Dell™ PowerEdge™ T410

システム

# ハードウェアオーナー ズマニュアル

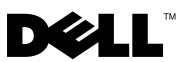

### メモ、注意、警告

- ■■ メモ:コンピュータを使いやすくするための重要な情報を説明しています。
- 注意:手順に従わない場合は、ハードウェアの損傷やデータの損失の可 能性があることを示しています。
- 警告: 物的損害、けが、または死亡の原因となる可能性があることを示 しています。

#### 本書の内容は予告なく変更されることがあります。 **© 2009** すべての著作権は **Dell Inc.** にあります。

\_\_\_\_\_\_\_\_\_\_\_\_\_\_\_\_\_\_\_\_

Dell Inc. の書面による許可のない複製は、いかなる形態においても厳重に禁じられています。

本書に使用されている商標:Dell、DELL ロゴ、および PowerEdge は Dell Inc. の商標 です。Microsoft、Windows、Windows Server および MS-DOS は米国その他の国におけ る Microsoft Corporation の商標または登録商標です。

商標または製品の権利を主張する事業体を表すためにその他の商標および社名が使用されて いることがあります。Dell Inc. はデル以外の商標や社名に対する所有権を一切否認します。

2009 年 4 月 Rev. A00

# 目次

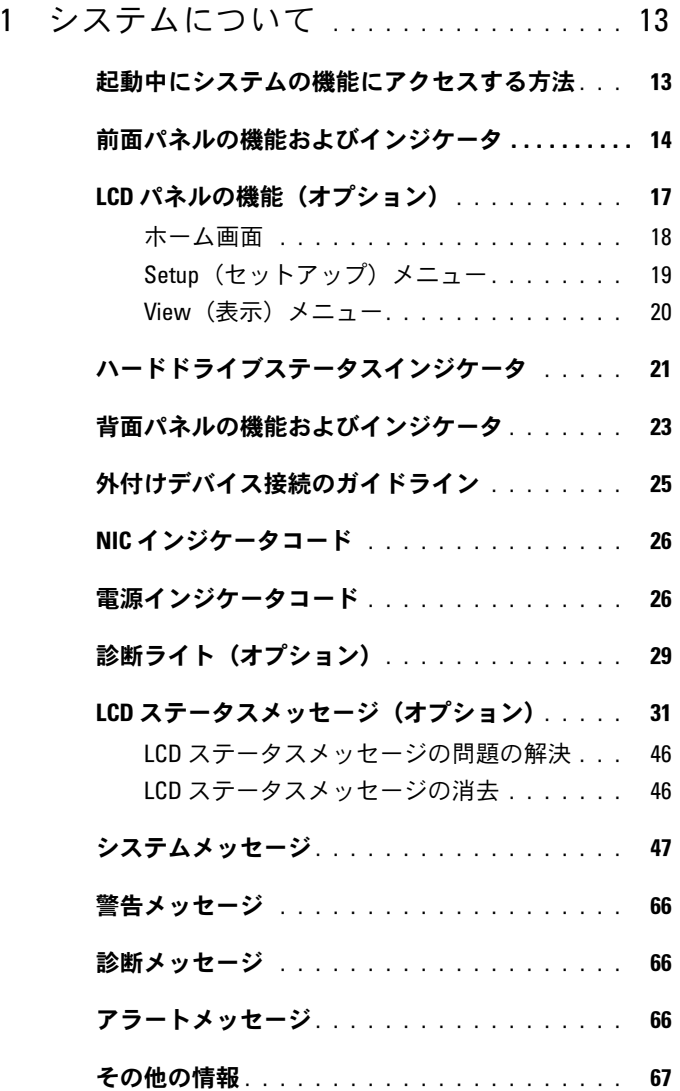

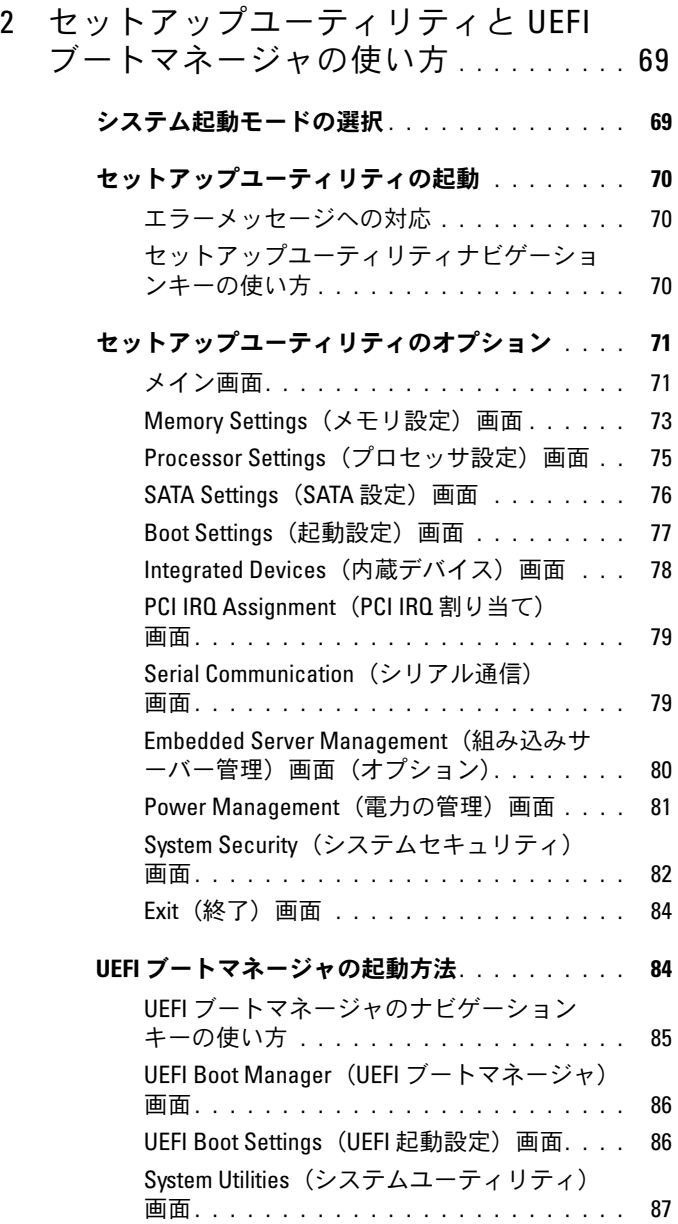

#### [システムパスワードとセットアップパスワ](#page-86-1)

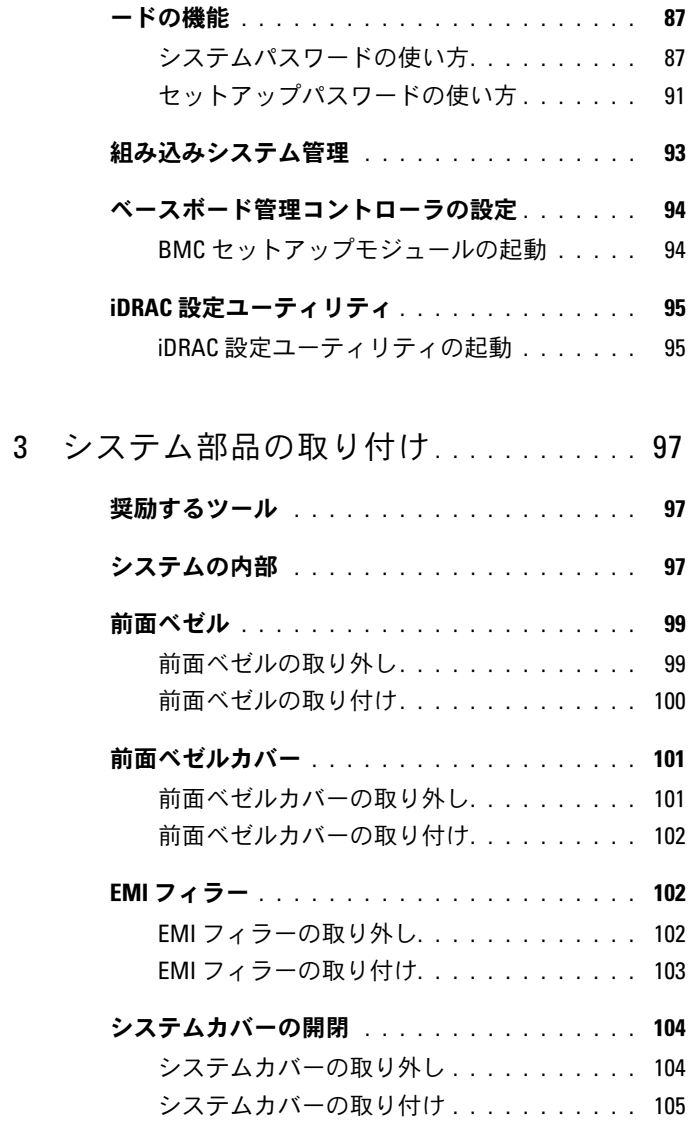

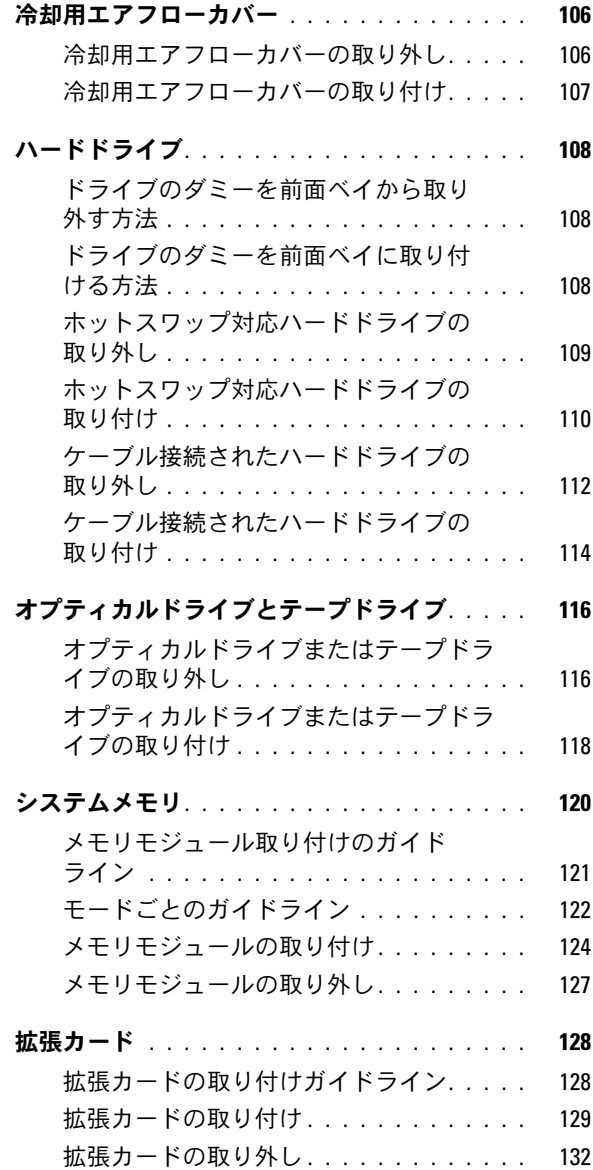

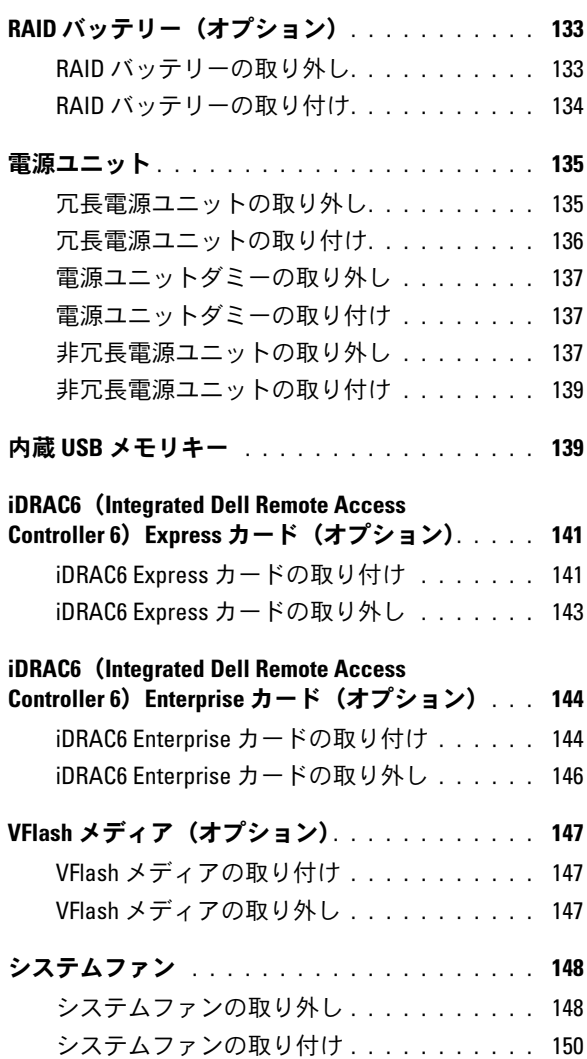

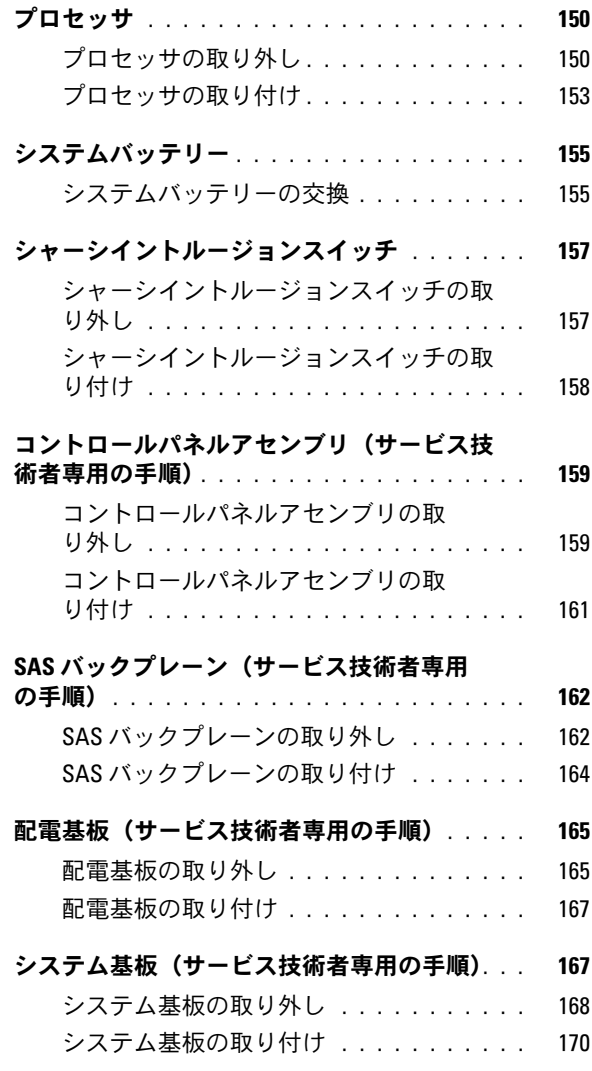

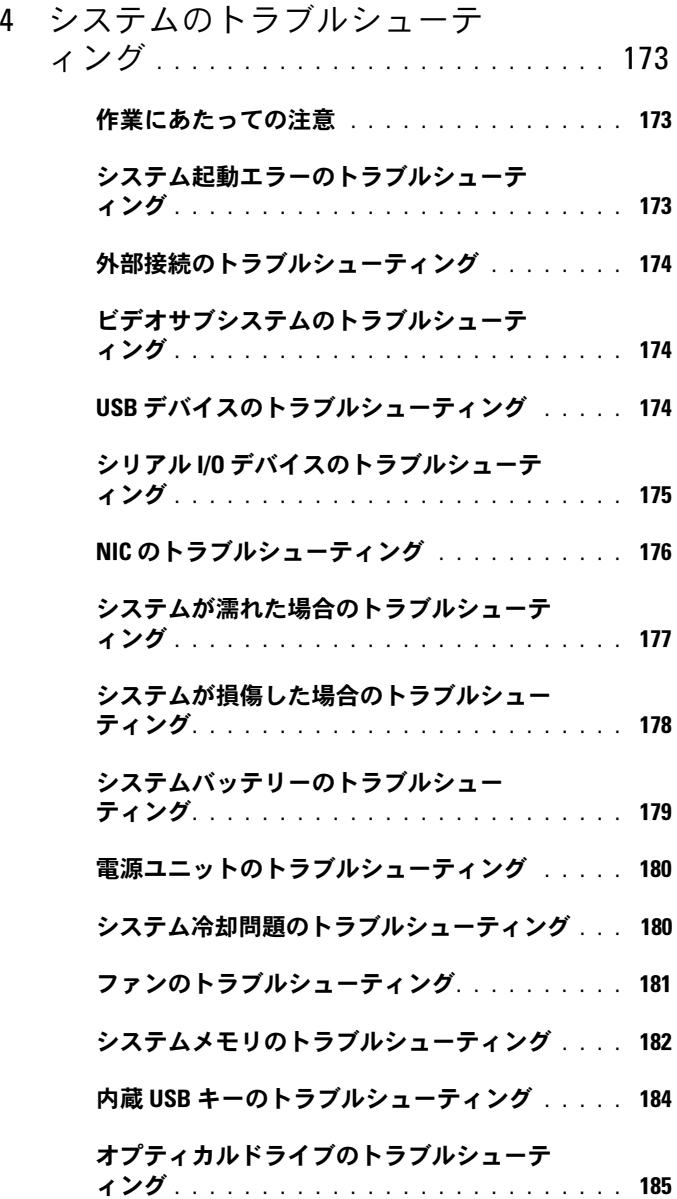

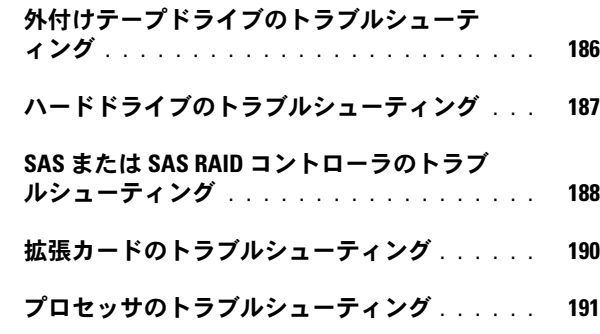

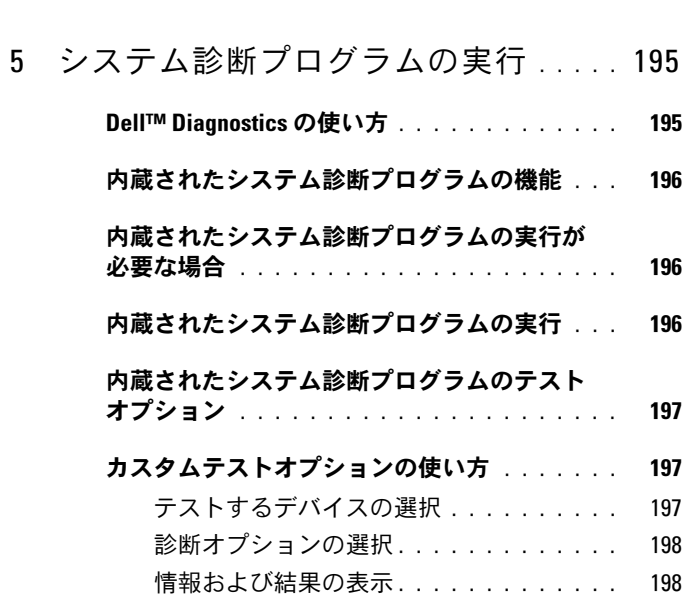

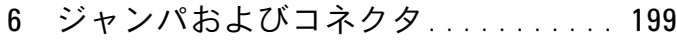

#### [システム基板のジャンパ](#page-198-1) . . . . . . . . . . . . . . . 199

- [システム基板のコネクタ](#page-199-0) . . . . . . . . . . . . . . . 200 **SAS [バックプレーンボードコネクタ](#page-202-0)** . . . . . . . . 203
- 配雷基板コネクタ . . . . . . . . . . . . . . . . . . 204

### [パスワードを忘れたとき](#page-204-0) . . . . . . . . . . . . . . . 205

- 7 困ったときは [. . . . . . . . . . . . . . . . . . . .](#page-206-0) 207 [デルへのお問い合わせ](#page-206-1) . . . . . . . . . . . . . . . 207
- [用語集](#page-208-0) . . . . . . . . . . . . . . . . . . . . . . . . . . . . . 209

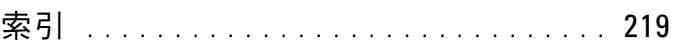

### 12 | 目次

# <span id="page-12-0"></span>システムについて

### <span id="page-12-1"></span>起動中にシステムの機能にアクセスする方法

起動時に以下のキー操作を行うと、システム機能にアクセスできます。

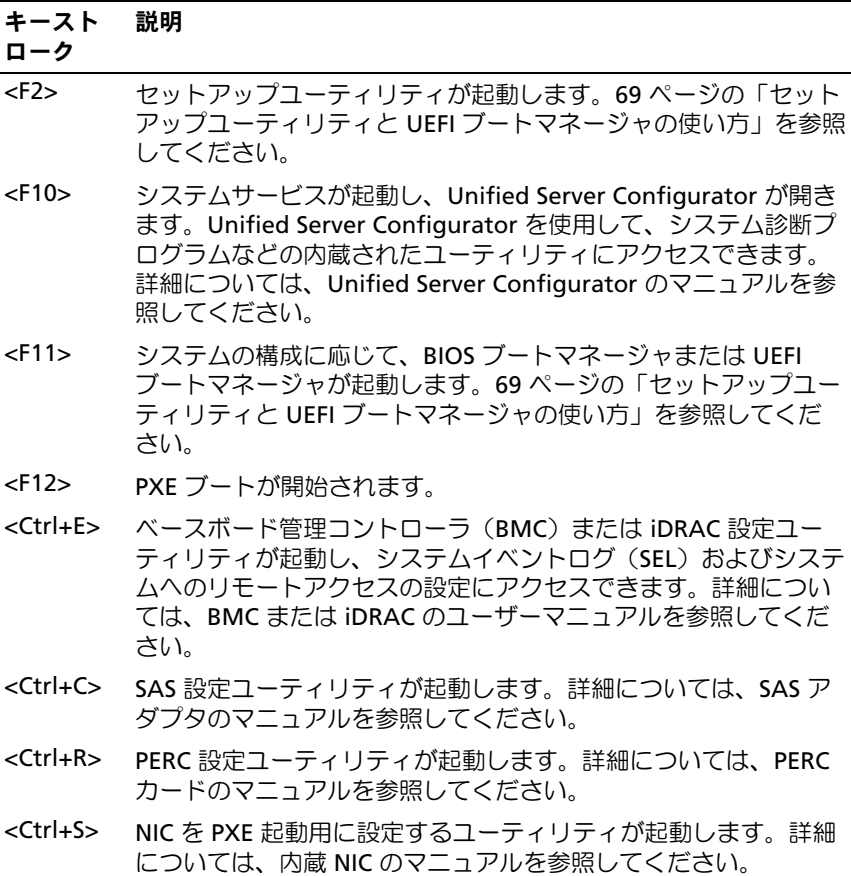

## <span id="page-13-0"></span>前面パネルの機能およびインジケータ

- メモ:お使いのシステムには、構成に応じて LCD パネルか LED 診断イン ジケータが備わっています。本項のイラストは、LCD パネルを備えたシス テムを示しています。
- 図 1-1 前面パネルの機能およびインジケータ

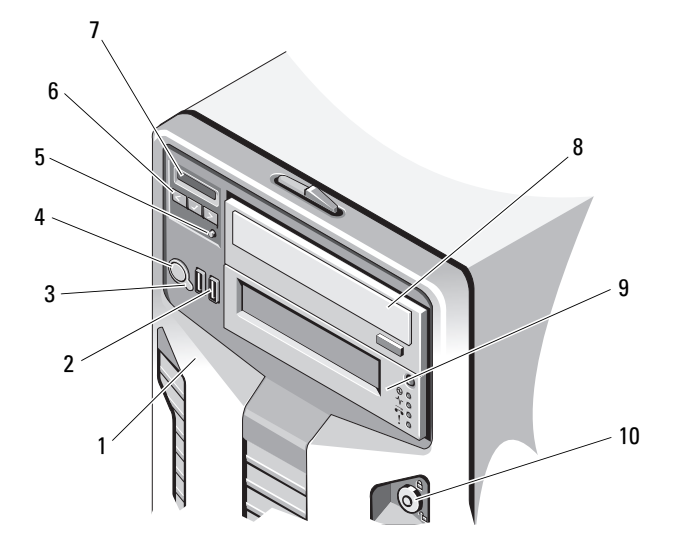

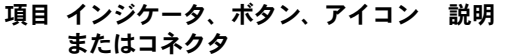

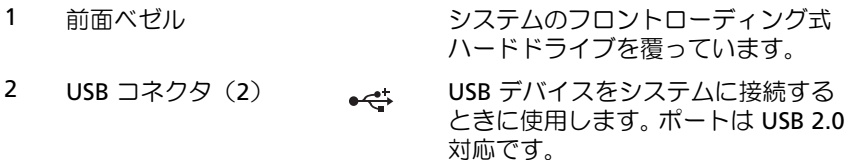

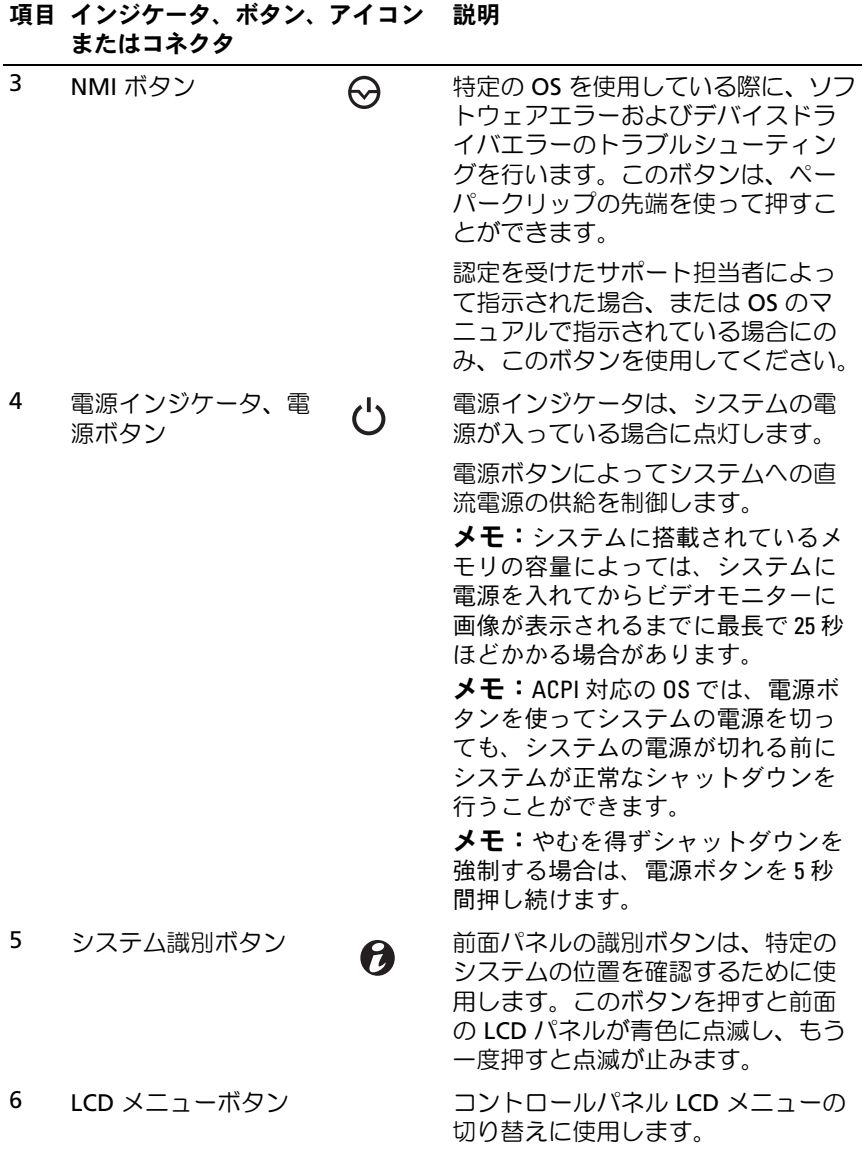

### システムについて | 15

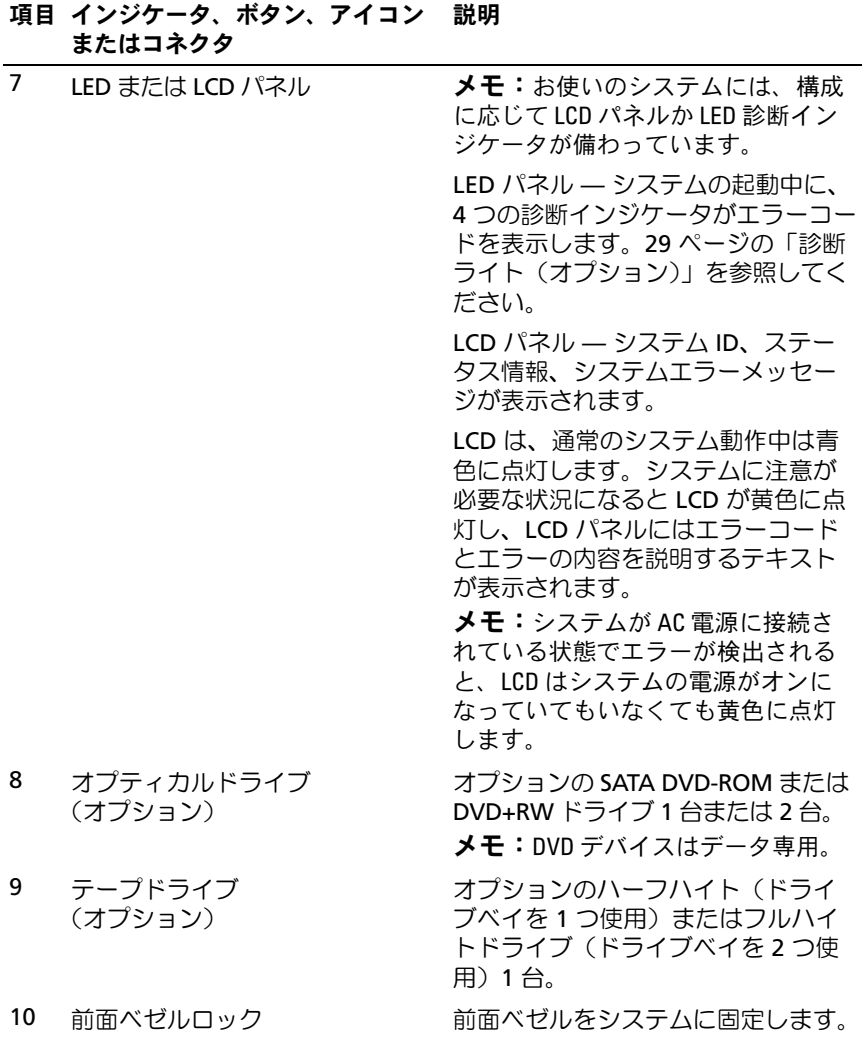

### <span id="page-16-0"></span>LCD パネルの機能(オプション)

システムの LCD パネルには、システム情報と、システムが正常に動作 している場合、またはシステムに注意が必要な場合を示すステータスお よびエラーメッセージが表示されます。特定のステータスコードについ ては、31 ページの「LCD [ステータスメッセージ\(オプション\)」を](#page-30-0)参照 してください。

LCD バックライトは、正常な動作状態では青色に、エラー状態では黄色 に点灯します。システムがスタンバイモードのとき、LCD バックライト は消灯しますが、LCD パネルの選択ボタンを押すと点灯します。BMC ま たは iDRAC ユーティリティ、LCD パネル、またはその他のツールを使用 して LCD メッセージをオフにしている場合、LCD バックライトは消灯の ままです。

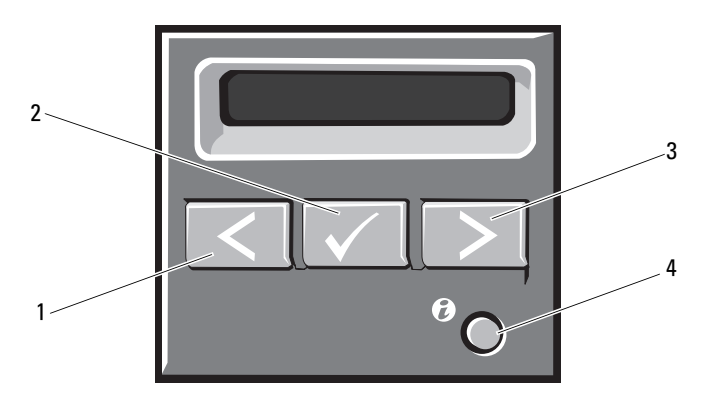

#### 図 1-2 LCD パネルの機能

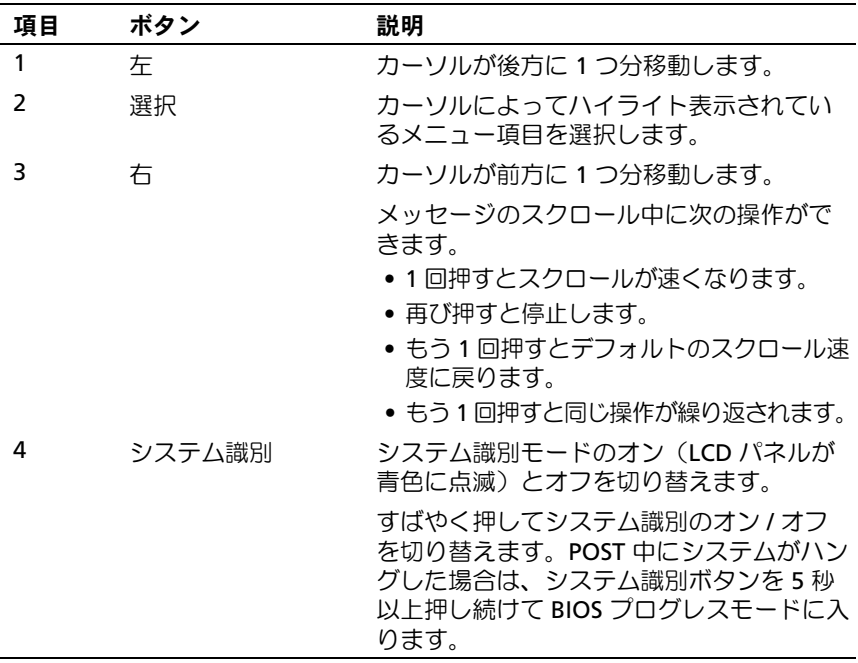

#### <span id="page-17-0"></span>ホーム画面

ホーム画面には、ユーザーが設定可能なシステム関連情報が表示され ます。この画面は、ステータスメッセージやエラーメッセージがない通 常のシステム動作中に表示されます。システムがスタンバイモードにな ると、エラーメッセージがなければ、コンピュータを操作しない時間 が 5 分間続くと、LCD バックライトが消灯します。3 つのナビゲーション ボタン(選択、左、右)のいずれかを押すとホーム画面が表示されます。 別のメニューからホーム画面に移動するには、ホームアイコン ▲ が表 示されるまで上矢印↑ を選択し続け、次にホームアイコンを選択します。 ホーム画面から、選択 ボタンを押してメインメニューに入ります。サブ メニュー **Setup**(セットアップ)および **View**(表示)については、以 下の表を参照してください。

### <span id="page-18-0"></span>Setup(セットアップ)メニュー

**シスモ: Setup** (セットアップ) メニューでオプションを選択すると、次の 動作に進む前にオプションの確認が求められます。

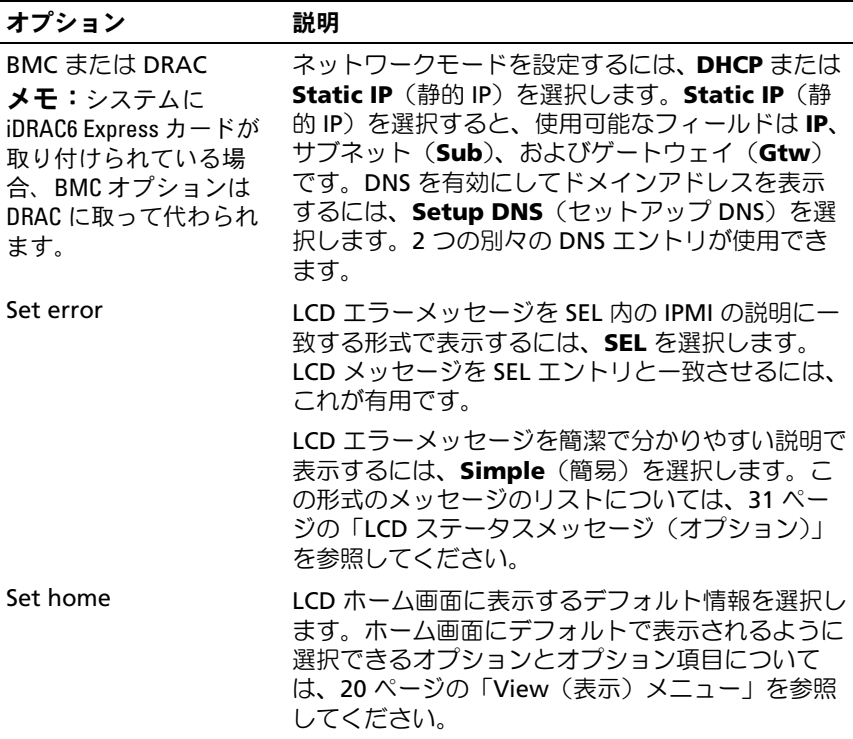

### <span id="page-19-0"></span>View(表示)メニュー

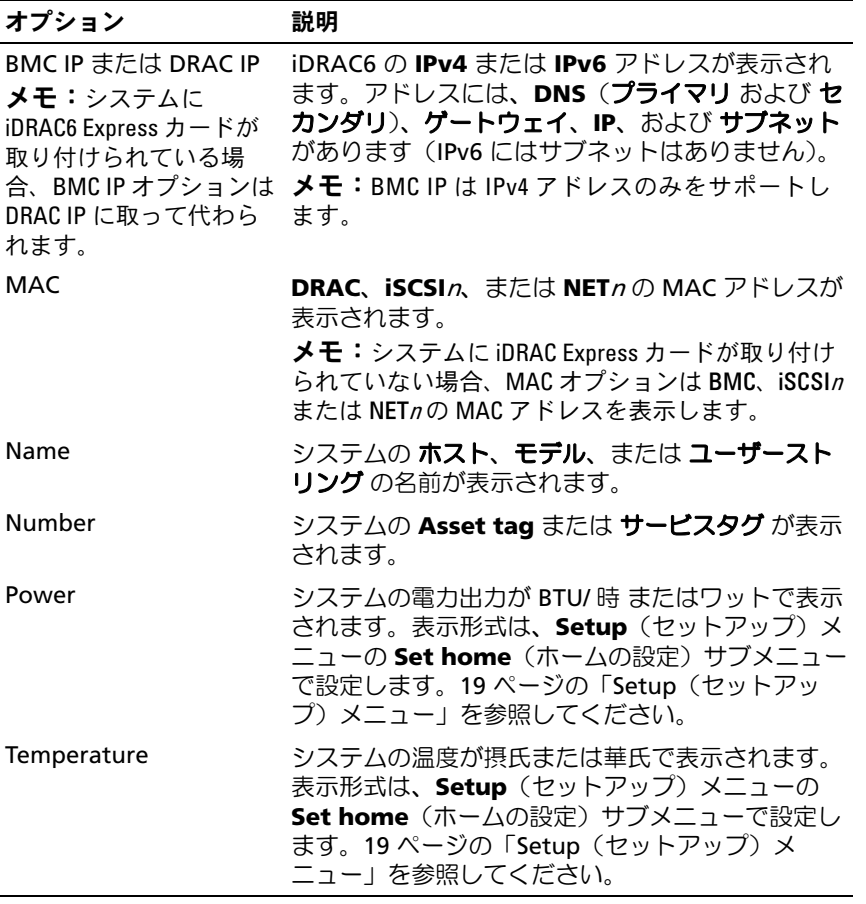

### <span id="page-20-0"></span>ハードドライブステータスインジケータ

#### 図 1-3 ハードドライブインジケータ

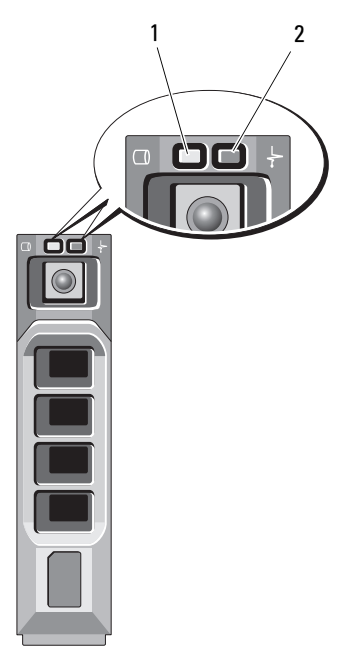

- 1 ドライブ動作インジケータ (緑色)
- 2 ドライブステータスインジケータ (緑色と黄色)

#### ドライブステータスインジケータのパ 状態 ターン (RAID のみ)

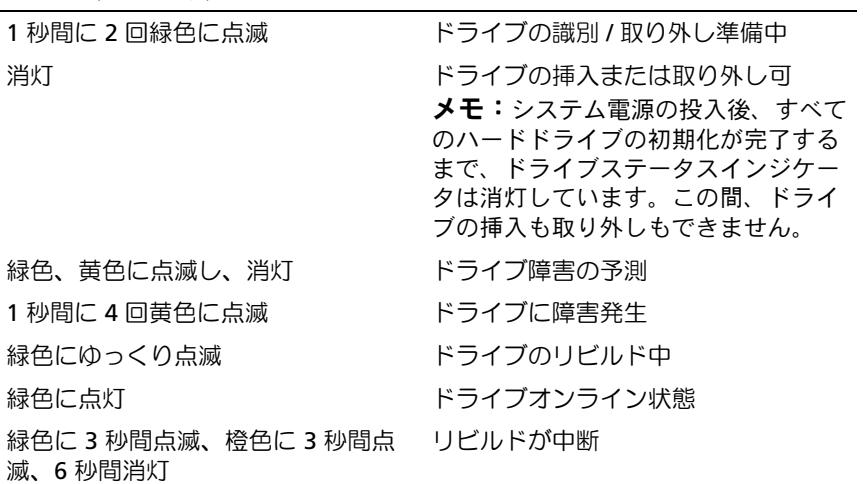

## <span id="page-22-0"></span>背面パネルの機能およびインジケータ

### 図 1-4 背面パネルの機能およびインジケータ

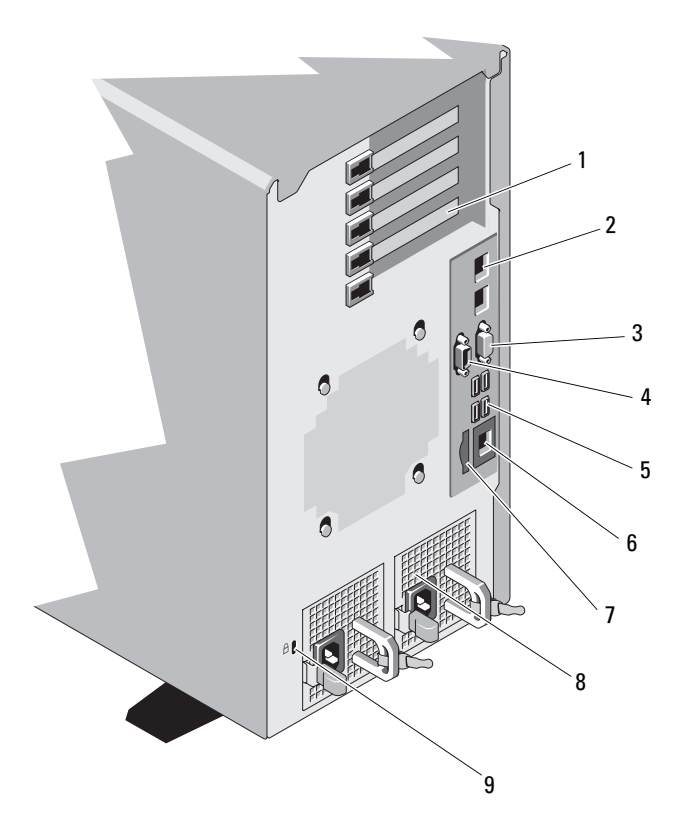

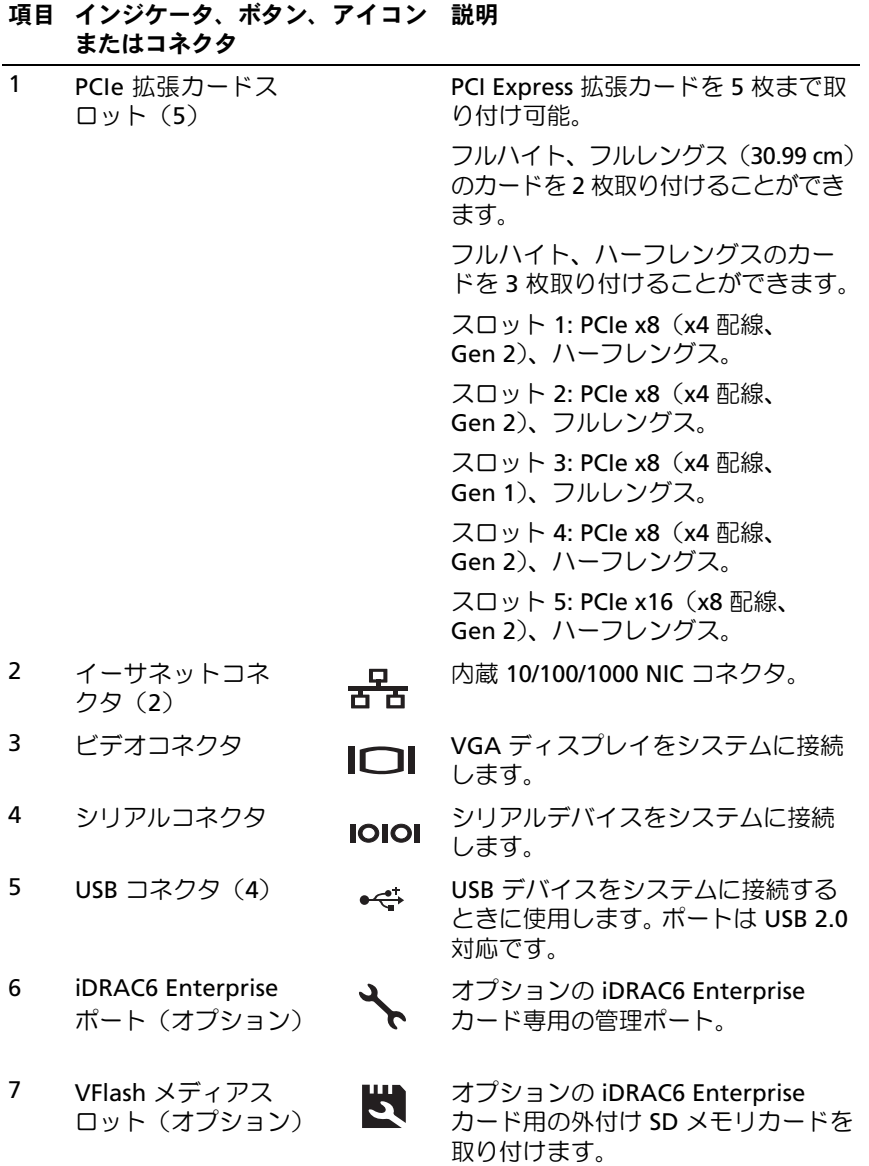

24 システムについて

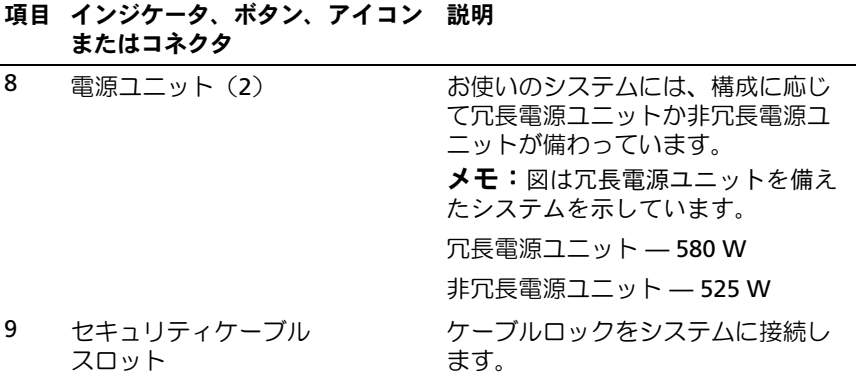

### <span id="page-24-0"></span>外付けデバイス接続のガイドライン

- 新しい外付けデバイスを取り付ける前に、システムと外付けデバイ スの電源を切ります。デバイスのマニュアルに特別な指示がない限 り、システムの電源を入れる前に外付けデバイスの電源を入れます。
- 取り付けたデバイスの適切なドライバがシステムにインストールさ れていることを確認します。
- システムのポートを有効にする必要がある場合は、セットアップ ユーティリティを使用します。69 [ページの「セットアップユーティ](#page-68-2) リティと UEFI [ブートマネージャの使い方」](#page-68-2)を参照してください。

### <span id="page-25-0"></span>NIC インジケータコード

図 1-5 NIC インジケータコード

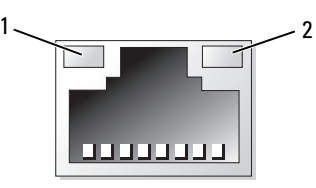

1 リンクインジケータ 2 アクティビティインジケータ

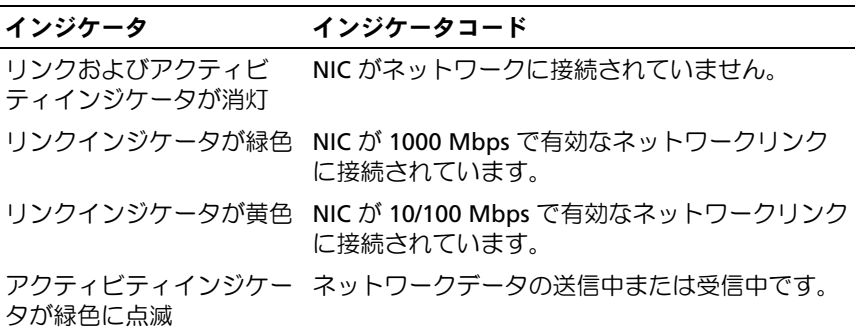

### <span id="page-25-1"></span>電源インジケータコード

電源ボタンの LED インジケータにより、システムの電源の状態がわかり ます。

電源ユニットには、電力が供給されているか、または電源の障害が発生し ているかを示すインジケータがあります。

- 消灯 AC 電源が接続されていません。
- 緑色 スタンバイモードでは、緑色のライトは、有効な AC 電源が 電源ユニットに接続され、電源ユニットが稼動していることを示し ます。システムの電源が入っているとき、緑色のライトは、電源ユ ニットがシステムに DC 電力を供給していることも示します。
- 黄色 電源ユニットに問題があることを示します。
- 緑色と黄色が交互に点灯 電源ユニットのホットアッド時にこのシ グナルが出た場合、電源ユニットがもう一台の電源ユニットと適合 していないことを示します(たとえば、高出力の電源ユニットと Energy Smart [ 省電力構成 ] の電源ユニットを同じシステムに取り 付けた)。インジケータが点滅している電源ユニットを、取り付けら れているもう一台の電源ユニットとワット数が一致するものに交換 してください。
- 注意:電源ユニットのミスマッチを解決する場合は、インジケータが点 滅している電源ユニットのみを交換してください。ペアを一致させるため に反対側の電源ユニットを交換するとエラー状態になり、システムが不意 にシャットダウンすることがあります。高出力構成から Energy Smart(省 電力)構成、またはその逆へ変更するには、システムの電源を落とす必要 があります。
- 図 1-6 冗長電源ユニットのステータスインジケータ

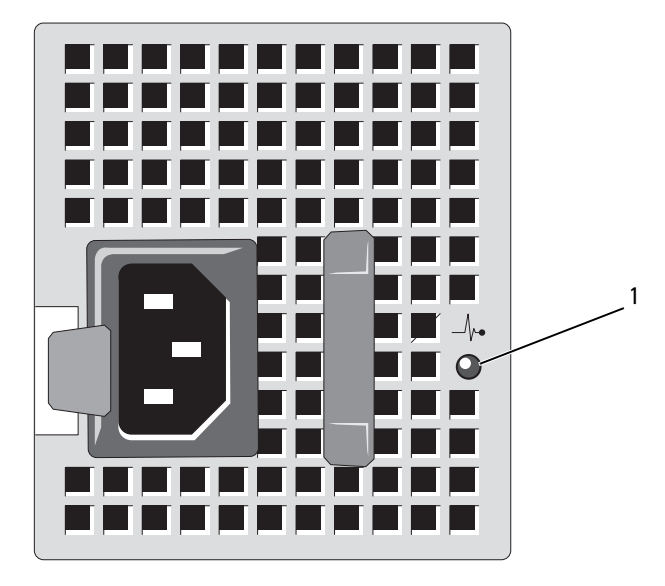

1 電源ユニットのステータス

非冗長電源ユニットには、電力が供給されているか、または電源の障害が 発生しているかを示す LED インジケータがあります。

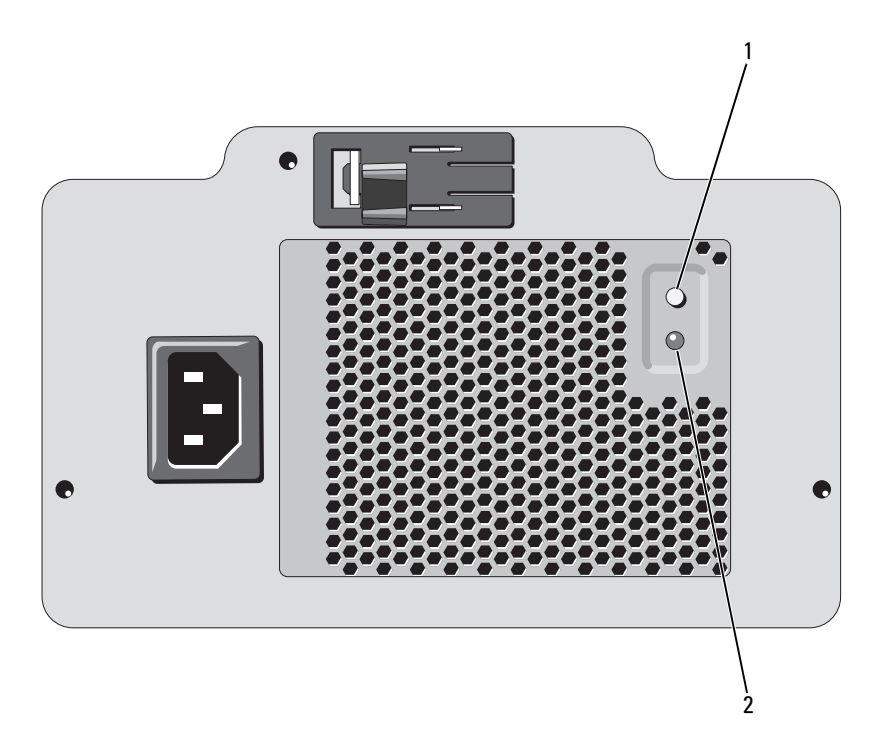

図 1-7 非冗長電源ユニットのステータスインジケータ

- 1 電源ユニットテストスイッチ 2 電源ユニットのステータス
- 消灯 AC 電源が接続されていません。
- 緑色 スタンバイモードでは、緑色のライトは、有効な AC 電源が 電源ユニットに接続され、電源ユニットが稼動していることを示し ます。システムの電源が入っているとき、緑色のライトは、電源ユ ニットがシステムに DC 電力を供給していることも示します。

## <span id="page-28-0"></span>診断ライト(オプション)

システムの起動中に、システム前面パネルの 4 つの診断インジケータが エラーコードを表示します。表 1-1 に、エラーコードに関連する原因と可 能な対応策を一覧表示します。ハイライトされている場合は点灯、ハイラ イトされていない場合は消灯を表します。

 $\mathbb Z$  メモ:LCD ディスプレイのあるシステムには、Diag LED はありません。

#### 表 1-1 診断インジケータコード

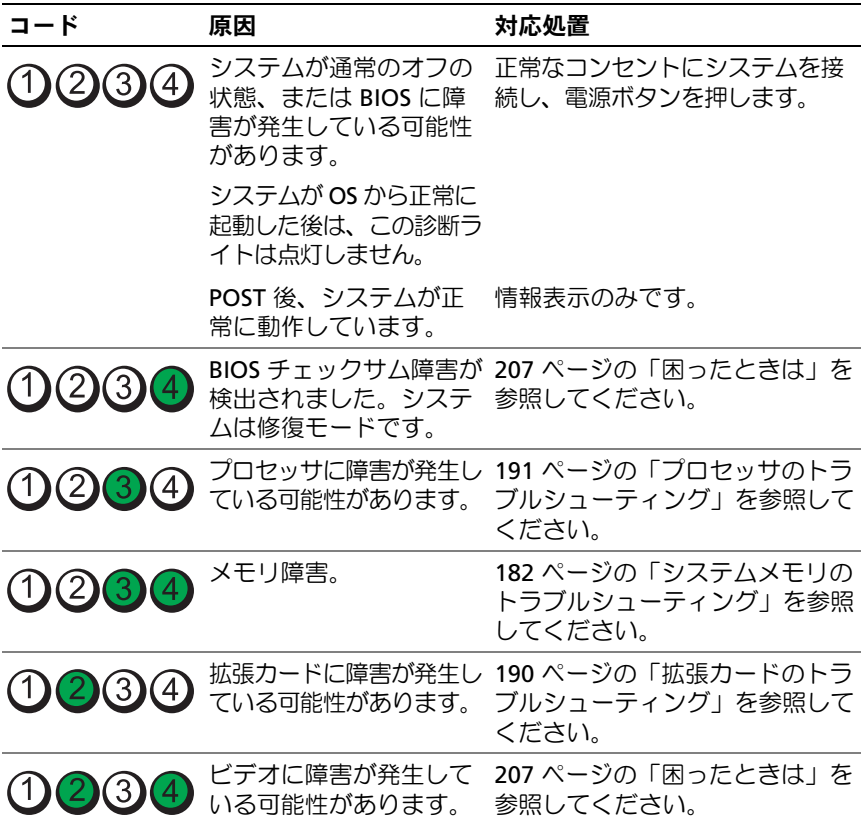

### 表 1-1 診断インジケータコード (続き)

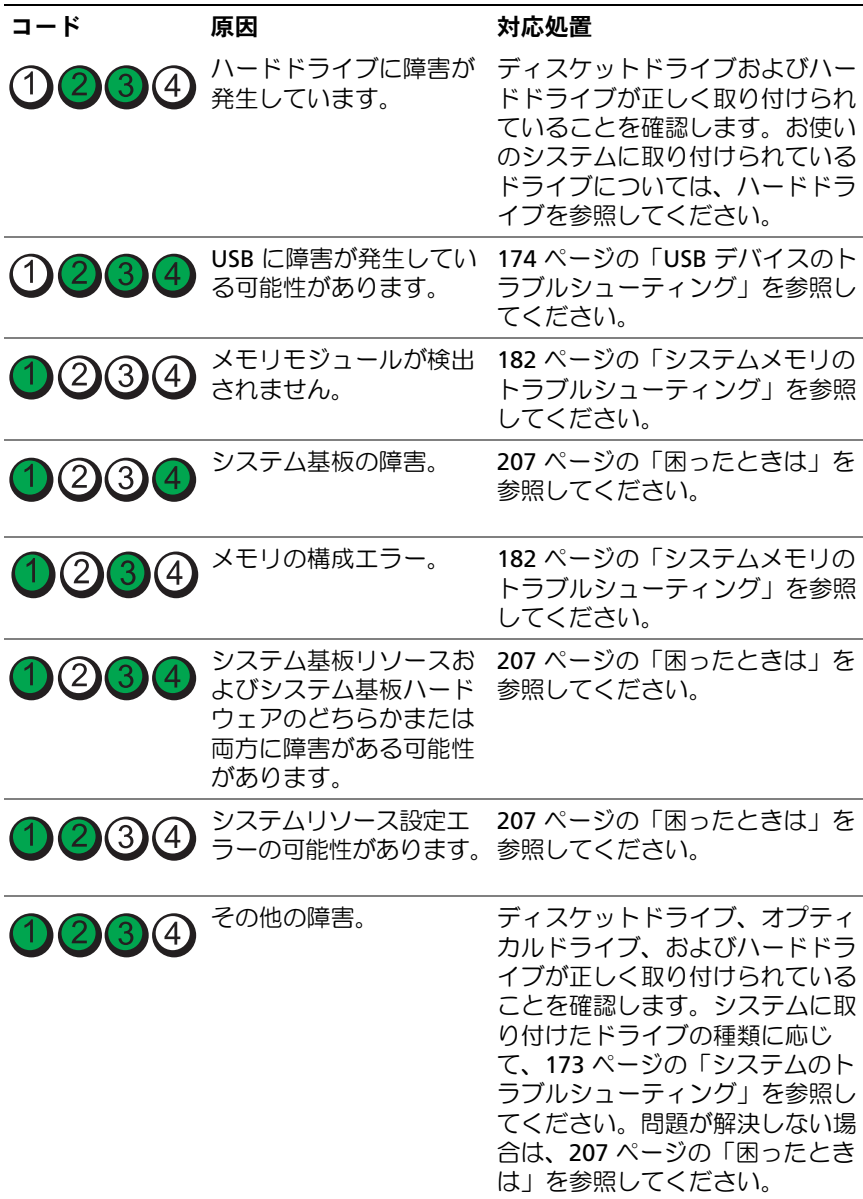

## <span id="page-30-0"></span>LCD ステータスメッセージ(オプション)

LCD メッセージは、システムイベントログ (SEL) に記録されたイベント に基づきます。SEL およびシステム管理設定の詳細については、システム 管理ソフトウェアのマニュアルを参照してください。

メモ:システムが起動しない場合は、LCD にエラーコードが表示される .<br>まで、システム ID ボタンを少なくとも 5 秒間押します。コードを書き とめ、207 [ページの「困ったときは」を](#page-206-2)参照してください。

表 1-2 LCD ステータスメッセージ *-*

|       | コード メッセージ                                        | 原因                                                                                                    | 対応処置                                                                                       |
|-------|--------------------------------------------------|----------------------------------------------------------------------------------------------------|--------------------------------------------------------------------------------------------|
|       | システム名                                            | ユーザーがセットアップ このメッセージは情報<br>ユーティリティ内で定義<br>できる 62 文字のストリ<br>ング。<br>システム名は、以下の状 リティで変更できます。<br>況で表示されます。<br>• システムの電源が入っ<br>ている。<br>• 電源が切れており、ア<br>クティブエラーが表示<br>されている。 | の表示のみです。<br>システムの ID と名前は<br>セットアップユーティ<br>70 ページの「セット<br>アップユーティリティ<br>の起動」を参照してく<br>ださい。 |
| E1000 | Failsafe<br>voltage<br>error.Contact<br>support. | 重大なエラーイベントが システムの AC 電源を<br>ないか、システムイベン 10 秒間切断し、システ<br>トログを確認します。                                                                                                    | ムを再び起動します。<br>問題が解決しない場合<br>は、207 ページの<br>「困ったときは」を参照<br>してください。                           |
| E1114 | Ambient<br>Temp exceeds<br>allowed range.        | 周囲温度が許容範囲を外<br>れた。                                                                                                    | 180 ページの「システ<br>ム冷却問題のトラブル<br>シューティング   を参<br>照してください。                                     |

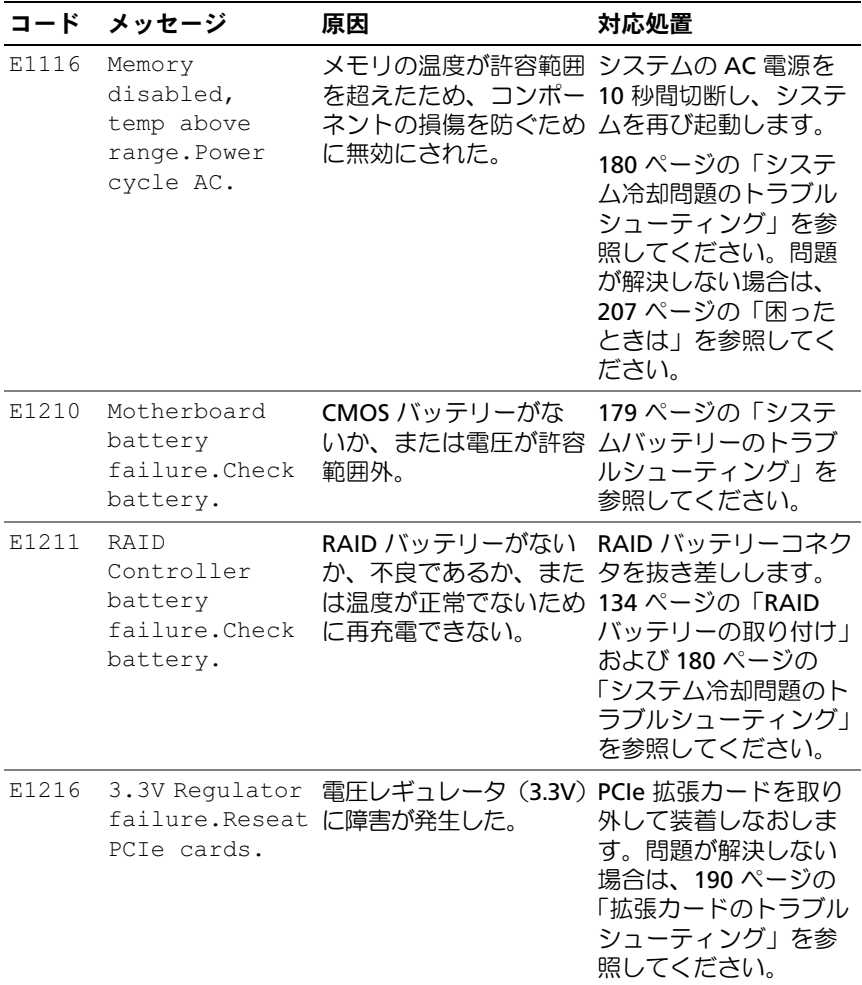

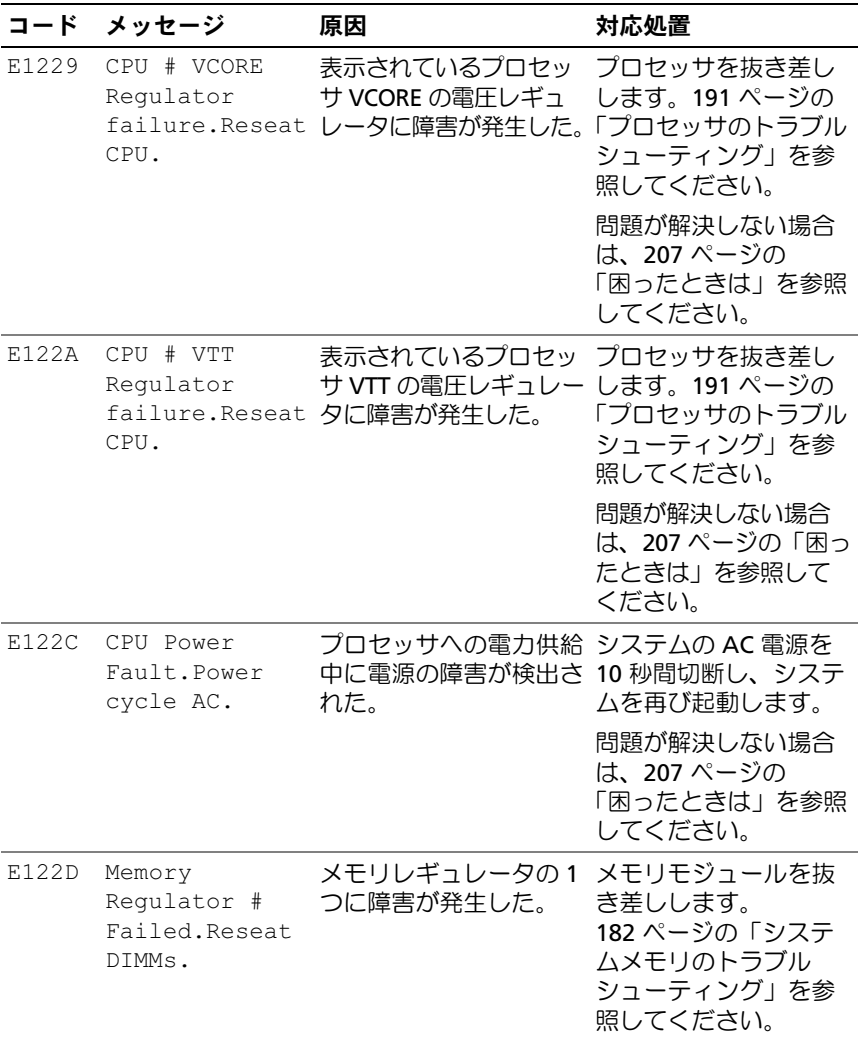

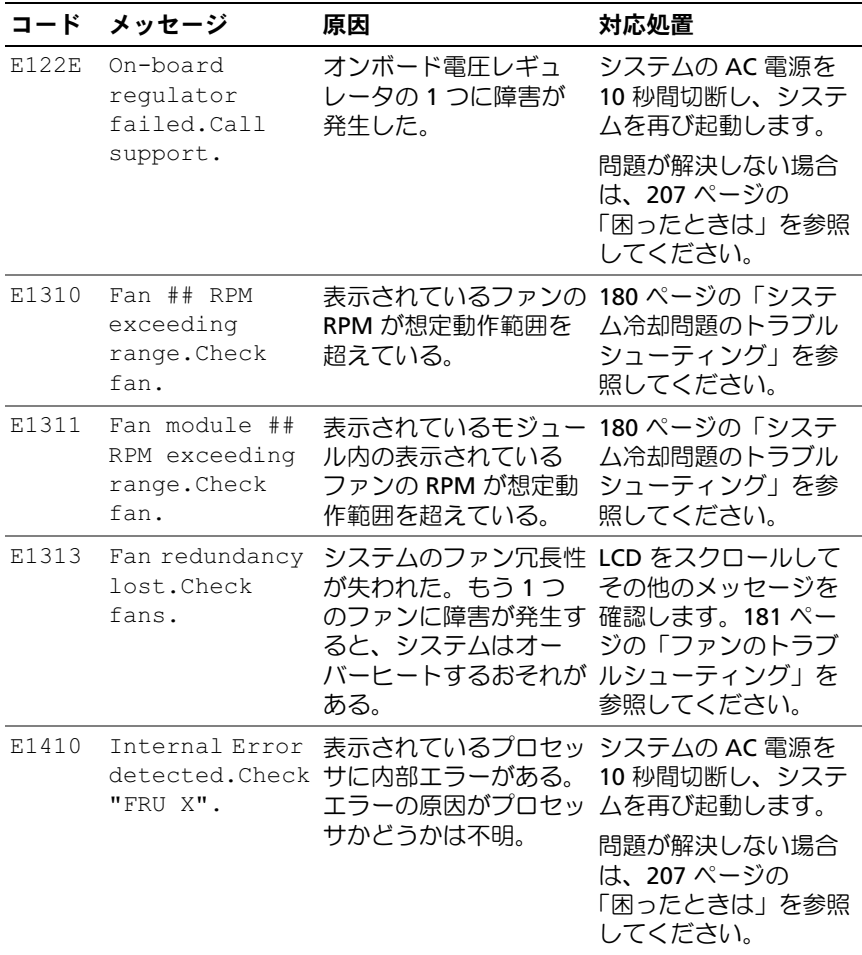

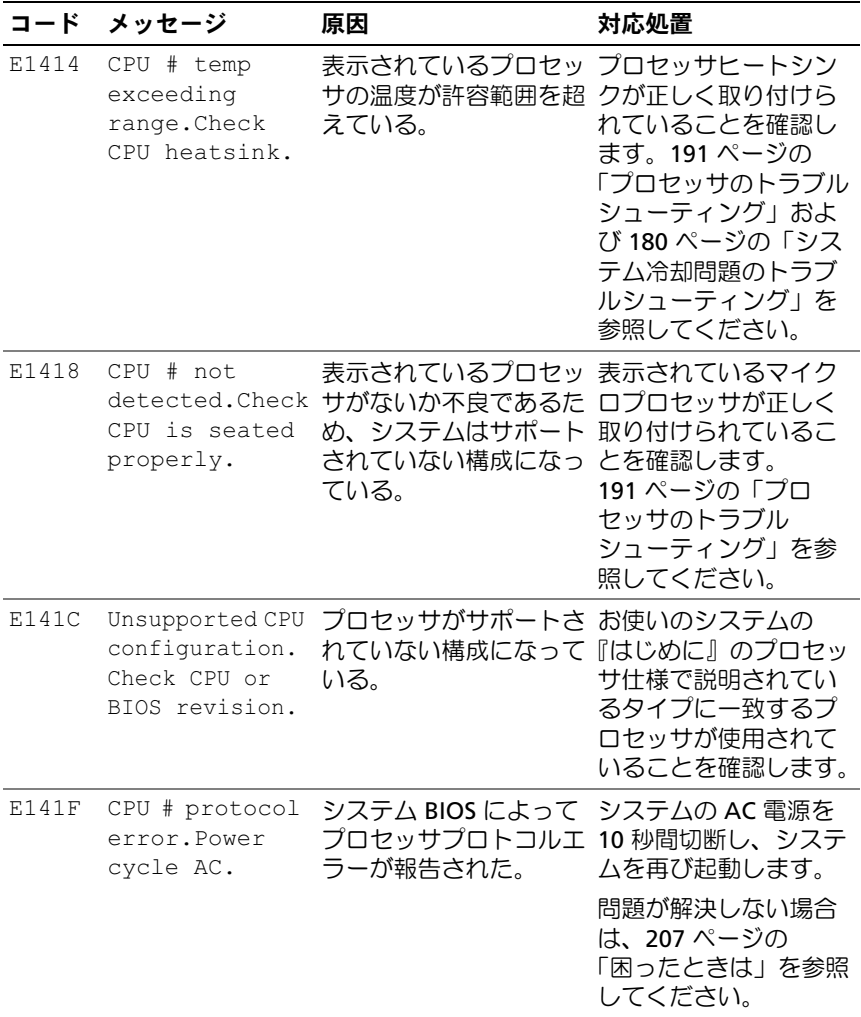

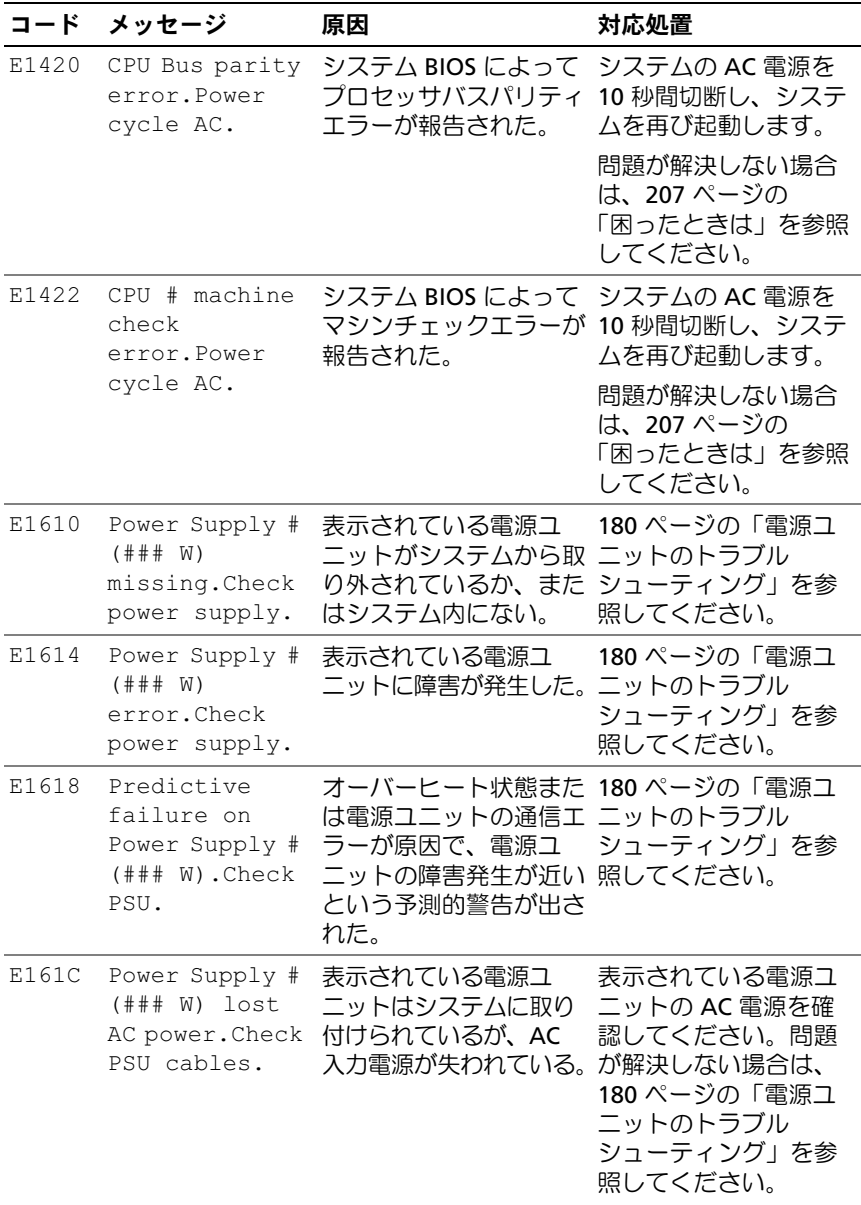
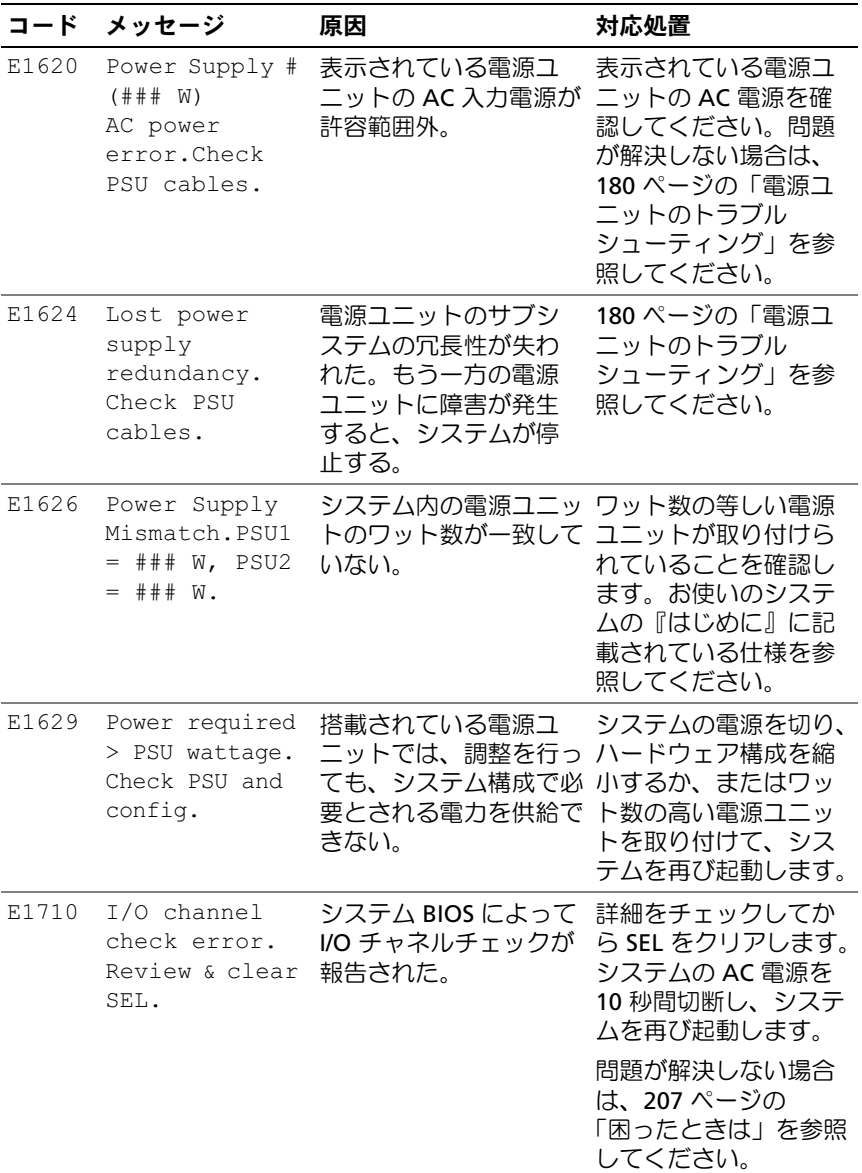

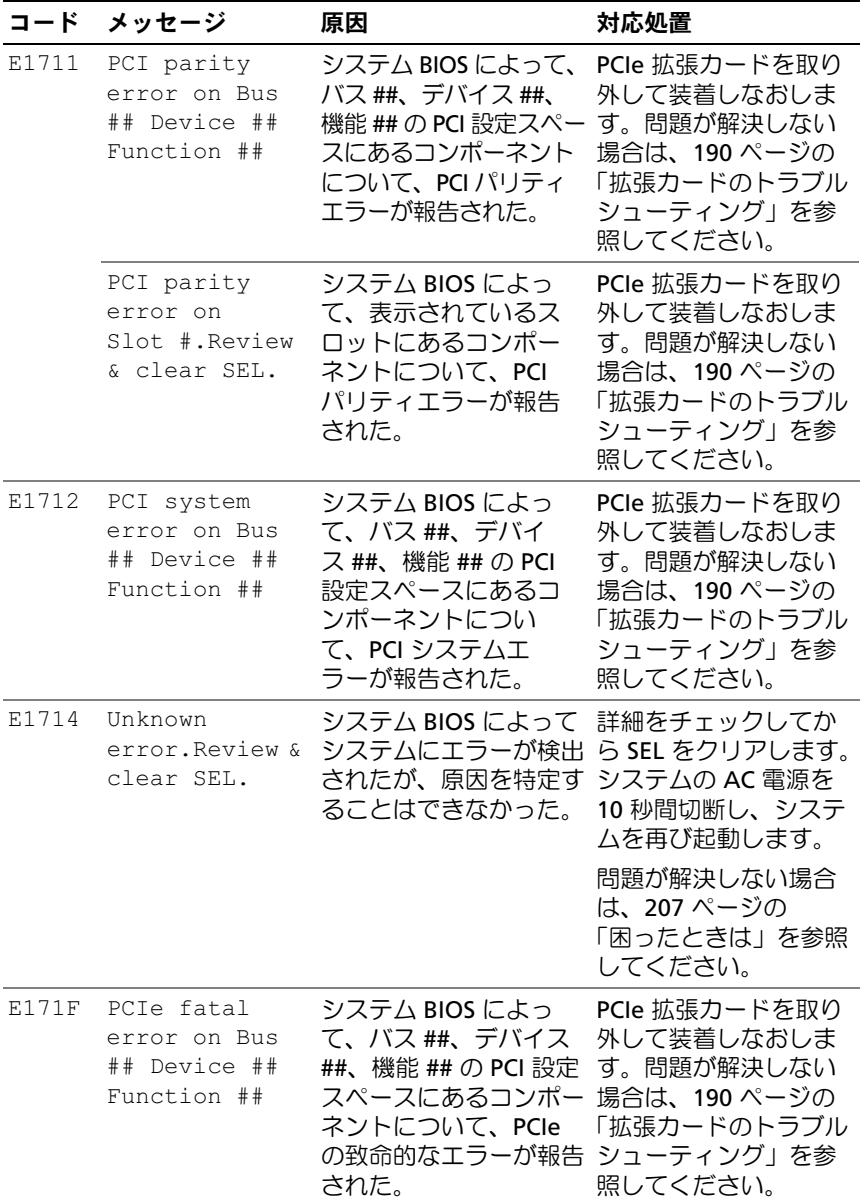

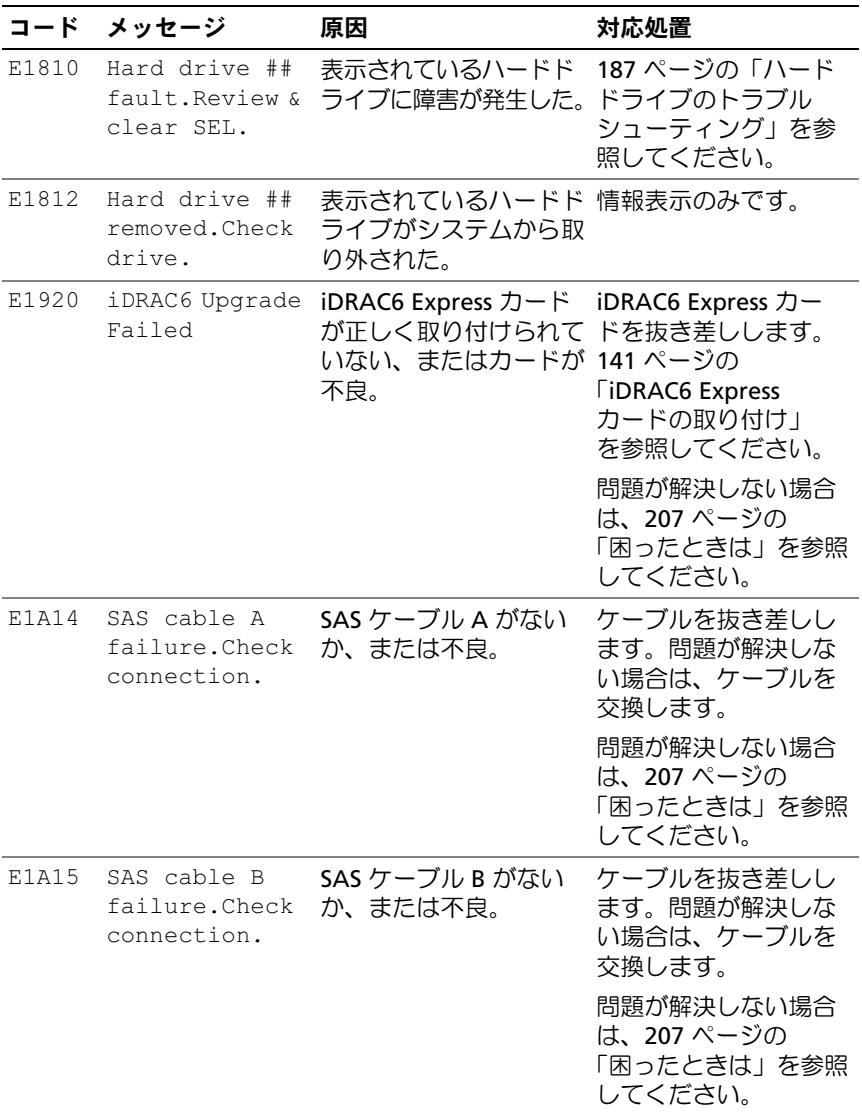

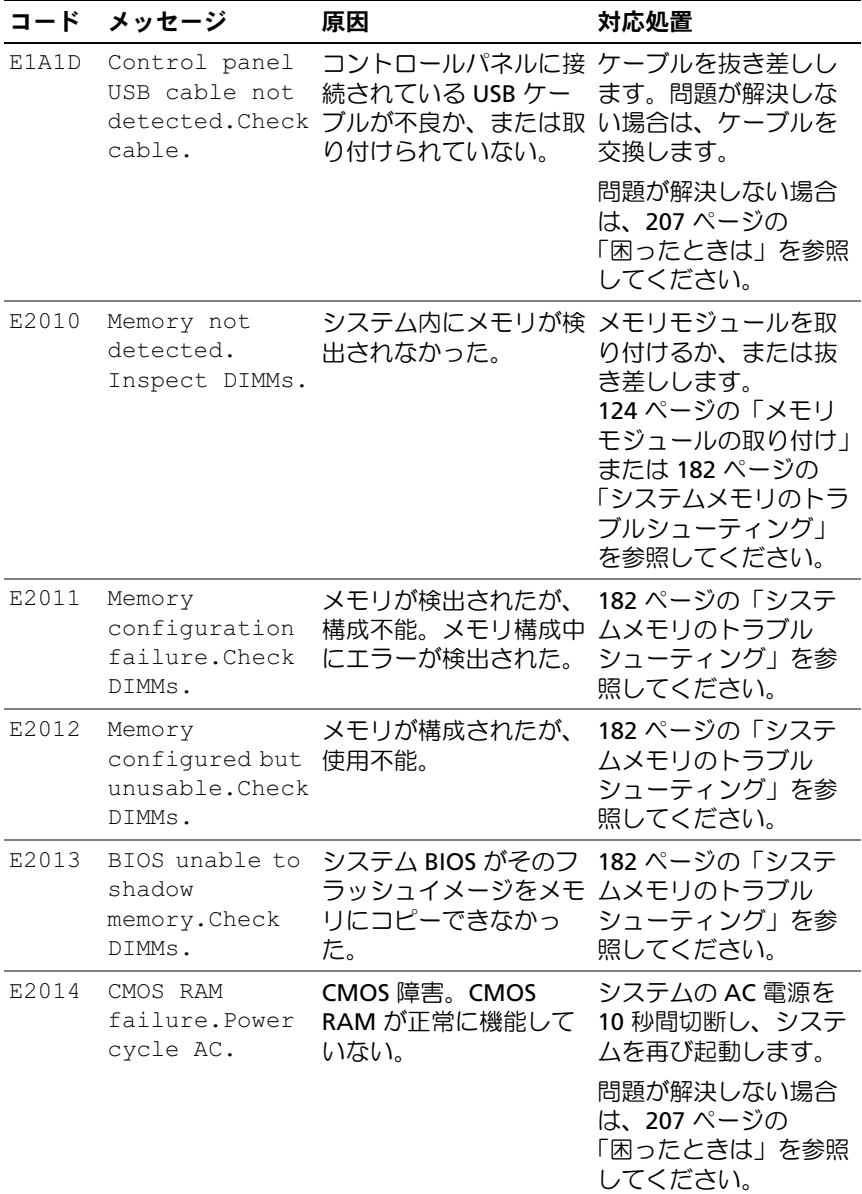

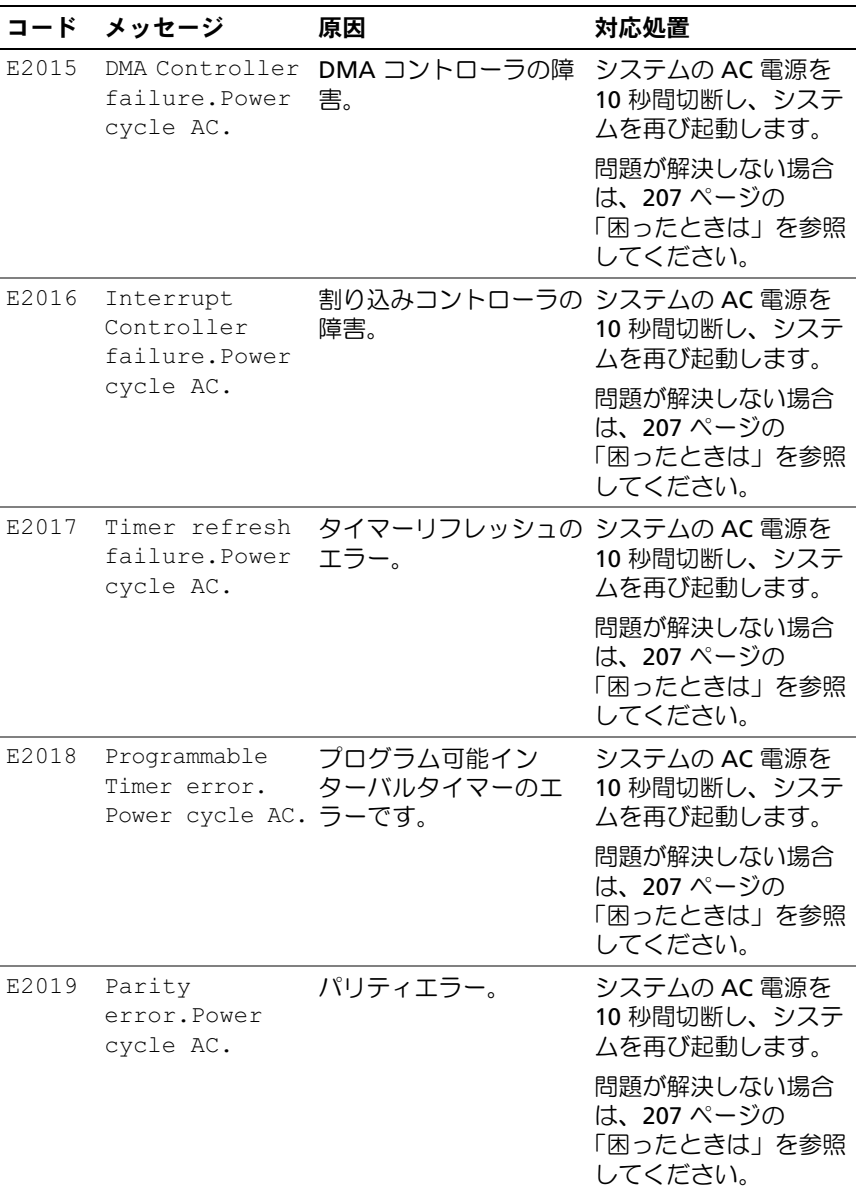

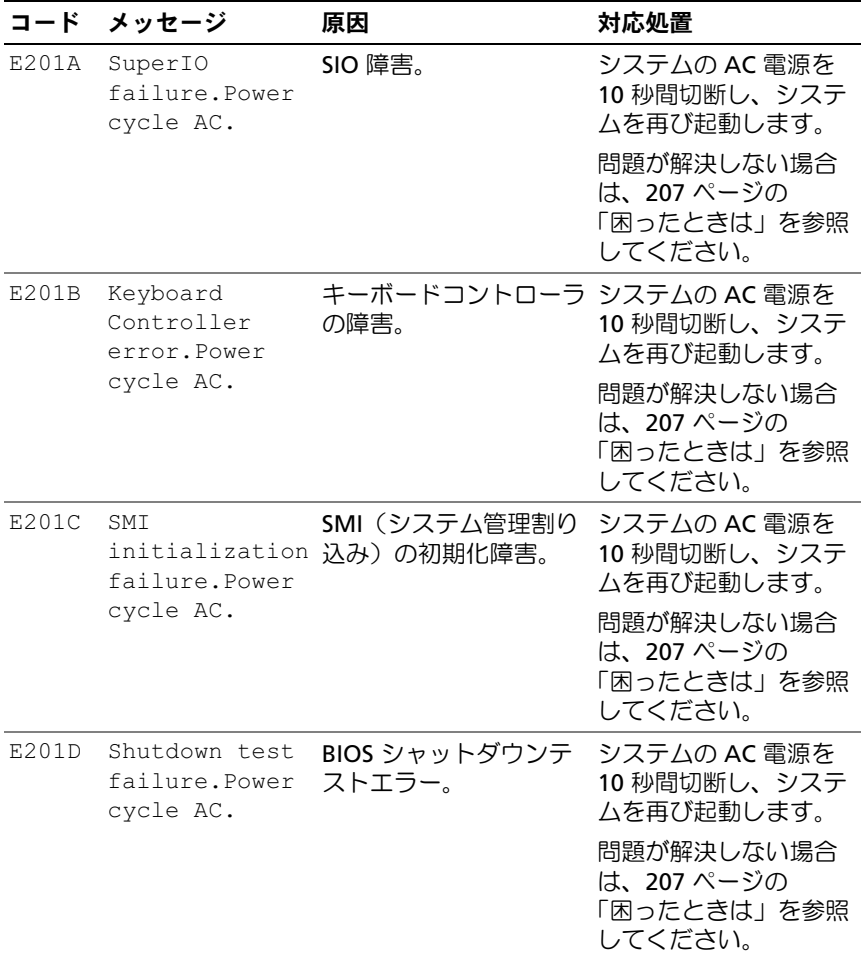

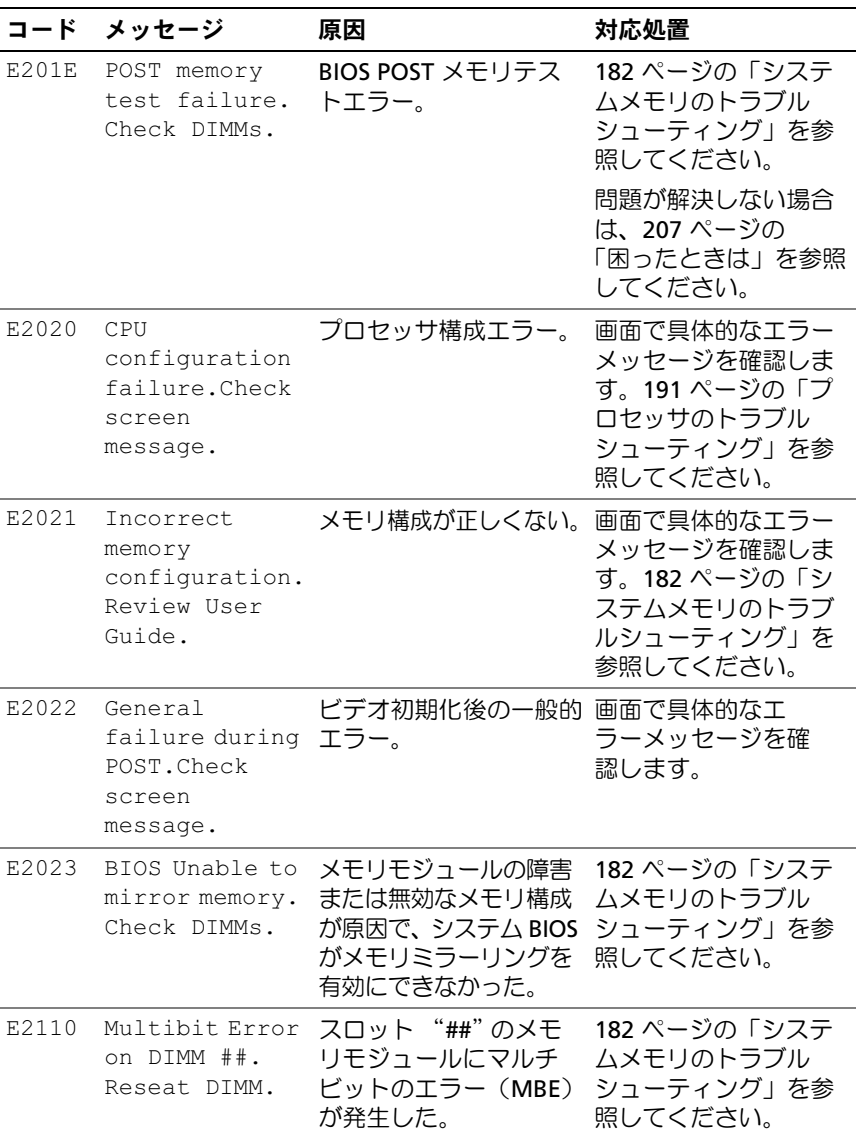

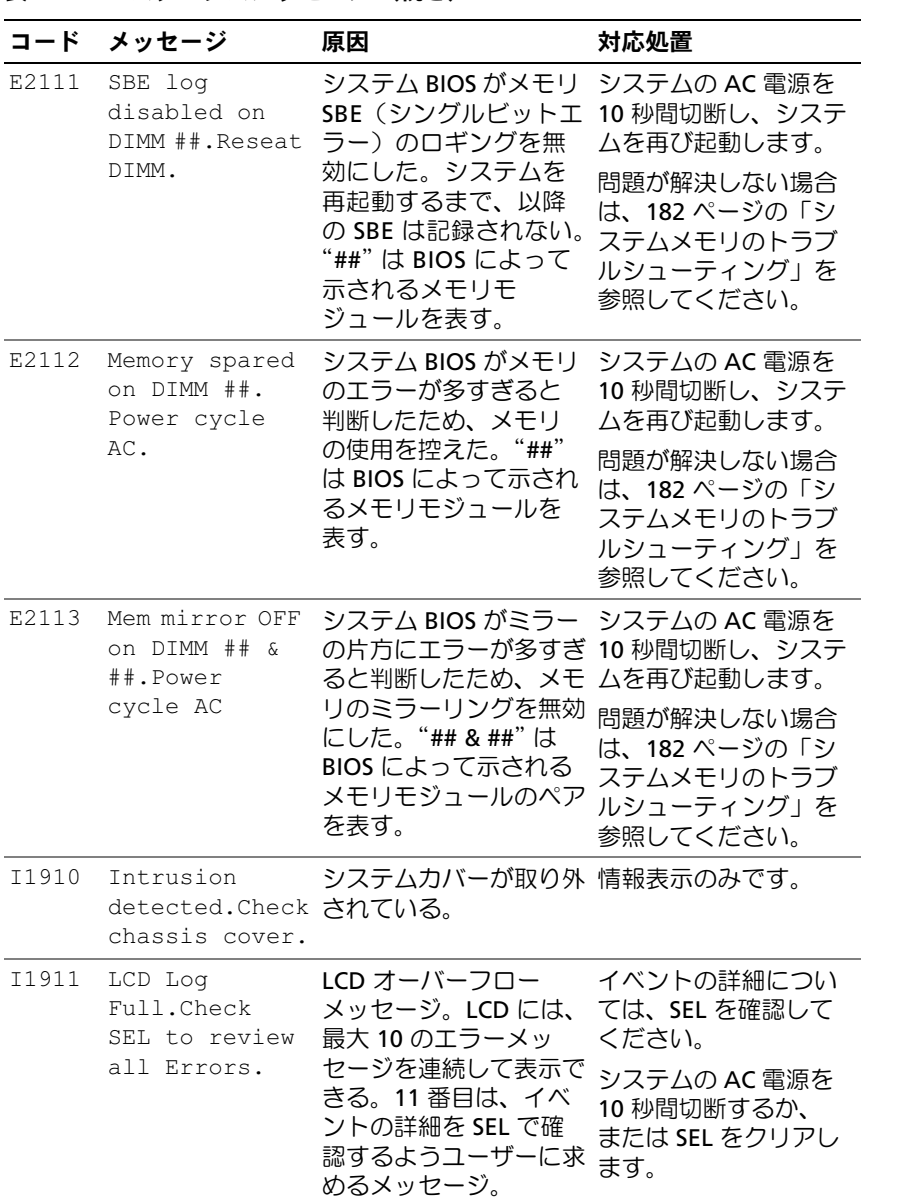

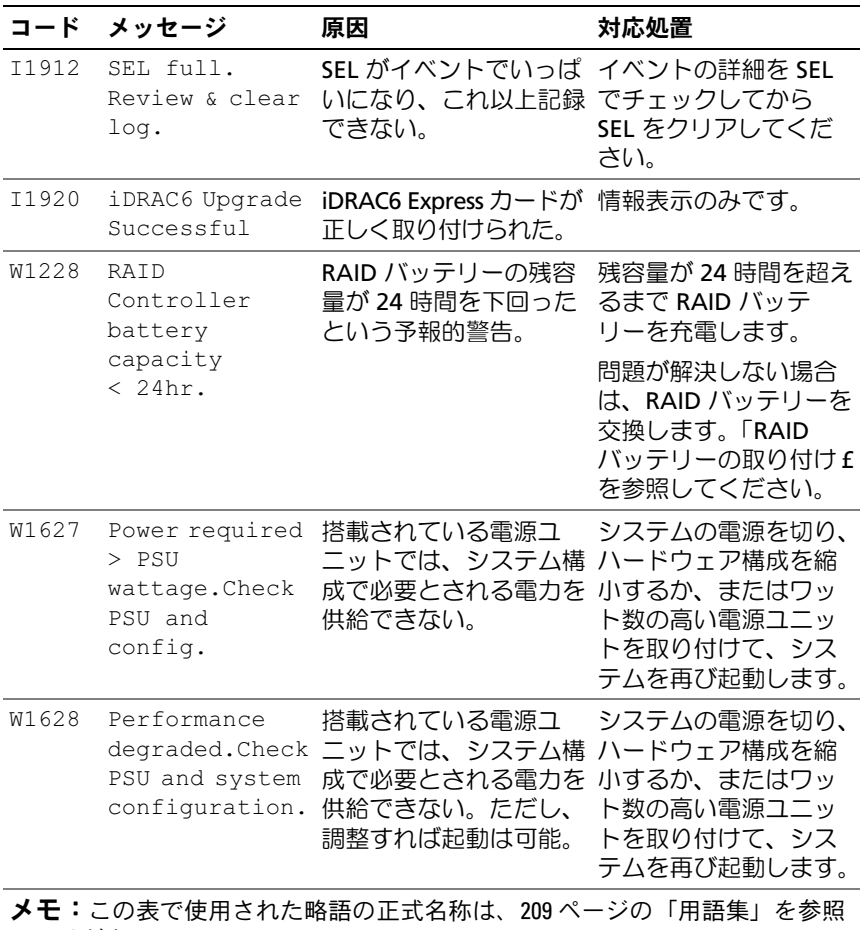

してください。

#### LCD ステータスメッセージの問題の解決

LCD のコードとテキストは故障の状態を正確に特定できることが多いの で、修正が容易に行えます。たとえば、コード E1418 CPU\_1\_Presence が表示されたときは、ソケット 1 にマイクロプロセッサが装着されてい ないことがわかります。

これとは対照的に、関連するエラーが複数発生した場合にも、問題を特定 することができます。たとえば、複数の電圧障害を示す連続したメッセー ジを受け取った場合、問題は電源ユニットの不良であると判断することに なります。

#### LCD ステータスメッセージの消去

温度、電圧、ファンなどセンサーに関する障害については、センサーが通 常の状態に戻ると、LCD メッセージは自動的に表示されなくなります。 たとえば、コンポーネントの温度が許容範囲を超えた場合、障害があるこ とが LCD に表示されます。温度が許容範囲内に戻ると、メッセージは LCD から消去されます。その他の障害の場合、ディスプレイからメッ セージを消去する処置を行う必要があります。

- SEL のクリア このタスクはリモートで実行できますが、システム のイベント履歴は削除されます。
- 電力サイクル システムの電源を切り、コンセントから外します。 約 10 秒待ってから電源ケーブルを接続し、システムを再起動します。

これらの処置のいずれかを実行すると障害メッセージが消去され、ステー タスインジケータと LCD の色が通常の状態に戻ります。以下の状況では、 メッセージが再表示されます。

- センサーが通常の状態に戻ったが、再びエラーが発生し、SEL エント リが新たに作成された場合。
- システムがリセットされ、新しいエラーイベントが検出された場合。
- 同じ表示エントリへマップされる障害が別のソースから記録され た場合。

## <span id="page-46-0"></span>システムメッセージ

システムに問題がある可能性が検出されると、システムメッセージが画面 に表示されます。

■ メモ:表示されたシステムメッセージが表に記載されていない場合は、 メッセージが表示されたときに実行していたアプリケーションのマニュア ルや、OS のマニュアルを参照して、メッセージの説明と推奨されている 処置を確認してください。

#### 表 1-3 システムメッセージ

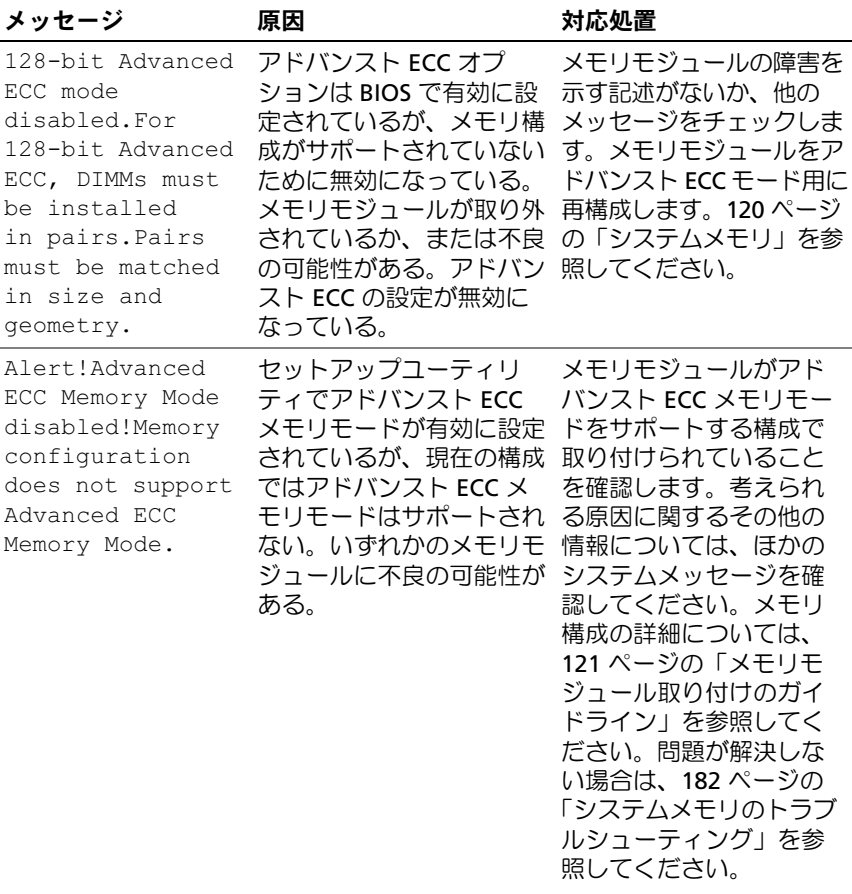

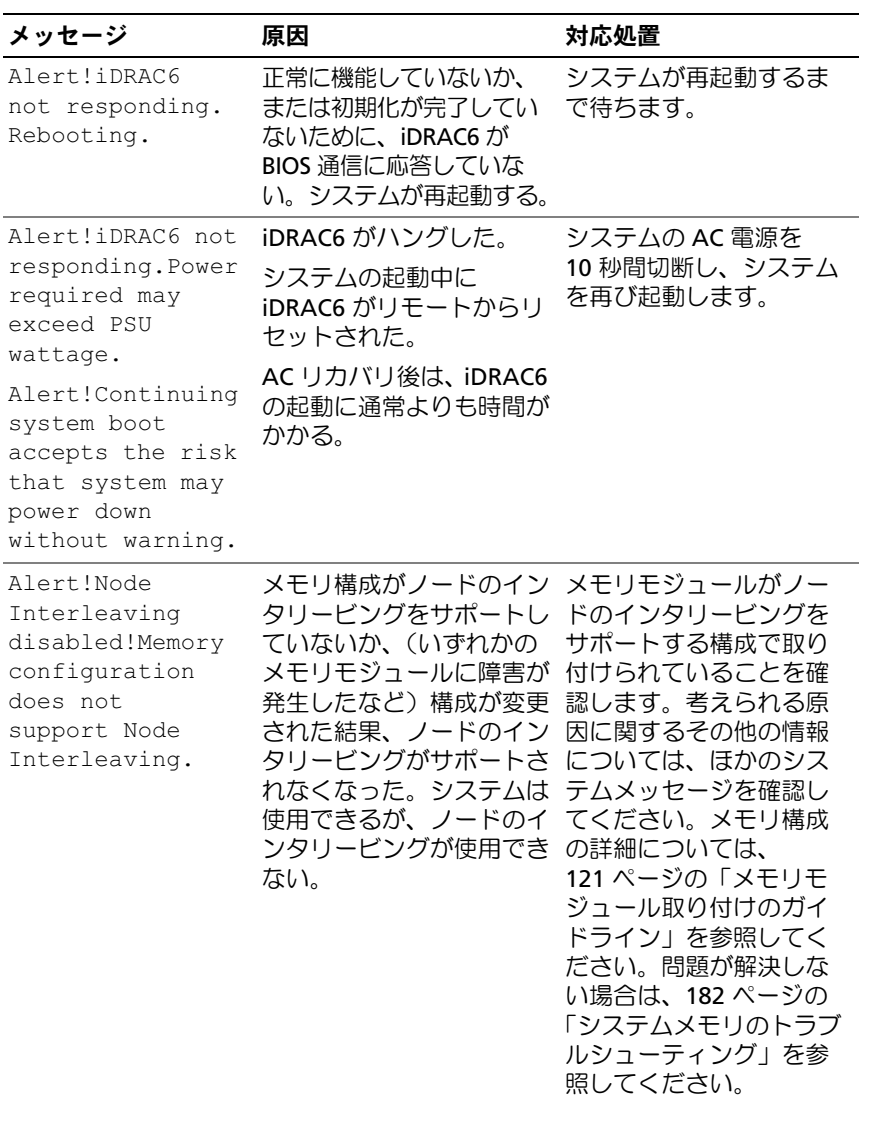

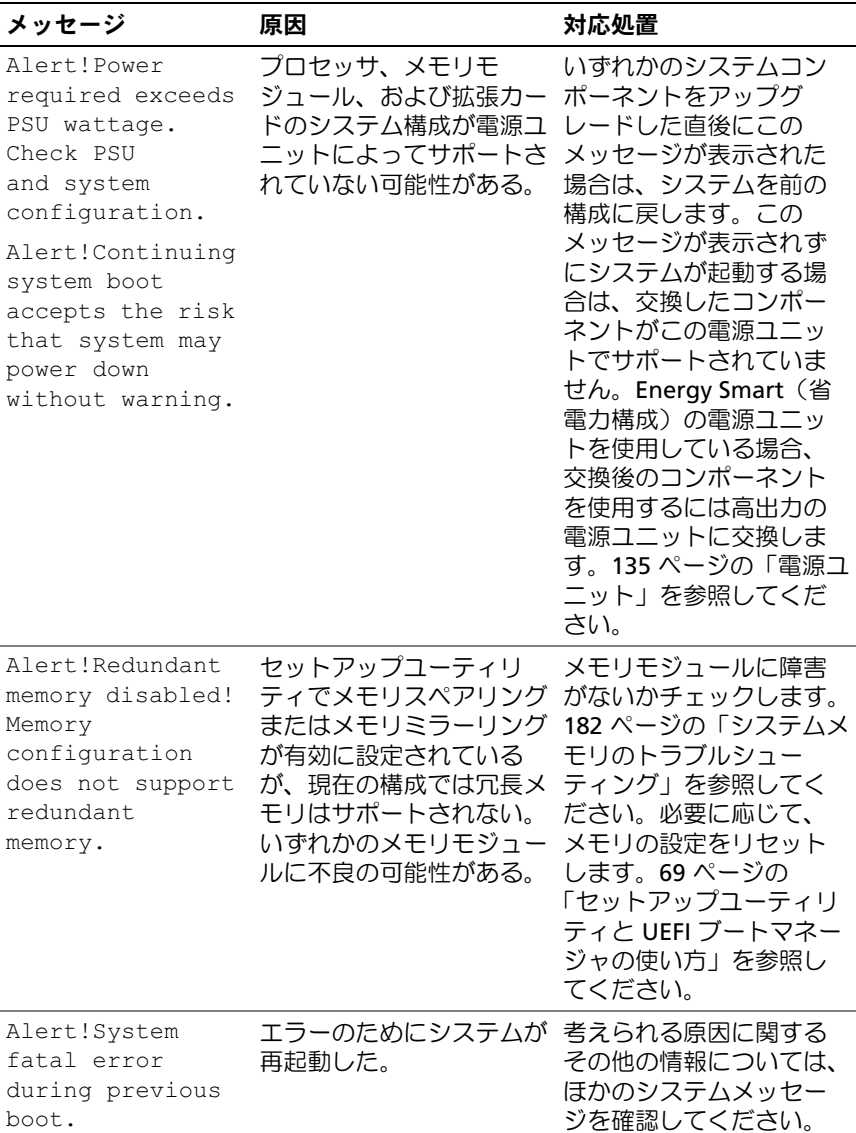

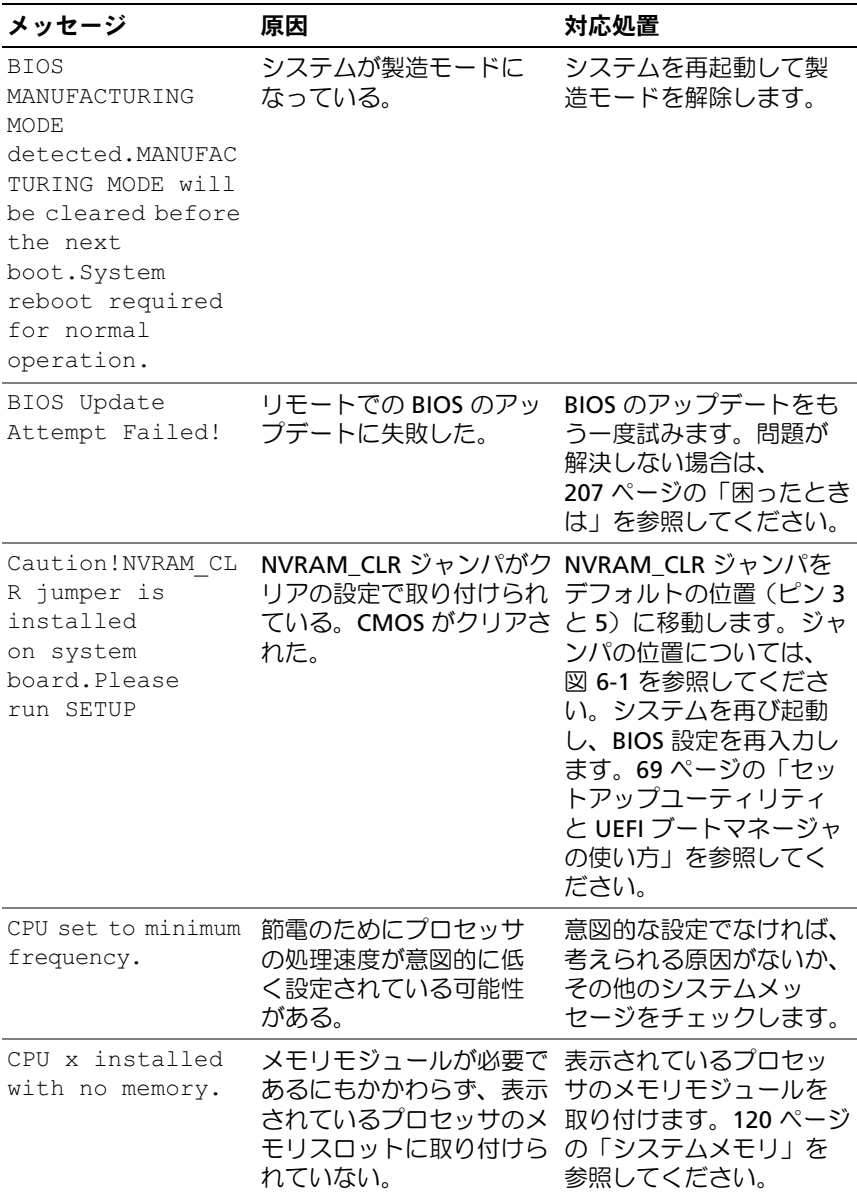

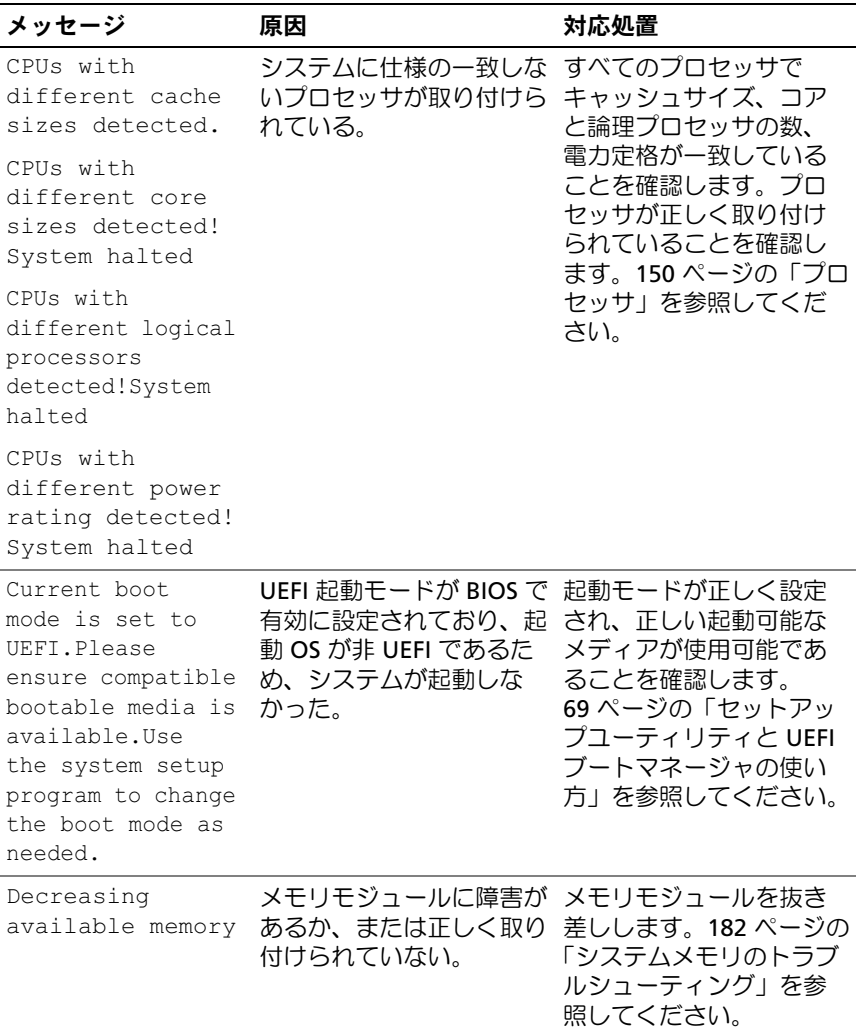

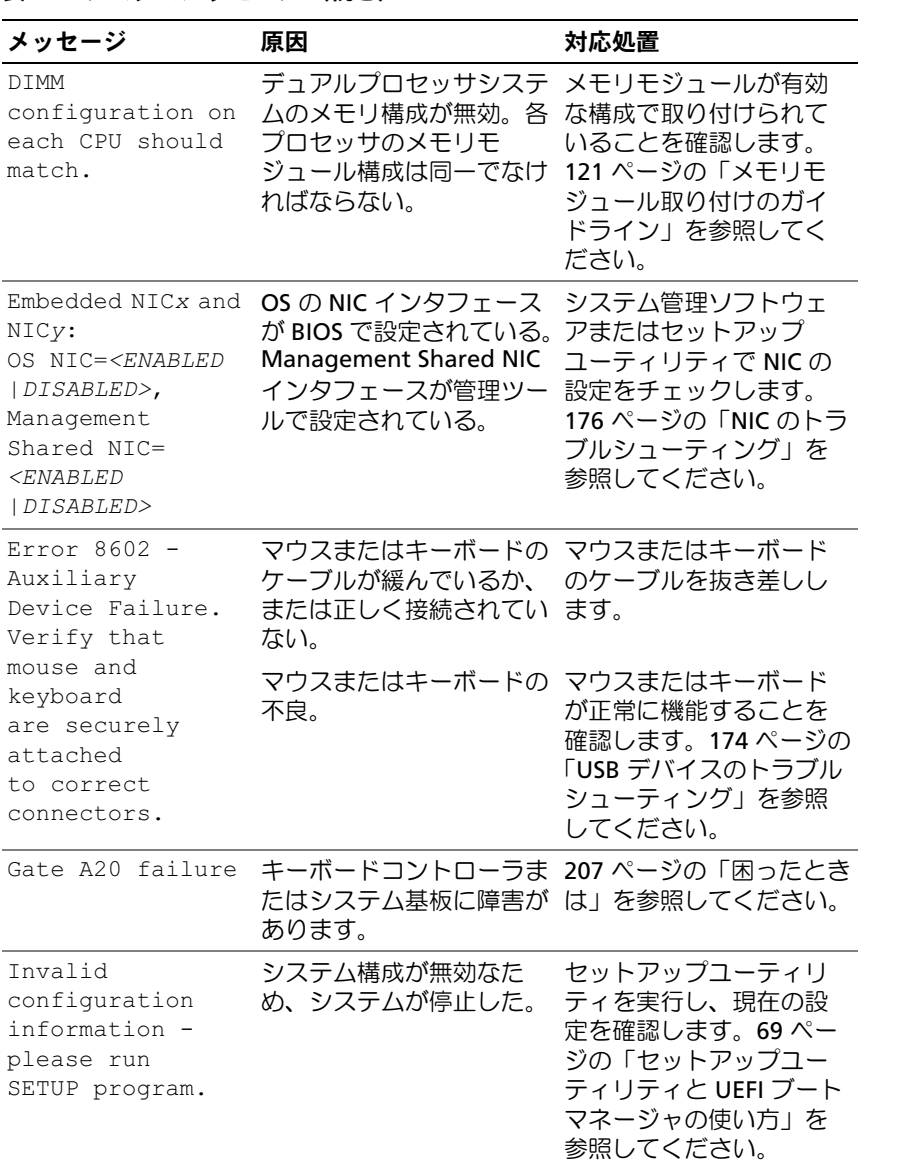

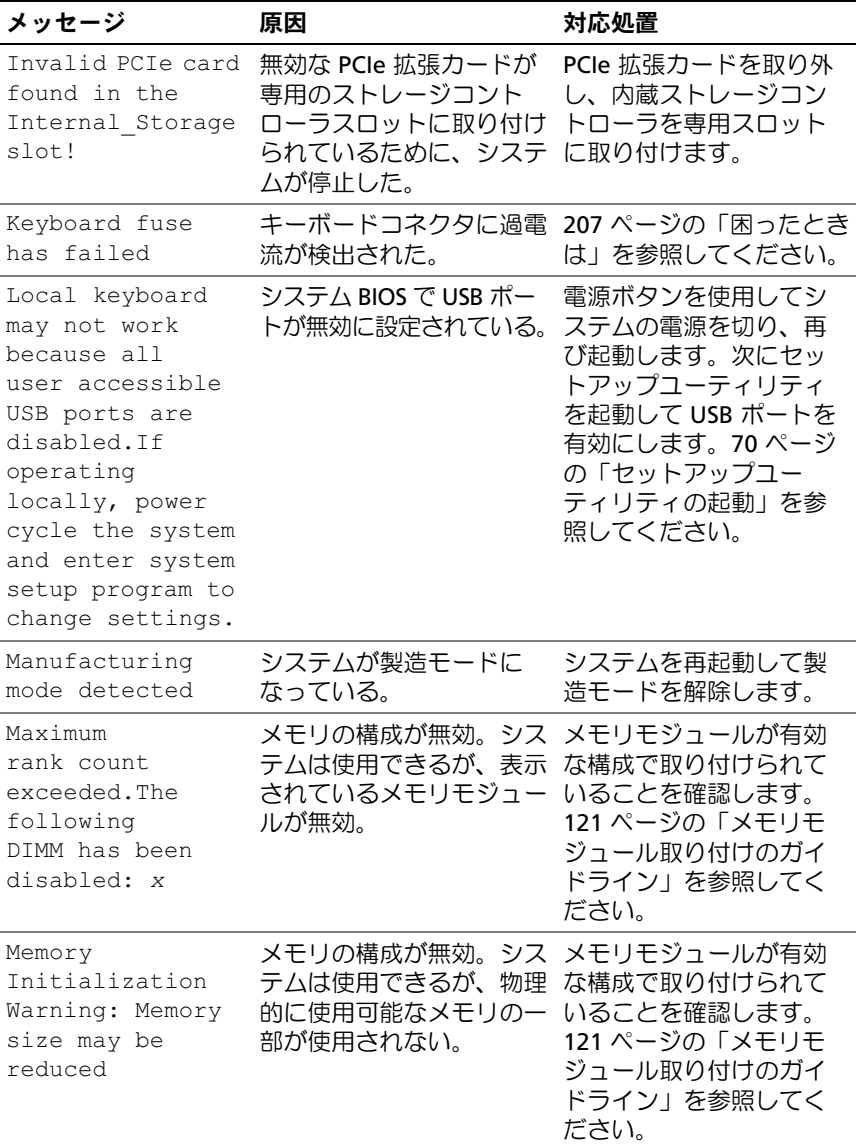

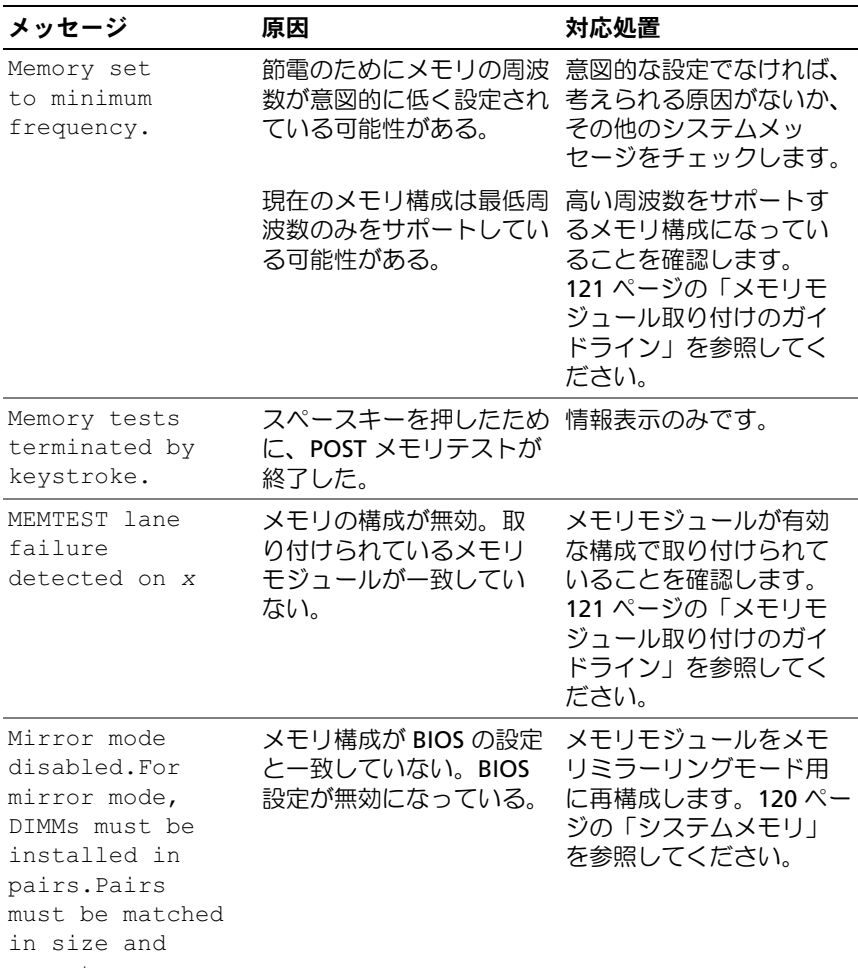

geometry.

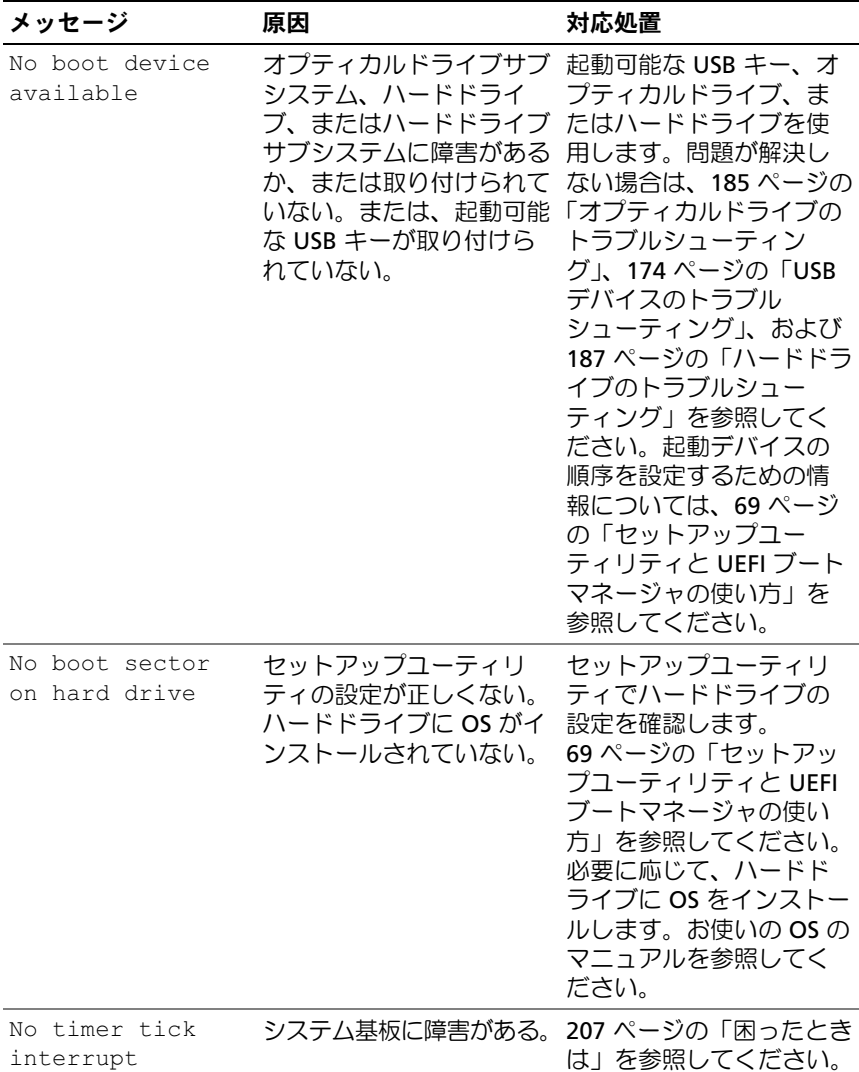

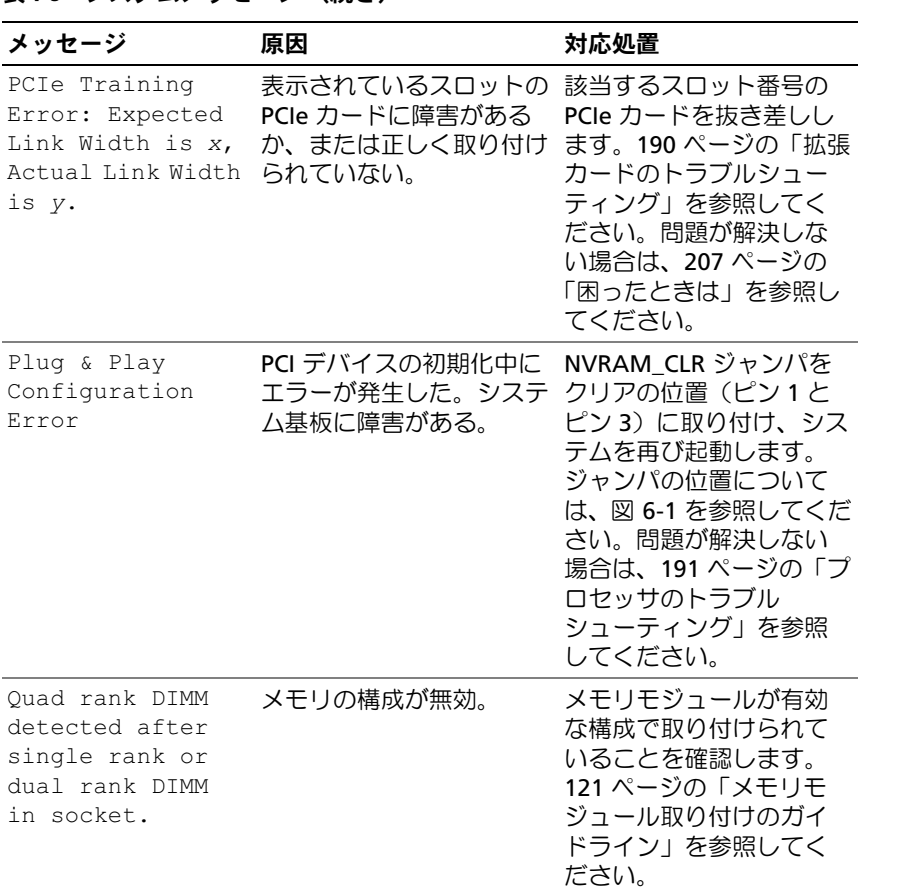

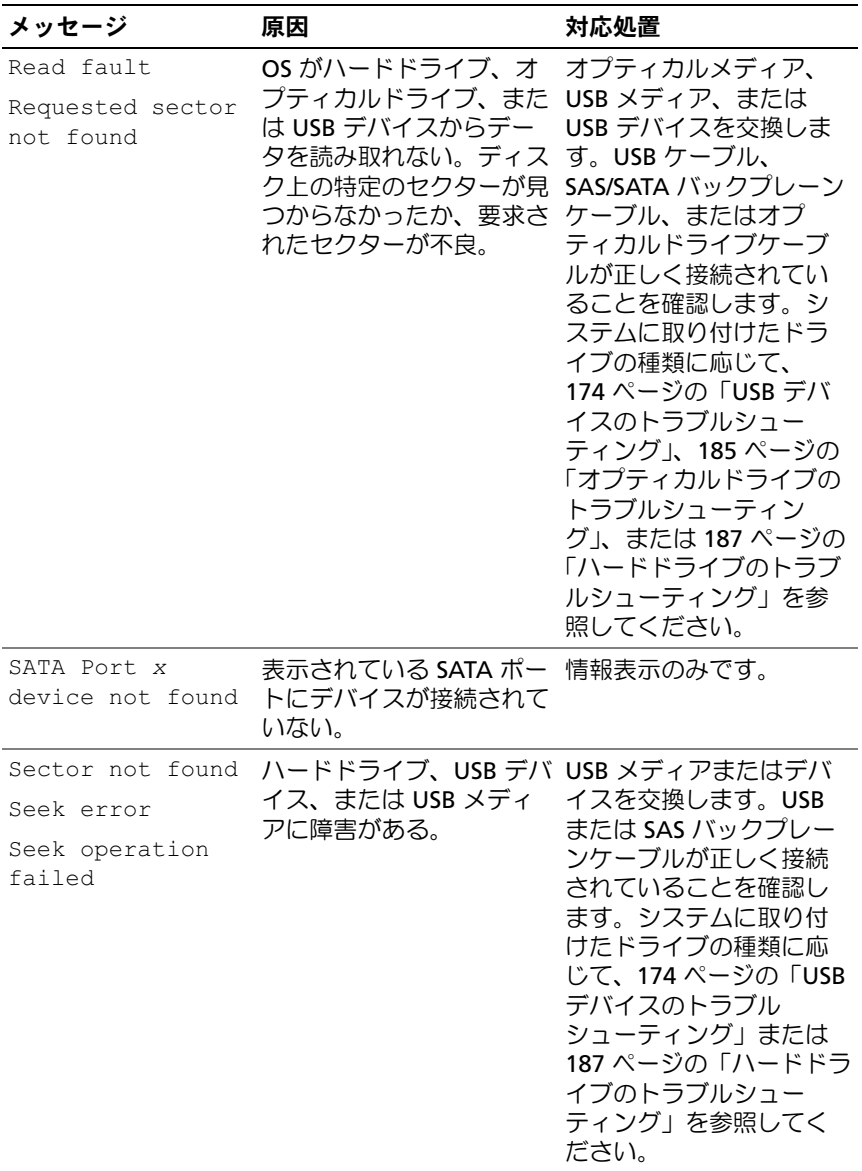

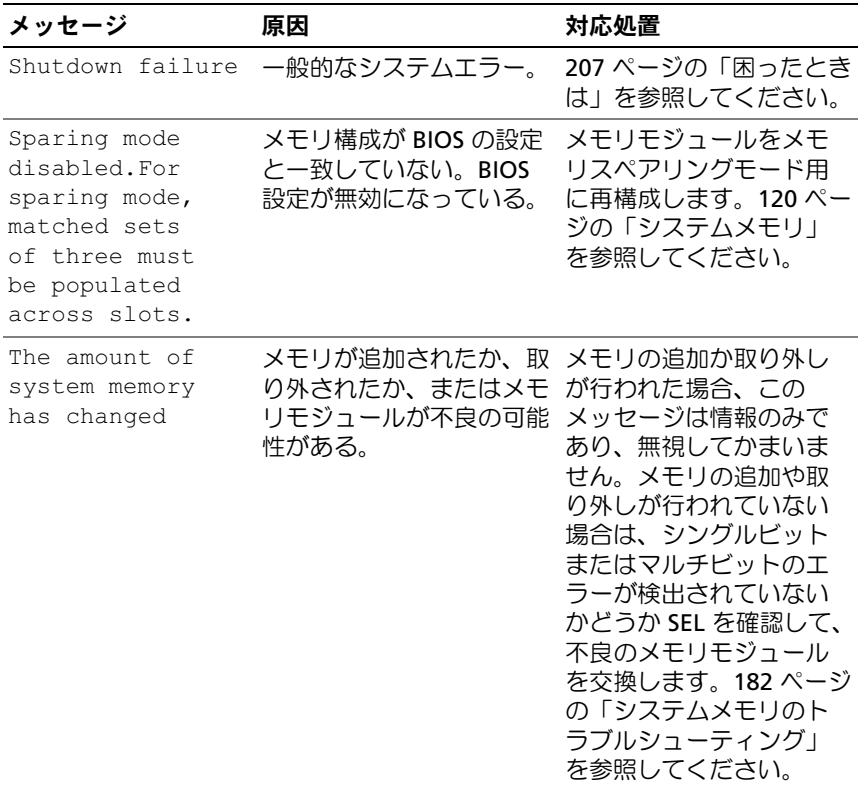

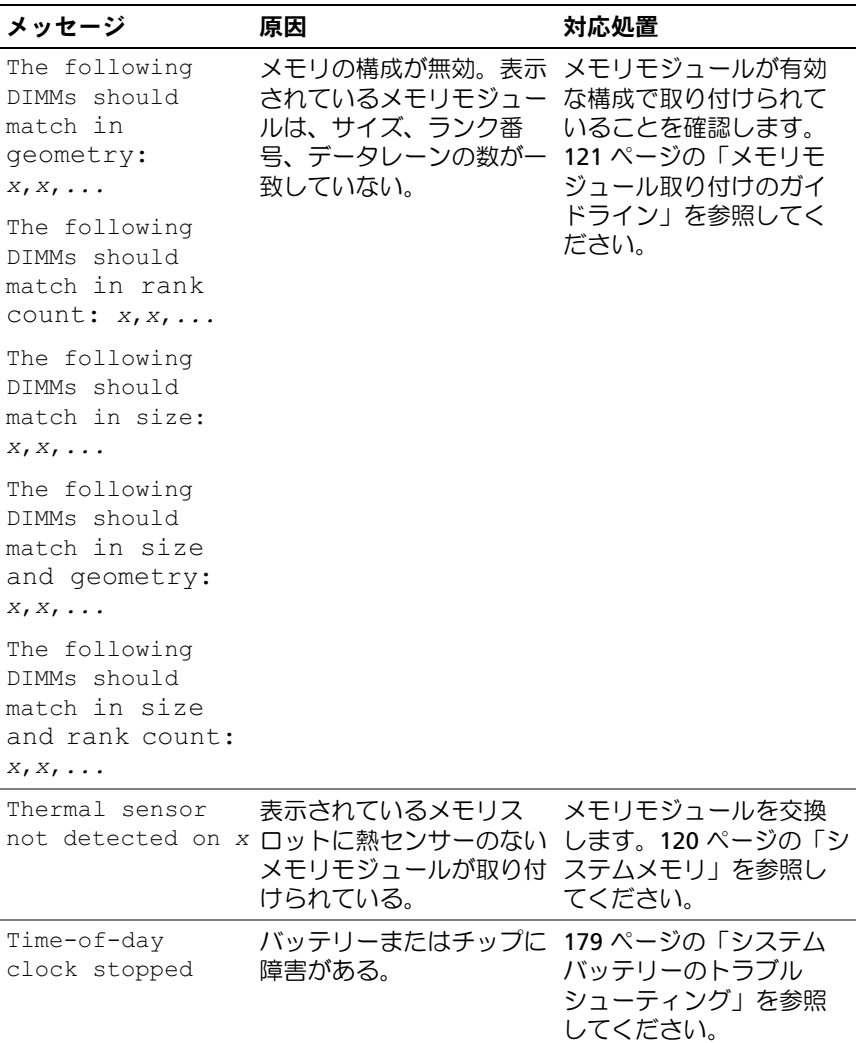

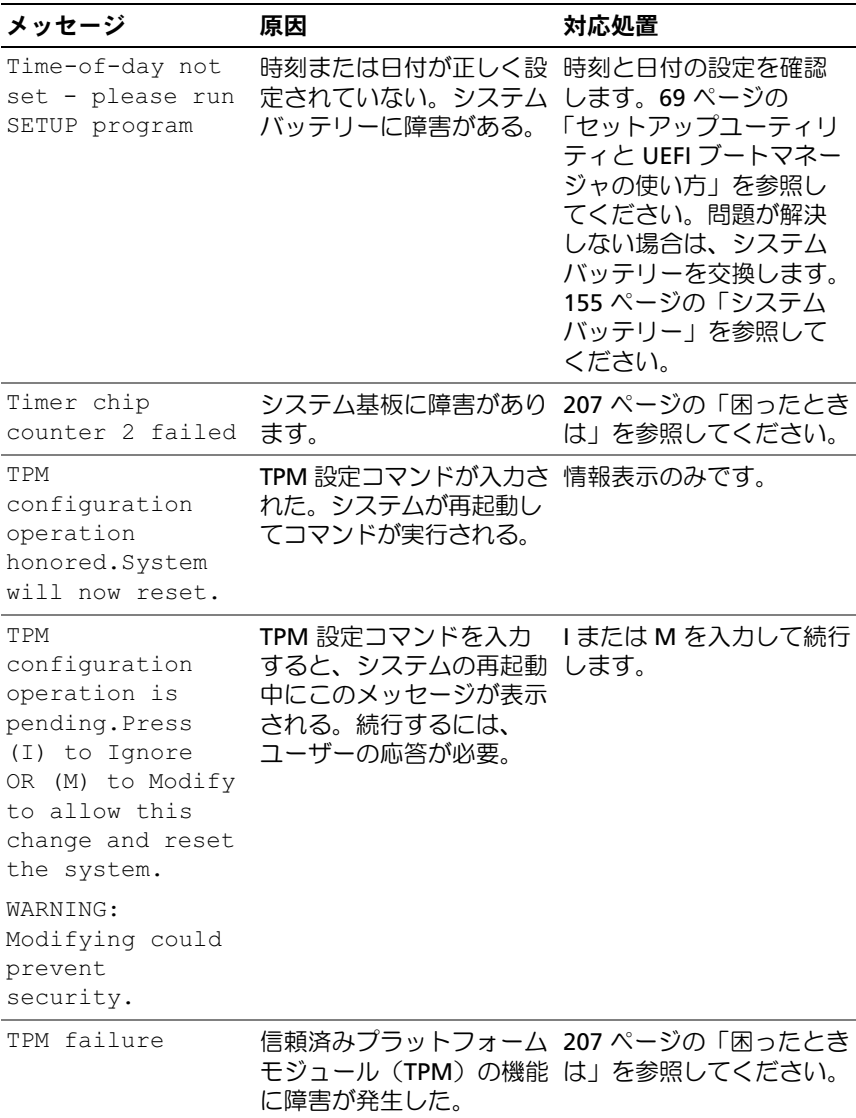

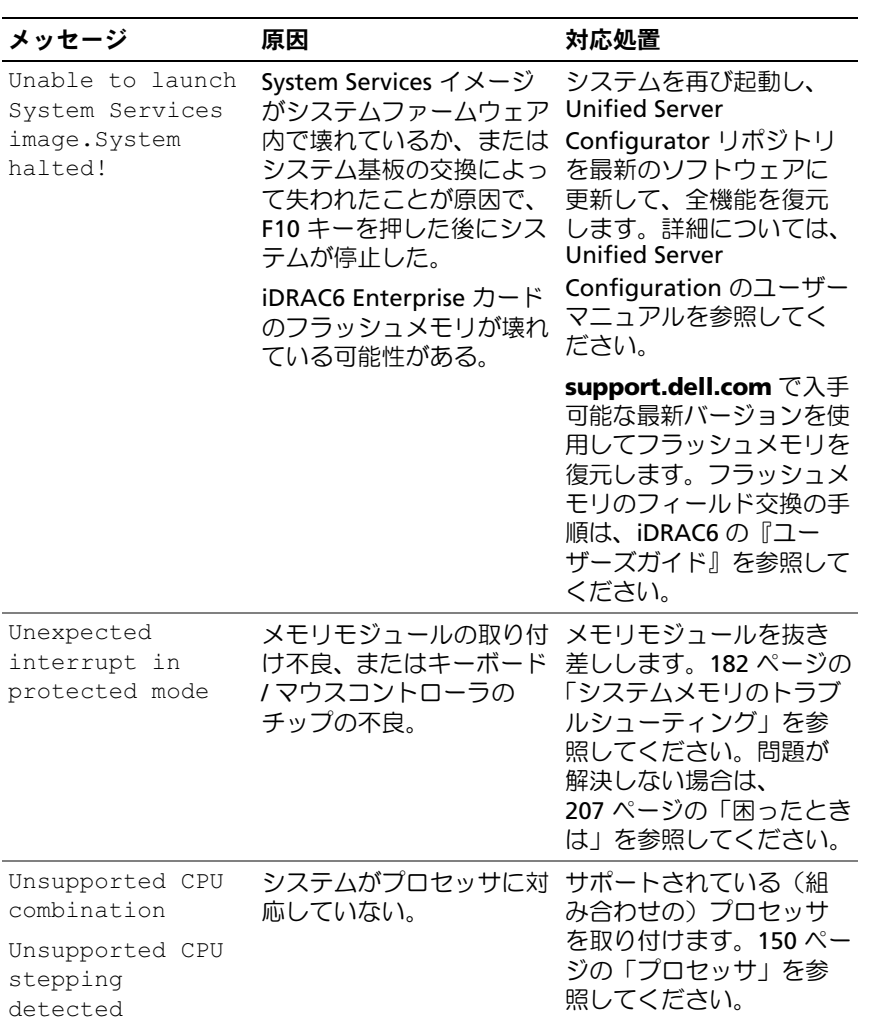

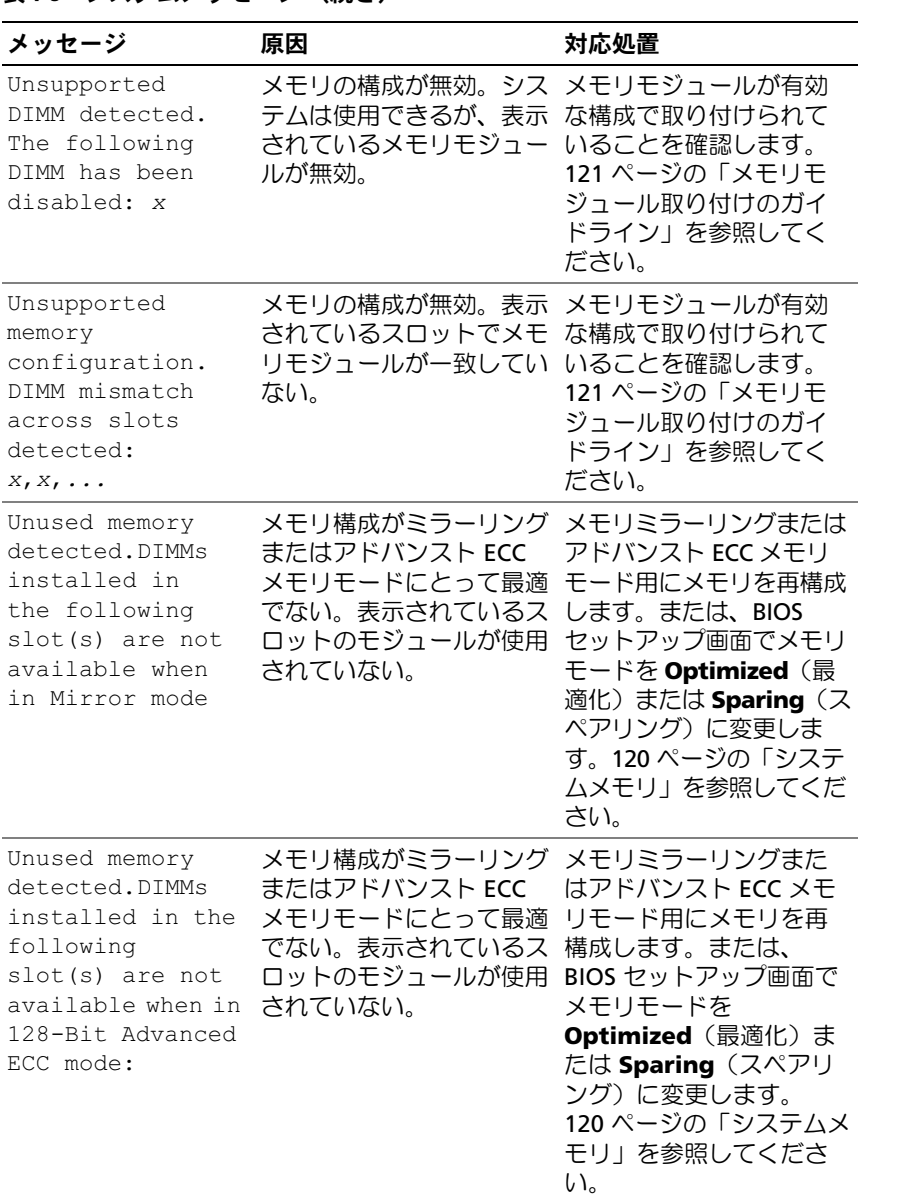

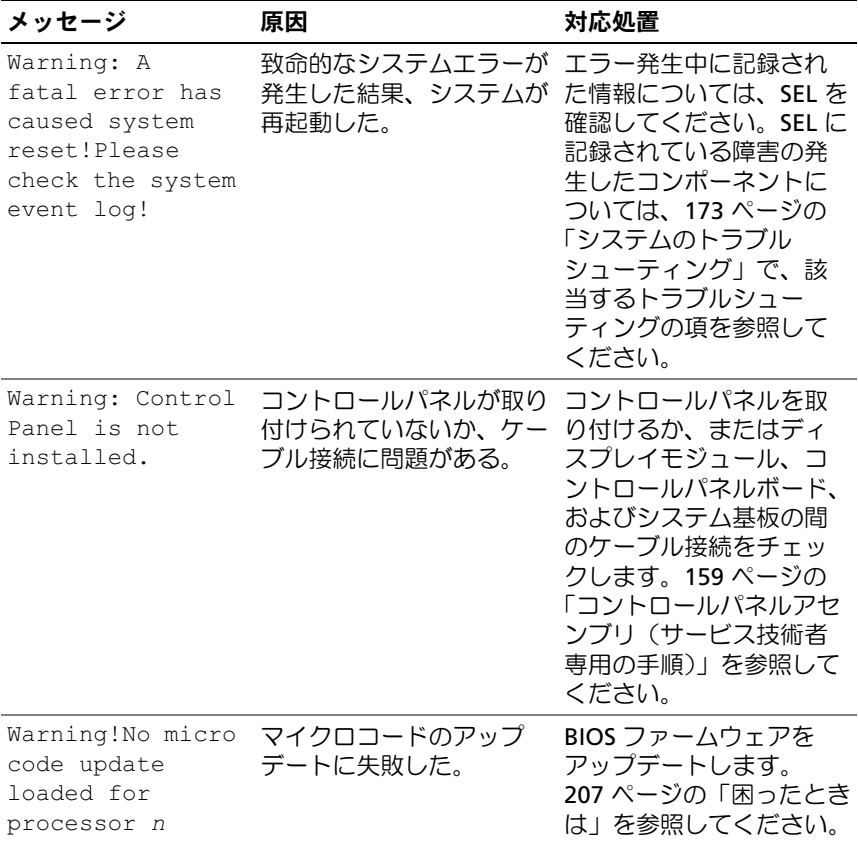

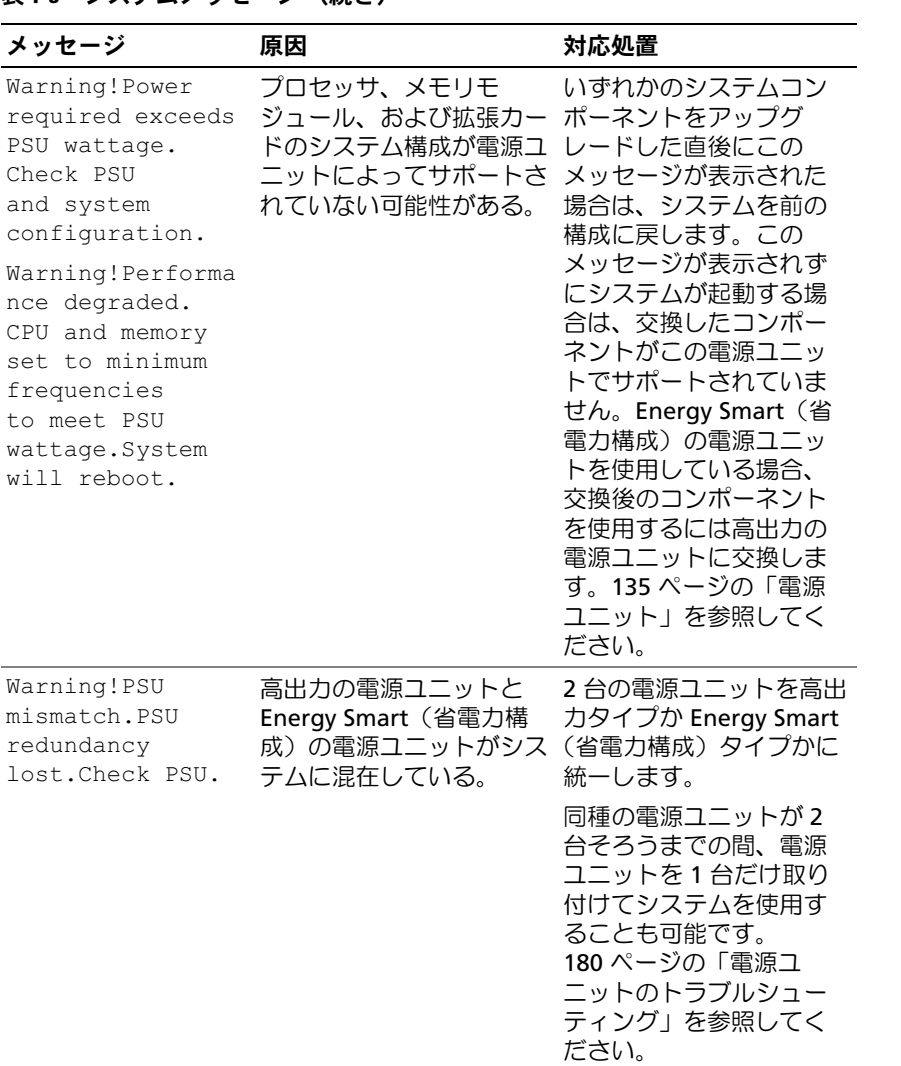

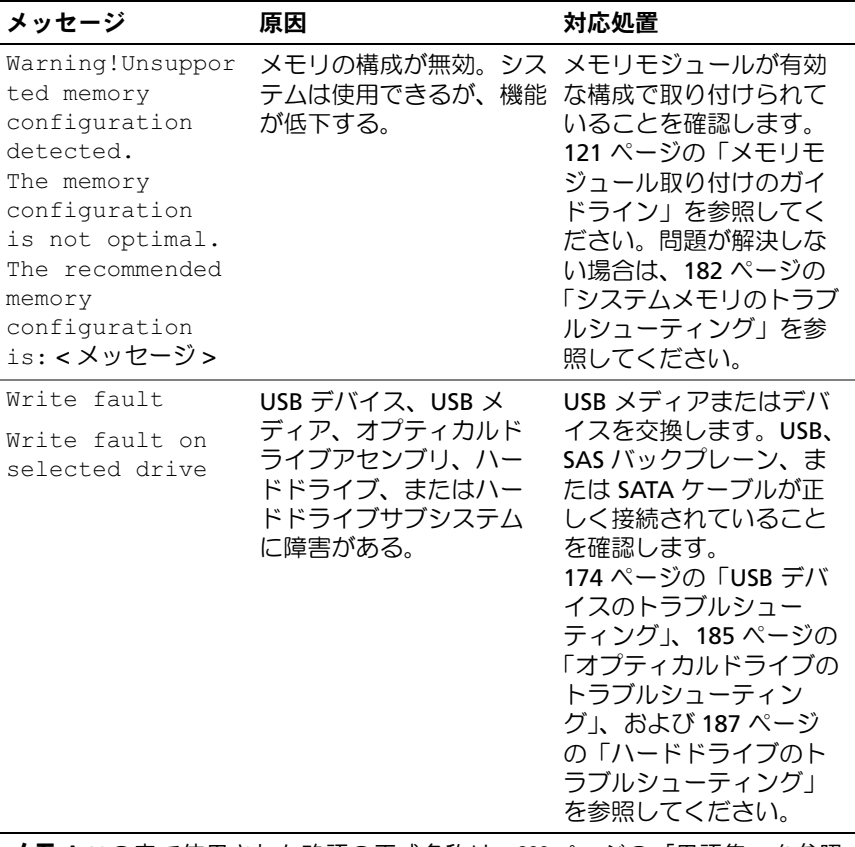

メモ:この表で使用された略語の正式名称は、209 [ページの「用語集」を](#page-208-0)参照 してください。

## 警告メッセージ

警告メッセージは、問題発生の可能性があることを知らせ、作業を続行す る前に対応策をとるように求めます。たとえば、ディスケットをフォー マットする前に、ディスケット上のすべてのデータが失われるおそれがあ ることを警告するメッセージが表示されることがあります。警告メッセー ジは、通常、処理を中断して、y(はい)または n(いいえ)を入力して 応答することを要求します。

**レンスモ:**警告メッセージは、アプリケーションプログラムまたは OS によっ て生成されます。詳細については、OS またはアプリケーションプログラ ムに付属のマニュアルを参照してください。

## 診断メッセージ

お使いのシステムで診断テストを実行すると、システム診断ユーティリ ティがメッセージを表示することがあります。システム診断プログラムの 詳細については、195 [ページの「システム診断プログラムの実行」](#page-194-0)を参照 してください。

### アラートメッセージ

システム管理ソフトウェアは、システムのアラートメッセージを生成しま す。アラートメッセージには、ドライブ、温度、ファン、および電源の状 態についての情報、ステータス、警告、およびエラーメッセージが含まれ ます。詳細については、システム管理ソフトウェアのマニュアルを参照し てください。

## その他の情報

- 警告:システムに付属のマニュアルで安全および認可機関に関する情報 を参照してください。保証情報については、このマニュアルに含まれてい る場合と、別のマニュアルが付属する場合があります。
	- 『はじめに』では、システムの機能、システムのセットアップ、およ び技術仕様の概要を説明しています。
	- システムに付属のメディアには、OS、システム管理ソフトウェア、 システムアップデート、およびシステムと同時に購入したシステム コンポーネントに関するものを含め、システムの設定と管理用のマ ニュアルとツールが収録されています。
	- USC (Unified Server Configurator)の『ユーザーズガイド』では、 USC のセットアップ、ハードウェアとファームウェアの設定、OS の 導入について説明しています。
		- メモ:アップデートには他の文書の内容を差し替える情報が含まれ ている場合がよくありますので、support.dell.com でアップデートがな いかを常に確認し、初めにお読みください。

#### システムについて

# <span id="page-68-0"></span>セットアップユーティリティと UEFI ブートマネージャの使い方

セットアップユーティリティを実行して、お使いのシステムと次のオプ ション設定についてよく理解してください。

- ハードウェアの追加または削除後に NVRAM 設定を変更する。
- ユーザー定義可能なオプションを設定または変更する。
- 内蔵デバイスの有効 / 無効を切り替える。

## システム起動モードの選択

セットアップユーティリティでは、OS インストール用の起動モードを指 定することもできます。

- BIOS 起動モード(デフォルト)は、標準的な BIOS レベルの起動イ ンタフェースです。
- UEFI 起動モードは、システム BIOS にオーバーレイする UEFI (Unified Extensible Firmware Interface)仕様に基づく拡張 64 ビッ ト起動インタフェースです。このインタフェースの詳細については、 84 ページの「UEFI [ブートマネージ](#page-83-0)ャの起動方法」を参照してくだ さい。

起動モードの選択は、セットアップユーティリティの 77 [ページの「](#page-76-0)Boot Settings[\(起動設定\)画面」画](#page-76-0)面の **Boot Mode**(起動モード)フィール ドで行います。起動モードを指定すると、システムは指定された起動モー ドで起動し、そのモードから OS のインストールに進むことができます。 それ以降は、インストールした OS にアクセスするには同じ起動モード (BIOS または UEFI)でシステムを起動する必要があります。ほかの起動 モードから OS の起動を試みると、システムは起動時に直ちに停止します。

 $\mathbb{Z}$  メモ:UEFI 起動モードからインストールする OS は UEFI 対応(Microsoft<sup>®</sup> Windows Server® 2008 x64 バージョンなど)である必要があります。DOS お よび 32 ビットの OS は UEFI 非対応で、BIOS 起動モードからのみインス トールできます。

## <span id="page-69-0"></span>セットアップユーティリティの起動

- 1 システムの電源を入れるか、再起動します。
- 2 次のメッセージが表示された直後に <F2> を押します。 <F2> = System Setup

<F2> を押す前に OS のロードが開始された場合は、システムの起動 が完了するのを待ってから、もう一度システムを再起動し、この手 順を実行してください。

#### エラーメッセージへの対応

システムの起動中にエラーメッセージが表示された場合は、メッセージを メモしてください。メッセージの説明とエラーの修正方法については、 47 [ページの「システムメッセージ」を](#page-46-0)参照してください。

■ メモ:メモリのアップグレード後、最初にシステムを起動する際に、 メッセージが表示されるのは正常です。

#### セットアップユーティリティナビゲーションキーの使い方

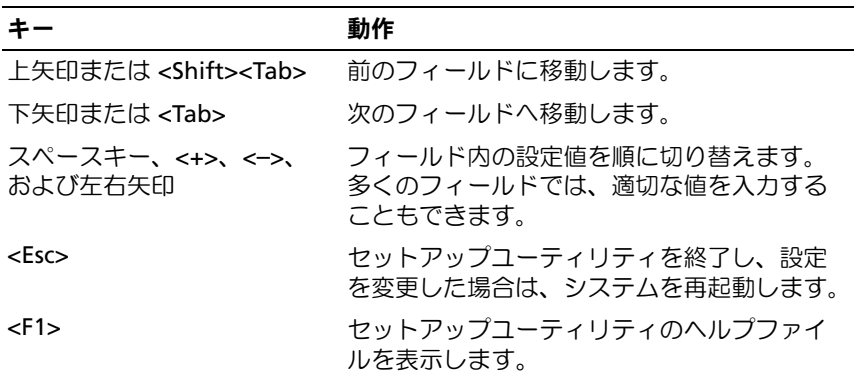

■ メモ:ほとんどのオプションでは、変更内容は自動的に記録されますが、 システムを再起動するまでは有効になりません。

#### 70 | セットアップユーティリティと UEFI ブートマネージャの使い方

# セットアップユーティリティのオプション

#### メイン画面

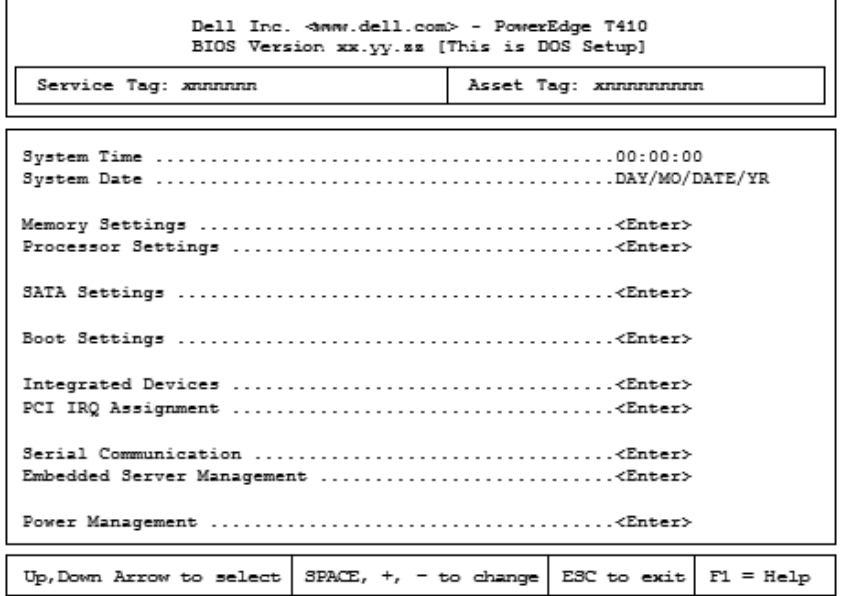

#### ■ メモ:セットアップユーティリティのオプションはシステム設定によっ て変わります。

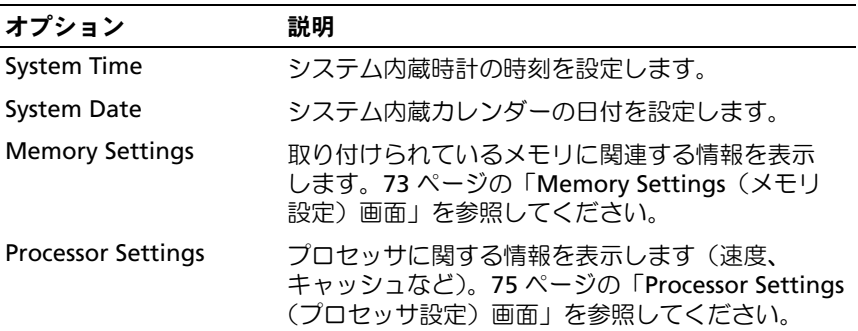

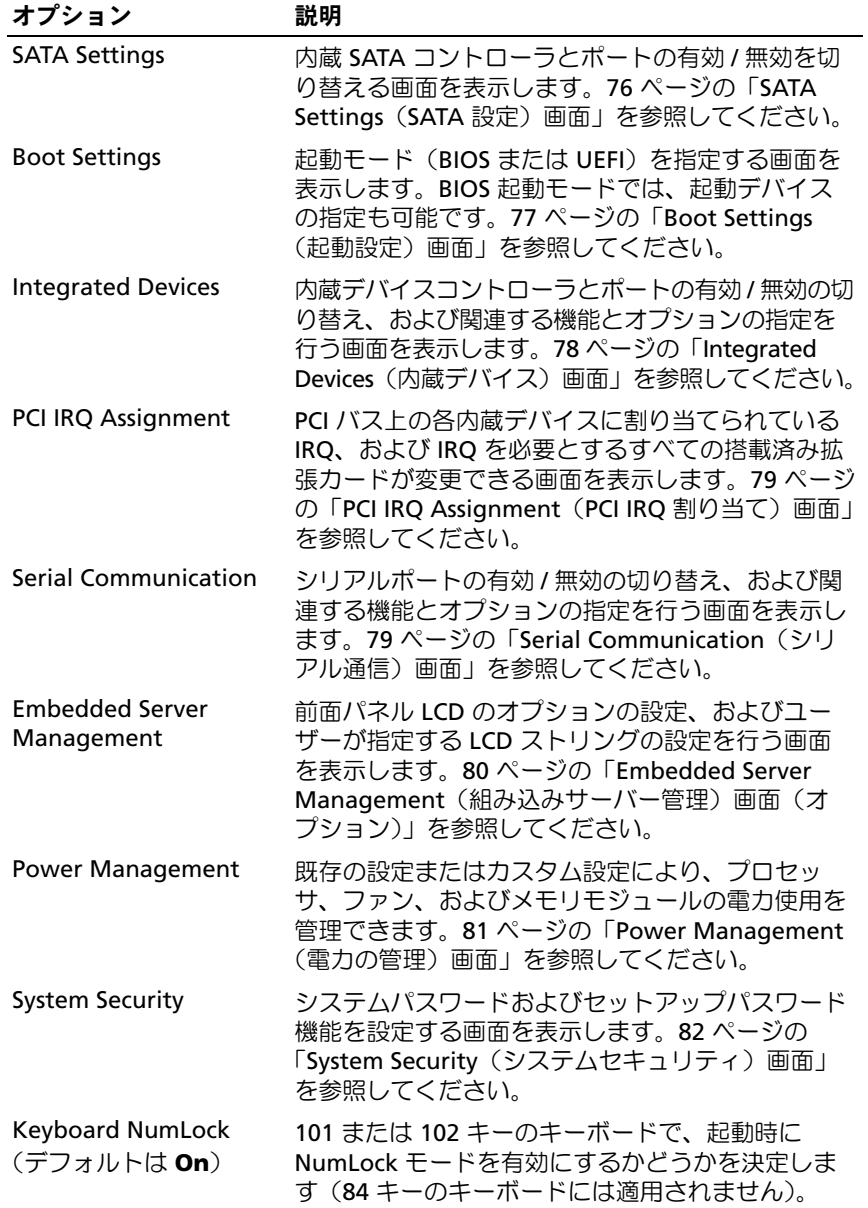
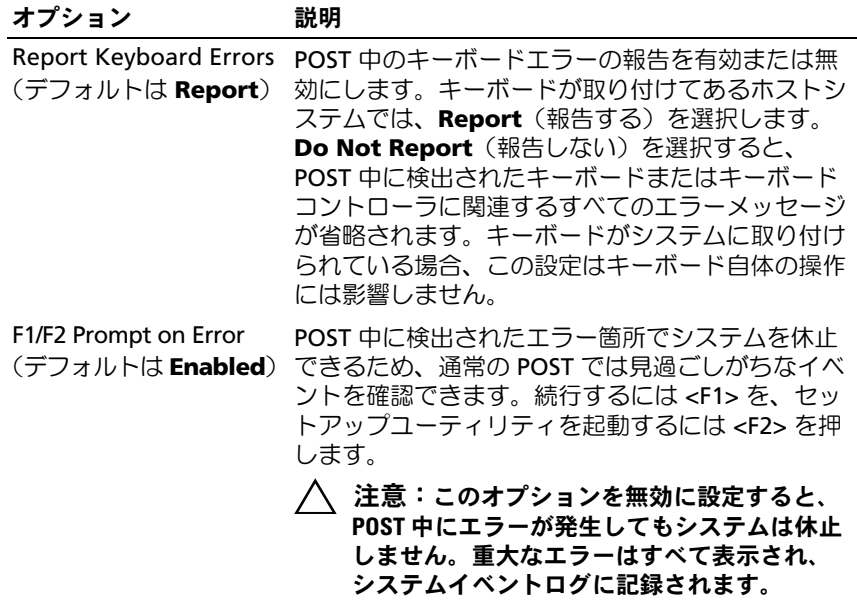

## Memory Settings (メモリ設定)画面

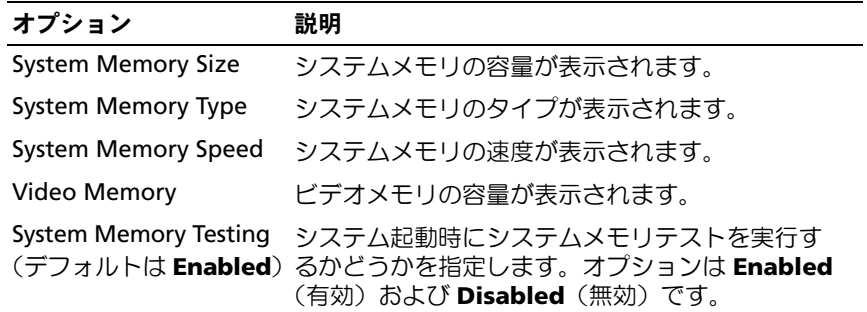

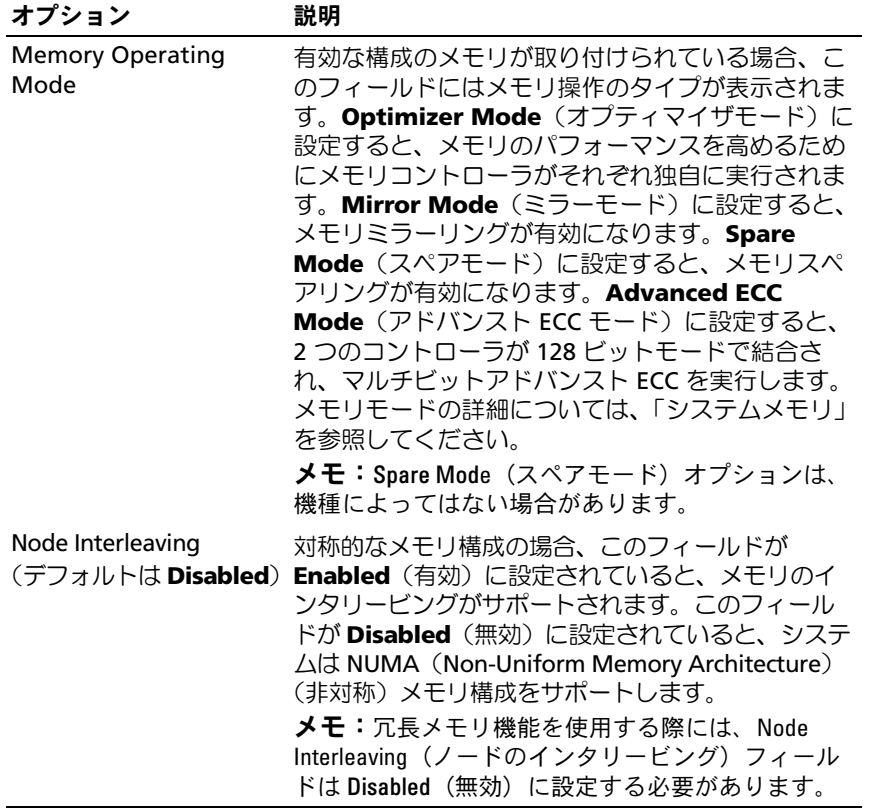

## Processor Settings(プロセッサ設定)画面

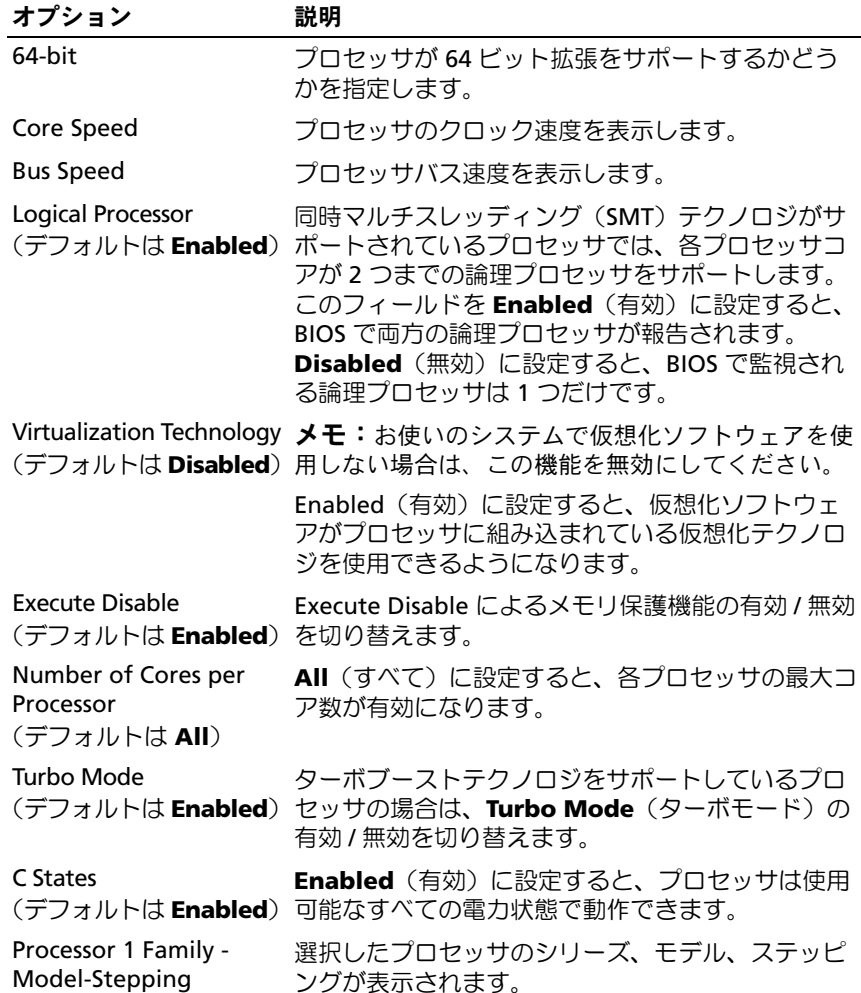

## SATA Settings (SATA 設定)画面

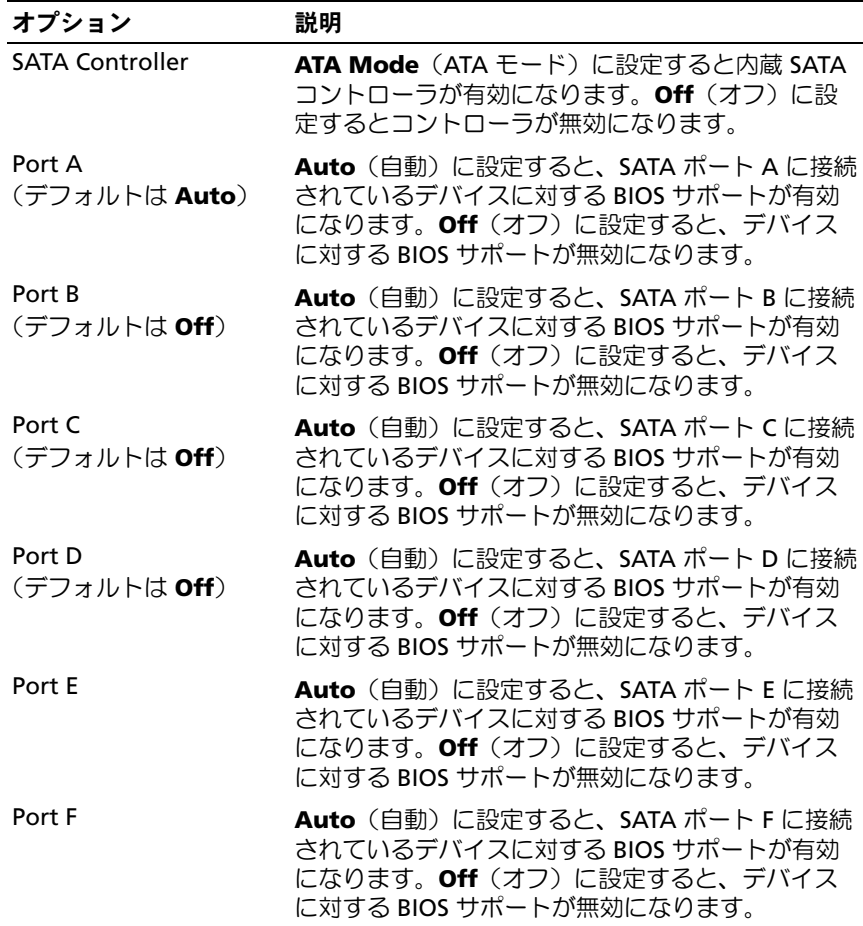

76 | セットアップユーティリティと UEFI ブートマネージャの使い方

## Boot Settings(起動設定)画面

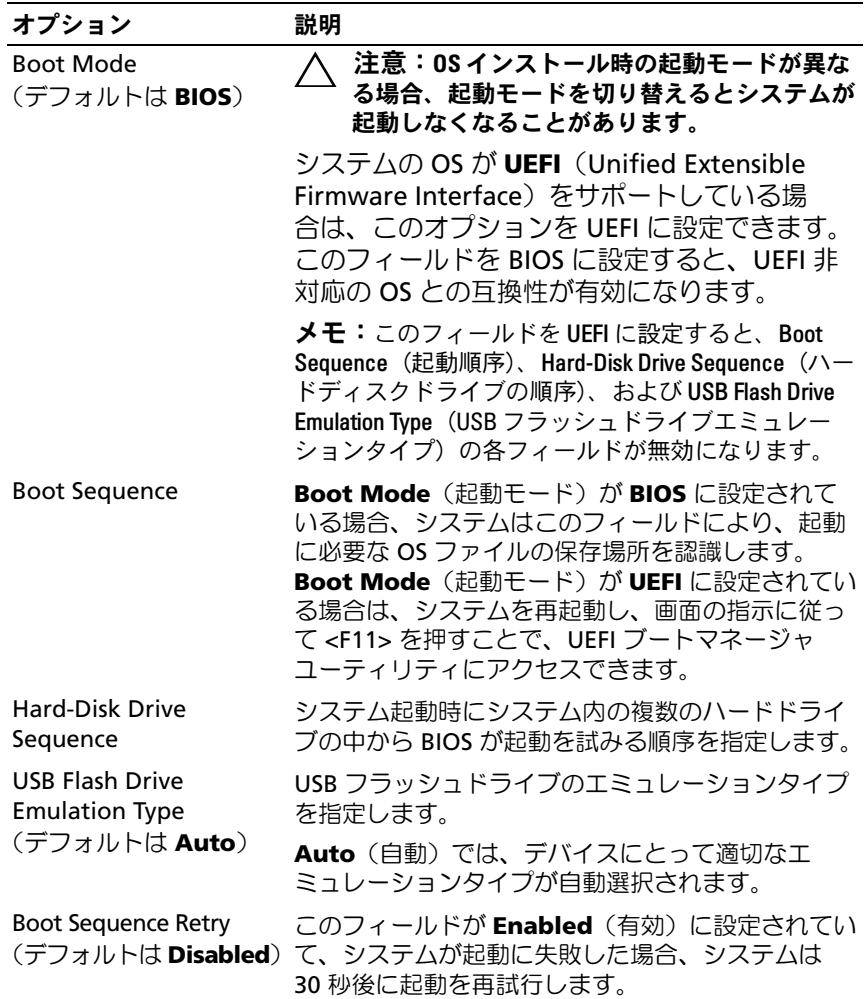

## Integrated Devices(内蔵デバイス)画面

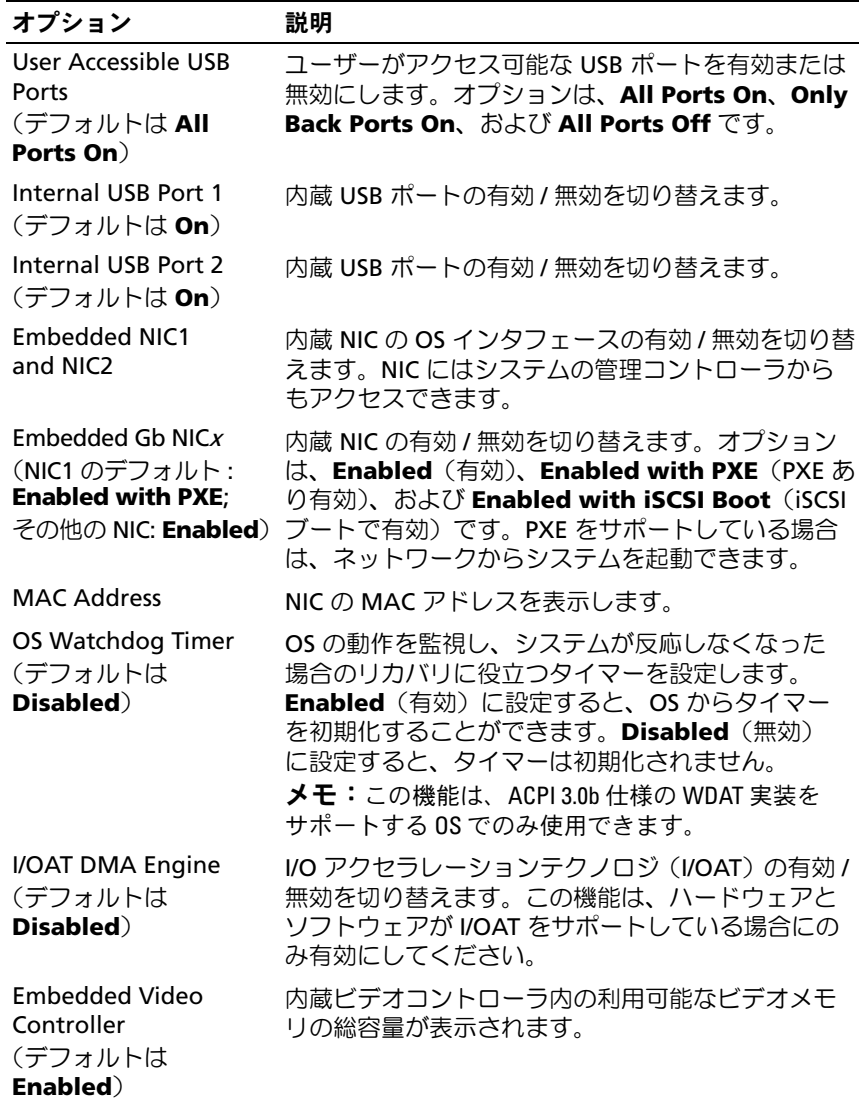

## **PCI IRQ Assignment (PCI IRQ 割り当て)画面**

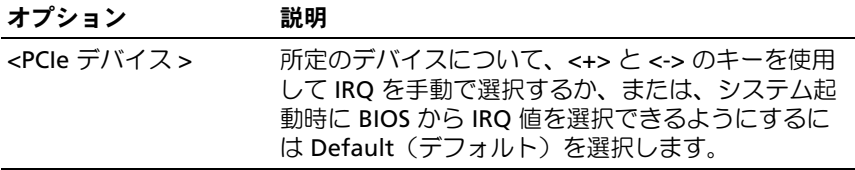

## Serial Communication (シリアル通信)画面

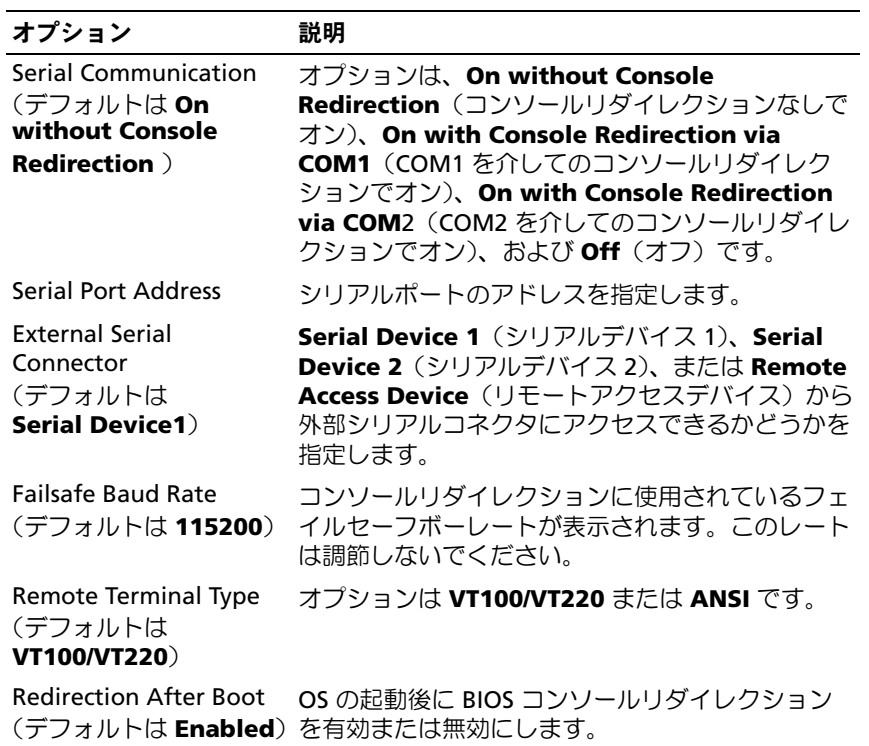

## Embedded Server Management(組み込みサーバー管理)画面 (オプション)

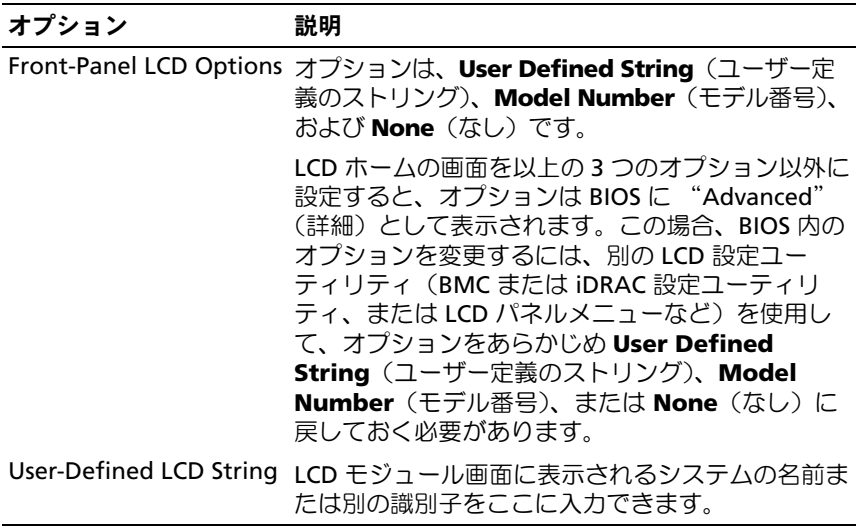

80 | セットアップユーティリティと UEFI ブートマネージャの使い方

# Power Management (電力の管理) 画面

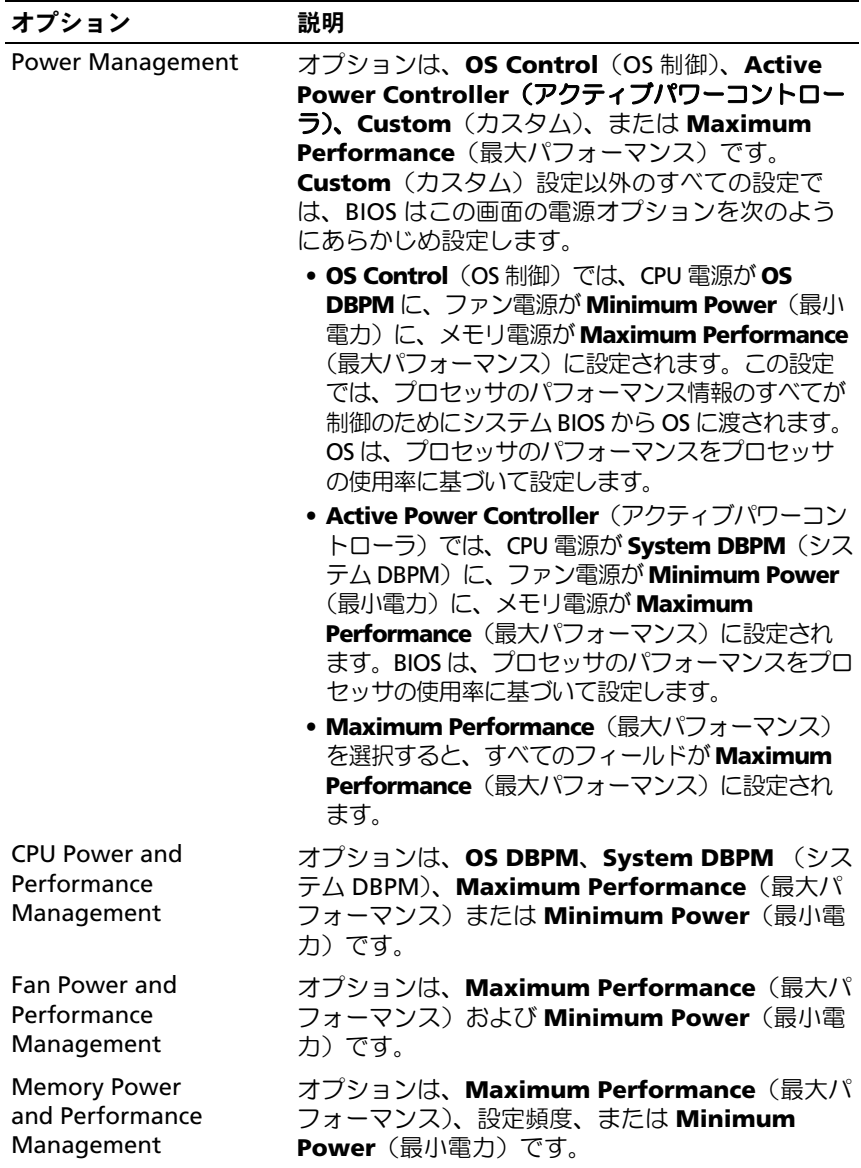

## System Security(システムセキュリティ)画面

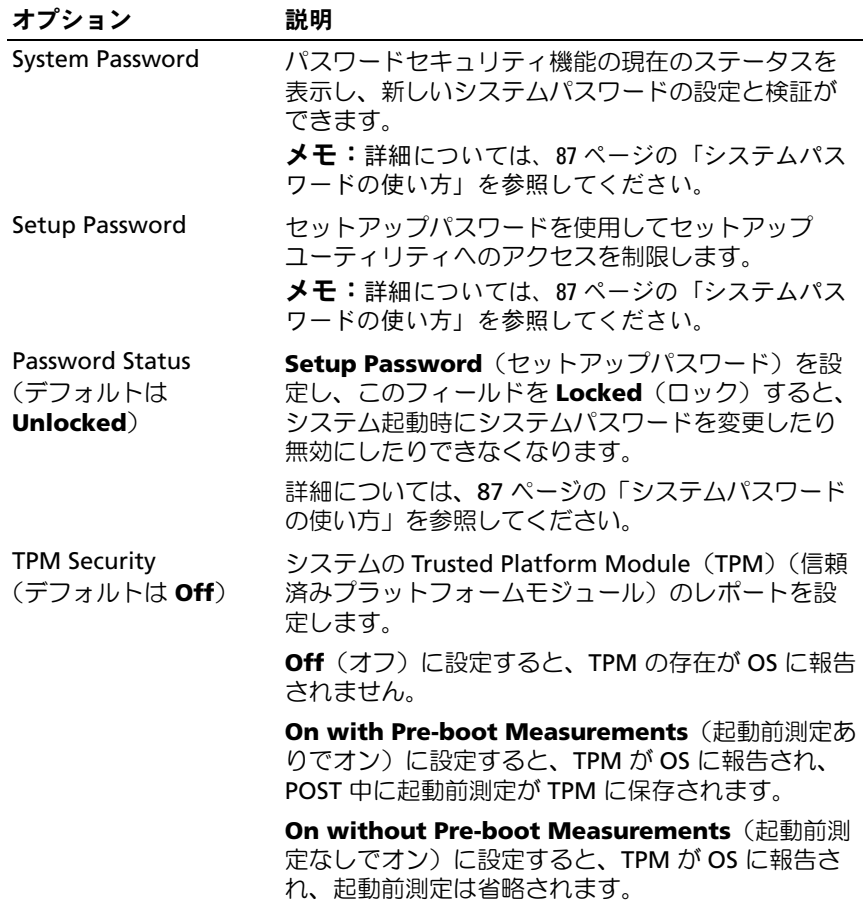

82 | セットアップユーティリティと UEFI ブートマネージャの使い方

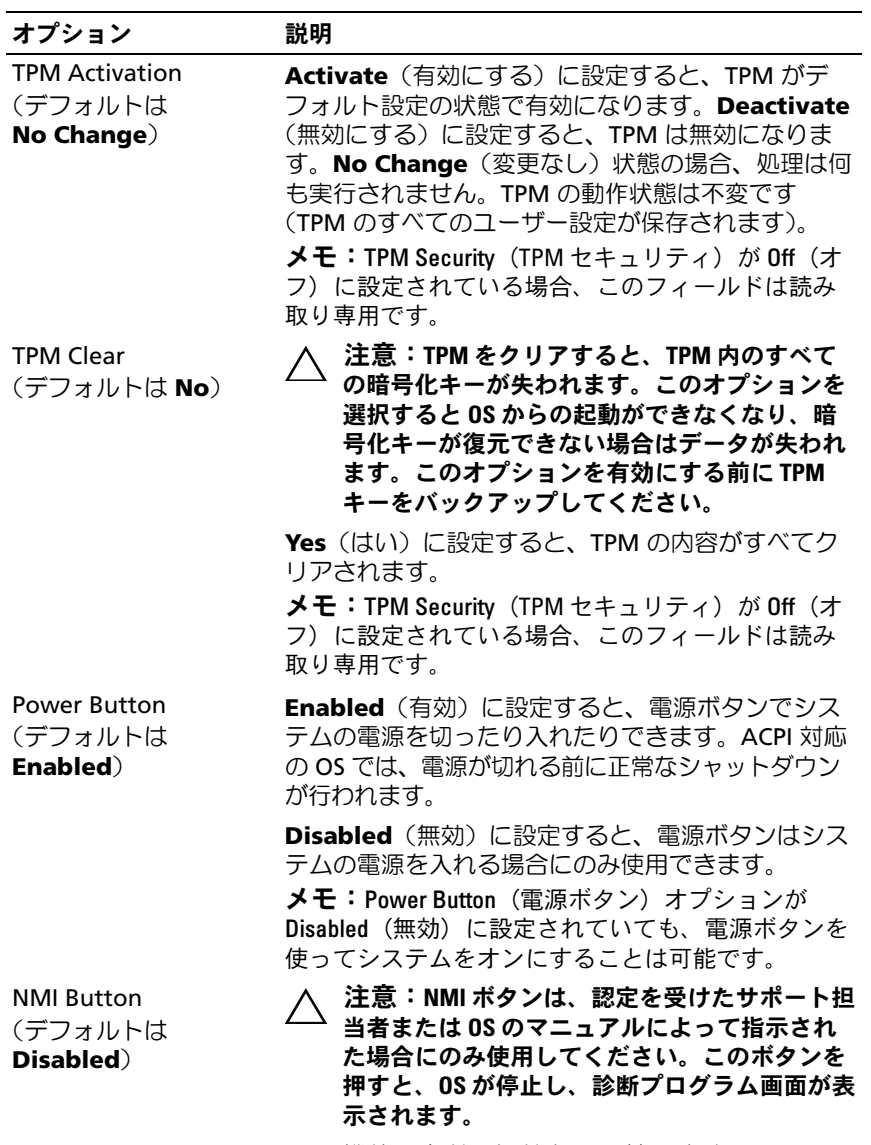

NMI 機能の有効 / 無効を切り替えます。

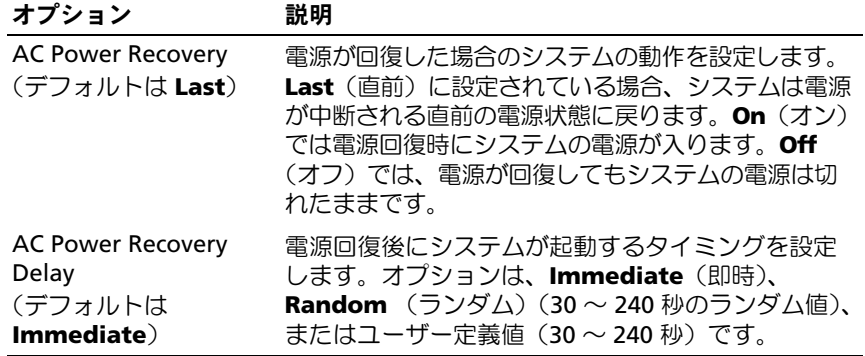

### Exit(終了)画面

セットアップユーティリティを終了するには <Esc> を押します。**Exit** (終了)画面には次のオプションが表示されます。

- Save Changes and Exit(変更を保存して終了)
- Discard Changes and Exit(変更を破棄して終了)
- Return to Setup (セットアップへ戻る)

# UEFI ブートマネージャの起動方法

- $\mathbb Z$  メモ:UEFI 起動モードからインストールする OS は 64 ビット UEFI 対応 (Microsoft<sup>®</sup> Windows Server<sup>®</sup> 2008 x64 バージョンなど)である必要があり ます。DOS および 32 ビットの OS は BIOS 起動モードからのみインストー ルできます。
- メモ:UEFI ブートマネージャにアクセスするには、セットアップユーティ リティで Boot Mode (起動モード) を UEFI に設定する必要があります。

UEFI ブートマネージャでは次の操作ができます。

- 起動オプションの追加、削除、配置。
- 再起動なしでのセットアップユーティリティオプションおよび BIOS レベル起動オプションへのアクセス。
- 1 システムの電源を入れるか、再起動します。
- 2 次のメッセージが表示されたら <F11> を押します。
	- <F11> = UEFI Boot Manager
	- **シンモ:USB キーボードがアクティブになるまでシステムは反応しま** せん。

<F11> を押す前に OS のロードが開始された場合は、システムの起 動が完了するのを待ってから、もう一度システムを再起動し、この 手順を実行してください。

### UEFI ブートマネージャのナビゲーションキーの使い方

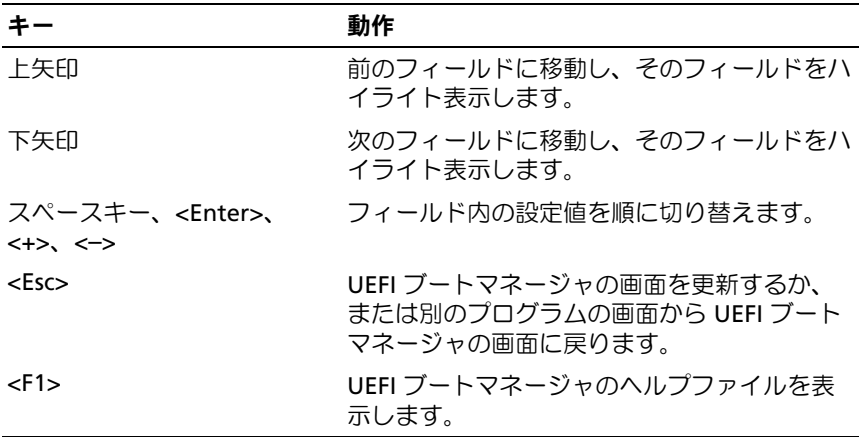

UEFI Boot Manager (UEFI ブートマネージャ)画面

| オプション                     | 説明                                                                                                    |
|---------------------------|----------------------------------------------------------------------------------------------------|
| Continue                  | システムは起動順序の先頭にあるデバイスから順に<br>起動を試みます。起動が失敗すると、システムは起<br>動順序内の次のデバイスから起動を試みます。起動<br>が成功するか、起動オプションがなくなるまで処理<br>は続行されます。                                         |
| <起動オプション>                 | 使用可能な起動オプション (アスタリスク [*] 付<br>き)のリストを表示します。使用する起動オプショ<br>ンを選択し、 <enter> を押します。<br/><b>メモ:</b>システムの雷源を切らずに起動デバイスを<br/>追加した場合は、<esc>を押して起動オプションの</esc></enter> |
|                           | リストを更新します。                                                                                                    |
| <b>UEFI Boot Settings</b> | 起動オプションの追加、削除、有効 / 無効の切り替<br>え、起動順序の変更、1回限りの起動オプションの<br>実行が可能です。                                                                                             |
| <b>System Utilities</b>   | セットアップユーティリティ、システムサービス<br>(USC [Unified Server Configurator])、BIOS レベル<br>の起動オプションが使用できます。                                                                   |

## UEFI Boot Settings (UEFI 起動設定)画面

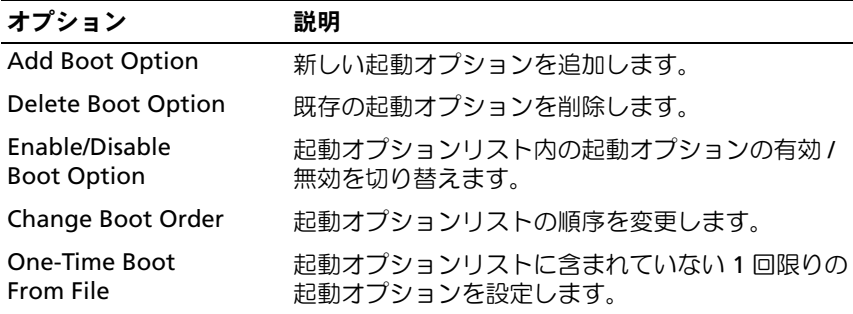

System Utilities(システムユーティリティ)画面

| オプション                    | 説明                                                                                                    |
|--------------------------|----------------------------------------------------------------------------------------------------|
| System Setup             | 再起動なしでセットアップユーティリティにアクセ<br>スします。                                                                                                    |
| System Services (USC)    | システムが再起動し、Unified Server Configurator<br>にアクセスします。Unified Server Configurator に<br>より、システム診断プログラムなどのユーティリ<br>ティを実行できます。                                                   |
| <b>BIOS Boot Manager</b> | 再起動なしで BIOS レベルの起動オプションリスト<br>にアクセスできます。診断プログラムが格納された<br>起動可能な DOS メディアなど、非 UEFI の OS がイ<br>ンストールされているデバイスから起動する必要が<br>ある場合に、このオプションを使うと BIOS 起動<br>モードに都合よく切り替えることができます。 |
| Reboot System            | システムが再起動します。                                                                                                    |

# システムパスワードとセットアップパスワー ドの機能

■ メモ:パスワードを忘れた場合は、205 [ページの「パスワードを](#page-204-0)忘れたと [き」](#page-204-0)を参照してください。

お使いのシステムは、出荷時にはシステムパスワード機能が有効になって いません。システムパスワードによる保護を必ず有効にしてシステムを操 作してください。

注意:パスワード機能は、システム内のデータに対して基本的なセキュ リティを提供します。

注意:システムが無人で稼動中の場合は、システムに格納されている データにだれでもアクセスできます。

### <span id="page-86-0"></span>システムパスワードの使い方

システムパスワードを設定すると、起動時にシステムパスワードの入力を 求められるため、パスワードを知らないユーザーはシステムの全機能を使 用することができません。

### システムパスワードの設定

システムパスワードを設定する前に、まずセットアップユーティリティを 起動して、System Password (システムパスワード) オプションを確認 します。

システムパスワードが設定されている場合、**System Password**(シス テムパスワード)は **Enabled** (有効) です。 **Password Status** (パス ワードステータス)が Unlocked (ロック解除)の場合は、システムパ スワードを変更できます。**Locked**(ロック)の場合は、システムパス ワードを変更できません。システム基板上のパスワードジャンパを無効 にすると、**System Password**(システムパスワード)が **Disabled** (無効)に設定され、システムパスワードの変更や新しいシステムパス ワードの入力ができなくなります。

システムパスワードが設定されておらず、システム基板上のパスワード ジャンパが有効の位置に設定されている場合、**System Password**(シス テムパスワード)は **Not Enabled**(無効)で **Password Status** (パス ワードステータス)は **Unlocked**(ロック解除)です。システムパス ワードを設定するには、次の手順を実行します。

- 1 **Password Status** (パスワードステータス) が Unlocked (ロック 解除)に設定されていることを確認します。
- 2 **System Password** (システムパスワード) オプションをハイライ ト表示して、<Enter> を押します。
- 3 このフィールドに新しいシステムパスワードを入力します。 パスワードは半角の英数字で 32 文字まで入力できます。

フィールドには、入力した文字の代わりに「\*」が表示されます。

パスワードの設定では、大文字と小文字は区別されません。無効な キーの組み合わせもあります。無効な組み合わせで入力すると、 ビープ音が鳴ります。文字を削除するには、<Backspace> または左 矢印キーを押します。

■ メモ:システムパスワードの設定を途中で中止する場合は、<Enter> を押して別のフィールドに移動するか、[手順](#page-88-0) 5 を完了する前に <Esc> を押します。

- 4 <Enter> を押します。
- <span id="page-88-0"></span>5 パスワードを確認するために、もう一度同じパスワードを入力して、 <Enter> を押します。

**System Password** (システムパスワード) が **Enabled** (有効) に 変わります。セットアップユーティリティを終了して、システムを 使用します。

- 6 ここでシステムを再起動してパスワード保護機能を有効にするか、 作業を続けます。
	- ■■ メモ:システムが再起動するまでパスワード保護機能は有効になり ません。

#### システムを保護するためのシステムパスワードの使い方

■ メモ:セットアップパスワードを設定している場合 (91 [ページの「セッ](#page-90-0) [トアップパスワードの使い方」を](#page-90-0)参照)、システムはセットアップパス ワードをシステムパスワードの代用として受け付けます。

**Password Status**(パスワードステータス)が **Unlocked**(ロック解除) に設定されている場合は、パスワードセキュリティを有効のままにしてお くことも無効にすることもできます。

パスワードセキュリティを有効のままにしておくには、次の手順を実行し ます。

- 1 システムの電源を入れるか、または <Ctrl><Alt><Del> を押してシス テムを再起動します。
- 2 パスワードを入力し、<Enter> を押します。

パスワードセキュリティを無効にするには、次の手順を実行します。

- 1 システムの電源を入れるか、または <Ctrl><Alt><Del> を押してシス テムを再起動します。
- 2 パスワードを入力し、<Ctrl><Enter> を押します。

**Password Status**(パスワードステータス)が **Locked**(ロック)に設 定されている場合は、再起動時に指示に従ってパスワードを入力し、 <Enter> を押す必要があります。

間違ったシステムパスワードを入力すると、パスワードの再入力を求める メッセージが表示されます。3 回目までに正しいパスワードを入力してく ださい。間違ったパスワードを 3 回入力すると、システムの停止を示す エラーメッセージが表示され、システムがシャットダウンします。

システムをシャットダウンして再起動しても、正しいパスワードを入力す るまで、このエラーメッセージが表示されます。

■ メモ:無許可の変更からシステムを保護するために、System Password (システムパスワード) と Setup Password (セットアップパスワード) オ プションの他に Password Status (パスワードステータス)オプションも併 用することができます。

### 既存のシステムパスワードの削除または変更

- <span id="page-89-0"></span>1 既存のシステムパスワードを無効にするには、パスワードプロンプ トで <Ctrl><Enter> を押します。 セットアップパスワードを入力するよう求められた場合は、ネット ワーク管理者に問い合わせてください。
- 2 POST 中に <F2> を押して、セットアップユーティリティを起動し ます。
- 3 **System Security**(システムセキュリティ)画面を選択して、 **Password Status**(パスワードステータス)が **Unlocked**(ロック 解除)に設定されていることを確認します。
- 4 システムパスワードを入力します。
- <span id="page-89-1"></span>**5 System Password** (システムパスワード) に Not Enabled (無効) と表示されていることを確認します。

**System Password** (システムパスワード) に Not Enabled (無効) と表示されている場合、システムパスワードは削除されています。 **System Password** (システムパスワード) に Enabled (有効) が表 示されている場合は、<Alt><b> キーの組み合わせを押してシステム を再起動し[、手順](#page-89-0) 1 ~ [手順](#page-89-1) 5 を繰り返します。

## <span id="page-90-0"></span>セットアップパスワードの使い方

### <span id="page-90-1"></span>セットアップパスワードの設定

セットアップパスワードは、**Setup Password**(セットアップパスワー ド)が **Not Enabled**(無効)に設定されている場合にのみ設定できま す。セットアップパスワードを設定するには、**Setup Password**(セッ トアップパスワード)オプションをハイライト表示して、<+> または <–> キーを押します。パスワードの入力と確認を求めるプロンプトが表示され ます。

■ メモ:セットアップパスワードとシステムパスワードを同じにすること もできます。2 つのパスワードを別にした場合、セットアップパスワード はシステムパスワードの代わりに使用できます。システムパスワードを セットアップパスワードの代わりに使用することはできません。

パスワードは半角の英数字で 32 文字まで入力できます。

フィールドには、入力した文字の代わりに「\*」が表示されます。

パスワードの設定では、大文字と小文字は区別されません。無効なキーの 組み合わせもあります。無効な組み合わせで入力すると、ビープ音が鳴り ます。文字を削除するには、<Backspace> または左矢印キーを押します。

パスワードの確認入力を行うと、**Setup Password**(セットアップパス ワード)の設定が **Enabled**(有効)に変わります。次にセットアップ ユーティリティを起動すると、セットアップパスワードの入力を求めるプ ロンプトが表示されます。

**Setup Password** (セットアップパスワード) オプションの変更は、 ただちに有効になります(システムを再起動する必要はありません)。

### セットアップパスワード使用中の操作

**Setup Password** (セットアップパスワード)が Enabled (有効)に設 定されている場合、正しいセットアップパスワードを入力しないと、ほと んどのセットアップオプションは変更できません。

3 回までの入力で正しいパスワードを入力しないと、セットアップユー ティリティの画面は表示されますが、変更することはできません。次のオ **プションは例外です。System Password**(システムパスワード)が **Enabled**(有効)に設定されておらず、**Password Status**(パスワード ステータス)オプションを通じてロックされていない場合は、システムパ スワードを設定できます。既存のシステムパスワードは、無効にすること も変更することもできません。

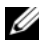

メモ: Setup Password (セットアップパスワード) オプションと Password Status (パスワードステータス)オプションを併用すると、無許可の変更 からシステムパスワードを保護することができます。

### 既存のセットアップパスワードの削除または変更

- 1 セットアップユーティリティを起動して、**System Security**(シス テムセキュリティ)を選択します。
- 2 **Setup Password** (セットアップパスワード) をハイライト表示し、 <Enter> を押してセットアップパスワードウィンドウを開きます。 <Enter> を 2 回押して、既存のセットアップパスワードをクリアし ます.

設定が **Not Enabled**(無効)に変わります。

3 新しいセットアップパスワードを設定する場合は、「ヤットアップパ [スワードの設定](#page-90-1)」の手順を実行します。

# 組み込みシステム管理

USC(Unified Server Configurator)は内蔵されているユーティリティ で、サーバーのライフサイクル中、システムとストレージの管理タスクを 組み込み環境から実行できるようにします。

USC は起動中に開始でき、OS に依存せずに機能することができます。

■ メモ:一部のプラットフォーム構成では、USC の提供する機能の一部が サポートされない場合があります。

ベースボード管理コントローラ(BMC)を備えたシステムでは、USC の 以下の機能がサポートされています。

- OS のインストール
- Diagnostics(診断)の実行(メモリ、I/O デバイス、プロセッサ、 物理ディスク、その他の周辺機器の確認)

オプションの iDRAC6 Express カードが取り付けられている場合、USC は 以下の追加機能をサポートします。

- ファームウェアアップデートのダウンロードと適用
- ハードウェアとファームウェアの設定

USC のセットアップ、ハードウェアとファームウェアの設定、および OS の導入の詳細については、デルサポートサイト

**support.dell.com/manuals** で Dell Unified Server Configurator の 『ユーザーズガイド』を参照してください。

# ベースボード管理コントローラの設定

■ メモ:システムに iDRAC6 Express カードが取り付けられている場合、ベー スボード管理コントローラ(BMC)ユーティリティは iDRAC 6 ユーティリ ティに取って代わられます。

BMC を使用すると、システムの設定、監視、リカバリをリモートで行う ことができます。BMC には以下の機能があります。

- システムの内蔵 NIC を使用する。
- 障害の記録と SNMP 警告を有効にする。
- システムイベントログとセンサーステータスへのアクセスを提供する。
- 電源オンとオフを含むシステム機能の制御を可能にする。
- システムの電力状態や OS とは無関係に機能する。
- セットアップユーティリティ、テキストベースのユーティリティ、 および OS コンソールに対するテキストコンソールリダイレクション を提供する。

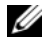

**■ メモ:**内蔵 NIC を通じて BMC にリモートでアクセスするには、内蔵 NIC1 とのネットワーク接続が必要です。

BMC の使い方の詳細については、BMC とシステム管理アプリケーション のマニュアルを参照してください。

### BMC セットアップモジュールの起動

- 1 システムの電源を入れるか、再起動します。
- 2 POST 後、プロンプトが表示されたときに、<Ctrl><E> を押します。 <Crtl><E> を押す前に OS のロードが開始された場合は、システム の起動が完了するのを待ってから、もう一度システムを再起動し、 この手順を実行してください。

# iDRAC 設定ユーティリティ

iDRAC 設定ユーティリティは、iDRAC6 および管理下サーバーのパラメー タを表示および設定できる起動前の設定環境です。iDRAC 設定ユーティ リティでは次の操作ができます。

- 専用の iDRAC6 Enterprise カードポートまたは内蔵 NIC を介して、 iDRAC6 LAN を設定したり、有効 / 無効の切り替えを行う。
- IPMI over LAN の有効 / 無効を切り替える。
- LAN PET(Platform Event Trap)の送信先を有効にする。
- 仮想メディアデバイスの取り付けまたは取り外しを行う。
- Administrator ユーザー名およびパスワードを変更し、ユーザー権限 を管理する。
- システムイベントログ(SEL)メッセージを表示する、またはログか らメッセージをクリアする。

iDRAC6 の使い方の詳細については、iDRAC6 とシステム管理アプリケー ションのマニュアルを参照してください。

## iDRAC 設定ユーティリティの起動

- 1 システムの電源を入れるか、再起動します。
- 2 POST 中に画面の指示に従って <Ctrl><E> を押します。

<Crtl><E> を押す前に OS のロードが開始された場合は、システム の起動が完了するのを待ってから、もう一度システムを再起動し、 この手順を実行してください。

## 96 | セットアップユーティリティと UEFI ブートマネージャの使い方

# システム部品の取り付け

### 警告:システムを移動する際には、システム購入時に使用されていた梱 包剤を使うなど、衝撃や振動による損傷を避ける措置を講じてください。

シ メモ:お使いのシステムには、構成に応じて、ケーブル接続されたハー ドドライブまたはホットスワップ対応のハードドライブ、冗長または非冗 長電源ユニット、および LCD パネルまたは診断インジケータが取り付けら れています。本項のイラストは、ホットスワップ対応ハードドライブと LCD パネルを搭載したシステムを示しています。

## 奨励するツール

- システムキーロックのキー
- #1 および #2 のプラスドライバ
- 静電気防止用リストバンド

# システムの内部

警告:システムのカバーを取り外して内部の部品に手を触れる作業は、 トレーニングを受けたサービス技術者のみが行ってください。システムに 付属のマニュアルの「安全にお使いいただくために」を参照してから、 本項の作業を開始してください。

<span id="page-97-0"></span>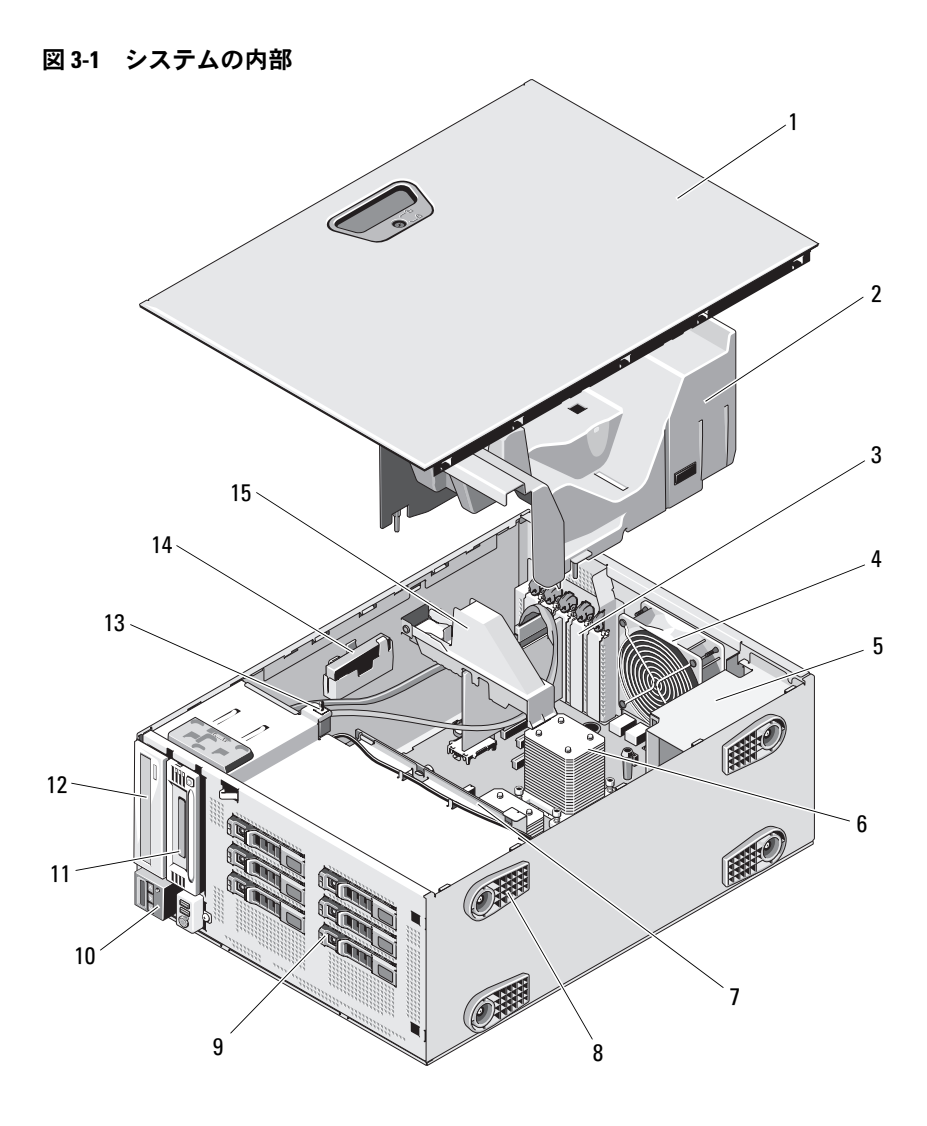

- 
- 3 PCIe 拡張カードスロット (5) 4 システムファン
- 
- 
- 9 SAS または SATA ハードドライブ (最大 6)
- 
- 1 システムカバー 2 冷却用エアフローカバー
	-
- 5 電源ユニットベイ 6 ヒートシンクおよびプロセッサ  $(1 \pm t$   $(1 \pm 2)$
- 7 SAS バックプレーン 8 システムスタビライザ(4)
	- 10 コントロールパネル
- 11 テープドライブ(オプション) 12 オプティカルドライブ(オプ ション) 14 RAID バッテリー(オプション)
- 13 シャーシイントルージョンス イッチ
- 15 拡張カードスタビライザ

# 前面ベゼル

■ メモ:ホットスワップ対応ハードドライブの取り外しまたは取り付けを 行う場合は、前面ベゼルの取り外し中、システムの電源はオンで、まっす ぐに立てたままで構いません。その他のシステムコンポーネントの取り外 しまたは取り付けを行う場合は、システムの電源を切り[、図](#page-97-0) 3-1 に示す向 きにしてください。

### <span id="page-98-0"></span>前面ベゼルの取り外し

- 1 前面ベゼルがロックされている場合は、システムキーを使用して ロックを解除します。
- 2 リリースラッチを矢印の方向にスライドさせ、ベゼルの上端を シャーシから離れる方向に傾けます。
- 3 シャーシからベゼルを持ち上げて外します。

### <span id="page-99-0"></span>図 3-2 前面ベゼルの取り外しと取り付け

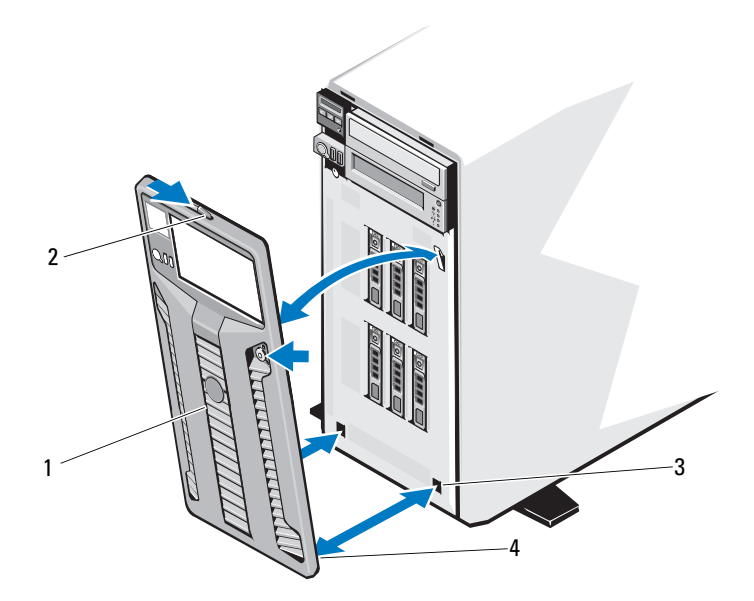

- 前面ベゼル 2 リリースラッチ
- ベゼルタブスロット(2) 4 ベゼルタブ(2)

### <span id="page-99-1"></span>前面ベゼルの取り付け

- ベゼルタブをシャーシのベゼルタブスロットに挿入します。図 [3-2](#page-99-0) を参照してください。
- レバーが所定の位置に固定されるまで、ベゼルの上端をシャーシに押 し込みます。
- システムキーを使用して、ベゼルをロックします。

# 前面ベゼルカバー

### 前面ベゼルカバーの取り外し

- メモ:1つまたは複数の前面ドライブベイにドライブを取り付ける前に、 .<br>前面ベゼルのそれぞれ対応する位置に取り付けられているカバーを取り外 します。
- メモ:ベゼルカバーには内側にネジが付いている場合があります。必要 に応じて、新しいドライブにネジを取り付けてください。
	- 1 前面ベゼルを取り外します。99 ページの「前面ベゼ[ルの取り外し」](#page-98-0) を参照してください。
	- 2 カバーのタブを押し、カバーをベゼルから外します。図 [3-3](#page-100-0) を参照 してください。
- <span id="page-100-0"></span>図 3-3 前面ベゼルカバーの取り外しと取り付け

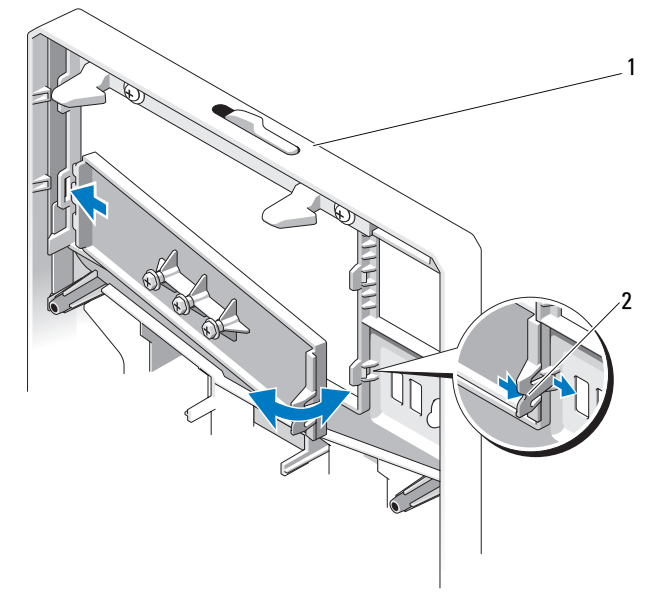

<sup>1</sup> 前面ベゼル 2 カバーのタブ

### 前面ベゼルカバーの取り付け

- ■■ メモ:1つまたは複数の前面ドライブベイからドライブを取り外す場 合は、前面ベゼルのそれぞれ対応する位置にカバーを取り付けます。
	- 1 ベゼルの背面から、カバーのタブをベゼルの対応する切り込みに合 わせます。タブが所定の位置に収まるまで、カバーを押し込みます。 図 [3-3](#page-100-0) を参照してください。
	- 2 前面ベゼルを取り付けます。100 ペ[ージの「前面ベ](#page-99-1)ゼルの取り付け」 を参照してください。

# EMI フィラー

お使いのシステムの構成により、システム前面の 5.25 インチオプティカ ルドライブベイに EMI フィラーが取り付けられている場合があります。 EMI フィラーは、正常な通気を確保し、電磁波障害(EMI)を防止するた めに不可欠な部品です。オプティカルドライブを取り付けるには、対応す る EMI フィラーを先に取り外す必要があります。

## EMI フィラーの取り外し

- 1 前面ベゼルを取り外します。99 ページの「前面ベゼ[ルの取り外し」](#page-98-0) を参照してください。
- 2 フィラー中央の穴をしっかりと引いて、EMI フィラーをシャーシか ら取り外します。図 [3-4](#page-102-0) を参照してください。

<span id="page-102-0"></span>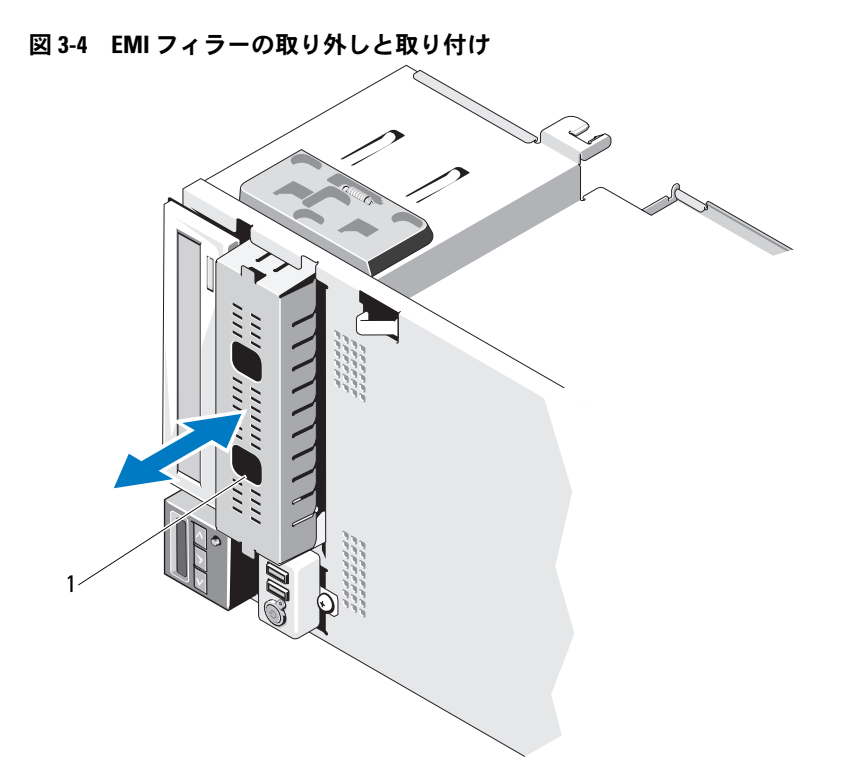

1 EMI フィラー

### EMI フィラーの取り付け

- 1 所定の位置にロックされるまで、EMI フィラーをシャーシ前面の空 のドライブベイに押し込みます。図 [3-4](#page-102-0) を参照してください。
- 2 前面ベゼルを取り付けます。100 ペ[ージの「前面ベ](#page-99-1)ゼルの取り付け」 を参照してください。

# システムカバーの開閉

- 警告:システムのカバーを取り外して内部の部品に手を触れる作業は、 トレーニングを受けたサービス技術者のみが行ってください。システムに 付属のマニュアルの「安全にお使いいただくために」を参照してから、 本項の作業を開始してください。
- 警告:システムを持ち上げる必要がある場合は、必ずだれかの手を借り てください。けがを防ぐために、決してシステムを一人で持ち上げようと しないでください。

### <span id="page-103-0"></span>システムカバーの取り外し

- 1 ハードドライブや電源ユニットなどのホットスワップ対応コンポー ネントを取り外す場合を除き、システムとシステムに接続されてい る周辺機器の電源を切ります。システムを電源コンセントと周辺機 器から外します。
- 2 システムのスタビライザを内側にたたみ、システムを平面に置き ます。図 [3-5](#page-104-0) を参照してください。
- 3 カバーリリースラッチのロックを反時計方向に回してアンロック位 置にします。図 [3-5](#page-104-0) を参照してください。
- 4 カバーリリースラッチを引き、ラッチをシステムの背面方向に傾け てシステムカバーを外します。図 [3-5](#page-104-0) を参照してください。
- 5 カバーの両側をつかんで、カバーをシステムから慎重に持ち上げて、 取り外します。図 [3-5](#page-104-0) を参照してください。

### <span id="page-104-0"></span>図 3-5 システムカバーの開閉

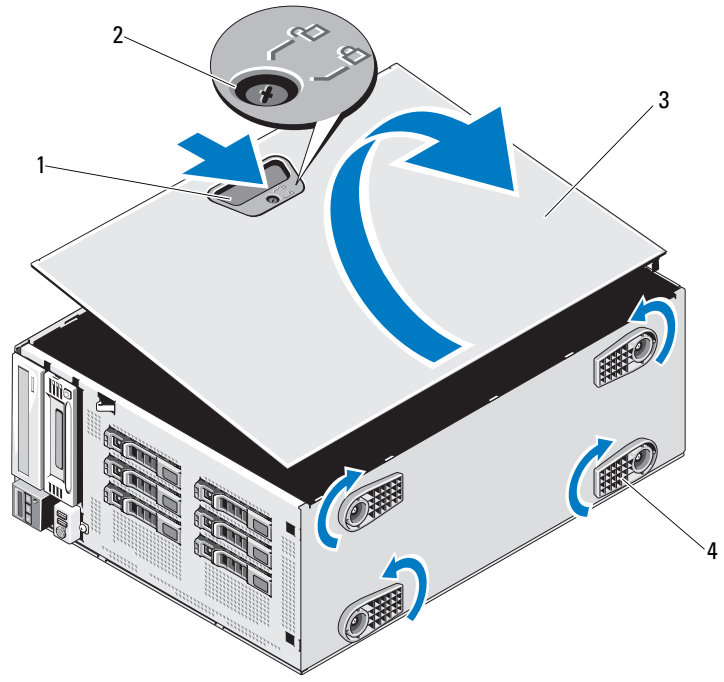

1 カバーリリースラッチ 2 カバーリリースラッチロック 3 システムカバー 4 システムスタビライザ (4)

### <span id="page-104-1"></span>システムカバーの取り付け

- 1 すべての内部ケーブルが確実に接続され、ケーブルが邪魔にならな いように束ねられているか確認します。
- 2 システム内部に工具や余分な部品が残っていないことを確認します。
- 3 カバーをシャーシのスロットに合わせ、シャーシに被せます。図 [3-5](#page-104-0)  を参照してください。
- 4 ラッチが所定の位置に固定されるまで、カバーをシャーシに押し込 みます。
- 5 カバーリリースラッチのロックを時計方向に回してロック位置にし ます。図 [3-5](#page-104-0) を参照してください。
- 6 システムをまっすぐに立てて、安定した平面に置きます。
- 7 システムのスタビライザを外側に開きます。
- 8 すべての周辺機器を取り付け、システムを電源コンセントに接続し ます。
- 9 システムと周辺機器の電源を入れます。

# 冷却用エアフローカバー

冷却用エアフローカバーは、通気によってシステムプロセッサとメモリモ ジュールを冷却する仕組みになっています。

- 警告:システムのカバーを取り外して内部の部品に手を触れる作業は、 トレーニングを受けたサービス技術者のみが行ってください。システムに 付属のマニュアルの「安全にお使いいただくために」を参照してから、 本項の作業を開始してください。
- 警告:システム稼動中は、メモリモジュールおよびヒートシンクが非常 に高温になることがあります。メモリモジュールとヒートシンクに触れる 前に十分に時間をかけ、温度が下がっていることを確認してください。
- 注意:冷却用エアフローカバーを取り外した状態でシステムを使用しな いでください。システムがオーバーヒートして、すぐにシステムがシャッ トダウンし、データが失われるおそれがあります。

### 冷却用エアフローカバーの取り外し

- 1 システムと周辺機器の電源を切ります。システムを電源コンセント と周辺機器から外します。
- 2 システムのスタビライザを内側にたたみ、システムを平面に置きます。
- 3 システムカバーを開きます。104 ペ[ージの「システムカバーの取り](#page-103-0) [外し」](#page-103-0)を参照してください。
- 4 拡張カードスタビライザのタッチポイントを持って、拡張カードス タビライザを持ち上げて冷却用エアフローカバーから外します。 図 [3-6](#page-106-0) を参照してください。
- 5 冷却用エアフローカバーのタッチポイントを持って、冷却用エアフ ローカバーをシステムから取り外します。図 [3-6](#page-106-0) を参照してください。

<span id="page-106-0"></span>図 3-6 エアフローカバーの取り外しと取り付け

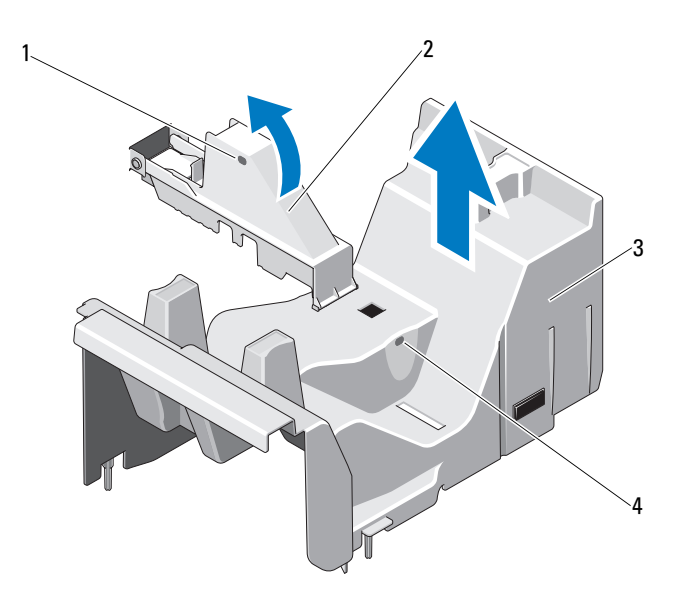

- 1 拡張カードスタビライザのタッ 2 拡張カードスタビライザ チポイント(2)
- 
- 3 冷却用エアフローカバー 4 冷却用エアフローカバーのタッ チポイント(2)

### 冷却用エアフローカバーの取り付け

- 1 冷却用エアフローカバーをシステム内の位置合わせガイドに合わせ ます。
- 2 冷却用エアフローカバーのタッチポイントを持って、冷却用エアフ ローカバーをシステム内に注意深く下します。冷却用エアフローカ バーの端にケーブルが挟まれていないことを確認してください。
- 3 タッチポイントを持って拡張カードスタビライザを下ろします。
- 4 システムカバーを閉じます。105 ペ[ージの「システムカバーの取り](#page-104-1) 付け | を参照してください。
- 5 システムをまっすぐに立てて、安定した平面に置きます。
- 6 システムのスタビライザを外側に開きます。
- 7 すべての周辺機器を取り付け、システムを電源コンセントに接続し ます。
- 8 システムと周辺機器の電源を入れます。

# ハードドライブ

お使いのシステムには、3.5 インチまたは 2.5 インチの SATA または SAS ハードドライブを 6 台まで取り付けることができます。シャーシに応じ て、ハードドライブはシステムの内部(図 [3-9](#page-112-0) を参照)または前面 (図 [3-7](#page-109-0) を参照)に取り付けられています。内蔵ハードドライブはシステ ム基板に接続されています。前面に取り付けるタイプのハードドライブ は、ハードドライブキャリアを介して SAS バックプレーンに接続されて おり、ホットスワップドライブとして設定できます。

### ドライブのダミーを前面ベイから取り外す方法

### 注意:システムの正常な冷却状態を維持するために、空のハードドライ ブベイには必ずドライブのダミーを取り付ける必要があります。

- 1 前面ベゼルを取り外します。99 ページの「前面ベゼ[ルの取り外し」](#page-98-0) を参照してください。
- 2 ドライブダミーリリースハンドルを開いて、ダミーを取り出せる 状態にします。
- 3 ドライブベイから外れるまで、ドライブのダミーを手前に引き出し ます.

### ドライブのダミーを前面ベイに取り付ける方法

- 1 前面ベゼルを取り外します。「前面ベゼルの取り外し」を参照して ください。
- 2 ハードドライブダミーのハンドルを開きます。
- 3 ドライブダミーをドライブベイに挿入して、完全に装着します。
- 4 ハンドルを閉じ、ダミーを所定の位置にロックします。
#### ホットスワップ対応ハードドライブの取り外し

### 注意:データの損失を防ぐために、お使いの OS がホットスワップによる ドライブの取り外しと取り付けに対応していることを確認してください。 詳細については、OS に付属のマニュアルを参照してください。

- 1 前面ベゼルを取り外します。99 ペ[ージの「前面ベ](#page-98-0)ゼルの取り外し」 を参照してください。
- 2 RAID 管理ソフトウェアから、ドライブを取り外す準備をします。ド ライブキャリアのハードドライブインジケータが、ドライブを安 全に取り外すことができるという信号を発するまで待ちます。 ホットスワップ対応ドライブを取り外す手順の詳細については、コ ントローラのマニュアルを参照してください。 ドライブがオンラインだった場合は、ドライブがパワーダウンす る際に、緑色のアクティビティ / 障害インジケータが点滅します。

ドライブインジケータが消灯したら、ドライブを安全に取り外す ことができます。

- 3 ドライブキャリア前面のボタンを押して、キャリアハンドルの ロックを解除します[。図](#page-109-0) 3-7 を参照してください。
- 4 キャリアハンドルを開いてドライブをベイから引き出します。
- 5 ドライブベイから外れるまで、ハードドライブを手前に引き出します。
- 6 ハードドライブをハードドライブキャリアに固定している 4 本のネ ジを外します。
- 7 ハードドライブをキャリアから取り出します。
- 8 ドライブダミーを空いたドライブベイに挿入します。108 ペ[ージの](#page-107-0) 「ドライブのダミ[ーを前面ベイに取り付ける](#page-107-0)方法」を参照してくだ さい。
- 注意:システムの正常な冷却状態を維持するために、空のハードドライ ブベイには必ずドライブのダミーを取り付ける必要があります。

<span id="page-109-0"></span>図 3-7 ホットスワップ対応ハードドライブの取り外しと取り付け

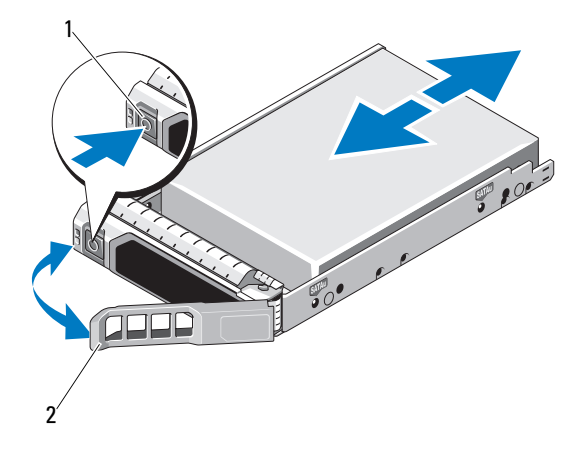

- 1 リリースボタン 2 ハードドライブキャリアハンドル
- ホットスワップ対応ハードドライブの取り付け
- 注意:SAS/SATA バックプレーン用として使用が認められているテスト済 みのハードドライブのみを使用してください。
- 注意:ホットスワップ対応ハードドライブの取り付けをサポートしてい ない OS もあります。詳細については、OS に付属のマニュアルを参照して ください。
- 注意:1 つのシステム構成内で SATA ハードドライブと SAS ハードドライ ブを組み合わせることはできません。
	- 1 前面ベゼルを取り外します。99 ページの「前面ベゼ[ルの取り外し」](#page-98-0) を参照してください。
	- 2 ドライブキャリア前面のボタンを押してキャリアハンドルを外側に 開き、キャリアをドライブベイから取り出します。
	- 3 ハードドライブにハードドライブキャリアを取り付けます。
		- a ドライブのコネクタの端が後部に来るようにして、ハードドラ イブをハードドライブキャリアに挿入します[。図](#page-110-0) 3-8 を参照し てください。

b ハードドライブのネジ穴をハードドライブキャリアの穴に合わ せます。

正しく揃うと、ハードドライブの背面がハードドライブキャリア の背面と同一面に揃います。

c 4 本のネジを取り付けて、ハードドライブをハードドライブ キャリアに固定します。図 [3-8](#page-110-0) を参照してください。

<span id="page-110-0"></span>図 3-8 ハードドライブをドライブキャリアに取り付ける方法

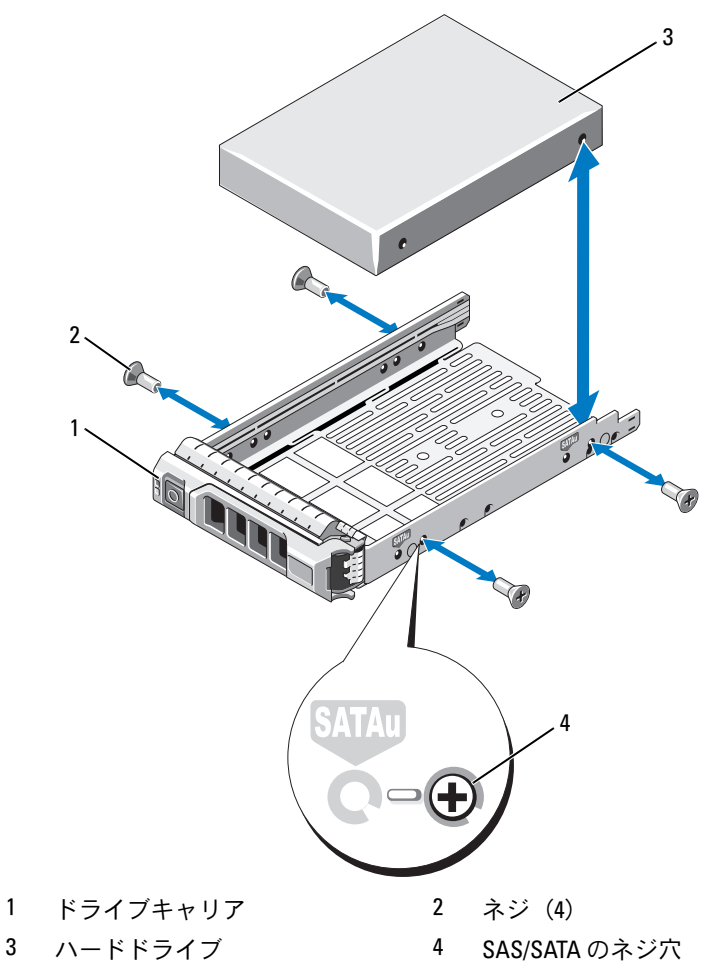

システム部品の取り付け | 111

- 4 ハードドライブキャリアのレバーを開き、キャリアがバックプレー ンに接触するまで、ハードドライブをドライブベイに挿入します。 図 [3-7](#page-109-0) を参照してください。
- 5 ハードドライブキャリアを(システム側に)押し、所定の位置に固 定されるまでハンドルを上げます。図 [3-7](#page-109-0) を参照してください。
- 6 前面ベゼルを取り付けます。100 [ページの「前面ベゼルの取り付](#page-99-0) [け」](#page-99-0)を参照してください。

# ケーブル接続されたハードドライブの取り外し

- 警告:システムのカバーを取り外して内部の部品に手を触れる作業は、 トレーニングを受けたサービス技術者のみが行ってください。システムに 付属のマニュアルの「安全にお使いいただくために」を参照してから、 本項の作業を開始してください。
	- 1 システムおよび接続されている周辺機器の電源を切って、システム を電源コンセントから外し、周辺機器をシステムから外します。
	- 2 システムのスタビライザを内側にたたみ、システムを平面に置きます。
	- 3 システムカバーを開きます。104 ペ[ージの「システムカバーの取り](#page-103-0) [外し」](#page-103-0)を参照してください。
	- 4 電源 / データケーブルをドライブベイ内のハードドライブから外し ます.
	- 5 ハードドライブブラケットの両側にある青色のタブを内側に押しな がら、ドライブを上方向にスライドさせてベイから取り出します。 図 [3-9](#page-112-0) を参照してください。

<span id="page-112-0"></span>図 3-9 ケーブル接続されたハードドライブの取り外しと取り付け

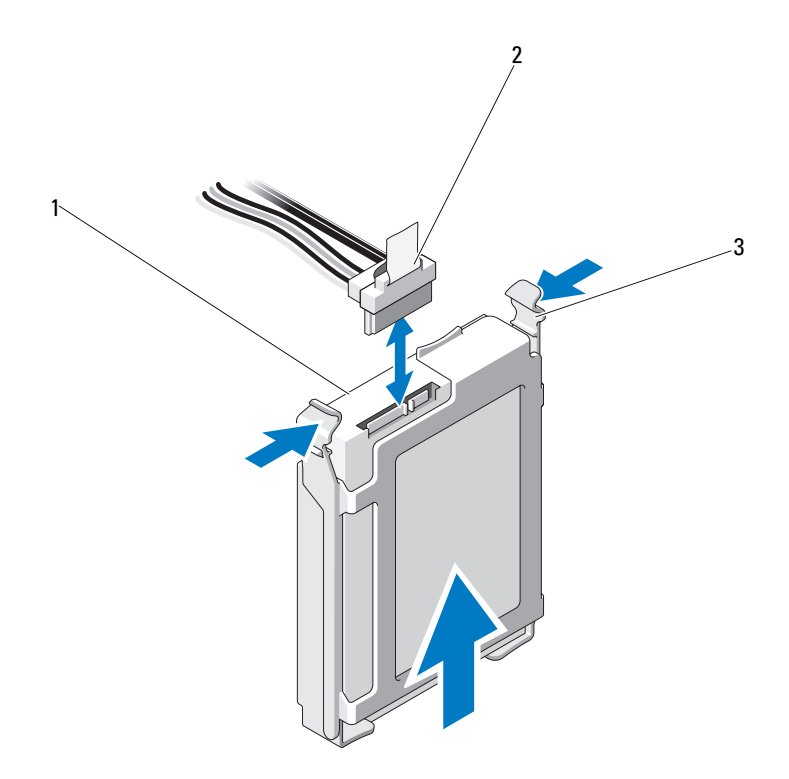

1 ハードドライブ 2 電源/データケーブル

- 3 青色のタブ(2)
- 6 ハードドライブブラケットの側面を左右に開いてブラケットをハー ドドライブから外し、ハードドライブを取り出します。図 [3-10](#page-113-0) を参 照してください。

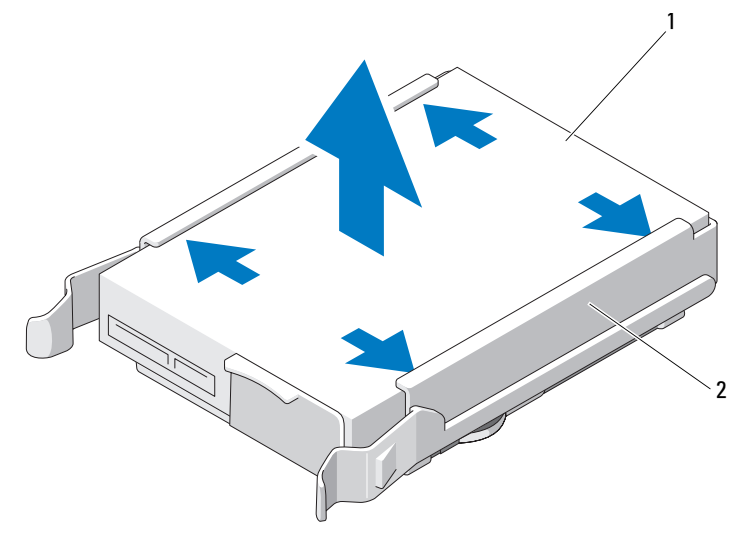

<span id="page-113-0"></span>図 3-10 ハードドライブをハードドライブブラケットから取り外す方法

- 1 ハードドライブ 2 ハードドライブブラケット
- メモ:ハードドライブを取り付けない場合は、ドライブブラケットから ドライブを取り外し(図 [3-10](#page-113-0) を参照)、空のブラケットをドライブベイに 挿入します。
	- 7 システムカバーを閉じます。105 ペ[ージの「システムカバーの取り](#page-104-0) [付け」](#page-104-0)を参照してください。
	- 8 システムをまっすぐに立てて、安定した平面に置きます。
	- 9 システムのスタビライザを外側に開きます。
- 10 すべての周辺機器を取り付け、システムを電源コンセントに接続し ます。
- 11 システムと周辺機器の電源を入れます。

# ケーブル接続されたハードドライブの取り付け

- 警告:システムのカバーを取り外して内部の部品に手を触れる作業は、 トレーニングを受けたサービス技術者のみが行ってください。システムに 付属のマニュアルの「安全にお使いいただくために」を参照してから、 本項の作業を開始してください。
	- 1 システムおよび接続されている周辺機器の電源を切って、システム を電源コンセントから外し、周辺機器をシステムから外します。
- 114 システム部品の取り付け
- 2 システムのスタビライザを内側にたたみ、システムを平面に置きます。
- 3 システムカバーを開きます。104 ペ[ージの「システムカバーの取り](#page-103-0) [外し」を](#page-103-0)参照してください。
- 4 既存のハードドライブブラケットを取り外すには、ブラケットの両側 にある青色のタブを内側に押しながら、ブラケットを上方向にスライ ドさせてシステムから取り出します。図 [3-9](#page-112-0) を参照してください。
- 5 ハードドライブブラケットをハードドライブにカチッとはめ込み ます。図 [3-10](#page-113-0) を参照してください。
- 6 ハードドライブをドライブベイに挿入し、所定の位置にカチッと収ま るまで押し込みます。図 [3-9](#page-112-0) を参照してください。
- 7 電源ケーブルをハードドライブに接続します。
- 8 データケーブルをハードドライブとコントローラに接続します。
	- •内蔵 SATA コントローラ (SATA ハードドライブの場合のみ)に 接続する場合は、SATA データケーブルをシステム基板上の SATA\_A コネクタに接続します。図 [6-1](#page-199-0) を参照してください。
	- SAS RAID コントローラカード(SAS または SATA ハードドライ ブ)に接続する場合は、データケーブルをカードエッジのコネク タに接続します。SAS コントローラカードの取り付けについては、 129 [ページの「拡張カードの取り付け](#page-128-0)」を参照してください。
- 9 システムカバーを閉じます。105 ペ[ージの「システムカバーの取り](#page-104-0) [付け」を](#page-104-0)参照してください。
- 10 システムをまっすぐに立てて、安定した平面に置きます。
- 11 システムのスタビライザを外側に開きます。
- 12 電源ケーブルをコンセントに差し込んで、システムと周辺機器の電 源を入れます。
- 13 セットアップユーティリティを起動し、ハードドライブのコント ローラが有効になっていることを確認します。70 ペ[ージの「セット](#page-69-0) [アップユーティリティの起動」](#page-69-0)を参照してください。
- 14 セットアップユーティリティを終了し、システムを再起動します。 ドライブの動作に必要なソフトウェアをインストールする手順につ いては、ハードドライブ付属のマニュアルを参照してください。

# オプティカルドライブとテープドライブ

システム前面の 5.25 インチドライブベイには、オプティカルドライブ 1 台、およびオプションのテープドライブ 1 台またはセカンドオプティカ ルドライブを取り付けることができます。

## <span id="page-115-0"></span>オプティカルドライブまたはテープドライブの取り外し

- 警告:システムのカバーを取り外して内部の部品に手を触れる作業は、 トレーニングを受けたサービス技術者のみが行ってください。システムに 付属のマニュアルの「安全にお使いいただくために」を参照してから、 本項の作業を開始してください。
	- 1 システムと周辺機器の電源を切り、システムをコンセントから外し ます。
	- 2 前面ベゼルを取り外します。99 ペ[ージの「前面ベ](#page-98-0)ゼルの取り外し」 を参照してください。
	- 3 システムのスタビライザを内側にたたみ、システムを平面に置きます。
	- 4 システムカバーを開きます。104 ペ[ージの「システムカバーの取り](#page-103-0) [外し」](#page-103-0)を参照してください。
	- 5 電源ケーブルとデータケーブルをドライブの背面から取り外します。 図 [3-12](#page-118-0) を参照してください。
	- 6 ドライブリリースラッチを矢印の方向にスライドさせて肩付きネジ を外し、ドライブをベイから引き出します。図 [3-12](#page-118-0) を参照してくだ さい。
	- 7 ベイに別のドライブを取り付ける場合は、118 ペ[ージの「オプティカ](#page-117-0) [ルドライブまたはテープドライブの取り付け」を](#page-117-0)参照してください。 ドライブを取り外したままにする場合は、次のいずれかを行います。
		- a EMI フィラーを空のドライブベイに取り付けます。103 ペ[ージの](#page-102-0) 「EMI [フィラーの取り付け」](#page-102-0)を参照してください。
		- b 前面ベゼルカバーを前面ベゼルに取り付けます。102 ペ[ージの](#page-101-0) 「前面ベゼ[ルカバーの取り付け」](#page-101-0)を参照してください。
	- 8 システムカバーを閉じます。105 ペ[ージの「システムカバーの取り](#page-104-0) [付け」](#page-104-0)を参照してください。
- システムをまっすぐに立てて、安定した平面に置きます。
- システムのスタビライザを外側に開きます。
- 前面ベゼルを取り付けます。100 ペ[ージの「前面ベ](#page-99-0)ゼルの取り付け」 を参照してください。
- すべての周辺機器を取り付け、システムを電源コンセントに接続し ます。
- システムと周辺機器の電源を入れます。
- <span id="page-116-0"></span>図 3-11 オプティカルドライブまたはテープドライブの取り外しと取り付け

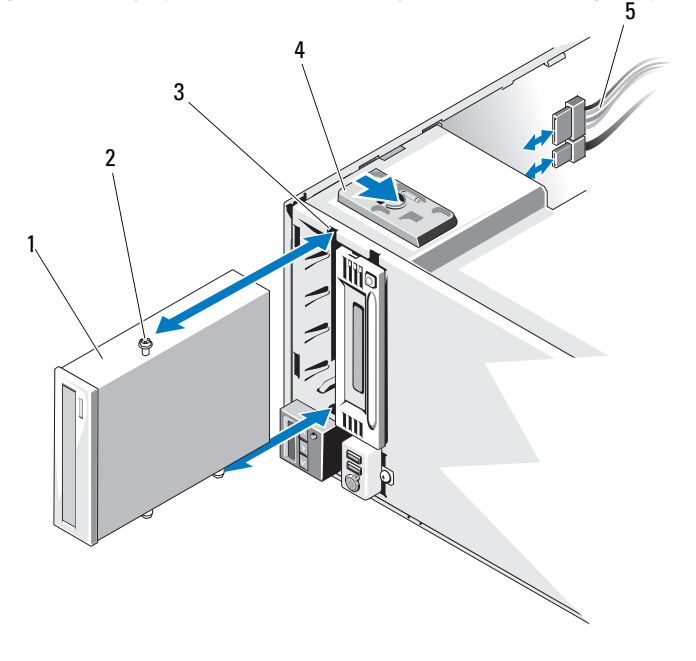

- オプティカルドライブ 2 肩付きネジ(3)
	-
- 
- ドライブベイネジスロット 4 ドライブリリースラッチ
- 電源ケーブルとデータケーブル

# <span id="page-117-0"></span>オプティカルドライブまたはテープドライブの取り付け

- 警告:システムのカバーを取り外して内部の部品に手を触れる作業は、 トレーニングを受けたサービス技術者のみが行ってください。システムに 付属のマニュアルの「安全にお使いいただくために」を参照してから、 本項の作業を開始してください。
	- 1 ドライブをパッケージから出して、取り付けの準備をします。手順 については、ドライブに付属のマニュアルを参照してください。

SAS テープドライブを取り付けるには、内蔵 SAS 拡張カードを取り 付ける必要があります。129 ページの「拡張[カードの取り付け」](#page-128-0)を参 照してください。テープドライブを内蔵ストレージコントローラ カードに接続することはできません。

SCSI テープドライブを取り付けるには、SCSI コントローラカードを 取り付ける必要があります。129 ページの「拡張[カードの取り付け」](#page-128-0) を参照してください。テープドライブに付属のマニュアルと次のガ イドラインに従ってテープドライブを設定してください。

a SCSI ホストアダプタに接続する各デバイスには、一意の SCSI ID 番号が必要です(ナロー SCSI デバイスは 0 ~ 7、ワイド SCSI デ バイスは 0 ~ 15 の ID を使用します)。SCSI バスに接続している 他のデバイスとの競合を避けるために、ドライブの SCSI ID を設 定します。SCSI ID のデフォルト設定については、ドライブに付 属のマニュアルを参照してください。

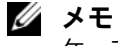

■ メモ: SCSI ID 番号を順番に割り当てたり、ID 番号順にデバイスを ケーブルに接続したりする必要はありません。

- b SCSI ロジックにより、ターミネータは SCSI チェーンの両端の 2 台のデバイスに対しては有効に、その間のすべてのデバイスに対 しては無効に設定する必要があります。テープドライブが SCSI コントローラに接続されたデバイスチェーンの最後にくる(また はほかにデバイスがない)場合は、テープドライブのターミネー タを有効に設定してください。
- 2 システムと周辺機器の電源を切り、システムをコンセントから外し ます。
- 3 システムカバーを開きます。104 ペ[ージの「システムカバーの取り](#page-103-0) [外し」](#page-103-0)を参照してください。
- 4 前面ベゼルを取り外します。99 ページの「前面ベゼ[ルの取り外し」](#page-98-0) を参照してください。
- 118 システム部品の取り付け
- 5 ドライブを空のベイに取り付けるには、次の手順を実行します。
	- a EMI フィラーを取り外します。102 ページの「EMI [フィラーの取](#page-101-1) [り外し」を](#page-101-1)参照してください。
	- b 前面ベゼルカバーを取り外します。101 ペ[ージの「前面ベ](#page-100-0)ゼルカ [バーの取り外し」](#page-100-0)を参照してください。

オプティカルドライブまたはテープドライブが装着されているベイ に新しいドライブを取り付ける場合は、116 ペ[ージの「オプティカ](#page-115-0) [ルドライブまたはテープドライブの取り外し」](#page-115-0)を参照してください。

- 6 ドライブに 3 本の肩付きネジを取り付けます。1 本は右側下の前面 ネジ穴に、2 本は左側下のネジ穴に取り付けてください。図 [3-12](#page-118-0) を 参照してください。
	- メモ:取り付けるオプティカルドライブまたはテープドライブに肩 付きネジがない場合は、5.25 インチ前面ベゼルカバーの背面、または これまで使用していたドライブから3本の肩付きネジを外して使用し ます。

## <span id="page-118-0"></span>図 3-12 オプティカルドライブまたはテープドライブの肩付きネジの取り付け

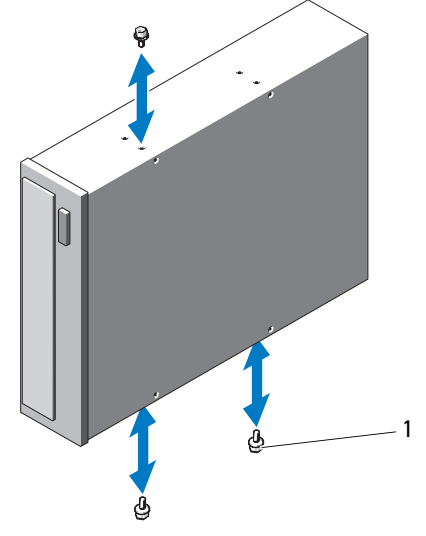

#### 1 肩付きネジ(3)

- 7 システムの前面で、肩付きネジをシャーシ内のスロットに合わせ、 肩付きネジが所定の位置に収まるまで、ドライブをドライブベイに 挿入します。図 [3-11](#page-116-0) を参照してください。
- 8 電源ケーブルとデータケーブルをドライブに接続します。
- 9 前面ベゼルを取り付けます。100 ペ[ージの「前面ベ](#page-99-0)ゼルの取り付け」 を参照してください。
- 10 システムカバーを閉じます。105 ペ[ージの「システムカバーの取り](#page-104-0) [付け」](#page-104-0)を参照してください。
- 11 システムをまっすぐに立てて、安定した平面に置きます。
- 12 システムのスタビライザを外側に開きます。
- 13 すべての周辺機器を取り付け、システムを電源コンセントに接続し ます。
- 14 システムと周辺機器の電源を入れます。
- 15 システム診断プログラム(オプション)を実行して、ドライブをテ ストします。195 ペ[ージの「システム診断プログラムの実行」](#page-194-0)を参 照してください。

# システムメモリ

お使いのシステムは、DDR3 レジスタメモリモジュール(RDIMM)また は ECC バッファなしメモリモジュール(UDIMM)をサポートしていま す。シングルランクとデュアルランクのメモリモジュールは 1067 MHz または 1333 MHz、クアッドランクのメモリモジュールは 1067 MHz のも のが使用できます。

システムにはメモリソケットが 8 個あり、4 個 ずつの 2 セット(各プロ セッサに 1 セット)に分かれています。ソケット 4 個のセットは、チャ ネル 0 に 2 枚、チャネル 1 とチャネル 2 に各 1 枚の DIMM を取り付ける 構成になっています。各チャネルの最初のソケットは、白色のリリースレ バーが目印です。

お使いのシステムでサポートされる最大メモリは、使用するメモリモ ジュールのタイプとサイズによって左右されます。 •

- サイズが 2 GB、4 GB、8 GB(利用可能時)のシングルランクおよ びデュアルランクの RDIMM で、合計 64 GB まで。
- クアッドランクの RDIMM で、合計 64 GB まで。
- 1 GB および 2 GB の UDIMM で、合計 16 GB まで。

# メモリモジュール取り付けのガイドライン

システムの最適なパフォーマンスを実現するには、システムメモリを構成 する際に以下の一般的なガイドラインに従ってください。

- メモ:ガイドラインから外れたメモリ構成では、システムが起動しな かったり、ビデオが出力されない場合があります。
- RDIMM と UDIMM を混在させることはできません。
- 使用しないメモリチャネルを除いて、メモリモジュールを装着する メモリチャネルは、すべて同一の構成にする必要があります。
- デュアルプロセッサ構成では、各プロセッサのメモリ構成は同一で なければなりません。
- メモリチャネル内に異なるサイズのメモリモジュール (たとえば 2 GB と 4 GB) を混在させることはできますが、メモリモジュール を装着するチャネルはすべて同一の構成にする必要があります。こ れが適用されるのはチャネル 0 のみです。
- オプティマイザモードを使用する場合、メモリモジュールは A1 また は B1 を先頭とする番号順にソケットに取り付けます。
- メモリミラーリングまたは Advanced ECC Mode(アドバンスト ECC モード)を使用する場合、プロセッサから最も遠いソケットは 使用せず、ソケット A1 または B1 から順に取り付けます。
- Advanced ECC Mode (アドバンスト ECC モード) では、x4 または x8 の DRAM デバイス幅を使用するメモリモジュールが必要です。
- 各チャネルのメモリ速度は、メモリ構成によって左右されます。
	- – シングルまたはデュアルランクのメモリモジュールの場合は、次 のとおりです。
		- • 各チャネルの 1 枚のメモリモジュールは 1333 MHz までをサ ポートします。
		- 各チャネルの 2 枚のメモリモジュールは 1067 MHz までをサ ポートします。
	- クアッドランクのメモリモジュールの場合は、次のとおりです。
		- 各チャネルの 1 枚のメモリモジュールは 1067 MHz までをサ ポートします。
		- チャネルごとの 2 枚のメモリモジュールは、メモリモジュー ル自体の速度に関係なく、800 MHz までに制限されます。
- クアッドランクのメモリモジュールをシングルまたはデュアルランクのモ ジュールと混在させる場合、クアッドランクのモジュールは白色のリリースレ バーが付いたソケットに取り付ける必要があります。
- 速度の異なるメモリモジュールを取り付けた場合は、取り付けられ ているメモリモジュールのうちで最も遅いものの速度で動作します。

# モードごとのガイドライン

各プロセッサに 3 つのメモリチャネルが割り当てられます。チャネルの 数と使用可能な構成は、選択するメモリモードによって異なります。

## アドバンスト ECC(ロックステップ)モードのサポート

この構成では、プロセッサに近い位置にある 2 つのチャネルが結合され て、1 つの 128 ビットチャネルとなります。このモードは、x4 ベースと x8 ベースの両方のメモリモジュールで SDDC をサポートしています。 メモリモジュールは、対応する各スロットで、サイズ、速度、テクノ ロジが同一でなければなりません。

## メモリミラーリングのサポート

プロセッサに近い位置にある 2 つのチャネルに同一のメモリモジュール が取り付けられている場合は、メモリミラーリングがサポートされます (最も遠い位置のチャネルにはメモリを取り付けないでください)。また、 セットアップユーティリティでミラーリングを有効に設定する必要があり ます。ミラーリング構成では、使用可能なシステムメモリの総量は取り付 けられた総物理メモリの 2 分の 1 です。

## オプティマイザ(独立チャネル)モード

このモードでは、3 つのチャネルすべてに同一のメモリモジュールが装着 されています。メモリの総容量は増えますが、x8 ベースのメモリモ ジュールの場合、SDDC がサポートされません。

このモードでは、各プロセッサに 1 GB のメモリモジュールを 1 枚使用す る最小のシングルチャネル構成もサポートされています。

本項で説明したメモリのガイドラインに則したメモリの構成例を 表 [3-1](#page-122-0)  および 表 [3-2](#page-123-0) に示します。表中には、同一のメモリモジュール構成およ びその物理メモリと使用可能なメモリの合計が示されています。混在構成 やクアッドランクメモリモジュールの構成については記載されておらず、 どの構成についても、メモリ速度に関する注意点は取り扱われていません。

<span id="page-122-0"></span>表 3-1 RDIMM シングルおよびデュアルランクのメモリ構成の例(プロセッサ 1 個あたり)

| メモリ<br>モード                          | メモリモ<br>ジュール<br>のサイズ | メモリソケット |                       |              |        |                                                          | シングルプロセッサ            | デュアルプロセッサ                  |                      |
|-------------------------------------|----------------------|---------|-----------------------|--------------|--------|----------------------------------------------------------|----------------------|----------------------------|----------------------|
|                                     |                      | 4       | $\mathbf{1}$          | $\mathbf{2}$ | 3      | 物理メ<br>モリ<br>(GB)                                        | 使用可能<br>なメモリ<br>(GB) | 物理メ<br>モリ<br>(GB)          | 使用可能<br>なメモリ<br>(GB) |
| オプティ<br>マイザ                         | $1$ GB               | X<br>X  | x<br>Χ<br>X<br>X<br>X | χ<br>X<br>χ  | Χ<br>χ | 1<br>$\overline{\mathbf{c}}$<br>3<br>$\overline{2}$<br>4 | すべて                  | 2<br>4<br>6<br>4<br>8      | すべて                  |
|                                     | 2 <sub>GB</sub>      | Χ<br>X  | X<br>X<br>X<br>X<br>X | χ<br>X<br>χ  | X<br>χ | $\overline{2}$<br>4<br>6<br>4<br>8                       | すべて                  | 4<br>8<br>12<br>8<br>16    | すべて                  |
|                                     | 4 GB                 | χ<br>X  | X<br>X<br>X<br>X<br>X | χ<br>X<br>X  | Χ<br>χ | 4<br>8<br>12<br>8<br>16                                  | すべて                  | 8<br>16<br>24<br>16<br>32  | すべて                  |
|                                     | $8$ GB <sup>1</sup>  | χ<br>X  | X<br>X<br>X<br>X<br>X | X<br>X<br>x  | Χ<br>x | 8<br>16<br>24<br>16<br>32                                | すべて                  | 16<br>32<br>48<br>32<br>64 | すべて                  |
| アドバン<br>$7 + 2$<br>ECC <sup>2</sup> | $2$ GB               |         | χ                     | χ            |        | 4                                                        | すべて                  | 8                          | すべて                  |
|                                     | 4 GB                 |         | χ                     | χ            |        | 8                                                        | すべて                  | 16                         | すべて                  |
|                                     | $8$ GB <sup>1</sup>  |         | Χ                     | X            |        | 16                                                       | すべて                  | 32                         | すべて                  |
| ミラーリ<br>ング                          | 2 GB                 |         | Χ                     | X            |        | 4                                                        | $\overline{2}$       | 8                          | 4                    |
|                                     | 4 GB                 |         | X                     | X            |        | 8                                                        | 4                    | 16                         | 8                    |
|                                     | $8$ GB <sup>1</sup>  |         | X                     | X            |        | 16                                                       | 8                    | 32                         | 16                   |

1. 利用可能な場合。

2. x4 または x8 ベースのメモリモジュールが必要です。

|                          | メモリモ<br>ジュール<br>のサイズ |   |   |                |   | メモリソケット シングルプロセッサ デュアルプロセッサ |                      |                   |                      |
|--------------------------|----------------------|---|---|----------------|---|-----------------------------|----------------------|-------------------|----------------------|
| メモリ<br>モード               |                      | 4 | 1 | $\overline{2}$ | 3 | 物理メ<br>モリ<br>(GB)           | 使用可能<br>なメモリ<br>(GB) | 物理メ<br>モリ<br>(GB) | 使用可能<br>なメモリ<br>(GB) |
| オプティ<br>マイザ              | $1$ GB               |   | x |                |   | 1                           | すべて                  | 2                 | すべて                  |
|                          |                      |   | χ | ΙX             |   | 2                           |                      | 4                 |                      |
|                          |                      |   | X | X              | x | 3                           |                      | 6                 |                      |
|                          |                      | X | χ | X              | x | 4                           |                      | 8                 |                      |
|                          | 2 GB                 |   | X |                |   | $\overline{2}$              | すべて                  | 4                 | すべて                  |
|                          |                      |   | X | ΙX             |   | 4                           |                      | 8                 |                      |
|                          |                      |   | X | x              | X | 6                           |                      | 12                |                      |
|                          |                      | x | χ | x              | x | 8                           |                      | 16                |                      |
| アドバン<br>$Z \vdash ECC^1$ | 1 GB                 |   | x | x              |   | $\overline{2}$              | すべて                  | 4                 | すべて                  |
|                          | 2 GB                 |   | x | x              |   | 4                           | すべて                  | 8                 | すべて                  |
| ミラーリ<br>ング               | $1$ GB               |   | X | x              |   | $\overline{2}$              | 1                    | 4                 | $\overline{2}$       |
|                          | 2 GB                 |   | x | ΙX             |   | 4                           | $\overline{2}$       | 8                 | 4                    |

<span id="page-123-0"></span>表 3-2 UDIMM メモリ構成の例 (プロセッサ1個あたり)

1. x4 または x8 ベースのメモリモジュールが必要です。

#### <span id="page-123-1"></span>メモリモジュールの取り付け

- 警告:システムのカバーを取り外して内部の部品に手を触れる作業は、 トレーニングを受けたサービス技術者のみが行ってください。システムに 付属のマニュアルの「安全にお使いいただくために」を参照してから、 本項の作業を開始してください。
- 警告:メモリモジュールは、システムの電源を切った後もしばらくは高 温です。メモリモジュールが冷えるのを待ってから作業してください。 メモリモジュールはカードの両端を持ちます。メモリモジュールのコン ポーネントには指を触れないでください。
- 注意:システムの正常な冷却状態を維持するために、メモリモジュール を取り付けないメモリソケットには必ずメモリモジュールのダミーカード を取り付ける必要があります。メモリモジュールのダミーカードは、それ らのソケットにメモリを取り付ける場合にのみ取り外してください。
	- 1 システムと周辺機器の電源を切り、システムをコンセントから外し、 周辺機器をシステムから外します。
	- 2 システムのスタビライザを内側にたたみ、システムを平面に置きます。
- 124 システム部品の取り付け
- 3 システムカバーを開きます。104 ペ[ージの「システムカバーの取り](#page-103-0) [外し」を](#page-103-0)参照してください。
- 4 冷却用エアフローカバーを取り外します。106 ペ[ージの「](#page-105-0)冷却用エ [アフローカバーの取り外し」を](#page-105-0)参照してください。
- 5 メモリモジュールソケットの位置を確認します。図 [6-1](#page-199-0) を参照して ください。
- <span id="page-124-1"></span>6 メモリモジュールを取り付ける予定のソケットからメモリモジュー ルのダミーカードを取り外します。

メモリモジュールのダミーカードがソケットから飛び出して外れる まで、ソケットの両側にあるイジェクタを押し開きます。図 [3-13](#page-124-0) を 参照してください。

■ メモ:取り外したメモリモジュールのダミーカードは、将来使用す るために必ず取っておきます。

- 7 メモリモジュールはカードの端のみを持ちます。端以外の部分には 絶対に触れないでください。
- <span id="page-124-0"></span>図 3-13 メモリモジュールの取り付けと取り外し

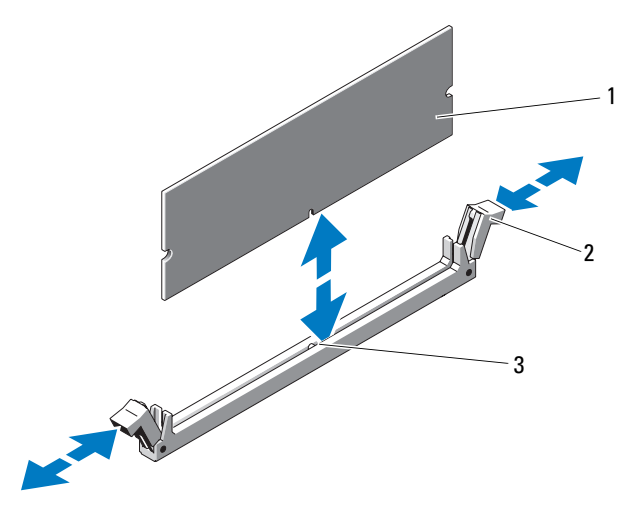

1 メモリモジュール 2 メモリモジュールソケットのイジェクタ(2)

3 位置合わせキー

- 8 メモリモジュールソケットの位置合わせキーにメモリモジュールの エッジコネクタを合わせ、ソケットにメモリモジュールを差し込み ます。
	- メモ:メモリモジュールソケットには位置合わせキーがあり、メモ リモジュールは一方向にしか取り付けられません。
- <span id="page-125-0"></span>9 ソケットレバーがロック位置に固定されるまで、メモリモジュール を両手の親指で押し下げます。 メモリモジュールがソケットに適切に取り付けられると、メモリモ ジュールソケットのレバーがメモリモジュールが装着されている別 のソケットのレバーと同じ位置に揃います。
- 10 [手順](#page-124-1) 6 ~ [手順](#page-125-0) 9 を繰り返して、残りのメモリモジュールを取り付け ます。表 [3-1](#page-122-0) または 表 [3-2](#page-123-0) を参照してください。
- 11 冷却用エアフローカバーを取り付けます。107 ペ[ージの「](#page-106-0)冷却用エア [フローカバーの取り付け」を](#page-106-0)参照してください。
- 12 システムカバーを閉じます。105 ペ[ージの「システムカバーの取り](#page-104-0) [付け」](#page-104-0)を参照してください。
- 13 システムをまっすぐに立てて、安定した平面に置きます。
- 14 システムのスタビライザを外側に開きます。
- 15 すべての周辺機器を取り付け、システムを電源コンセントに接続し ます。
- 16 システムと周辺機器の電源を入れます。
- 17 <F2> を押してセットアップユーティリティを起動し、メインの System Setup(システムセットアップ)画面の **System Memory** (システムメモリ)設定を確認します。 システムは新しく増設したメモリを認識して値を変更済みです。
- 18 値が正しくない場合、1 枚または複数のメモリモジュールが正しく 取り付けられていない可能性があります[。手順](#page-124-1) 6 ~ [手順](#page-125-0) 9 を繰り返 し、メモリモジュールがソケットにしっかり装着されていることを 確認します。
- 19 システム診断プログラムでシステムメモリのテストを実行します。 195 ペ[ージの「システム診断プログラムの実行」](#page-194-0)を参照してください。

#### メモリモジュールの取り外し

- 警告:システムのカバーを取り外して内部の部品に手を触れる作業は、 トレーニングを受けたサービス技術者のみが行ってください。システム に付属のマニュアルの「安全にお使いいただくために」を参照してから、 本項の作業を開始してください。
- 警告:メモリモジュールは、システムの電源を切った後もしばらくは高 温です。メモリモジュールが冷えるのを待ってから作業してください。 メモリモジュールはカードの両端を持ちます。メモリモジュールのコン ポーネントには指を触れないでください。
- 注意:システムの正常な冷却状態を維持するために、メモリモジュール を取り付けないメモリソケットには必ずメモリモジュールのダミーカード を取り付ける必要があります。メモリモジュールを取り外したまま交換用 のモジュールを取り付けない場合は、メモリモジュールのダミーカードを 取り付けます。
	- 1 システムと周辺機器の電源を切り、システムをコンセントから外し、 周辺機器をシステムから外します。
	- 2 システムのスタビライザを内側にたたみ、システムを平面に置きます。
	- 3 システムカバーを開きます。104 ペ[ージの「システムカバーの取り](#page-103-0) [外し」](#page-103-0)を参照してください。
	- 4 冷却用エアフローカバーを取り外します。106 ペ[ージの「](#page-105-0)冷却用エ [アフローカバーの取り外し」](#page-105-0)を参照してください。
	- 5 メモリモジュールソケットの位置を確認します。図 [6-1](#page-199-0) を参照して ください。
	- 6 メモリモジュールがソケットから飛び出して外れるまで、ソケット の両側にあるイジェクタを押し開きます。図 [3-13](#page-124-0) を参照してくだ さい。
- 注意:メモリモジュールは必ず端のみを持ちます。モジュール上のコン ポーネントには絶対に触れないでください。
	- 7 システムの正常な冷却状態を維持するために、取り外したメモリモ ジュールの代わりにメモリモジュールのダミーカードを取り付けま す。インストール手順については、124 ペ[ージの「メモリモジュー](#page-123-1) [ルの取り付け」](#page-123-1)を参照してください。
- 8 冷却用エアフローカバーを取り付けます。107 ペ[ージの「](#page-106-0)冷却用エ [アフローカバーの取り付け」](#page-106-0)を参照してください。
- 9 システムカバーを閉じます。105 ペ[ージの「システムカバーの取り](#page-104-0) [付け」](#page-104-0)を参照してください。
- 10 システムをまっすぐに立てて、安定した平面に置きます。
- 11 システムのスタビライザを外側に開きます。
- 12 すべての周辺機器を取り付け、システムを電源コンセントに接続し ます。
- 13 システムと周辺機器の電源を入れます。

# 拡張カード

システム基板には、PCIe Generation 2 カード 4 枚までと PCIe Generation 1 カード 1 枚を取り付けることができます。拡張スロットの位置を確認するに は、図 [6-1](#page-199-0) を参照してください。

# <span id="page-127-0"></span>拡張カードの取り付けガイドライン

拡張カードスロットに関しては、以下の点に注意してください。 •

- 拡張カードスロットはホットスワップには対応していません。
- PCI Express Generation 2 および Generation 1 の拡張カードはすべ てのスロットでサポートされています。
- スロット 2 と 3 はフルレングスの拡張カードをサポートします。 スロット 1、4、5 はハーフレングスの拡張カードをサポートします。
- お使いのシステムには、内蔵テープドライブまたは外付けストレー ジの管理用として SAS または PERC 拡張カードを 2 枚まで取り付け ることができます。
- 注意:冷却効果を確保するには、内蔵ストレージコントローラを除 いて、5 枚の拡張カードのうち、消費電力が 15 W を超えるものは 2 枚ま で(それぞれ 25 W まで) としてください。

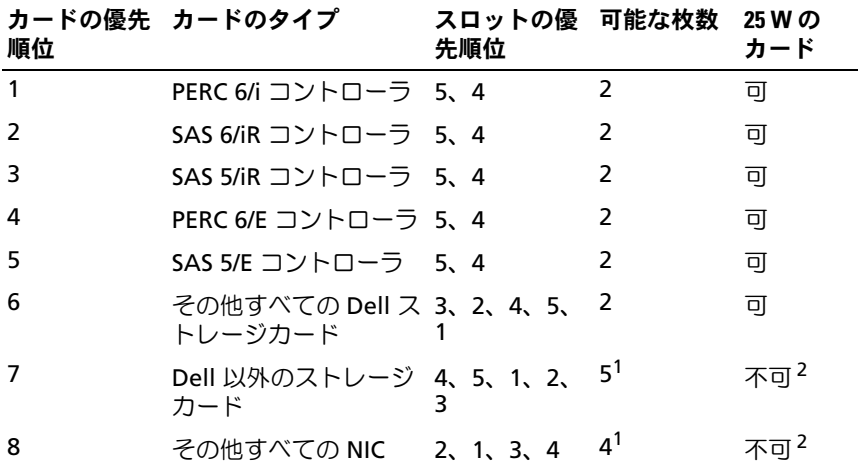

#### 表 3-3 拡張カードの取り付け順序

1. 最大電力が 15 W を超えるカードは 2 枚まで。

2. 拡張カードのマニュアルを参照して、最大電力が 15 W を超えないことを確認して ください。

### <span id="page-128-0"></span>拡張カードの取り付け

- 警告:システムのカバーを取り外して内部の部品に手を触れる作業は、 トレーニングを受けたサービス技術者のみが行ってください。システムに 付属のマニュアルの「安全にお使いいただくために」を参照してから、 本項の作業を開始してください。
- メモ:拡張カードを取り付ける前に、「128 [ページの「拡張カードの取り](#page-127-0) [付けガイドライン」](#page-127-0)」を参照してください。
	- 1 システムと周辺機器の電源を切り、システムをコンセントから外し、 周辺機器をシステムから外します。
	- 2 システムのスタビライザを内側にたたみ、システムを平面に置きます。
	- 3 システムカバーを開きます。104 ペ[ージの「システムカバーの取り](#page-103-0) [外し」を](#page-103-0)参照してください。
	- 4 拡張カードスタビライザのタッチポイントを持って、拡張カードス タビライザを持ち上げて冷却用エアフローカバーから外します。 図 [3-14](#page-130-0) を参照してください。
- 5 新たにカードを取り付ける場合、フィラーブラケットを取り外します。
	- メモ: このブラケットは、拡張カードを取り外す場合に備えて保管し ておいてください。FCC 認可規格にシステムを準拠させるには、空の 拡張カードスロットにフィラーブラケットを取り付ける必要があり ます。ブラケットには、システム内へのごみやほこりの侵入を防ぐ ほか、システム内部の正常な冷却と換気を助ける働きもあります。
- 6 取り付けるカードを準備します。 カードの設定、内部の接続、またはシステムに合わせたカスタマイ ズなどの情報については、カードに付属のマニュアルを参照してく ださい。
- 7 スロットに隣接する拡張カードラッチを開きます。図 [3-14](#page-130-0) を参照 してください。
- 8 フルレングスの拡張カードを取り付ける場合は (スロット 2 および 3 のみ)、カードの端を拡張カードガイドに通します。図 [3-14](#page-130-0) を参 照してください。
- 9 カードをシステム基板の拡張カードコネクタに挿入し、しっかりと 押し下げます。カードの金属製タブが拡張カードのタブスロットに 挿入されていることを確認します。図 [3-14](#page-130-0) を参照してください。
- 10 拡張カードラッチを閉じて、カードをシステム内で固定します。
- 注意:カードケーブルは、カードの上や後ろ側に配線しないでください。 ケーブルをカードの上に配線すると、システムカバーが正しく閉まらなく なったり、装置に損傷を与えたりするおそれがあります。
- 11 新しいカードの拡張カードケーブルをすべて接続します。 ケーブルの接続については、拡張カードに付属のマニュアルを参照 してください。
- 12 拡張カードスタビライザを下ろします。
- 13 システムカバーを閉じます。105 ペ[ージの「システムカバーの取り](#page-104-0) [付け」](#page-104-0)を参照してください。
- 14 システムをまっすぐに立てて、安定した平面に置きます。
- 15 システムのスタビライザを外側に開きます。
- 16 すべての周辺機器を取り付け、システムを電源コンセントに接続し ます。
- 17 システムと周辺機器の電源を入れます。
- 130 システム部品の取り付け

 カードのマニュアルに従って、必要なすべてのデバイスドライバを インストールします。

#### <span id="page-130-0"></span>図 3-14 拡張カードの取り外しと取り付け

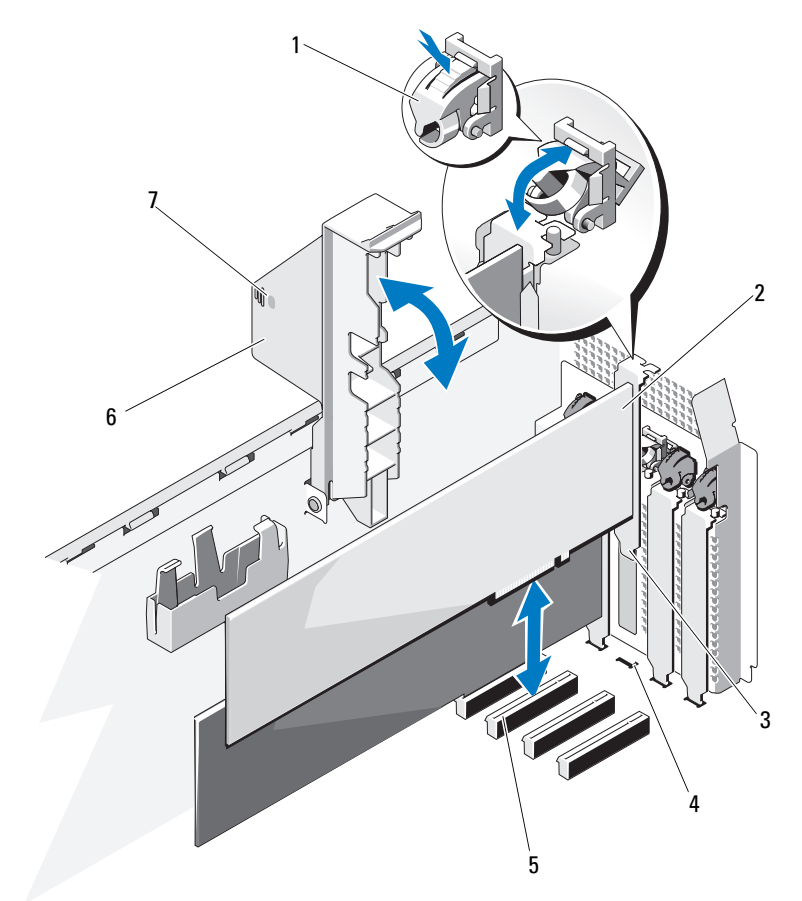

- 拡張カードラッチ 2 拡張カード
- 
- 
- 拡張カードスタビライザのタッ チポイント(2)
- 
- 3 拡張カードタブ 4 拡張カードのタブスロット
- 拡張カードコネクタ 6 拡張カードスタビライザ

# <span id="page-131-0"></span>拡張カードの取り外し

- 警告:システムのカバーを取り外して内部の部品に手を触れる作業は、 トレーニングを受けたサービス技術者のみが行ってください。システム に付属のマニュアルの「安全にお使いいただくために」を参照してから、 本項の作業を開始してください。
	- 1 システムと周辺機器の電源を切り、システムをコンセントから外し、 周辺機器をシステムから外します。
	- 2 システムのスタビライザを内側にたたみ、システムを平面に置きます。
	- 3 システムカバーを開きます。104 ペ[ージの「システムカバーの取り](#page-103-0) [外し」](#page-103-0)を参照してください。
	- 4 拡張カードスタビライザのタッチポイントを持って、拡張カードス タビライザを持ち上げて冷却用エアフローカバーから外します。 図 [3-14](#page-130-0) を参照してください。
	- 5 拡張カードに接続されているケーブルをすべて外します。
	- 6 次の手順で拡張カードを取り外します。
		- a スロットに隣接する拡張カードラッチを開きます。図 [3-14](#page-130-0) を 参照してください。
		- b 拡張カードの上の角をつまんで、拡張カードコネクタから慎重に 取り外します。
	- 7 カードを取り外したままにする場合は、空のカードスロット開口部 にフィラーブラケットを取り付けます。
		- ■■ メモ:FCC 認可規格にシステムを準拠させるには、空の拡張カー ドスロットにはフィラーブラケットを取り付ける必要があります。 ブラケットには、システム内へのごみやほこりの侵入を防ぐほか、 システム内部の正常な冷却と換気を助ける働きもあります。
	- 8 タッチポイントを持って拡張カードスタビライザを下ろします。
	- 9 システムカバーを閉じます。105 ペ[ージの「システムカバーの取り](#page-104-0) [付け」](#page-104-0)を参照してください。
- 10 システムをまっすぐに立てて、安定した平面に置きます。
- 11 システムのスタビライザを外側に開きます。
- 12 すべての周辺機器を取り付け、システムを電源コンセントに接続し ます。
- 13 システムと周辺機器の電源を入れます。
- 14 カードのデバイスドライバを OS から削除します。
- 132 | システム部品の取り付け

# RAID バッテリー(オプション)

## RAID バッテリーの取り外し

本項の情報は、オプションの PERC コントローラカードが搭載されたシス テムにのみ適用されます。

- 1 システムおよび接続されているすべての周辺機器の電源を切り、 電源コンセントから外します。
- 2 システムのスタビライザを内側にたたみ、システムを平面に置きます。
- 3 システムカバーを開きます。104 ペ[ージの「システムカバーの取り](#page-103-0) [外し」を](#page-103-0)参照してください。
- 4 タッチポイントを持って拡張カードスタビライザを持ち上げて、 冷却用エアフローカバーから外します。
- 5 ストレージコントローラカードを取り外します。132 ペ[ージの「](#page-131-0)拡 張[カードの取り外し」を](#page-131-0)参照してください。
- 6 RAID バッテリーケーブルをストレージカードのコネクタから外すに は、RAID バッテリーケーブルコネクタのタブを押し、ケーブルコネ クタをストレージカードのコネクタから注意深く引き抜きます。 図 [3-15](#page-133-0) を参照してください。
- 7 バッテリーキャリアリリースタブを引き、バッテリーキャリアを引 き上げて、シャーシのバッテリーキャリアスロットから外します。 図 [3-15](#page-133-0) を参照してください。
- 8 RAID バッテリーを固定している 2 つのタブを軽く引いて、RAID バッテリーをバッテリーキャリアから取り出します。図 [3-15](#page-133-0) を参照 してください。

<span id="page-133-0"></span>図 3-15 RAID バッテリーの取り付けと取り外し

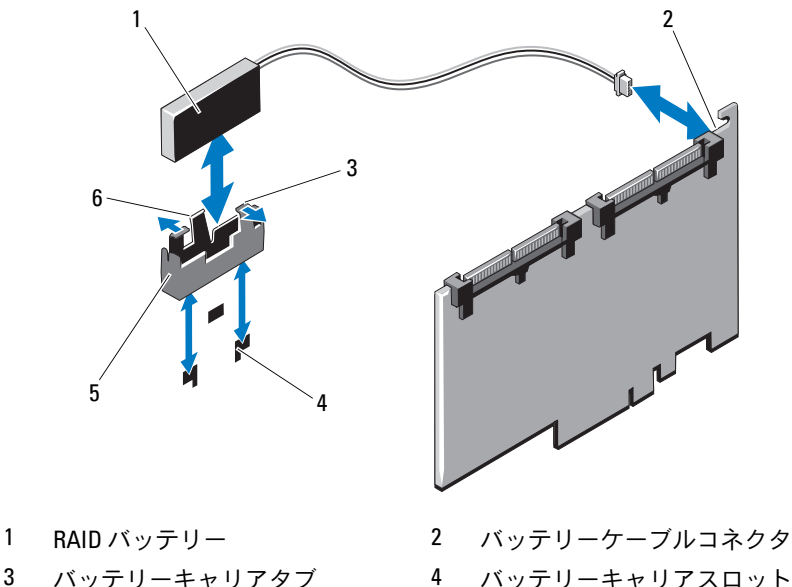

 $(2)$ 

5 バッテリーキャリア 6 バッテリーキャリアリリース タブ

# RAID バッテリーの取り付け

- 1 RAID バッテリーをバッテリーキャリアに挿入します。図 [3-15](#page-133-0) を参 照してください。
- 2 バッテリーキャリアのタブをシャーシのバッテリーキャリアスロッ トに合わせます。
- 3 バッテリーキャリアを所定の位置にロックされるまでバッテリー キャリアスロットに挿入します。図 [3-15](#page-133-0) を参照してください。
- 4 バッテリーケーブルをストレージカードのコネクタに接続し、スト レージコントローラカードを取り付けます。129 ペ[ージの「](#page-128-0)拡張カー ドの取り付け | を参照してください。
- 5 タッチポイントを持って拡張カードスタビライザを下ろします。
- 6 システムカバーを閉じます。105 ペ[ージの「システムカバーの取り](#page-104-0) [付け」を](#page-104-0)参照してください。
- 7 システムをまっすぐに立てて、安定した平面に置きます。
- 8 システムのスタビライザを外側に開きます。
- 9 すべての周辺機器を取り付け、システムを電源コンセントに接続し ます。
- 10 システムと周辺機器の電源を入れます。

# 電源ユニット

お使いのシステムは、構成に応じて、出力 580 W のホットスワップ対応 冗長電源ユニット 2 台まで、または出力 525 W の単一の非冗長電源をサ ポートします。

冗長モードでは、効率を最大限に高めるために両方の電源ユニットに電力 負荷が分散されます。2 台目の電源ユニットは電源の冗長性を提供します。 したがって、システムの電源が入った状態で 1 台の電源ユニットを取り外 すと、もう 1 台の電源ユニットが電力負荷をすべて引き受けます。

### <span id="page-134-0"></span>冗長電源ユニットの取り外し

- 注意:システムが正常に動作するには、電源ユニットが 1 台は必要です。 冗長電源が装備されたシステムでも、電源が入った状態で一度に取り外 し、取り付けができる電源ユニットは、1 台だけです。
- 注意:システムに電源が入った状態で冗長電源ユニットを交換する場合 は、電源ユニットを交換する前に、電源ユニットのステータス LED およ び AC ラインステータス LED の両方が緑色であることを確認してください (図 [1-6](#page-26-0) を参照)。少なくとも片方の LED が緑色でない場合は、180 [ページ](#page-179-0) [の「電源ユニットのトラブルシューティング」を](#page-179-0)参照してください。
	- 1 電源ケーブルをコンセントから外します。
	- 2 電源ケーブルを電源から外し、ケーブル保持ブラケットからケーブ ルを外します。
	- 3 リリースラッチを押し、電源ユニットをシャーシから引き出します。 図 [3-16](#page-135-0) を参照してください。

4 ベイに別の電源ユニットを取り付ける場合は、136 ペ[ージの「](#page-135-1)冗長 電源ユニ[ットの取り付け」を](#page-135-1)参照してください。 電源ユニットを取り外したままにする場合は、電源ユニットダミー を取り付けます。137 ペ[ージの「電源ユ](#page-136-0)ニットダミーの取り付け」 を参照してください。

<span id="page-135-0"></span>図 3-16 冗長電源ユニットの取り外しと取り付け

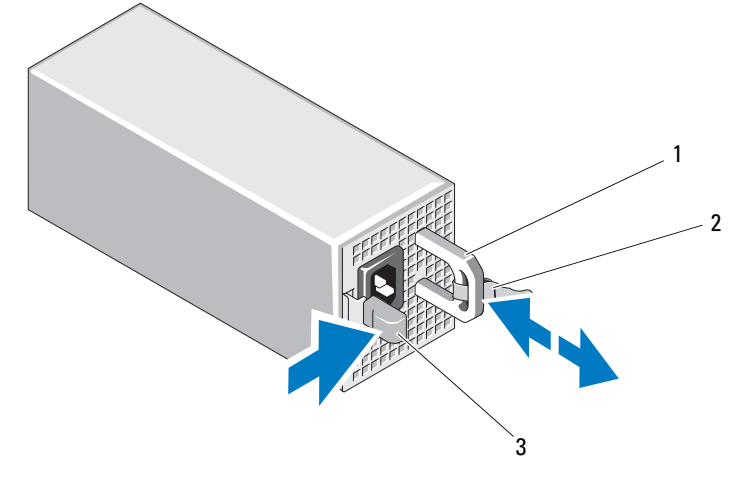

- 1 電源ユニットのハンドル 2 ベルクロストラップ
- 3 リリースラッチ

#### <span id="page-135-1"></span>冗長電源ユニットの取り付け

1 両方の電源ユニットのタイプと最大出力電力が同じであることを確 認します。

■ メモ:最大出力電力(ワット数で表記)は電源ユニットラベルに記 載されています。

2 電源ユニットを空のベイに取り付ける場合は、電源ユニットダミー を取り外します。137 ペ[ージの「電源ユ](#page-136-1)ニットダミーの取り外し」 を参照してください。

電源ユニットが取り付けられているベイに別の電源ユニットを取り 付ける場合は、135 ページの「冗長電源ユニ[ットの取り外し」](#page-134-0)を参 照してください。

- 3 新しい電源ユニットをシャーシに挿入し、完全に固定されてリリー スラッチがカチッとロックするまで押し込みます。図 [3-18](#page-140-0) を参照し てください。
- 4 電源ケーブルを電源ユニットに接続し、電源ケーブルのプラグをコ ンセントに差し込みます。
- 注意:電源ケーブルを接続する際には、ケーブルをベルクロストラップ で固定してください。
- メモ:ホットスワップによって新しい電源ユニットに交換したら、シス テムが電源ユニットを認識するまで数秒待ち、正常に動作することを確認 します。電源ユニットのステータスインジケータが緑色に点灯し、電源ユ ニットが適切に機能していることを示します(図 [1-6](#page-26-0) を参照)。

#### <span id="page-136-1"></span>雷源ユニットダミーの取り外し

2 台目の電源ユニットを取り付ける場合は、ダミーの中央にある穴をしっ かり引いて、ベイ内の電源ユニットダミーを取り外します。

注意:非冗長構成の場合は、システムの正常な冷却状態を維持するため に、2 つ目の電源ユニットベイに電源ユニットダミーを取り付ける必要が あります。電源ユニットダミーは、2 台目の電源ユニットを取り付ける場 合にのみ取り外してください。

#### <span id="page-136-0"></span>電源ユニットダミーの取り付け

■ メモ:雷源ユニットダミーは、必ず2つ目の雷源ユニットベイに取り付け てください。

電源ユニットダミーを取り付けるには、ダミーを電源ユニットベイに合わ せ、カチッと所定の位置に収まるまで挿入します。

### 非冗長電源ユニットの取り外し

- 警告:システムのカバーを取り外して内部の部品に手を触れる作業は、 トレーニングを受けたサービス技術者のみが行ってください。システム に付属のマニュアルの「安全にお使いいただくために」を参照してから、 本項の作業を開始してください。
	- 1 システムと周辺機器の電源を切り、システムをコンセントから外し ます.
	- 2 システムのスタビライザを内側にたたみ、システムを平面に置きます。
	- 3 システムカバーを開きます。104 ペ[ージの「システムカバーの取り](#page-103-0) [外し」を](#page-103-0)参照してください。
- 4 冷却用エアフローカバーを取り外します。106 ペ[ージの「](#page-105-0)冷却用エア [フローカバーの取り外し」](#page-105-0)を参照してください。
- 5 すべてのケーブルをシステム基板とドライブから外します。
	- メモ:システム基板およびドライブからケーブルを外す際には、 電源ケーブルの配線をメモしておいてください。それらのケーブル を再び取り付ける際に、挟まれたり折れ曲がったりしないように、 正しく配線する必要があります。
- 6 電源ユニットをシャーシに固定しているネジを外し、電源ユニット をシステムから引き出します。図 [3-17](#page-137-0) を参照してください。
- <span id="page-137-0"></span>図 3-17 非冗長電源ユニットの取り外しと取り付け

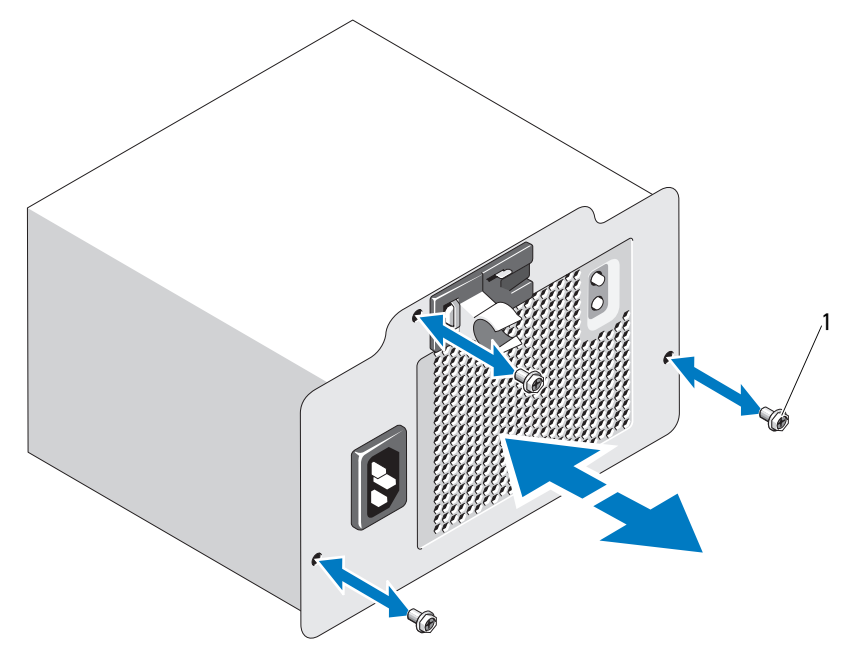

1 ネジ(3)

#### 非冗長電源ユニットの取り付け

- 1 電源ユニットをシャーシの背面に挿入します。
- 2 電源ユニットをシャーシに固定するネジを取り付けます。図 [3-17](#page-137-0) を 参照してください。
- 3 すべての電源ケーブルをシステム基板とドライブに接続します。 どのケーブルも、挟まれたり折れ曲がったりしないように正しく配 線されていることを確認します。
- 4 冷却用エアフローカバーを取り付けます。107 ペ[ージの「](#page-106-0)冷却用エア [フローカバーの取り付け」を](#page-106-0)参照してください。
- 5 システムカバーを閉じます。105 ペ[ージの「システムカバーの取り](#page-104-0) [付け」を](#page-104-0)参照してください。
- 6 システムをまっすぐに立てて、安定した平面に置きます。
- 7 システムのスタビライザを外側に開きます。
- 8 すべての周辺機器を取り付け、システムを電源コンセントに接続し ます。
- 9 システムと周辺機器の電源を入れます。

# 内蔵 USB メモリキー

システム内部に取り付けられているオプションの USB メモリキーは、起 動デバイス、セキュリティキー、または大容量ストレージデバイスとして 使用できます。

- 警告:システムのカバーを取り外して内部の部品に手を触れる作業は、 トレーニングを受けたサービス技術者のみが行ってください。システム に付属のマニュアルの「安全にお使いいただくために」を参照してから、 本項の作業を開始してください。
	- 1 システムおよび接続されているすべての周辺機器の電源を切り、 電源コンセントから外します。
	- 2 システムのスタビライザを内側にたたみ、システムを平面に置きます。
- 3 システムカバーを開きます。104 ペ[ージの「システムカバーの取り](#page-103-0) [外し」](#page-103-0)を参照してください。
- 4 システム基板上の USB コネクタの位置を確認します。図 [6-1](#page-199-0) を参照 してください。
- 5 USB コネクタに USB メモリキーを挿入します。図 [3-18](#page-140-0) を参照して ください。
- 6 システムカバーを閉じます。105 ペ[ージの「システムカバーの取り](#page-104-0) [付け」](#page-104-0)を参照してください。
- 7 システムをまっすぐに立てて、安定した平面に置きます。
- 8 システムのスタビライザを外側に開きます。
- 9 すべての周辺機器を取り付け、システムを電源コンセントに接続し ます。
- 10 システムを電源に接続し、システムの電源を入れます。
- 11 セットアップユーティリティを起動し、USB キーがシステムによって 検出されたことを確認します。69 ペ[ージの「セットアップユーティリ](#page-68-0) ティと UEFI [ブートマネージャの使い](#page-68-0)方」を参照してください。

USB コネクタは、セットアップユーティリティの **Integrated Devices** (内蔵デバイス) 画面にある **Internal USB Port** (内蔵 USB ポート) オプションで有効にする必要があります。

USB メモリキーから起動するには、起動イメージを使用して USB メモリキーを設定し、セットアップユーティリティの起動順序で USB メモリキーを指定してください。

<span id="page-140-0"></span>図 3-18 USB メモリキーの取り外しまたは取り付け

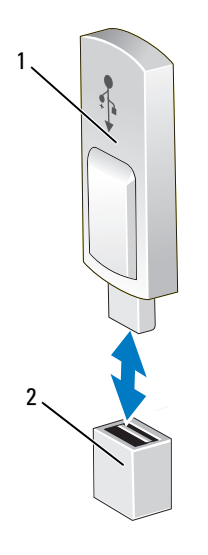

1 USB メモリキー 2 USB メモリキーコネクタ

# iDRAC6 (Integrated Dell Remote Access Controller 6) Express カード (オプション)

iDRAC6 Express カードの取り付け

- 警告:システムのカバーを取り外して内部の部品に手を触れる作業は、 トレーニングを受けたサービス技術者のみが行ってください。システムに 付属のマニュアルの「安全にお使いいただくために」を参照してから、本 項の作業を開始してください。
	- 1 システムと周辺機器の電源を切り、システムをコンセントから外し ます.
	- 2 システムのスタビライザを内側にたたみ、システムを平面に置きます。
	- 3 システムカバーを開きます。104 ペ[ージの「システムカバーの取り](#page-103-0) [外し」を](#page-103-0)参照してください。
- 4 iDRAC6 Express カードの取り付けは、次の手順で行います。
	- a iDRAC6 Express カードの切り込みをシステム基板上のクリップ に挿入します。
	- b カードの前端をシステム基板上のコネクタに合わせます。コネク タの位置については、図 [6-1](#page-199-0) を参照してください。
	- c 完全に装着されるまで、カードを押し下げます。図 [3-20](#page-144-0) を参照 してください。 カードの前端が所定の位置に収まると、プラスチック製の突起タ

ブがホルダの前端部にカチッとはまります。

- 5 システムカバーを閉じます。105 ペ[ージの「システムカバーの取り](#page-104-0) [付け」](#page-104-0)を参照してください。
- 6 システムをまっすぐに立てて、安定した平面に置きます。
- 7 システムのスタビライザを外側に開きます。
- 8 すべての周辺機器を取り付け、システムを電源コンセントに接続し ます。
- 9 システムと周辺機器の電源を入れます。

#### 図 3-19 iDRAC6 Express カードの取り外しと取り付け

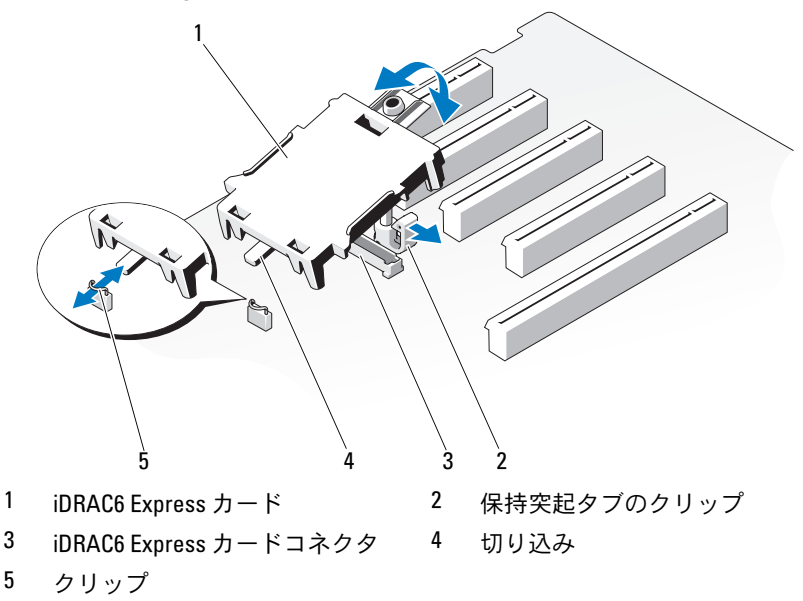

### iDRAC6 Express カードの取り外し

#### 警告:システムのカバーを取り外して内部の部品に手を触れる作業は、 トレーニングを受けたサービス技術者のみが行ってください。システム に付属のマニュアルの「安全にお使いいただくために」を参照してから、 本項の作業を開始してください。

- 1 システムと周辺機器の電源を切り、システムをコンセントから外し ます。
- 2 システムのスタビライザを内側にたたみ、システムを平面に置きます。
- 3 システムカバーを開きます。104 ペ[ージの「システムカバーの取り](#page-103-0) [外し」を](#page-103-0)参照してください。
- 4 iDRAC6 Express カードの取り外しは、次の手順で行います。
	- a カードの前端にある保持突起タブをわずかに後方へ引き、カード を保持突起から注意深く外します。図 [3-20](#page-144-0) を参照してください。 カードが突起タブから外れると、カードの下のコネクタがシステ ム基板コネクタから外れます。
	- b カードの切り込みがシステム基板上のクリップに入るような角度 にカードを傾けます。
- 5 システムカバーを閉じます。105 ペ[ージの「システムカバーの取り](#page-104-0) [付け」を](#page-104-0)参照してください。
- 6 システムをまっすぐに立てて、安定した平面に置きます。
- 7 システムのスタビライザを外側に開きます。
- 8 すべての周辺機器を取り付け、システムを雷源コンセントに接続し ます。
- 9 システムと周辺機器の電源を入れます。

# iDRAC6 (Integrated Dell Remote Access Controller 6) Enterprise カード (オプション)

オプションの iDRAC6 Enterprise カードには、システムをリモートで管理 できる一連の拡張機能が備わっています。

iDRAC6 Enterprise カードの取り付け

- 警告:システムのカバーを取り外して内部の部品に手を触れる作業は、 トレーニングを受けたサービス技術者のみが行ってください。システムに 付属のマニュアルの「安全にお使いいただくために」を参照してから、 本項の作業を開始してください。
	- 1 システムと周辺機器の電源を切り、システムをコンセントから外し ます。
	- 2 システムのスタビライザを内側にたたみ、システムを平面に置きます。
	- 3 システムカバーを開きます。104 ペ[ージの「システムカバーの取り](#page-103-0) [外し」](#page-103-0)を参照してください。
	- 4 冷却用エアフローカバーを取り外します。106 ペ[ージの「](#page-105-0)冷却用エア [フローカバーの取り外し」](#page-105-0)を参照してください。
	- 5 iDRAC6 Enterprise ポートのプラスチック製フィラープラグをシステム の背面パネルから取り外します。ポートの位置については、23 ペ[ージ](#page-22-0) の「背[面パネルの機能およびインジ](#page-22-0)ケータ」を参照してください。
	- 6 以下の手順で iDRAC6 Enterprise カードを取り付けます。
		- a RJ-45 コネクタが背面パネルの開口部に入る角度にカードを傾け ます。
		- b システム基板上の iDRAC6 Enterprise カードコネクタの近くに ある前側のプラスチック製保持突起(2つ)にカードの前端を 合わせます。コネクタの位置については、図 [6-1](#page-199-0) を参照してく ださい。
		- c 完全に装着されるまで、カードを押し下げます。図 [3-20](#page-144-0) を参照 してください。

カードの前端が所定の位置に収まると、プラスチック製の突起タ ブがカードの前端部にカチッとはまります。

- 7 冷却用エアフローカバーを取り付けます。107 ペ[ージの「](#page-106-0)冷却用エア [フローカバーの取り付け」を](#page-106-0)参照してください。
- 144 システム部品の取り付け
- システムカバーを閉じます。105 ペ[ージの「システムカバーの取り](#page-104-0) [付け」を](#page-104-0)参照してください。
- システムをまっすぐに立てて、安定した平面に置きます。
- システムのスタビライザを外側に開きます。
- すべての周辺機器を取り付け、システムを電源コンセントに接続し ます。
- システムと周辺機器の電源を入れます。
- <span id="page-144-0"></span>図 3-20 iDRAC6 Enterprise カードの取り外しと取り付け

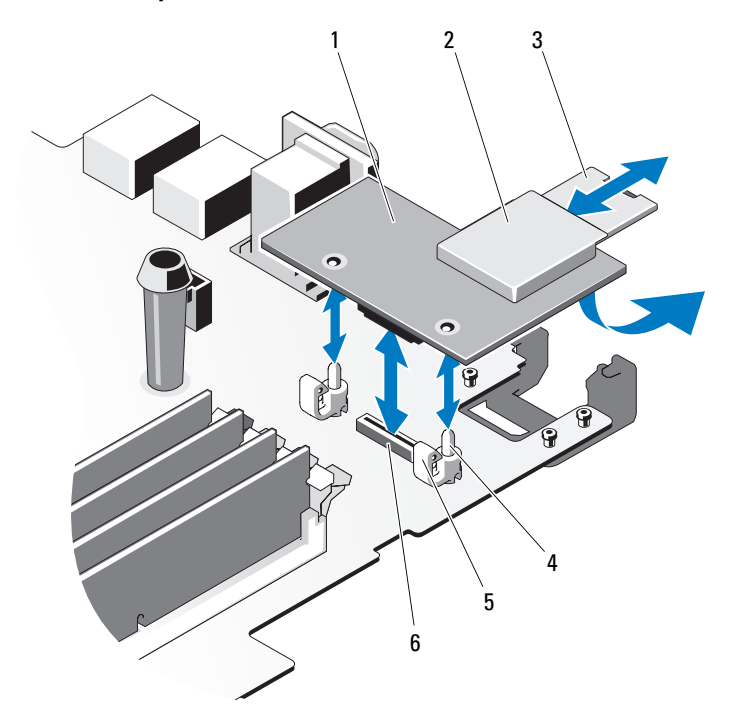

- 
- 
- 
- iDRAC6 Enterprise カード 2 VFlash メディアスロット
- 3 VFlash SD カード 4 保持突起ポスト (2)
- 5 保持突起タブ (2) 6 iDRAC6 Enterprise カードコネクタ

#### <span id="page-145-0"></span>iDRAC6 Enterprise カードの取り外し

- 警告:システムのカバーを取り外して内部の部品に手を触れる作業は、 トレーニングを受けたサービス技術者のみが行ってください。システム に付属のマニュアルの「安全にお使いいただくために」を参照してから、 本項の作業を開始してください。
	- 1 システムと周辺機器の電源を切り、システムをコンセントから外し ます。
	- 2 システムのスタビライザを内側にたたみ、システムを平面に置きます。
	- 3 システムカバーを開きます。104 ペ[ージの「システムカバーの取り](#page-103-0) [外し」](#page-103-0)を参照してください。
	- 4 冷却用エアフローカバーを取り外します。106 ペ[ージの「](#page-105-0)冷却用エア [フローカバーの取り外し」](#page-105-0)を参照してください。
	- 5 VFlash メディアカードが取り付けられている場合は、iDRAC6 Enterprise カードから取り外します。147 ペ[ージの「](#page-146-0)VFlash メディ [ア\(オプション\)」を](#page-146-0)参照してください。
	- 6 取り付けられている場合は、イーサネットケーブルを iDRAC6 Enterprise カードから外します。
	- 7 以下の手順で iDRAC6 Enterprise カードを取り外します。
		- a カードの前端にある 2 つのタブをわずかに後方へ引き、カード の前端を保持突起から慎重に外します。

カードが突起から外れると、カードの下のコネクタがシステム基 板コネクタから外れます。

- b RJ-45 コネクタが背面パネルから完全に離れるまで、システムの 背面からカードを引き抜き、システムから取り出します。 図 [3-20](#page-144-0) を参照してください。
- 8 iDRAC6 Enterprise ポートのプラスチック製フィラープラグをシステ ムの背面パネルに取り付けます。
- 9 冷却用エアフローカバーを取り付けます。107 ペ[ージの「](#page-106-0)冷却用エア [フローカバーの取り付け」を](#page-106-0)参照してください。
- 10 システムカバーを閉じます。105 ペ[ージの「システムカバーの取り](#page-104-0) [付け」を](#page-104-0)参照してください。
- 11 システムをまっすぐに立てて、安定した平面に置きます。
- 12 システムのスタビライザを外側に開きます。
- 13 すべての周辺機器を取り付け、システムを電源コンセントに接続し ます。
- 14 システムと周辺機器の電源を入れます。

# <span id="page-146-0"></span>VFlash メディア(オプション)

VFlash メディアは、オプションの iDRAC6 Enterprise カードといっしょ に使用できる SD カードです。

#### VFlash メディアの取り付け

- 1 システム背面にある VFlash メディアスロットの位置を確認します。 メディアスロットの位置については、23 ページの「背[面パネルの機](#page-22-0) [能およびインジ](#page-22-0)ケータ」を参照してください。
- 2 ラベル側を上に向けて、SD カードの接続ピン側をモジュールのカー ドスロットに挿入します。

■ メモ:スロットは正しい方向にしかカードを挿入できないように設 計されています。

3 カードを押し込んでスロットに固定します。

#### VFlash メディアの取り外し

VFlash メディアを取り出すには、カードを押し込んでロックを解除し、 カードスロットから引き出します。

### システムファン

<span id="page-147-0"></span>システムファンの取り外し

- 警告:システムのカバーを取り外して内部の部品に手を触れる作業は、 トレーニングを受けたサービス技術者のみが行ってください。システム に付属のマニュアルの「安全にお使いいただくために」を参照してから、 本項の作業を開始してください。
- 警告:システムファンは、システムの電源を切った後もしばらくは回転 し続けることがあります。システムからの取り外し作業は、ファンの回 転が止まるのを待ってから行ってください。
- 警告:システムファンを取り外した状態でシステムを使用しないでくだ さい。
	- 1 システムおよび接続されているすべての周辺機器の電源を切り、 電源コンセントから外します。
	- 2 システムのスタビライザを内側にたたみ、システムを平面に置きます。
	- 3 システムカバーを開きます。104 ペ[ージの「システムカバーの取り](#page-103-0) [外し」](#page-103-0)を参照してください。
	- 4 冷却用エアフローカバーを取り外します。106 ペ[ージの「](#page-105-0)冷却用エア [フローカバーの取り外し」](#page-105-0)を参照してください。
	- 5 システムファン電源ケーブルをシステム基板から外します。図 [3-21](#page-148-0)  を参照してください。
	- 6 ファンリリースタブを押して、ファンをシャーシの固定スロットか ら引き出します。図 [3-21](#page-148-0) を参照してください。

<span id="page-148-0"></span>図 3-21 システムファンの取り外しと取り付け

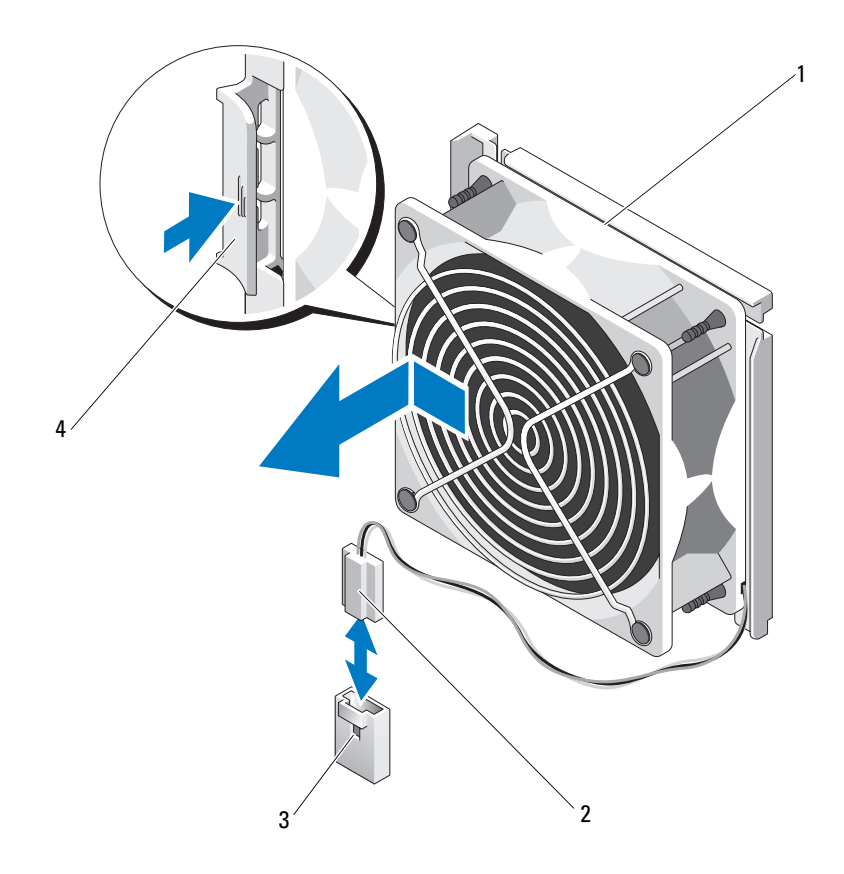

- システムファン 2 電源ケーブル
- システム基板上の FAN コネクタ 4 リリースタブ

#### <span id="page-149-1"></span>システムファンの取り付け

- 1 システムファンのタブをシャーシの固定スロットに合わせます。
- 2 タブが所定の位置にロックされるまで、システムファンを固定ス ロットに挿入します。図 [3-21](#page-148-0) を参照してください。
- 3 システムファンの電源ケーブルをシステム基板に接続します。
- 4 冷却用エアフローカバーを取り付けます。107 ペ[ージの「](#page-106-0)冷却用エア [フローカバーの取り付け」を](#page-106-0)参照してください。
- 5 システムカバーを閉じます。105 ペ[ージの「システムカバーの取り](#page-104-0) [付け」](#page-104-0)を参照してください。
- 6 システムをまっすぐに立てて、安定した平面に置きます。
- 7 システムのスタビライザを外側に開きます。
- 8 すべての周辺機器を取り付け、システムを電源コンセントに接続し ます。
- 9 システムと周辺機器の電源を入れます。

# プロセッサ

<span id="page-149-0"></span>プロセッサの取り外し

- 警告:システムのカバーを取り外して内部の部品に手を触れる作業は、 トレーニングを受けたサービス技術者のみが行ってください。システム に付属のマニュアルの「安全にお使いいただくために」を参照してから、 本項の作業を開始してください。
	- 1 システムをアップグレードする前に、**support.dell.com** からシス テム BIOS の最新バージョンをダウンロードします。
	- 2 システムおよび接続されているすべての周辺機器の電源を切り、 電源コンセントから外します。
- 3 システムのスタビライザを内側にたたみ、システムを平面に置きます。
- 4 システムカバーを開きます。104 ペ[ージの「システムカバーの取り](#page-103-0) [外し」を](#page-103-0)参照してください。
- 5 冷却用エアフローカバーを取り外します。106 ペ[ージの「](#page-105-0)冷却用エア [フローカバーの取り外し」を](#page-105-0)参照してください。
- <span id="page-150-1"></span><span id="page-150-0"></span>注意:プロセッサを取り外すこと以外の目的で、ヒートシンクをプロ セッサから取り外さないでください。ヒートシンクは適切な温度条件を 保つために必要な部品です。
	- 6 #2 プラスドライバを使用して、ヒートシンク固定ネジのうち 1 本を 緩めます。図 [3-22](#page-151-0) を参照してください。
	- 7 ヒートシンクとプロセッサの接続が緩むまで、30 秒ほど待ちます。
	- 8 [手順](#page-150-0) 6 および [手順](#page-150-1) 7 を繰り返して、3 本のヒートシンク固定ネジを 緩めます。
	- 9 ヒートシンクをプロセッサから注意深く持ち上げ、サーマルグリー スが付いた側を上にして脇に置いておきます。
- 注意:プロセッサは強い圧力でソケットに固定されています。リリース レバーはしっかりつかんでいないと突然跳ね上がるおそれがありますの で、ご注意ください。
- 10 プロセッサのソケットリリースレバーを親指でしっかりと押さえ、 レバーをロック位置から外します。レバーを上方向に 90 度持ち上 げて、プロセッサをソケットから外します。図 [3-23](#page-152-0) を参照してく ださい。

#### <span id="page-151-0"></span>図 3-22 ヒートシンクの取り付けと取り外し

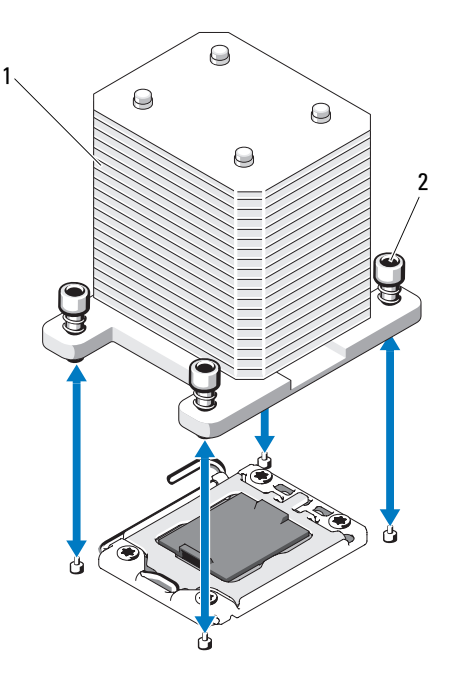

1 ヒートシンク 2 ヒートシンク固定ネジ (4)

- 11 プロセッサシールドを上方向に持ち上げて、プロセッサが取り出せ る状態にします。図 [3-23](#page-152-0) を参照してください。
- 12 プロセッサをソケットから取り外したら、ソケットに新しいプロ セッサを取り付けられるように、リリースレバーは立てたままにし ておきます。

注意:プロセッサを取り外す際には、ZIF ソケットのピンを曲げないよう に気をつけてください。ピンを曲げるとシステム基板が破損して修復でき ない場合があります。

<span id="page-152-0"></span>図 3-23 プロセッサの取り付けと取り外し

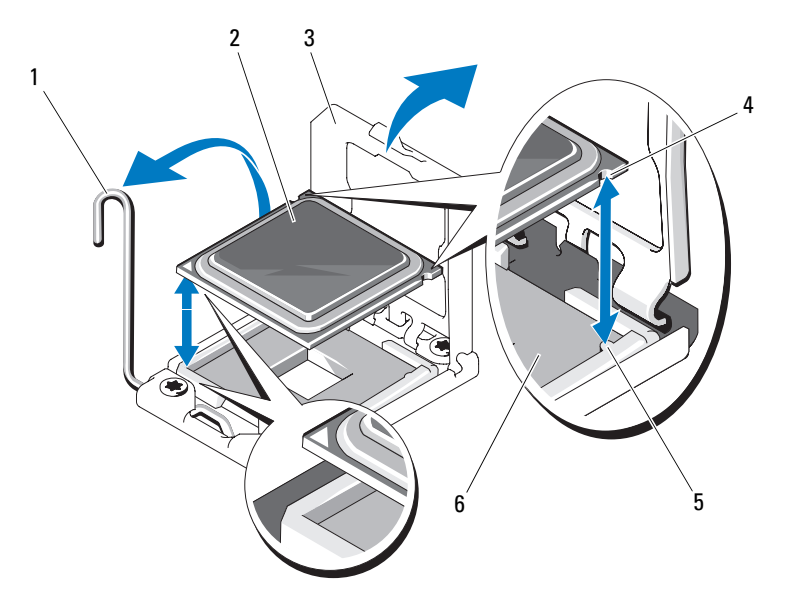

- 1 ソケットリリースレバー 2 プロセッサ
- 
- 5 ソケットキー(2) 6 ZIF ソケット
- 
- 3 プロセッサシールド インプロセッサの切り込み (2)
	-

#### <span id="page-152-1"></span>プロセッサの取り付け

- 1 新しいプロセッサをパッケージから取り出します。
- 2 プロセッサを ZIF ソケットのソケットキーに合わせます。図 [3-23](#page-152-0) を 参照してください。
- 3 プロセッサをソケットに取り付けます。
- 注意:プロセッサの取り付け位置が間違っていると、システム基板また はプロセッサが完全に損傷してしまうおそれがあります。ソケットのピン を曲げないように注意してください。
	- a プロセッサソケットのリリースレバーを開いた状態にして、プロ セッサをソケットキーに合わせて、ソケットに軽く置きます。
- 注意:プロセッサは強く押し込まないでください。プロセッサの位置が 合っていれば、簡単にソケットに入ります。
- b プロセッサシールドを閉じます。
- c 所定の位置に収まるまで、ソケットリリースレバーを下ろします。
- 4 ヒートシンクを取り付けます。
	- a 糸くずの出ないきれいな布で、ヒートシンクからサーマルグリー スを拭き取ります。
	- b プロセッサキットに含まれているグリースパケットを開き、新し いプロセッサの上部にサーマルグリースを均等に塗布します。
	- c ヒートシンクをプロセッサの上に置きます。図 [3-22](#page-151-0) を参照し てください。
	- d #2 プラスドライバを使用して、ヒートシンク固定ネジを締め ます。図 [3-22](#page-151-0) を参照してください。
- 5 冷却用エアフローカバーを取り付けます。107 ペ[ージの「](#page-106-0)冷却用エア [フローカバーの取り付け」](#page-106-0)を参照してください。
- 6 システムカバーを閉じます。105 ペ[ージの「システムカバーの取り](#page-104-0) [付け」](#page-104-0)を参照してください。
- 7 システムをまっすぐに立てて、安定した平面に置きます。
- 8 システムのスタビライザを外側に開きます。
- 9 すべての周辺機器を取り付け、システムを電源コンセントに接続し ます。
- 10 システムと周辺機器の電源を入れます。
- 11 <F2> を押してセットアップユーティリティを起動し、プロセッサの情 報が新しいシステム設定と一致していることを確認します。「セット アップユーティリティの起動」を参照してください。
- 12 システム診断プログラムを実行し、新しいプロセッサが正しく動作す ることを確認します。

システム診断プログラムの実行の詳細については、196 ペ[ージの](#page-195-0) [「内蔵されたシステム診断プログラムの実行」](#page-195-0)を参照してください。

### <span id="page-154-0"></span>システムバッテリー

#### システムバッテリーの交換

- 警告:システムのカバーを取り外して内部の部品に手を触れる作業は、 トレーニングを受けたサービス技術者のみが行ってください。システム に付属のマニュアルの「安全にお使いいただくために」を参照してから、 本項の作業を開始してください。
- 警告:バッテリーの取り付け方が間違っていると、破裂するおそれがあ ります。交換用のバッテリーには、製造元が推奨する型、またはそれと同 等の製品を使用してください。詳細については、安全に関する注意事項を 参照してください。
	- 1 システムおよび接続されているすべての周辺機器の電源を切り、 電源コンセントから外します。
	- 2 システムのスタビライザを内側にたたみ、システムを平面に置きます。
	- 3 システムカバーを開きます。104 ペ[ージの「システムカバーの取り](#page-103-0) [外し」を](#page-103-0)参照してください。

#### 図 3-24 システムバッテリーの交換

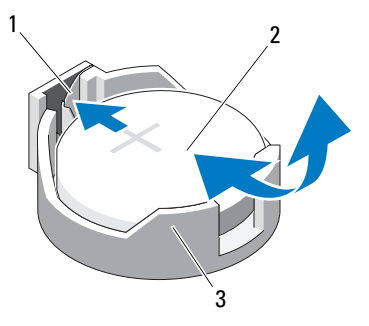

- 1 プラス (+) 側のバッテリーコネクタ 2 システムバッテリー
- 3 マイナス (-) 側のバッテリーコネクタ
- 4 バッテリーソケットの位置を確認します。200 ペ[ージの「システム](#page-199-0) [基板のコネクタ」](#page-199-0)を参照してください。

注意:バッテリーの取り付け、取り外しの際には、バッテリーコネクタ が破損しないようにしっかり支えてください。

- 5 システムバッテリーを取り外します。
	- a コネクタのプラス側をしっかり下に押してバッテリーコネクタを 支えます。
	- b バッテリーをコネクタのプラス側へ押し、コネクタのマイナス側 の固定タブから外します。
- 6 新しいシステムバッテリーを取り付けます。
	- a コネクタのプラス側をしっかり下に押してバッテリーコネクタを 支えます。
	- b プラス側を上にしてバッテリーを持ち、コネクタのプラス側にあ る固定タブの下にスライドさせます。
	- c 所定の位置にカチッと収まるまでバッテリーをコネクタに押し込 みます。
- 7 システムカバーを閉じます。105 ペ[ージの「システムカバーの取り](#page-104-0) [付け」](#page-104-0)を参照してください。
- 8 システムをまっすぐに立てて、安定した平面に置きます。
- 9 システムのスタビライザを外側に開きます。
- 10 すべての周辺機器を取り付け、システムを電源コンセントに接続し ます。
- 11 システムと周辺機器の電源を入れます。
- 12 セットアップユーティリティを起動して、バッテリーが正常に動作 していることを確認します。69 ペ[ージの「セットアップユーティリ](#page-68-0) ティと UEFI [ブートマネージャの使い](#page-68-0)方」を参照してください。
- 13 セットアップユーティリティの Time (時刻) および Date (日付) フィールドで正しい時刻と日付を入力します。
- 14 セットアップユーティリティを終了します。

# シャーシイントルージョンスイッチ

#### シャーシイントルージョンスイッチの取り外し

- 警告:システムのカバーを取り外して内部の部品に手を触れる作業は、 トレーニングを受けたサービス技術者のみが行ってください。システム に付属のマニュアルの「安全にお使いいただくために」を参照してから、 本項の作業を開始してください。
	- 1 システムの電源とシステムに接続されている周辺機器の電源を切っ て、システムの電源ケーブルをコンセントから抜き、周辺機器に接 続されているケーブルも外します。
	- 2 システムのスタビライザを内側にたたみ、システムを平面に置きます。
	- 3 システムカバーを開きます。104 ペ[ージの「システムカバーの取り](#page-103-0) [外し」を](#page-103-0)参照してください。
	- 4 システム基板上のコネクタからシャーシイントルージョンスイッチ ケーブルを外します。図 [3-25](#page-157-0) を参照してください。
	- 5 固定ブラケットの切り込みからシャーシイントルージョンスイッチ をスライドさせて外します。

<span id="page-157-0"></span>図 3-25 シャーシイントルージョンスイッチの取り外しと取り付け

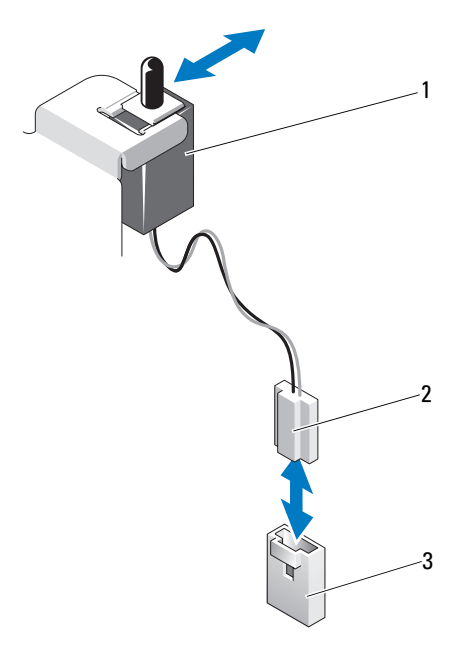

- 1 シャーシイントルージョンス 2 シャーシイントルージョンス イッチ
- イッチケーブル
- 3 システム基板上の INTRUSION コ ネクタ

#### シャーシイントルージョンスイッチの取り付け

- 1 シャーシイントルージョンスイッチを固定ブラケットの切り込みに 合わせます。図 [3-25](#page-157-0) を参照してください。
- 2 スイッチを固定ブラケットの切り込みにはめ込みます。図 [3-25](#page-157-0) を参 照してください。
- 3 シャーシイントルージョンスイッチケーブルをシステム基板上のコネ クタに接続します。
- 4 システムカバーを閉じます。105 ペ[ージの「システムカバーの取り](#page-104-0) [付け」](#page-104-0)を参照してください。
- 5 システムをまっすぐに立てて、安定した平面に置きます。
- 6 システムのスタビライザを外側に開きます。
- 7 すべての周辺機器を取り付け、システムを電源コンセントに接続し ます。
- 8 システムと周辺機器の電源を入れます。

# コントロールパネルアセンブリ(サービス技 術者専用の手順)

コントロールパネルアセンブリの取り外し

- 警告:システムのカバーを取り外して内部の部品に手を触れる作業は、 トレーニングを受けたサービス技術者のみが行ってください。システム に付属のマニュアルの「安全にお使いいただくために」を参照してから、 本項の作業を開始してください。
	- 1 ベゼルを取り外します。99 ペ[ージの「前面ベ](#page-98-0)ゼルの取り外し」を参 照してください。
	- 2 システムの電源とシステムに接続されている周辺機器の電源を切っ て、システムの電源ケーブルをコンセントから抜き、周辺機器に接 続されているケーブルも外します。
	- 3 システムのスタビライザを内側にたたみ、システムを平面に置きます。
	- 4 システムカバーを開きます。104 ペ[ージの「システムカバーの取り](#page-103-0) [外し」を](#page-103-0)参照してください。
- 注意:コネクタを取り外す際にケーブルを引っ張らないでください。 ケーブルが損傷するおそれがあります。
	- 5 コントロールパネルケーブルをシステム基板上のコネクタから外す には、次の手順に従います。
		- a ケーブルコネクタの両端の金属製タブを挟むように押します。 図 [3-26](#page-159-0) を参照してください。
		- b コネクタを慎重にソケットから外します。
	- 6 プラスドライバを使用して、コントロールパネルアセンブリをシャー シに固定しているネジを外します。図 [3-26](#page-159-0) を参照してください。
	- 7 リリースラッチを押し、コントロールパネルをシャーシから引き出 します。

#### 注意:コネクタを取り外す際にケーブルを引っ張らないでください。 ケーブルが損傷するおそれがあります。

- 8 コントロールパネルケーブルをコントロールパネルボード上のコネ クタから外すには、次の手順に従います。
	- a ケーブルコネクタの両端の金属製タブを挟むように押します。 図 [3-26](#page-159-0) を参照してください。
	- b コネクタを慎重にソケットから外します。
- <span id="page-159-0"></span>図 3-26 コントロールパネルの取り外しと取り付け

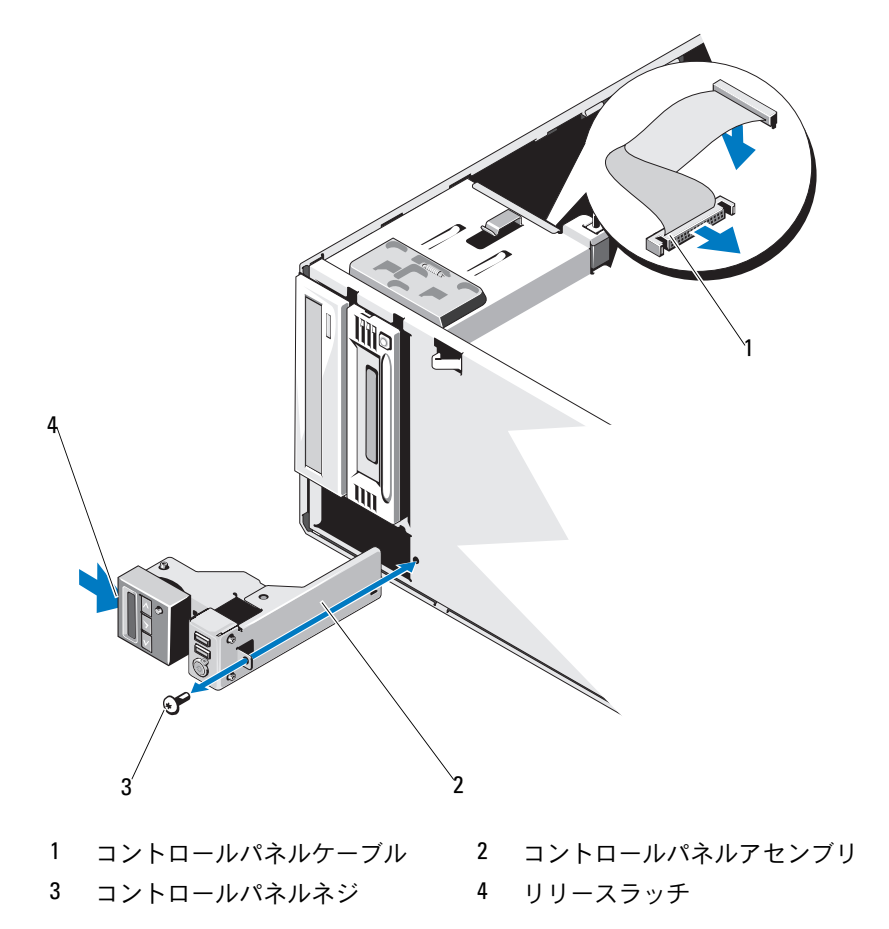

#### コントロールパネルアセンブリの取り付け

- 1 コントロールパネルケーブルをコントロールパネルボードに接続し ます。
- 2 プラスドライバを使用して、コントロールパネルアセンブリを シャーシに固定するネジを取り付けます。
- 3 コントロールパネルケーブルをシステム基板に接続します。図 [3-26](#page-159-0)  を参照してください。
- 4 システムカバーを閉じます。105 ペ[ージの「システムカバーの取り](#page-104-0) [付け」を](#page-104-0)参照してください。
- 5 システムをまっすぐに立てて、安定した平面に置きます。
- 6 システムのスタビライザを外側に開きます。
- 7 前面ベゼルを取り付けます。100 ペ[ージの「前面ベ](#page-99-0)ゼルの取り付け」 を参照してください。
- 8 すべての周辺機器を取り付け、システムを電源コンセントに接続し ます。
- 9 システムと周辺機器の電源を入れます。

### SAS バックプレーン(サービス技術者専用の 手順)

<span id="page-161-0"></span>SAS バックプレーンの取り外し

- 警告:システムのカバーを取り外して内部の部品に手を触れる作業は、 トレーニングを受けたサービス技術者のみが行ってください。システム に付属のマニュアルの「安全にお使いいただくために」を参照してから、 本項の作業を開始してください。
	- 1 システムの電源とシステムに接続されている周辺機器の電源を切っ て、システムの電源ケーブルをコンセントから抜き、周辺機器に接 続されているケーブルも外します。
	- 2 システムのスタビライザを内側にたたみ、システムを平面に置きます。
	- 3 システムカバーを開きます。104 ペ[ージの「システムカバーの取り](#page-103-0) [外し」](#page-103-0)を参照してください。
	- 4 冷却用エアフローカバーを取り外します。106 ペ[ージの「](#page-105-0)冷却用エア [フローカバーの取り外し」](#page-105-0)を参照してください。
	- 5 すべてのハードドライブを取り外します。109 ペ[ージの「](#page-108-0)ホットス ワップ対応[ハードドライブの取り外し」を](#page-108-0)参照してください。
	- 6 SAS バックプレーンに接続されているすべてのケーブルを外します (図 [3-27](#page-162-0) を参照)。 •
		- SAS A ケーブル
		- SAS B ケーブル
		- ハードドライブ動作インジケータケーブル
		- バックプレーン電源ケーブル
	- 7 SAS バックプレーンボードの切り込みの上に配線されているすべて のケーブルを外します。
	- 8 SAS バックプレーンの取り外しは、次の手順で行います。
		- a 青色のリリースピンを引いて、バックプレーンを上方向にスライ ドさせます。
		- b バックプレーンをシステムの前面から取り外します。固定スロッ トがシャーシ上のタブから外れるまでバックプレーンを引いてく ださい。

#### <span id="page-162-0"></span>図 3-27 SAS バックプレーンの取り外しと取り付け

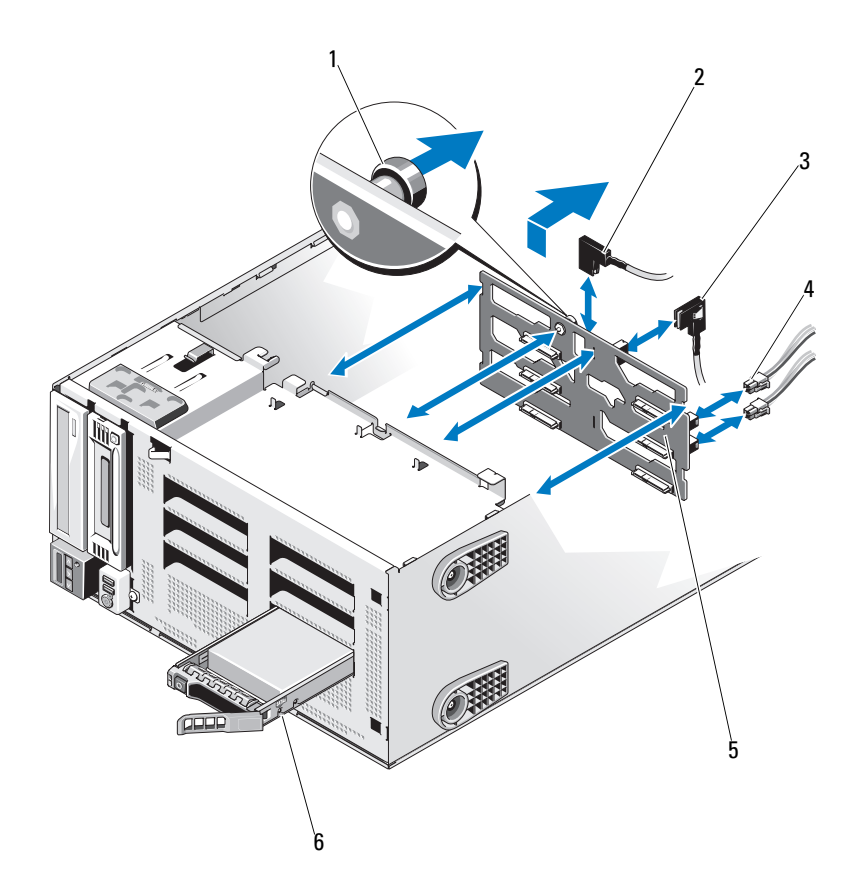

- 1 青色のリリースピン 2 SAS A ケーブル
- 
- SAS バックプレーン 6 ハードドライブ
- 
- 3 SAS B ケーブル インパックプレーン電源ケーブル (2)
	-

#### <span id="page-163-0"></span>SAS バックプレーンの取り付け

#### 警告:システムのカバーを取り外して内部の部品に手を触れる作業は、 トレーニングを受けたサービス技術者のみが行ってください。システム に付属のマニュアルの「安全にお使いいただくために」を参照してから、 本項の作業を開始してください。

- 1 SAS バックプレーン上のスロットをシャーシ上のタブに合わせます。
- 2 リリースピンが所定の位置に固定されるまで、SAS バックプレーン を下方向にスライドさせます。図 [3-27](#page-162-0) を参照してください。
- 3 SAS バックプレーンの切り込みの上に配線されていたケーブルを再 接続します。
- 4 SAS バックプレーンに接続されていたケーブルを再接続します (図 [3-27](#page-162-0) を参照)。 •
	- SAS A ケーブル
	- SAS B ケーブル
	- ハードドライブ動作インジケータケーブル
	- バックプレーン電源ケーブル
- 5 すべてのハードドライブを取り付けます。110 ペ[ージの「](#page-109-0)ホットス ワップ対応[ハードドライブの取り付け」を](#page-109-0)参照してください。
- 6 冷却用エアフローカバーを取り付けます。107 ペ[ージの「](#page-106-0)冷却用エ [アフローカバーの取り付け」](#page-106-0)を参照してください。
- 7 システムカバーを閉じます。105 ペ[ージの「システムカバーの取り](#page-104-0) [付け」](#page-104-0)を参照してください。
- 8 すべての周辺機器を取り付け、システムを電源コンセントに接続し ます。
- 9 システムと周辺機器の電源を入れます。

### 配電基板(サービス技術者専用の手順)

配電基板の取り外し

- 警告:システムのカバーを取り外して内部の部品に手を触れる作業は、 トレーニングを受けたサービス技術者のみが行ってください。システム に付属のマニュアルの「安全にお使いいただくために」を参照してから、 本項の作業を開始してください。
	- 1 システムと周辺機器の電源を切り、システムをコンセントから外し、 周辺機器をシステムから外します。
	- 2 電源ユニットを取り外します。135 ペ[ージの「](#page-134-0)冗長電源ユニットの [取り外し」を](#page-134-0)参照してください。
	- 3 システムのスタビライザを内側にたたみ、システムを平面に置きます。
	- 4 システムカバーを開きます。104 ペ[ージの「システムカバーの取り](#page-103-0) [外し」を](#page-103-0)参照してください。
	- 5 冷却用エアフローカバーを取り外します。106 ペ[ージの「](#page-105-0)冷却用エ [アフローカバーの取り外し」を](#page-105-0)参照してください。
	- 6 システム基板に接続されている配電基板ケーブルをすべて外します。
	- 7 配電基板の取り外しは、次の手順で行います。
		- a 青色のリリースピンを引いて、配電基板を上方向にスライドさせ ます。
		- b 配電基板をシャーシから取り外します。配電基板の固定スロット がシャーシ上のタブから外れるまで配電基板を引いてください。

#### 図 3-28 配電基板の取り外しと取り付け

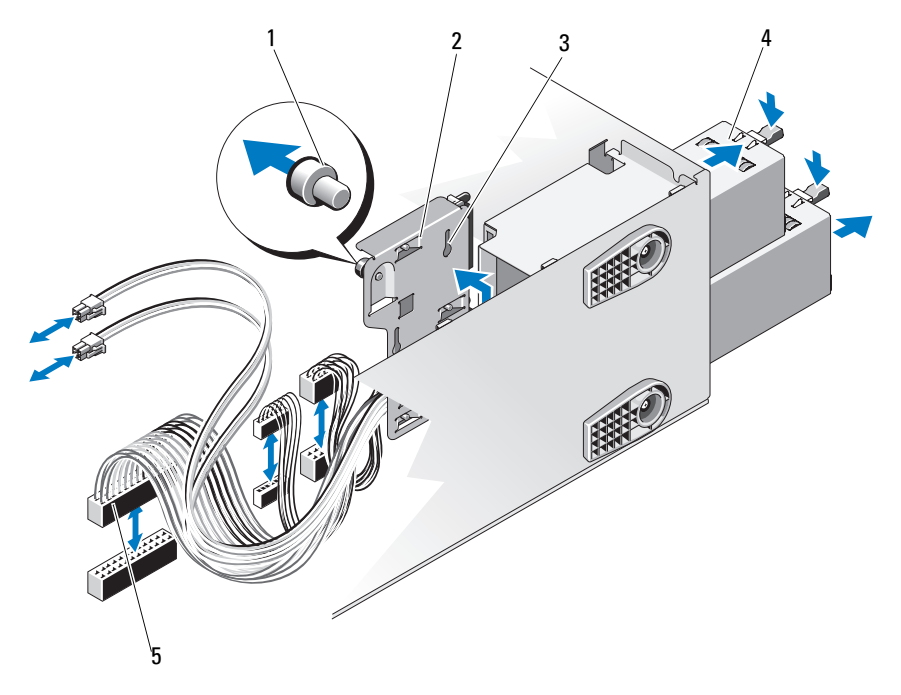

- 1 青色のリリースピン 2 配電基板
- 
- 配電基板ケーブル(5)
- 
- 3 固定スロット イ 電源ユニット (2)

#### 配電基板の取り付け

- 1 配電基板上の固定スロットをシャーシ上のタブに合わせます。
- 2 青色のリリースピンが所定の位置にロックされるまで、基板を押し 下げます。
- 3 配電基板ケーブルをすべてシステム基板に接続します。
- 4 冷却用エアフローカバーを取り付けます。107 ペ[ージの「](#page-106-0)冷却用エ [アフローカバーの取り付け」を](#page-106-0)参照してください。
- 5 電源ユニットを取り付けます。136 ペ[ージの「](#page-135-0)冗長電源ユニットの [取り付け」を](#page-135-0)参照してください。
- 6 システムカバーを閉じます。105 ペ[ージの「システムカバーの取り](#page-104-0) [付け」を](#page-104-0)参照してください。
- 7 システムをまっすぐに立てて、安定した平面に置きます。
- 8 システムのスタビライザを外側に開きます。
- 9 すべての周辺機器を取り付け、システムを電源コンセントに接続し ます.
- 10 システムと周辺機器の電源を入れます。

### システム基板(サービス技術者専用の手順)

- 警告:動作中はヒートシンクが高温になることがあります。やけどをし ないように、システムが十分に冷えるのを待ってからシステム基板を取り 外してください。
- 注意:暗号化プログラムと共に TPM(信頼済みプラットフォームモ ジュール)を使用している場合は、システムまたはプログラムのセット アップ中にリカバリキーの作成を求められることがあります。このリカバ リキーは必ず作成し、安全に保管しておいてください。システム基板の交 換が万一必要になった場合に、システムまたはプログラムの再起動時にリ カバリキーを入力しないと、ハードドライブ上の暗号化されたデータにア クセスできません。

#### システム基板の取り外し

- 警告:システムのカバーを取り外して内部の部品に手を触れる作業は、 トレーニングを受けたサービス技術者のみが行ってください。システム に付属のマニュアルの「安全にお使いいただくために」を参照してから、 本項の作業を開始してください。
	- 1 システムと周辺機器の電源を切り、システムをコンセントから外し、 周辺機器をシステムから外します。
	- 2 前面ベゼルを取り外します。99 ページの「前面ベゼ[ルの取り外し」](#page-98-0) を参照してください。
	- 3 システムのスタビライザを内側にたたみ、システムを平面に置きます。
	- 4 システムカバーを開きます。104 ペ[ージの「システムカバーの取り](#page-103-0) [外し」](#page-103-0)を参照してください。
	- 5 冷却用エアフローカバーを取り外します。106 ペ[ージの「](#page-105-0)冷却用エ [アフローカバーの取り外し」](#page-105-0)を参照してください。
	- 6 システム基板からすべてのケーブルを外します。
	- 7 取り付けてある場合は、すべての拡張カードおよび接続されている ケーブルを取り外します。132 ページの「拡張[カードの取り外し」](#page-131-0) を参照してください。
	- 8 iDRAC6 Express カードがある場合は、これを取り外します。 143 ページの「iDRAC6 Express [カードの取り外し」](#page-142-0)を参照してくだ さい。
	- 9 iDRAC6 Enterprise カードがある場合は、これを取り外します。 146 ページの「iDRAC6 Enterprise [カードの取り外し」](#page-145-0)を参照してく ださい。
- 10 メモリモジュールとメモリのダミーカードをすべて取り外します。 127 ペ[ージの「メモリモジュールの取り外し」を](#page-126-0)参照してください。
	- ■■ メモ:メモリモジュールを正しく取り付けなおすことができるよう に、メモリモジュールソケットの位置を記録しておきます。
- 11 システムファンを取り外します。148 ペ[ージの「システムファンの](#page-147-0) [取り外し」を](#page-147-0)参照してください。
- 警告:動作中はヒートシンクが高温になることがあります。やけどをし ないように、システムが十分に冷えるのを待ってからシステム基板を取り 外してください。
- 12 ヒートシンク、プロセッサ、およびヒートシンクのダミーが取り付 けられている場合は、それらをすべて取り外します。150 ペ[ージの](#page-149-0) [「プロセッサの取り外し」](#page-149-0)を参照してください。
- 13 取り付けてある場合は、SAS バックプレーンをシステムから取り外 します。162 ページの「SAS [バックプレーンの取り外し」](#page-161-0)を参照し てください。
- 14 緩んでいるケーブルをシステム基板の端から慎重に外します。
- 15 次の手順でシステム基板を取り外します。
	- a プラスドライバを使用して、拘束ネジを緩めます。図 [3-29](#page-169-0) を参 照してください。
	- b システム基板の拘束ネジと青色のタッチポイントを持ち、システ ム基板をシステムの前面方向にスライドさせます。図 [3-29](#page-169-0) を参 照してください。
	- c システム基板を取り外します。システム基板の固定スロットが シャーシ上のタブから外れるまでシステム基板を持ち上げてくだ さい。

#### <span id="page-169-0"></span>図 3-29 システム基板の取り外しと取り付け

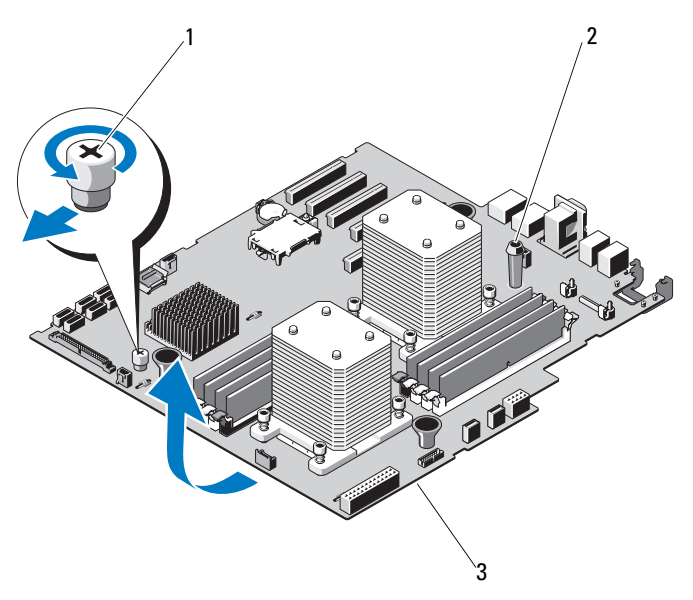

1 拘束ネジ 2 タッチポイント

3 システム基板

#### システム基板の取り付け

- 警告:システムのカバーを取り外して内部の部品に手を触れる作業は、 トレーニングを受けたサービス技術者のみが行ってください。システム に付属のマニュアルの「安全にお使いいただくために」を参照してから、 本項の作業を開始してください。
	- 1 新しいシステム基板を開梱し、プロセッサシールドに貼られている ラベルを剥がします。
	- 2 剥がしたラベルは、シャーシの前面に貼り付けます。
	- 3 次の手順でシステム基板を取り付けます。
		- a タッチポイントと拘束ネジをつかんでシステム基板を持ちます。
		- b システム基板の固定スロットをシャーシ上のタブに合わせて、シ ステム基板をシャーシ内に下ろします。
- 170 システム部品の取り付け
- c システム基板をシステムの後方にスライドさせ、コネクタを シャーシ内の切り欠きに挿入します。
- d プラスドライバを使用して、拘束ネジを締めます。
- 4 必要に応じて、SAS バックプレーンを取り付けます。164 ペ[ージの](#page-163-0) 「SAS [バックプレーンの取り付け」を](#page-163-0)参照してください。
- 5 ヒートシンク、プロセッサ、およびヒートシンクのダミー(必要な 場合)を取り付けます。153 ペ[ージの「プロセッサの取り付け」](#page-152-1)を 参照してください。
- 6 システムファンを取り付けます。150 ペ[ージの「システムファンの](#page-149-1) [取り付け」を](#page-149-1)参照してください。
- 7 メモリモジュールとメモリのダミーカードをすべて取り付けます。 124 ペ[ージの「メモリモジュールの取り付け」を](#page-123-0)参照してください。
- 8 iDRAC6 Express カードがある場合は、これを取り付けます。 141 ページの「iDRAC6 Express [カードの取り付け」](#page-140-0)を参照してくだ さい。
- 9 拡張カードを取り外した場合は、ここですべて取り付けます。 144 ページの「iDRAC6 Enterprise [カードの取り付け」](#page-143-0)を参照してく ださい。
- 10 拡張カードを取り外した場合は、ここですべて取り付けます。 129 ページの「拡張[カードの取り付け」を](#page-128-0)参照してください。
- 11 すべてのケーブルをシステム基板に接続します。
- 12 冷却用エアフローカバーを取り付けます。107 ペ[ージの「](#page-106-0)冷却用エア [フローカバーの取り付け」を](#page-106-0)参照してください。
- 13 システムカバーを閉じます。105 ペ[ージの「システムカバーの取り](#page-104-0) [付け」を](#page-104-0)参照してください。
- 14 システムをまっすぐに立てて、安定した平面に置きます。
- 15 システムのスタビライザを外側に開きます。
- 16 前面ベゼルを取り付けます。100 ペ[ージの「前面ベ](#page-99-0)ゼルの取り付け」 を参照してください。
- 17 すべての周辺機器を取り付け、システムを電源コンセントに接続し ます。
- 18 システムと周辺機器の電源を入れます。

### システム部品の取り付け

# システムのトラブルシューティ ング

# 作業にあたっての注意

警告:システムのカバーを取り外して内部の部品に手を触れる作業は、 トレーニングを受けたサービス技術者のみが行ってください。システムに 付属のマニュアルの「安全にお使いいただくために」を参照してから、 本項の作業を開始してください。

### システム起動エラーのトラブルシューティ ング

起動中、ビデオイメージングまたは LCD メッセージの前にシステムが停止 する場合(特に、OS のインストールやシステムのハードウェアの再構成 を行った後である場合)、次の条件が該当しないかチェックしてください。 •

- OS を UEFI ブートマネージャからインストールした後にシステムを BIOS 起動モードで起動すると、システムがハングします。この逆に ついても同じです。OS をインストールしたのと同じ起動モードで起 動する必要があります。69 ペ[ージの「セットアップユーティリティ](#page-68-0) と UEFI [ブートマネージャの使い](#page-68-0)方」を参照してください。
- メモリ構成が無効な場合は、ビデオ出力がなく、起動時にシステム が停止することがあります。120 ペ[ージの「システムメモリ」を](#page-119-0)参 照してください。

起動時に発生するその他すべての問題については、LCD パネルメッセー ジと画面に表示されるシステムメッセージを書きとめておきます。詳細に ついては、31 ページの「LCD [ステータスメッセージ\(オプション\)」お](#page-30-0)よ び 47 ペ[ージの「システムメッセージ」](#page-46-0)を参照してください。

# 外部接続のトラブルシューティング

外付けデバイスのトラブルシューティングを行う前に、すべての外部ケー ブルがシステムの外部コネクタにしっかりと接続されていることを確認し ます。システムの前面および背面パネルのコネクタについては 図 [1-1](#page-13-0)、お よび 図 [1-4](#page-22-1) を参照してください。

### ビデオサブシステムのトラブルシューティ ング

- 1 モニターとシステム、およびモニターと電源の接続を確認します。
- 2 システムとモニターの間のビデオインタフェースのケーブル接続を 確認します。
- 3 適切な診断テストを実行します。195 ペ[ージの「システム診断プロ](#page-194-0) [グラムの実行」](#page-194-0)を参照してください。 テストが正常に終了したら、問題はビデオハードウェアに関連する ものではありません。

テストが失敗した場合は、207 ページの「困[ったときは」](#page-206-0)を参照し てください。

### USB デバイスのトラブルシューティング

- 1 USB キーボードおよび / またはマウスのトラブルシューティングは、 次の手順で行います。その他の USB デバイスの場合は[、手順](#page-174-0) 2 に進 みます。
	- a システムからキーボードとマウスのケーブルを短時間外し、再接 続します。
	- b キーボード / マウスをシステムの反対側の USB ポートに接続し ます。

これで問題が解決した場合は、システムを再起動し、セットアッ プユーティリティを起動して、機能していない USB ポートが有 効になっているかどうかを確認します。

- c キーボード / マウスを動作確認済みの別のキーボード / マウスと 交換します。 これで問題が解決した場合は、障害のあるキーボード / マウスを 交換します。 問題が解決しない場合は、次の手順に進んで、システムに取り付 けられているその他の USB デバイスのトラブルシューティング を開始します。
- <span id="page-174-0"></span>2 取り付けられているすべての USB デバイスの電源を切り、システムか ら外します。
- 3 システムを再起動し、キーボードが機能している場合は、セット アップユーティリティを起動します。すべての USB ポートが有効に なっていることを確認します。78 ページの「[Integrated Devices](#page-77-0) [\(内蔵デバイス\)画面」](#page-77-0)を参照してください。

キーボードが機能していない場合は、リモートアクセスも使えます。 システムにアクセスできない場合は、203 ペ[ージの「](#page-202-0)SAS バックプ [レーンボードコネクタ」](#page-202-0)で、システム内の NVRAM\_CLR ジャンパを 設定し、BIOS をデフォルト設定に復元する手順を参照してください。

- 4 各 USB デバイスを一度に 1 台ずつ再接続し、電源を入れます。
- 5 同じ問題が発生するデバイスがあれば、そのデバイスの電源を切り、 USB ケーブルを交換し、デバイスの電源を入れます。 問題が解決しない場合は、デバイスを交換します。

すべてのトラブルシューティングが失敗した場合は、207 ペ[ージの](#page-206-0) 「困[ったときは」](#page-206-0)を参照してください。

# シリアル I/O デバイスのトラブルシューティ ング

- 1 システムおよびシリアルポートに接続された周辺機器すべての電源を 切ります。
- 2 シリアルインタフェースケーブルを正常な別のケーブルと取り替え、 システムとシリアルデバイスの電源を入れます。 これで問題が解決した場合は、インタフェースケーブルを交換します。
- 3 システムとシリアルデバイスの電源を切り、デバイスを同じタイプ のデバイスと取り替えます。
- 4 システムとシリアルデバイスの電源を入れます。 これで問題が解決した場合は、シリアルデバイスを交換します。 問題が解決しない場合は、207 ページの「困[ったときは」](#page-206-0)を参照し てください。

### NIC のトラブルシューティング

- 1 適切な診断テストを実行します。195 ペ[ージの「システム診断プロ](#page-194-0) [グラムの実行」](#page-194-0)を参照してください。
- 2 システムを再起動し、NIC コントローラに関するシステムメッセー ジがないかチェックします。
- 3 NIC コネクタの該当するインジケータを確認します。26 ペ[ージの](#page-25-0) 「NIC インジケ[ータコード」](#page-25-0)を参照してください。 •
	- リンクインジケータが点灯しない場合は、すべてのケーブル接続 を確認します。
	- アクティビティインジケータが点灯しない場合は、ネットワー クドライバファイルが損傷しているか、削除された可能性があ ります。 該当するドライバを削除してから、再インストールします。NIC のマニュアルを参照してください。
	- 可能であれば、オートネゴシエイションの設定を変更します。
	- スイッチまたはハブの別のコネクタを使用します。

内蔵 NIC の代わりに NIC カードを使用している場合は、NIC カード のマニュアルを参照してください。

- 4 適切なドライバがインストールされ、プロトコルが組み込まれてい ることを確認します。NIC のマニュアルを参照してください。
- 5 セットアップユーティリティを起動し、NIC ポートが有効になって いることを確認します。78 ページの「[Integrated Devices](#page-77-0)(内蔵デ [バイス\)画面」](#page-77-0)を参照してください。

#### 176 システムのトラブルシューティング

- 6 ネットワーク上の NIC、ハブ、およびスイッチが、すべて同じデー タ転送速度に設定されていることを確認します。各ネットワークデ バイスのマニュアルを参照してください。
- 7 すべてのネットワークケーブルのタイプが適切で、最大長を超えて いないことを確認します。 すべてのトラブルシューティングが失敗した場合は、207 ペ[ージの](#page-206-0) 「困[ったときは」](#page-206-0)を参照してください。

### システムが濡れた場合のトラブルシューティ ング

- 警告:システムのカバーを取り外して内部の部品に手を触れる作業は、 トレーニングを受けたサービス技術者のみが行ってください。システムに 付属のマニュアルの「安全にお使いいただくために」を参照してから、本 項の作業を開始してください。
	- 1 システムおよび接続されている周辺機器の電源を切って、システム を電源コンセントから外します。
	- 2 システムカバーを開きます。104 ペ[ージの「システムカバーの取り](#page-103-1) [外し」を](#page-103-1)参照してください。
	- 3 システムから以下のコンポーネントを取り外します。97 ペ[ージの](#page-96-0) 「システム部品[の取り付け」を](#page-96-0)参照してください。 •
		- 冷却用エアフローカバー
		- ハードドライブ
		- SD カード
		- USB メモリキー
		- NIC ハードウェアキー
		- 内蔵 SD モジュール
		- 拡張カード
		- iDRAC6 Enterprise カード
		- iDRAC6 Express カード
		- 電源ユニット
- ファン •
- プロセッサとヒートシンク •
- メモリモジュール
- 4 プロセッサとヒートシンク、メモリモジュール、電源ユニット、 および冷却用エアフローカバーを取り付けます。
- 5 システムカバーを閉じます。105 ペ[ージの「システムカバーの取り](#page-104-1) [付け」](#page-104-1)を参照してください。
- 6 システムを安定した平面に縦置きにします。システムをコンセントに 接続し、システムおよび接続されている周辺機器の電源を入れます。
- 7 電源ケーブルをコンセントに差し込んで、システムと周辺機器の電 源を入れます。 システムが正常に起動しない場合は、207 ページの「困[ったときは」](#page-206-0) を参照してください。
- 8 システムが正常に起動する場合は、システムをシャットダウン して、取り外した残りのコンポーネントを取り付けます。[97](#page-96-0) ペー [ジの「システム](#page-96-0)部品の取り付け」を参照してください。
- 9 適切な診断テストを実行します。195 ペ[ージの「システム診断プロ](#page-194-0) [グラムの実行」](#page-194-0)を参照してください。 テストが失敗した場合は、207 ページの「困[ったときは」](#page-206-0)を参照し

てください。

### システムが損傷した場合のトラブルシュー ティング

- 警告:システムのカバーを取り外して内部の部品に手を触れる作業は、 トレーニングを受けたサービス技術者のみが行ってください。システムに 付属のマニュアルの「安全にお使いいただくために」を参照してから、 本項の作業を開始してください。
	- 1 システムカバーを開きます。104 ペ[ージの「システムカバーの取り](#page-103-1) [外し」](#page-103-1)を参照してください。
	- 2 冷却用エアフローカバーを取り外します。106 ペ[ージの「](#page-105-1)冷却用エ [アフローカバーの取り外し」](#page-105-1)を参照してください。
- 178 システムのトラブルシューティング
- 3 以下のコンポーネントが正しく取り付けられていることを確認しま す。97 ペ[ージの「システム](#page-96-0)部品の取り付け」を参照してください。 •
	- 拡張カード
	- 電源ユニット
	- ファン •
	- プロセッサとヒートシンク
	- メモリモジュール
	- ハードドライブキャリア
- 4 すべてのケーブルが正しく接続されていることを確認します。
- 5 冷却用エアフローカバーを取り付けます。107 ペ[ージの「](#page-106-1)冷却用エア [フローカバーの取り付け」を](#page-106-1)参照してください。
- 6 システムカバーを閉じます。105 ペ[ージの「システムカバーの取り](#page-104-1) [付け」を](#page-104-1)参照してください。
- 7 システムを安定した平面に縦置きにします。システムをコンセントに 接続し、システムおよび接続されている周辺機器の電源を入れます。
- 8 内蔵されたシステム診断プログラムでシステム基板のテストを実行 します。196 ペ[ージの「内蔵されたシステム診断プログラムの実行」](#page-195-0) を参照してください。

テストが失敗した場合は、207 [ページの「困ったときは」を](#page-206-0)参照し てください。

### システムバッテリーのトラブルシューティ ング

- メモ:長い期間(数週間から数か月)システムの電源が切られていた場 合、NVRAM からシステム設定情報が失われる可能性があります。これは バッテリーの不良が原因です。
	- 1 セットアップユーティリティで時刻と日付を再入力します。[69](#page-68-0) ペー [ジの「セットアップユーティリティと](#page-68-0) UEFI ブートマネージャの使い 方[」を](#page-68-0)参照してください。
	- 2 システムの電源を切り、少なくとも 1 時間は電源ケーブルをコンセ ントから抜いておきます。
- 3 電源ケーブルをコンセントに接続し、システムの電源を入れます。
- 4 セットアップユーティリティを起動します。 セットアップユーティリティの日付と時刻が正しくない場合は、 バッテリーを交換します。155 ペ[ージの「システムバッテリー」](#page-154-0)を 参照してください。

バッテリーを交換しても問題が解決しない場合は、207 ペ[ージの](#page-206-0) 「困[ったときは」](#page-206-0)を参照してください。

■ メモ:一部のソフトウェアには、システムの時刻を進めたり遅らせたり するものがあります。セットアップユーティリティ内に保持されている時 刻以外はシステムが正常に動作している場合、問題の原因はバッテリーの 不良ではなく、ソフトウェアにあると考えられます。

### 電源ユニットのトラブルシューティング

- 1 電源ユニットの障害インジケータで故障した電源ユニットを特定しま す。26 ペ[ージの「電源インジ](#page-25-1)ケータコード」を参照してください。
- 注意:システムが動作するには、電源ユニットを必ず 1 台は取り付けてお く必要があります。電源ユニットが 1 台しか取り付けられていないシステ ムを長時間使用すると、システムがオーバーヒートするおそれがあります。
	- 2 電源ユニットをいったん取り外して取り付けなおします。[135](#page-134-1) ペー [ジの「電源ユ](#page-134-1)ニット」を参照してください。
		- メモ:電源ユニットを取り付けたら、システムが電源ユニットを認 識して動作状態を確認するまで数秒待ちます。電源インジケータが 緑色に点灯すれば、電源ユニットは正常に機能しています。

問題が解決しない場合は、障害のある電源ユニットを交換します。

3 問題が解決しない場合は、207 ページの「困[ったときは」](#page-206-0)を参照し てください。

### システム冷却問題のトラブルシューティング

以下のことを確認してください。 •

- システムカバー、冷却用エアフローカバー、ドライブのダミー、また は前面 / 背面フィラーパネルが取り外されていないこと。
- 室温が高すぎないこと。 •
- 周辺の空気の流れが遮断されていないこと。
- システム内部のケーブルが空気の流れを遮断していないこと。 •
- 冷却ファンが取り外されていたり、故障したりしていないこと。 181 ペ[ージの「ファンのトラブルシューティング」](#page-180-0)を参照してくだ さい。

### <span id="page-180-0"></span>ファンのトラブルシューティング

- 警告:システムのカバーを取り外して内部の部品に手を触れる作業は、 トレーニングを受けたサービス技術者のみが行ってください。システムに 付属のマニュアルの「安全にお使いいただくために」を参照してから、本 項の作業を開始してください。
	- 1 LCD パネルまたは診断プログラムが障害を指摘しているファンの位 置を確認します。
	- 2 システムおよび接続されているすべての周辺機器の電源を切ります。
	- 3 システムカバーを開きます。104 ペ[ージの「システムカバーの取り](#page-103-0) [外し」を](#page-103-0)参照してください。
	- 4 ファンの電源ケーブルを抜き差しします。
	- 5 システムを起動します。 ファンが正常に動作する場合は、システムカバーを閉じます。 105 ペ[ージの「システムカバーの取り付け」](#page-104-0)を参照してください。
	- 6 システムを安定した平面に縦置きにします。システムをコンセントに 接続し、システムおよび接続されている周辺機器の電源を入れます。
	- 7 ファンが動作しない場合は、システムの電源を切り、新しいファン を取り付けます。150 ペ[ージの「システムファンの取り付け」を](#page-149-0)参 照してください。
	- 8 システムを起動します。 これで問題が解決した場合は、システムカバーを閉じます。 105 ペ[ージの「システムカバーの取り付け」](#page-104-0)を参照してください。 交換したファンが動作しない場合は、207 ページの「困[ったときは」](#page-206-0) を参照してください。

## システムメモリのトラブルシューティング

- 警告:システムのカバーを取り外して内部の部品に手を触れる作業は、 トレーニングを受けたサービス技術者のみが行ってください。システムに 付属のマニュアルの「安全にお使いいただくために」を参照してから、 本項の作業を開始してください。
	- 1 システムが機能している場合は、適切な診断テストを実行します。 195 ペ[ージの「システム診断プログラムの実行」](#page-194-0)を参照してください。 診断テストで問題が示された場合は、診断プログラムによって示さ れる対応処置を行います。
	- 2 システムおよび接続されている周辺機器の電源を切り、システムを 電源コンセントから外します。システムのコンセントを外した状態 で電源ボタンを押し、次にシステムを電源コンセントに接続します。
	- 3 システムおよび接続されている周辺機器の電源を入れ、画面のメッ セージをメモします。 特定のメモリモジュールに障害があることを示すエラーメッセージ が表示された場合は[、手順](#page-182-0) 14 に進みます。
	- 4 セットアップユーティリティを起動して、システムメモリの設定を 確認します。73 ページの「Memory Settings [\(メモリ設定\)画面」](#page-72-0) を参照してください。必要に応じて、メモリの設定を変更します。 メモリの設定が取り付けられているメモリと一致しているにもかかわ らず、エラーメッセージの表示が続く場合は[、手順](#page-182-0) 14 に進みます。
	- 5 システムおよび接続されている周辺機器の電源を切って、システム を電源コンセントから外します。
	- 6 システムカバーを開きます。104 ペ[ージの「システムカバーの取り](#page-103-0) [外し」](#page-103-0)を参照してください。
	- 7 冷却用エアフローカバーを取り外します。106 ペ[ージの「](#page-105-0)冷却用エ [アフローカバーの取り外し」](#page-105-0)を参照してください。
	- 8 メモリバンクをチェックし、正しく装着されていることを確認しま す。121 ペ[ージの「メモリモジュール取り付けのガイドライン」](#page-120-0)を 参照してください。
	- 9 ソケットに装着されている各メモリモジュールを抜き差しします。 124 ペ[ージの「メモリモジュールの取り付け」を](#page-123-0)参照してください。
- 10 冷却用エアフローカバーを取り付けます。107 ペ[ージの「](#page-106-0)冷却用エ [アフローカバーの取り付け」](#page-106-0)を参照してください。
- 182 | システムのトラブルシューティング
- 11 システムカバーを閉じます。105 ペ[ージの「システムカバーの取り](#page-104-0) [付け」を](#page-104-0)参照してください。
- 12 システムを安定した平面に縦置きにします。システムをコンセントに 接続し、システムおよび接続されている周辺機器の電源を入れます。
- 13 セットアップユーティリティを起動して、システムメモリの設定を 確認します。73 ページの「Memory Settings[\(メモリ設定\)画面」](#page-72-0) を参照してください。

問題が解決しない場合は、次の手順に進みます。

- <span id="page-182-0"></span>14 システムおよび接続されている周辺機器の電源を切り、システムを 電源コンセントから外します。
- 15 システムカバーを開きます。104 ペ[ージの「システムカバーの取り](#page-103-0) [外し」を](#page-103-0)参照してください。
- 16 冷却用エアフローカバーを取り外します。106 ペ[ージの「](#page-105-0)冷却用エ [アフローカバーの取り外し」を](#page-105-0)参照してください。
- 17 診断テストまたはエラーメッセージで、特定のメモリモジュールに 障害があることが示された場合は、メモリモジュールを取り替える か、または交換します。
- 18 障害が発生している特定されていないメモリモジュールのトラブル シューティングを行うには、1 番目の DIMM ソケットに装着されて いるメモリモジュールを同種で同容量のものと交換します。 124 ペ[ージの「メモリモジュールの取り付け」を](#page-123-0)参照してください。
- 19 冷却用エアフローカバーを取り付けます。106 ペ[ージの「](#page-105-0)冷却用エ [アフローカバーの取り外し」を](#page-105-0)参照してください。
- 20 システムカバーを閉じます。105 ペ[ージの「システムカバーの取り](#page-104-0) [付け」を](#page-104-0)参照してください。
- 21 システムを安定した平面に縦置きにします。システムをコンセントに 接続し、システムおよび接続されている周辺機器の電源を入れます。
- <span id="page-182-1"></span>22 システムの起動中に表示されるエラーメッセージ、およびシステム 前面の診断インジケータを観察します。
- 23 メモリの問題が引き続き示される場合は、取り付けられている各メ モリモジュールについて [手順](#page-182-0) 14 ~ [手順](#page-182-1) 22 を繰り返します。 すべてのメモリモジュールをチェックしても問題が解決しない場合 は、「困ったときは」を参照してください。

### 内蔵 USB キーのトラブルシューティング

- <span id="page-183-1"></span><span id="page-183-0"></span>警告:システムのカバーを取り外して内部の部品に手を触れる作業は、 トレーニングを受けたサービス技術者のみが行ってください。システムに 付属のマニュアルの「安全にお使いいただくために」を参照してから、 本項の作業を開始してください。
	- 1 セットアップユーティリティを起動し、USB キーのポートが有効に なっていることを確認します。「Integrated Devices(内蔵デバイス) 画面」を参照してください。
	- 2 システムと周辺機器の雷源を切ります。
	- 3 システムカバーを開きます。「システムカバーの取り外し」を参照し てください。
	- 4 USB キーの位置を確認し、抜き差しします。139 ペ[ージの「内蔵](#page-138-0) USB [メモリキー」を](#page-138-0)参照してください。
	- 5 システムカバーを閉じます。105 ペ[ージの「システムカバーの取り](#page-104-0) [付け」](#page-104-0)を参照してください。
	- 6 システムおよび接続されている周辺機器の電源を入れ、USB キーが 機能しているかどうかチェックします。 問題が解決しない場合は、次の手順に進みます。
	- 7 [手順](#page-183-0) 2 および [手順](#page-183-1) 3 を繰り返します。
	- 8 動作確認済みの別の USB キーを挿入します。
	- 9 システムカバーを閉じます。105 ペ[ージの「システムカバーの取り](#page-104-0) [付け」](#page-104-0)を参照してください。
- 10 システムおよび接続されている周辺機器の電源を入れ、USB キーが 機能しているかどうかチェックします。
- 11 電源ケーブルをコンセントに差し込んで、システムと周辺機器の電 源を入れます。 問題が解決しない場合、「困ったときは」を参照してください。

#### 184 システムのトラブルシューティング

### オプティカルドライブのトラブルシューティ ング

- 警告:システムのカバーを取り外して内部の部品に手を触れる作業は、 トレーニングを受けたサービス技術者のみが行ってください。システムに 付属のマニュアルの「安全にお使いいただくために」を参照してから、 本項の作業を開始してください。
	- 1 別の CD または DVD を使用してみます。
	- 2 セットアップユーティリティを起動し、ドライブのコントローラが 有効になっていることを確認します。70 ペ[ージの「セットアップ](#page-69-0) コーティリティナビゲ[ーションキーの使い](#page-69-0)方」を参照してください。
	- 3 適切な診断テストを実行します。195 ペ[ージの「システム診断プロ](#page-194-0) [グラムの実行」](#page-194-0)を参照してください。
	- 4 システムおよび接続されている周辺機器の電源を切って、システム を電源コンセントから外します。 問題が解決しない場合は、次の手順に進みます。
	- 5 システムカバーを開きます。104 ペ[ージの「システムカバーの取り](#page-103-0) [外し」を](#page-103-0)参照してください。
	- 6 インタフェースケーブルがオプティカルドライブおよびコントロー ラにしっかり接続されていることを確認します。
	- 7 電源ケーブルがドライブに正しく接続されていることを確認します。
	- 8 システムカバーを閉じます。105 ペ[ージの「システムカバーの取り](#page-104-0) [付け」を](#page-104-0)参照してください。
	- 9 システムを安定した平面に縦置きにします。システムをコンセントに 接続し、システムおよび接続されている周辺機器の電源を入れます。 問題が解決しない場合は、207 ページの「困[ったときは」](#page-206-0)を参照し てください。

### 外付けテープドライブのトラブルシューティ ング

- 1 別のテープカートリッジを使用してみます。
- 2 テープドライブ用のデバイスドライバがインストールされ、正しく 設定されていることを確認します。デバイスドライバの詳細につい ては、テープドライブのマニュアルを参照してください。
- 3 テープバックアップソフトウェアのマニュアルの説明に従って、 テープバックアップソフトウェアを再インストールします。
- 4 テープドライブのインタフェースケーブルがテープドライブに、 およびコントローラカードの外部ポートにしっかり接続されている ことを確認します。
- 5 SCSI テープドライブの場合は、テープドライブに一意の SCSI ID 番号 が割り当てられていること、また、ドライブを接続しているインタ フェースケーブルに応じて、テープドライブのターミネータが正し く設定されていることを確認します。

SCSI ID 番号の選択とターミネータの有効 / 無効の設定については、 テープドライブのマニュアルを参照してください。

- 6 適切なオンライン診断テストを実行します。195 ペ[ージの「システ](#page-194-0) [ム診断プログラムの実行」を](#page-194-0)参照してください。
- 7 システムおよび接続されている周辺機器の電源を切って、システム を電源コンセントから外します。
- 警告:システムのカバーを取り外して内部の部品に手を触れる作業は、 トレーニングを受けたサービス技術者のみが行ってください。システムに 付属のマニュアルの「安全にお使いいただくために」を参照してから、 本項の作業を開始してください。
	- 8 システムカバーを開きます。104 ペ[ージの「システムカバーの取り](#page-103-0) [外し」](#page-103-0)を参照してください。
	- 9 拡張カードスロットのコントローラカードを抜き差しします。
- 10 システムカバーを閉じます。105 ペ[ージの「システムカバーの取り](#page-104-0) [付け」](#page-104-0)を参照してください。

#### 186 システムのトラブルシューティング

11 システムを安定した平面に縦置きにします。システムをコンセントに 接続し、システムおよび接続されている周辺機器の電源を入れます。 問題が解決しない場合は、テープドライブのマニュアルを参照して、 その他のトラブルシューティングの指示がないか確認します。

問題を解決できない場合は、207 ページの「困[ったときは」を](#page-206-0)参照 してください。

### ハードドライブのトラブルシューティング

- 警告:システムのカバーを取り外して内部の部品に手を触れる作業は、 トレーニングを受けたサービス技術者のみが行ってください。システムに 付属のマニュアルの「安全にお使いいただくために」を参照してから、 本項の作業を開始してください。
- 注意:このトラブルシューティング手順を実行すると、ハードドライブに 保存されたデータが損傷するおそれがあります。以下の手順を実施する前 に、ハードドライブ上のすべてのファイルをバックアップしてください。
	- 1 適切な診断テストを実行します。195 ペ[ージの「システム診断プロ](#page-194-0) [グラムの実行」](#page-194-0)を参照してください。 診断テストの結果に応じて、必要に応じて以下の手順に進みます。
	- 2 システムに SAS RAID コントローラが搭載され、ハードドライブが RAID アレイに構成されている場合は、以下の手順を実行します。
		- a システムを再起動し、<Ctrl><R> を押して、ホストアダプタ設定 ユーティリティプログラムを起動します。 設定ユーティリティの詳細については、ホストアダプタに付属の マニュアルを参照してください。
		- b ハードドライブが RAID アレイ用に正しく設定されていることを 確認します。
		- c 設定ユーティリティを終了し、OS を起動します。
	- 3 お使いのコントローラカードに必要なデバイスドライバがインス トールされ、正しく設定されていることを確認します。詳細につい ては、OS のマニュアルを参照してください。
	- 4 システムを再起動し、セットアップユーティリティを起動して、コ ントローラが有効になっていてドライブが表示されていることを確 認します。69 ペ[ージの「セットアップユーティリティと](#page-68-0) UEFI ブー [トマネージャの使い](#page-68-0)方」を参照してください。
- 5 次の手順で、システム内部のケーブル接続を確認します。
	- a システムおよび接続されているすべての周辺機器の電源を切り、 電源コンセントから外します。
	- b システムカバーを開きます。104 ペ[ージの「システムカバーの取](#page-103-0) [り外し」](#page-103-0)を参照してください。
	- c ハードドライブとドライブコントローラの間のケーブル接続が正 しいことと、ケーブルがコネクタにしっかりと装着されているこ とを確認します。
	- d システムカバーを閉じます。105 ペ[ージの「システムカバーの取](#page-104-0) [り付け」](#page-104-0)を参照してください。
	- e システムを安定した平面に縦置きにします。システムをコンセン トに接続し、システムおよび接続されている周辺機器の電源を入 れます。

問題が解決しない場合は、207 ページの「困[ったときは」](#page-206-0)を参照し てください。

### SAS または SAS RAID コントローラのトラブ ルシューティング

- メモ: SAS または SAS RAID コントローラのトラブルシューティングを行 う際には、OS のマニュアルとコントローラのマニュアルも参照してくだ さい。
	- 1 適切な診断テストを実行します。195 ペ[ージの「システム診断プロ](#page-194-0) [グラムの実行」](#page-194-0)を参照してください。
	- 2 セットアップユーティリティを起動し、SAS または SAS RAID コント ローラが有効になっていることを確認します。69 ペ[ージの「セット](#page-68-0) アップユーティリティと UEFI [ブートマネージャの使い](#page-68-0)方」を参照し てください。
	- 3 システムを再起動し、次のうちで該当するキーシーケンスを押して 設定ユーティリティプログラムを起動します。 ب<br>-
		- SAS コントローラの場合は <Ctrl><C>
		- SAS RAID コントローラの場合は <Ctrl><R>

設定内容については、コントローラのマニュアルを参照してください。

- 4 設定内容を確認し、必要な修正を行い、システムを再起動します。
- 警告:システムのカバーを取り外して内部の部品に手を触れる作業は、 トレーニングを受けたサービス技術者のみが行ってください。システムに 付属のマニュアルの「安全にお使いいただくために」を参照してから、 本項の作業を開始してください。
	- 5 システムおよび接続されている周辺機器の電源を切り、システムを 電源コンセントから外します。
	- 6 システムカバーを開きます。104 ペ[ージの「システムカバーの取り](#page-103-0) [外し」を](#page-103-0)参照してください。
	- 7 冷却用エアフローカバーを取り外します。106 ペ[ージの「](#page-105-0)冷却用エ [アフローカバーの取り外し」を](#page-105-0)参照してください。
	- 8 コントローラカードがシステム基板のコネクタにしっかりと装着さ れていることを確認します。129 ページの「拡張[カードの取り付け」](#page-128-0) を参照してください。
	- 9 SAS RAID コントローラがある場合は、次の RAID コンポーネントが 正しく取り付けられ、接続されていることを確認します。 •
		- メモリモジュール •
		- バッテリー

SAS バックプレーンを使用している場合は、SAS バックプレーンと SAS コントローラの間のケーブル接続が正しいことを確認します。 ケーブルが、SAS コントローラおよび SAS バックプレーンボードに しっかりと接続されていることを確認します。

- 10 冷却用エアフローカバーを取り付けます。107 ペ[ージの「](#page-106-0)冷却用エア [フローカバーの取り付け」を](#page-106-0)参照してください。
- 11 システムカバーを閉じます。105 ペ[ージの「システムカバーの取り](#page-104-0) [付け」を](#page-104-0)参照してください。
- 12 システムを安定した平面に縦置きにします。システムをコンセントに 接続し、システムおよび接続されている周辺機器の電源を入れます。 問題が解決しない場合は、207 ページの「困[ったときは」](#page-206-0)を参照し てください。

### 拡張カードのトラブルシューティング

- メモ:拡張カードのトラブルシューティングを行う際には、0S と拡張 カードのマニュアルを参照してください。
- 警告:システムのカバーを取り外して内部の部品に手を触れる作業は、 トレーニングを受けたサービス技術者のみが行ってください。システムに 付属のマニュアルの「安全にお使いいただくために」を参照してから、 本項の作業を開始してください。
	- 1 適切な診断テストを実行します。195 ペ[ージの「システム診断プロ](#page-194-0) [グラムの実行」](#page-194-0)を参照してください。
	- 2 システムおよび接続されている周辺機器の電源を切って、システム を電源コンセントから外します。
	- 3 システムカバーを開きます。104 ペ[ージの「システムカバーの取り](#page-103-0) [外し」](#page-103-0)を参照してください。
	- 4 各拡張カードがコネクタに確実に装着されていることを確認します。 129 ページの「拡張[カードの取り付け」](#page-128-0)を参照してください。
	- 5 システムカバーを閉じます。105 ペ[ージの「システムカバーの取り](#page-104-0) [付け」](#page-104-0)を参照してください。
	- 6 システムを安定した平面に縦置きにします。システムをコンセントに 接続し、システムおよび接続されている周辺機器の電源を入れます。
	- 7 システムおよび接続されている周辺機器の電源を切って、システム を電源コンセントから外します。 問題が解決しない場合は、次の手順に進みます。
	- 8 システムカバーを開きます。104 ペ[ージの「システムカバーの取り](#page-103-0) [外し」](#page-103-0)を参照してください。
	- 9 システムに取り付けられている拡張カードをすべて取り外します。 132 ページの「拡張[カードの取り外し」](#page-131-0)を参照してください。
- <span id="page-189-0"></span>10 システムカバーを閉じます。105 ペ[ージの「システムカバーの取り](#page-104-0) [付け」](#page-104-0)を参照してください。
- 11 システムを安定した平面に縦置きにします。システムをコンセントに 接続し、システムおよび接続されている周辺機器の電源を入れます。

#### 190 システムのトラブルシューティング

- 12 適切な診断テストを実行します。195 ペ[ージの「システム診断プロ](#page-194-0) [グラムの実行」](#page-194-0)を参照してください。 テストが失敗した場合は、207 ページの「困[ったときは」](#page-206-0)を参照し てください。
- 13 [手順](#page-189-0) 9 で取り外した各拡張カードについて、次の手順を実行します。
	- a システムおよび接続されている周辺機器の電源を切って、システ ムを電源コンセントから外します。
	- b システムカバーを開きます。104 ペ[ージの「システムカバーの取](#page-103-0) [り外し」を](#page-103-0)参照してください。
	- c 拡張カードの 1 枚を取り付けなおします。
	- d システムカバーを閉じます。105 ペ[ージの「システムカバーの取](#page-104-0) [り付け」を](#page-104-0)参照してください。
	- e システムを安定した平面に縦置きにします。システムをコンセン トに接続し、システムおよび接続されている周辺機器の電源を入 れます。
	- f 適切な診断テストを実行します。196 ペ[ージの「内蔵されたシス](#page-195-0) [テム診断プログラムの実行」を](#page-195-0)参照してください。 テストが失敗した場合は、207 ページの「困[ったときは」を](#page-206-0)参照 してください。

### プロセッサのトラブルシューティング

- 警告:システムのカバーを取り外して内部の部品に手を触れる作業は、 トレーニングを受けたサービス技術者のみが行ってください。システムに 付属のマニュアルの「安全にお使いいただくために」を参照してから、 本項の作業を開始してください。
	- 1 適切な診断テストを実行します。195 ペ[ージの「システム診断プロ](#page-194-0) [グラムの実行」](#page-194-0)を参照してください。
	- 2 システムおよび接続されている周辺機器の電源を切って、システム を電源コンセントから外します。
	- 3 システムカバーを開きます。104 ペ[ージの「システムカバーの取り](#page-103-0) [外し」を](#page-103-0)参照してください。
	- 4 冷却用エアフローカバーを取り外します。106 ペ[ージの「](#page-105-0)冷却用エア [フローカバーの取り外し」を](#page-105-0)参照してください。
- 5 各プロセッサとヒートシンクが正しく取り付けられていることを確 認します。153 ペ[ージの「プロセッサの取り付け」を](#page-152-0)参照してくだ さい。
- 6 冷却用エアフローカバーを取り付けます。107 ペ[ージの「](#page-106-0)冷却用エア [フローカバーの取り付け」](#page-106-0)を参照してください。
- 7 システムカバーを閉じます。105 ペ[ージの「システムカバーの取り](#page-104-0) [付け」](#page-104-0)を参照してください。
- 8 システムを安定した平面に縦置きにします。システムをコンセントに 接続し、システムおよび接続されている周辺機器の電源を入れます。
- 9 適切な診断テストを実行します。「[内蔵されたシステム診断プログラ](#page-195-0) [ムの実行](#page-195-0)」を参照してください。 システムに搭載しているプロセッサが 1 つだけで、問題が解決しな い場合は、207 ページの「困[ったときは」](#page-206-0)を参照してください。
- 10 複数のプロセッサを搭載したシステムの場合は、システムおよび接 続されている周辺機器の電源を切って、システムを電源コンセント から外します。
- 11 システムカバーを開きます。104 ペ[ージの「システムカバーの取り](#page-103-0) [外し」](#page-103-0)を参照してください。
- 12 冷却用エアフローカバーを取り外します。106 ペ[ージの「](#page-105-0)冷却用エア [フローカバーの取り外し」](#page-105-0)を参照してください。
- 13 プロセッサ 1 以外のすべてのプロセッサを取り外します。[150](#page-149-1) ペー [ジの「プロセッサの取り外し」](#page-149-1)を参照してください。
- 14 冷却用エアフローカバーを取り付けます。107 ペ[ージの「](#page-106-0)冷却用エア [フローカバーの取り付け」](#page-106-0)を参照してください。
- <span id="page-191-0"></span>15 システムカバーを閉じます。105 ペ[ージの「システムカバーの取り](#page-104-0) [付け」](#page-104-0)を参照してください。
- 16 システムを安定した平面に縦置きにします。システムをコンセントに 接続し、システムおよび接続されている周辺機器の電源を入れます。
- <span id="page-191-1"></span>17 適切な診断テストを実行します。「[内蔵されたシステム診断プログラ](#page-195-0) [ムの実行](#page-195-0)」を参照してください。 テストが失敗した場合は、プロセッサに障害があります。[207](#page-206-0) ペー ジの「困[ったときは」](#page-206-0)を参照してください。
- 192 | システムのトラブルシューティング
- 18 システムおよび接続されている周辺機器の電源を切って、システム を電源コンセントから外します。
- 19 システムカバーを開きます。104 ペ[ージの「システムカバーの取り](#page-103-0) [外し」を](#page-103-0)参照してください。
- 20 冷却用エアフローカバーを取り外します。106 ペ[ージの「](#page-105-0)冷却用エア [フローカバーの取り外し」を](#page-105-0)参照してください。
- 21 プロセッサ 1 とプロセッサ 2 を差し替えます。150 ペ[ージの「プロ](#page-149-2) [セッサ」](#page-149-2)を参照してください。
- 22 [手順](#page-191-0) 15 ~ [手順](#page-191-1) 17 を繰り返します。

お使いのシステムにプロセッサが 3 個以上搭載されている場合は、故 障したプロセッサが特定されるまで、プロセッサ 1 のスロットに各プ ロセッサを取り付けてテストを繰り返し、故障したプロセッサを交換 します。207 [ページの「困ったときは」を](#page-206-0)参照してください。

すべてのプロセッサをテストしても問題が解決しない場合は、シス テム基板の故障です。207 [ページの「困ったときは」](#page-206-0)を参照してく ださい。

#### システムのトラブルシューティング

# <span id="page-194-0"></span>システム診断プログラムの実行

システムに問題が発生した場合、テクニカルサポートに電話される前に診 断プログラムを実行してください。診断プログラムを使うと、特別な装置 を使用せずにシステムのハードウェアをテストでき、データが失われる心 配もありません。ご自身で問題を解決できない場合でも、サービスおよび サポート担当者が診断プログラムのテスト結果を使って問題解決の手助け を行うことができます。

### Dell™ Diagnostics の使い方

システムの問題を分析するには、オンライン Diagnostics(診断)を最初 に使用します。Dell オンライン Diagnostics(診断)は、診断プログラム またはテストモジュールの一式であり、ハードドライブ、物理メモリ、通 信ポート、プリンタポート、NIC、CMOS など、シャーシやストレージコ ンポーネントを対象とする診断テストを実行します。オンライン Diagnostics(診断)を使用して問題を識別できない場合は、内蔵された 診断プログラムを使用します。

サポートされている Microsoft® Windows® OS および Linux OS を実行し ているシステムでオンライン Diagnostics(診断)を実行するために必要 なファイルは、システムに付属の DVD に収録されています。または、 **support.dell.com** から入手することもできます。Diagnostics(診断) の使い方については、Dell オンライン Diagnostics (診断)の『ユーザー ズガイド』を参照してください。

内蔵されたシステム診断プログラムは、USC(Unified Server Configurator)を使用して起動します。USC の使い方の詳細については、 デルサポートサイト **support.dell.com/manuals** で Dell Unified Server Configurator の『ユーザーズガイド』を参照してください。

### 内蔵されたシステム診断プログラムの機能

内蔵されたシステム診断プログラムは、特定のデバイスグループや各デバイ ス用の一連のテストメニューとオプションで構成されています。システム診 断プログラムのメニューとオプションを使って、以下のことが行えます。 •

- テストを個別または全体的に実行
- テストの順番を制御
- テストの繰り返し
- テスト結果の表示、印刷、または保存 •
- エラーが検出された場合にテストを一時的に中断、またはユーザー が指定する最大エラー数に達したときにテストを終了
- 各テストとそのパラメータを簡潔に説明するヘルプメッセージを表示
- テストが問題なく終了したかどうかを知らせるステータスメッセー ジを表示
- テスト中に発生した問題を通知するエラーメッセージを表示

### 内蔵されたシステム診断プログラムの実行が 必要な場合

システム内の主要コンポーネントまたはデバイスが正しく動作していない 場合、コンポーネントの障害が表示されることがあります。マイクロプロ セッサとシステムの I/O デバイスが動作していれば、問題の識別にシステ ム診断プログラムを使用することができます。

### <span id="page-195-0"></span>内蔵されたシステム診断プログラムの実行

- 注意:システム診断プログラムは、お使いのシステムをテストする場合 にのみ使用してください。このプログラムを他のシステムで使用すると、 無効な結果やエラーメッセージが発生する場合があります。
	- 1 システム起動中に <F10> を押します。
	- 2 左ペインで **Diagnostics**(診断)をクリックし、右ペインで **Launch Diagnostics** (Diagnostics (診断) の起動) をクリックし ます。

**Diagnostics**(診断)メニューは、すべてまたは特定の診断テストの実 行や、診断プログラムの終了に使用します。

### 内蔵されたシステム診断プログラムのテスト オプション

**Main Menu**(メインメニュー)ウィンドウでテストオプションをクリッ クします。

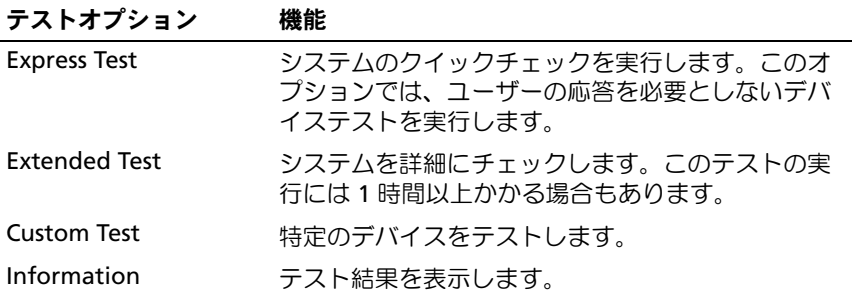

### カスタムテストオプションの使い方

**Main Menu**(メインメニュー)ウィンドウで **Custom Test**(カスタム テスト)を選択すると、**Customize**(カスタマイズ)ウィンドウでテス トするデバイスを選択できます。希望のテストオプションを選択して、 テスト結果を表示します。

### テストするデバイスの選択

**Customize**(カスタマイズ)ウィンドウの左側にはテスト可能なデバイ スのリストが表示されます。デバイスまたはモジュールの横にある(+) をクリックすると、各コンポーネントが表示されます。各コンポーネント の横にある(+)をクリックすると、利用可能なテストが表示されます。 コンポーネントではなくデバイスをクリックすると、テストするデバイス のすべてのコンポーネントが選択できます。

■ メモ:テストするすべてのデバイスとコンポーネントを選択したら、 All Devices(すべてのデバイス)をハイライト表示し、Run Tests(テスト の実行)をクリックします。

### 診断オプションの選択

**Diagnostics Options**(診断オプション)領域で、デバイスに対して実 行するテストを選択します。 •

- **Non-Interactive Tests Only** (非インタラクティブテストのみ) ユーザーの操作を必要としないテストだけが実行されます。
- **Quick Tests Only**(クイックテストのみ)— デバイスのクイックテ ストだけが実行されます。
- **Show Ending Timestamp** (終了タイムスタンプの表示) テス トの記録に時刻が記載されます。
- **Test Iterations**(テスト回数)— テストの実行回数を選択できます。
- **Log output file pathname**(ログ出力ファイルのパス名)— テス トを記録したログファイルを保存するディスケットドライブまたは USB メモリキーを指定できます。このファイルをハードドライブに 保存することはできません。

### 情報および結果の表示

**Customize** (カスタマイズ) ウィンドウの以下のタブを使って、テスト とテスト結果についての情報を表示することができます。 •

- **Results**(結果)— 実行されたテストとその結果を表示します。
- **Errors**(エラー)— テスト中に起こったエラーを表示します。
- **Help**(ヘルプ)— 現在選択されているデバイス、コンポーネント、 またはテストに関する情報を表示します。
- **Configuration**(設定)— 現在選択されているデバイスの基本設定 に関する情報を表示します。
- **Parameters**(パラメータ)— そのテストで設定可能なパラメータ を表示します。

# ジャンパおよびコネクタ

警告:システムのカバーを取り外して内部の部品に手を触れる作業は、 トレーニングを受けたサービス技術者のみが行ってください。システムに 付属のマニュアルの「安全にお使いいただくために」を参照してから、 本項の作業を開始してください。

### システム基板のジャンパ

パスワードジャンパをリセットしてパスワードを無効にする方法について は、205 ペ[ージの「パスワードを](#page-204-0)忘れたとき」を参照してください。

表 6-1 システム基板のジャンパ設定

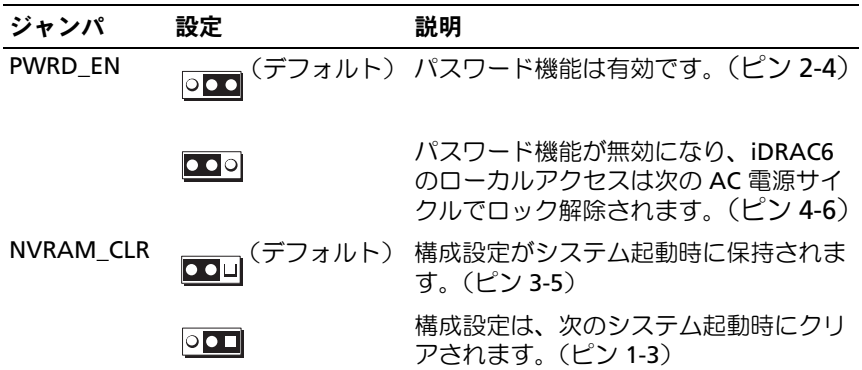

### システム基板のコネクタ

<span id="page-199-0"></span>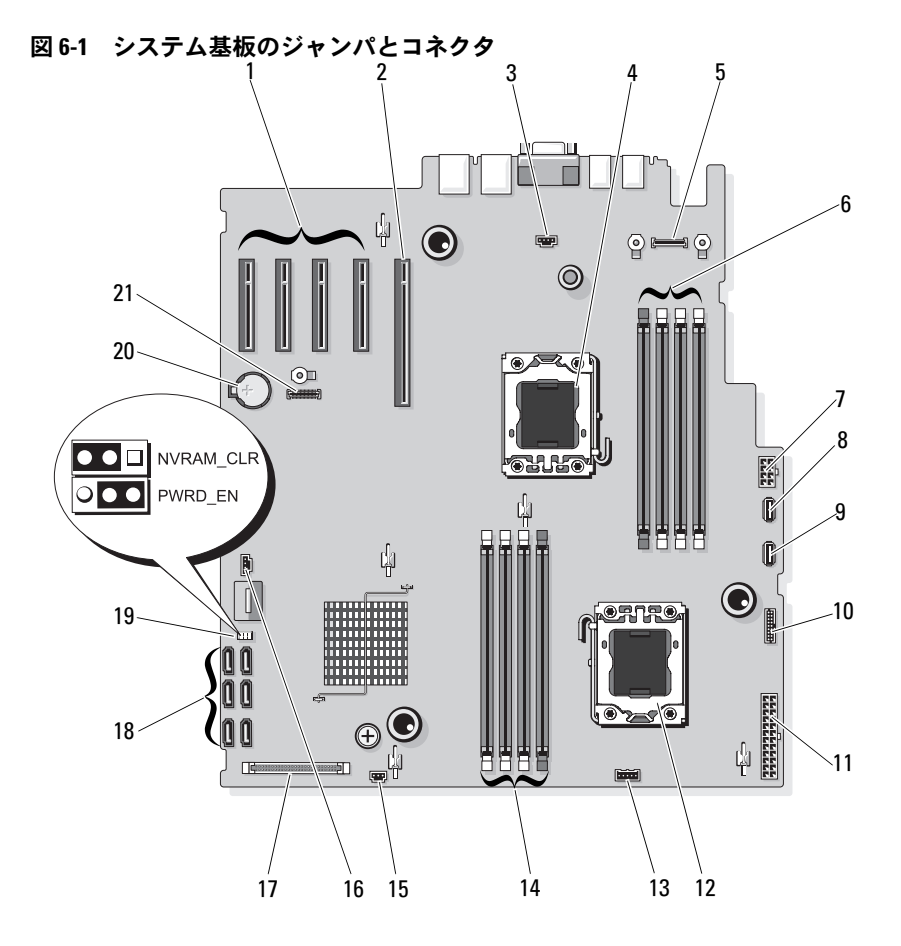

表 6-2 システム基板のジャンパとコネクタ

| 項目           | コネクタ                        | 説明                              |
|--------------|-----------------------------|---------------------------------|
| $\mathbf{1}$ | PCIE G2 X4                  | PCIe コネクタ x4 (スロット 1)           |
|              | PCIE G2 X4                  | PCle コネクタ x4 (スロット 2)           |
|              | PCIE_G1_X4                  | PCIe コネクタ x4 (スロット 3)           |
|              | PCIE_G2_X4                  | PCIe コネクタ x4 (スロット 4)           |
| 2            | PCIE G2 X8                  | PCIe コネクタ x8 (スロット 5)           |
| 3            | <b>FAN</b>                  | システムファンコネクタ                     |
| 4            | CPU <sub>2</sub>            | プロセッサ 2                         |
| 5            | <b>iDRAC6</b> Enterprise    | iDRAC 6 Enterprise カードコネクタ      |
| 6            | B <sub>3</sub><br><b>B2</b> | メモリモジュールスロット B3(白色のリリー<br>スレバー) |
|              | <b>B1</b>                   | メモリモジュールスロット B2(白色のリリー<br>スレバー) |
|              | <b>B4</b>                   | メモリモジュールスロット B1(白色のリリー<br>スレバー) |
|              |                             | メモリモジュールスロット B4                 |
| 7            | 12V                         | 8 ピン電源コネクタ                      |
| 8            | INT USB1                    | 内蔵 USB モジュールコネクタ 1              |
| 9            | INT USB 2                   | 内蔵 USB モジュールコネクタ 2              |
| 10           | PDB CONN                    | 配電基板電源コネクタ                      |
| 11           | PWR_CONN                    | 24 ピン電源コネクタ                     |
| 12           | CPU <sub>1</sub>            | プロセッサ 1                         |
| 13           | <b>BP 12C</b>               | バックプレーン I2C コネクタ                |

| 項目 | コネクタ                  | 説明                              |
|----|-----------------------|---------------------------------|
| 14 | A <sub>3</sub>        | メモリモジュールスロット A3(白色のリリー          |
|    | A <sub>2</sub>        | スレバー)                           |
|    | A <sub>1</sub><br>A4  | メモリモジュールスロット A2(白色のリリー<br>スレバー) |
|    |                       | メモリモジュールスロット A1(白色のリリー<br>スレバー) |
|    |                       | メモリモジュールスロット A4                 |
| 15 | <b>INTRUSION</b>      | シャーシイントルージョンスイッチコネクタ            |
| 16 | HD ACT CARD           | ハードドライブ動作コネクタ                   |
| 17 | <b>CTRL PNL</b>       | コントロールパネルコネクタ                   |
| 18 | SATA A                | SATA コネクタ A                     |
|    | SATA B                | SATA コネクタ B                     |
|    | SATA C                | SATA コネクタ C                     |
|    | SATA D                | SATA コネクタ D                     |
|    | SATA E                | SATA コネクタ E                     |
|    | SATA F                | SATA コネクタ F                     |
| 19 | <b>PWRD EN</b>        | パスワード有効ジャンパ                     |
|    | NVRM_CLR              | NVRAM クリアジャンパ                   |
| 20 | <b>BATTERY</b>        | システムバッテリー                       |
| 21 | <b>iDRAC6 Express</b> | iDRAC6 Express カードコネクタ          |

表 6-2 システム基板のジャンパとコネクタ (続き)

## SAS バックプレーンボードコネクタ

#### 図 6-2 SAS バックプレーンボードコネクタ

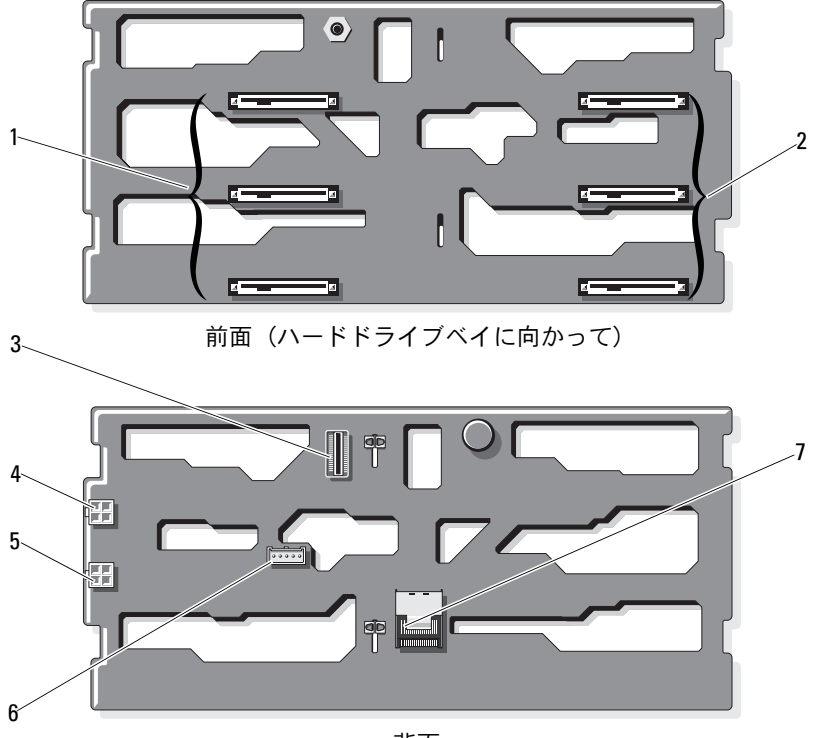

背面

- 1 ハードドライブコネクタ 0–2 2 ハードドライブコネクタ 3–5
- 3 J SAS B ケーブルコネクタ 4 P4 雷源コネクタ
- 
- 7 J\_SAS\_A ケーブルコネクタ
- 
- 
- 5 P3 電源コネクタ 6 J PLANAR BMC ケーブルコネクタ

## 配電基板コネクタ

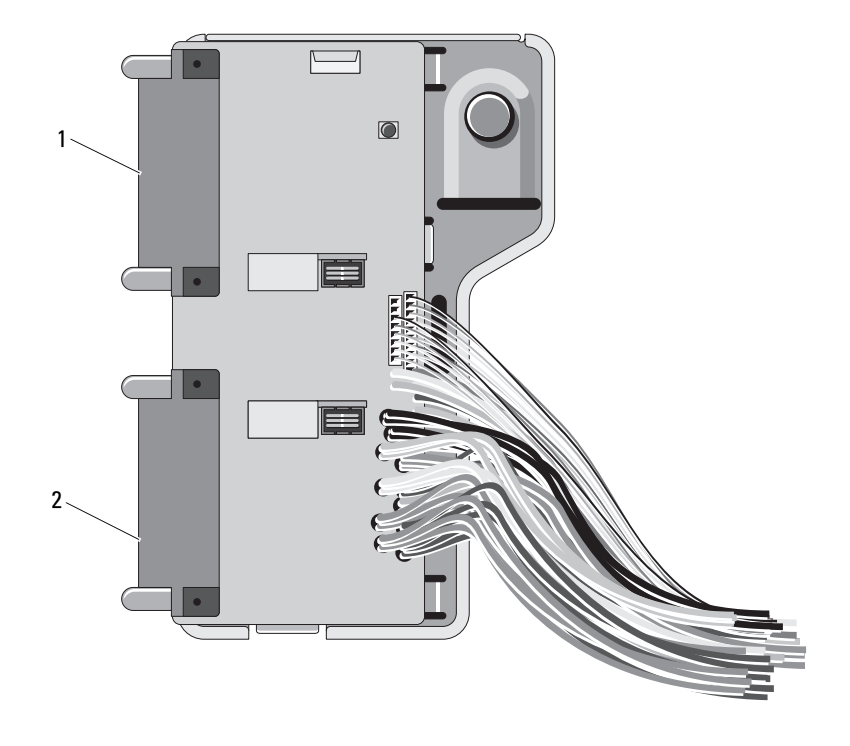

J\_PWR1 コネクタ 2 J\_PWR2 コネクタ

### <span id="page-204-0"></span>パスワードを忘れたとき

システムのソフトウェアセキュリティ機能として、システムパスワードと セットアップパスワードを設定することができます。これらのパスワード については、「セットアップユーティリティの使い方」で詳しく説明され ています。パスワードジャンパを使って、これらのパスワード機能を有効 または無効に設定できるので、現在どのようなパスワードが使用されてい てもクリアすることができます。

#### 注意:システムに付属のマニュアルで、安全にお使いいただくための注 意事項の「静電気障害への対処」を参照してください。

- 1 システムおよび接続されているすべての周辺機器の電源を切り、 電源コンセントから外します。
- 2 システムカバーを開きます。104 ペ[ージの「システムカバーの開](#page-103-1)閉」 を参照してください。
- 3 パスワードジャンパからジャンパプラグを取り外します。 システム基板上のパスワードジャンパ(「PWRD\_EN」のラベル表示) の位置は、図 [6-1](#page-199-0) を参照してください。
- 4 システムカバーを閉じます。104 ペ[ージの「システムカバーの開](#page-103-1)閉」 を参照してください。
- 5 システムおよび周辺機器を電源コンセントに接続し、システムの電 源をオンにします。

既存のパスワードは、パスワードジャンパプラグを取り外した状態 でシステムを再起動するまで無効(消去)になりません。ただし、 新しいシステムパスワードとセットアップパスワードの両方または どちらか一方を設定する前に、ジャンパプラグを取り付ける必要が あります。

- メモ:ジャンパプラグを取り外した状態のままシステムパスワード とセットアップパスワードの両方またはどちらか一方を設定すると、 システムは次回の起動時に新しいパスワードを無効にします。
- 6 システムおよび接続されているすべての周辺機器の電源を切り、 電源コンセントから外します。
- 7 システムカバーを開きます。104 ペ[ージの「システムカバーの開](#page-103-1)閉」 を参照してください。
- 8 パスワードジャンパにジャンパプラグを取り付けます。
- 9 システムカバーを閉じます。
- 10 システムおよび周辺機器を電源コンセントに接続し、システムの電 源をオンにします。
- 11 新しいシステムパスワードとセットアップパスワードの両方または そのどちらか一方を設定します。

セットアップユーティリティを使用して新しいパスワードを設定す るには、88 ペ[ージの「システムパスワードの設定」](#page-87-0)を参照してくだ さい。

# <span id="page-206-0"></span>困ったときは

### デルへのお問い合わせ

米国のお客様は、800-WWW-DELL(800-999-3355)までお電話ください。

■ メモ:お使いのコンピュータがインターネットに接続されていない場合 は、購入時の納品書、出荷伝票、請求書、またはデルの製品カタログで連 絡先をご確認ください。

デルでは、オンラインまたは電話によるサポートとサービスのオプション を複数提供しています。サポートやサービスの提供状況は国や製品ごとに 異なり、国 / 地域によってはご利用いただけないサービスもございます。 デルのセールス、テクニカルサポート、またはカスタマーサービスへは、 次の手順でお問い合わせいただけます。

- 1 **support.dell.com** にアクセスします。
- 2. ページ下の **国・地域の選択** ドロップダウンメニューで、お住まいの 国または地域を確認します。
- 3 ページの左側の お問い合わせ をクリックします。
- 4 必要なサービスまたはサポートのリンクを選択します。
- 5 ご都合の良いお問い合わせの方法を選択します。

# 用語集

**A** — Ampere(アンペア)。

**AC** — Alternating current (交流電流)。

**ACPI** — Advanced Configuration and Power Interface。OS で設定と電力管理 を実行するための標準インタフェースです。

**ANSI** — American National Standards Institute(米国規格協会)。米国の主要 技術標準開発機関です。

**Asset Tag** — 通常はシステム管理者がセキュリティやトラッキングのためにコ ンピュータごとに割り当てるコード。

**BMC** — Baseboard management controller (ベースボード管理コントローラ)。

**BTU** — British thermal unit (英国熱量単位)。

**C** — (セルシウス、摂氏)。

**cm** — (センチメートル)。

**COMn** — コンピュータのシリアルポートに対するデバイス名(n は整数値)。

**CPU** — Central processing unit(中央演算処理装置)。「プロセッサ」を参照し てください。

**DC** — Direct current (直流)。

**DDR** — Double-data rate (ダブルデータ速度)。クロックサイクルの上昇パル スと下降パルスの両方でデータを転送することでデータ速度を理論上 2 倍にす るメモリモジュール内のテクノロジです。

**DHCP** — Dynamic Host Configuration Protocol (ダイナミックホスト設定プロ トコル)。クライアントシステムに自動的に IP アドレスを割り当てるための方 法です。

**Diagnostics**(診断) — システム用の総合テストセット。

**DIMM** — Dual in-line Memory Module(デュアルインラインメモリモジュー ル)。「メモリモジュール」も参照してください。

**DNS** — Domain Name System(ドメインネームシステム)。たとえば **www.example.com** のようなインターネットのドメインネームを 208.77.188.166 のような IP アドレスに変換する方法です。

**DRAM** — Dynamic random-access memory (ダイナミック RAM)。通常、 システムの RAM は DRAM チップのみで構成されます。

**DVD** — Digital Versatile Disc または Digital Video Disc。

**ECC** — Error checking and correction (エラーチェックおよび訂正)。

#### 用語集 | 209

**EMI** — Electromagnetic interference(電磁波障害)。

**ERA** — Embedded remote access(組み込み型リモートアクセス)。ERA によ り、リモートアクセスコントローラを使用してネットワークサーバーをリモー ト管理(帯域外管理)できます。

**ESD** — Electrostatic discharge (静電気放電)。

**ESM** — Embedded server management (組み込み型サーバー管理)。

**F** — 華氏。

**FAT** — File allocation table(ファイルアロケーションテーブル)。FAT はファ イル保存の記録と管理のために MS-DOS® で使用されるファイルシステム構造 です。Microsoft® Windows® OS では、オプションとして FAT ファイルシステ ムを使用できます。

**FSB** — Front-Side Bus(フロントサイドバス)。プロセッサとメインメモリ (RAM)間のデータ伝送路および物理インタフェースです。

**FTP** — File transfer protocol (ファイル転送プロトコル)。

 $g$  — Gram  $(\overline{\nabla} \overline{\nabla} \Delta)$ 。

**G** — Gravity(重力加速度)。

**Gb** — Gigabit(ギガビット)。1 Gb = 1024 Mb = 1,073,741,824 ビット。

**GB** — Gigabyte(ギガバイト)。1 GB = 1024 MB = 1,073,741,824 バイト。 ただし、ハードドライブの容量を表すときには、1000 MB(10 億バイト)を意 味する場合もあります。

**Hz** — Hertz(ヘルツ)。

**I/O** — Input/output(入出力)。キーボードは入力デバイスで、プリンタは出力 デバイスです。一般に、I/O 処理は計算処理とは区別されます。

**IDE** — Integrated drive electronics。システム基板とストレージデバイスの間 の標準インタフェースです。

**iDRAC** — Internet Dell Remote Access Controller。インターネット SCSI プロ トコルを使用するリモートアクセスコントローラ。

**IP** — Internet Protocol(インターネットプロトコル)。

**IPv6** — Internet Protocol version 6。

**IPX** — Internet package exchange(インターネットパケット交換)。

**IRQ** — Interrupt request(割り込み要求)。周辺機器がデータを送信または受 信しようとする場合、必要な処理をプロセッサに要求する信号が IRQ 信号線を 介して送られます。コンピュータに接続する各周辺機器には IRQ 番号を割り当 てる必要があります。2 つの機器が同じ IRQ 番号を共有することはできますが、 両方の機器を同時に動作させることはできません。

**iSCSI** — インターネット SCSI (「SCSI」を参照)。ネットワークまたはインター ネット経由の SCSI デバイス通信を可能にするプロトコル。

**K** — Kilo(キロ)。1000 を表します。

**Kb** — Kilobit (キロビット)。1 Kb = 1024 ビット。

**KB** — Kilobyte (キロバイト)。1 KB = 1024 バイト。

**Kbps** — Kilobits per second (キロビット / 秒)。

**KBps** — Kilobytes per second (キロバイト / 秒)。

**kg** — Kilogram(キログラム)。1 kg = 1000 グラム。

**kHz** — Kilohertz(キロヘルツ)。

**KVM** — Keyboard/video/mouse(キーボード / ビデオ / マウス)。KVM は、 キーボード、マウス、ディスプレイを共有する複数のコンピュータを切り替え て使用するための装置です。

**LAN** — Local area network (ローカルエリアネットワーク)。通常、LAN のシ ステム構成は同じ建物内部または隣接した少数の建物に限定され、すべての装 置が LAN 専用のケーブルで接続されます。

**LCD** — Liquid crystal display (液晶ディスプレイ)。

**LED** — Light-emitting diode(発光ダイオード)。電流が流れると点灯する電子 部品です。

**LGA** — Land Grid Array(ランドグリッドアレイ)。

**LOM** — LAN on motherboard。

**LVD** — Low voltage differential (低電圧ディファレンシャル)。

**m** — Meter $(\times - \vdash \Downarrow)$ 

**mA** — Milliampere(ミリアンペア)。

**MAC アドレス — Media Access Control(メディアアクセスコントロール)アド** レス。ネットワーク上のシステムのハードウェアに付けられた固有の番号です。

**mAh** — Milliampere-hour (ミリアンペア時)。

**Mb** — Megabit (メガビット)。1 Mb = 1,048,576 ビット。

**MB** — Megabyte(メガバイト)。1 MB = 1,048,576 バイト。ただし、ハードド ライブの容量を表すときには、1 MB = 1,000,000 バイトを意味する場合もあり ます。

**Mbps** — Megabits per second (メガビット / 秒)。

**MBps** — Megabytes per second (メガバイト / 秒)。

**MBR** — Master boot record (マスターブートレコード)。

#### 用語集 | 211

**MHz** — Megahertz(メガヘルツ)。

**mm** — Millimeter(ミリメートル)。

**ms** — Millisecond (ミリ秒)。

**NAS** — Network Attached Storage(ネットワーク接続ストレージ)。ネット ワーク上に共有ストレージを実現するのに使用される概念です。NAS システム には、ファイルサーバー専用に最適化された OS、内蔵ハードウェア、およびソ フトウェアが搭載されています。

**NIC** — Network Interface Controller(ネットワークインタフェースコント ローラ)。コンピュータに取り付けられたネットワーク接続用のデバイスです。

**NMI** — Nonmaskable interrupt(マスク不能割り込み)。デバイスは NMI を送 信して、ハードウェアエラーをプロセッサに通知します。

**ns** — Nanosecond (ナノ秒)。

**NVRAM** — Nonvolatile random access memory(不揮発性ランダムアクセス メモリ)。コンピュータの電源を切っても情報が失われないメモリです。 NVRAM は、日付、時刻、システム設定情報の保持に使用されます。

**PCI** — Peripheral Component Interconnect。標準のローカルバス規格です。

**PDU** — Power distribution unit (配電コニット)。PDU は、複数のコンセントの 付いた電源で、ラック内のサーバーやストレージシステムに電力を供給します。

**POST** — Power-on self-test (電源投入時の自己診断)。コンピュータの電源を 入れると、OS がロードされる前に、RAM やハードドライブなどのさまざまな システムコンポーネントがテストされます。

**PXE** — Preboot eXecution Environment。ハードドライブや起動用ディスケッ トを使用せずに、LAN を介してシステムを起動する方法です。

**RAC** — Remote access controller(リモートアクセスコントローラ)。

**RAID** — Redundant array of independent disks。データの冗長性を提供する 方法です。一般的に実装される RAID には、RAID 0、RAID 1、RAID 5、RAID 10、および RAID 50 があります。「ミラーリング」および「ストライピング」 も参照してください。

**RAM** — Random-access memory (ランダムアクセスメモリ)。プログラムの命 令やデータを保存するシステムの主要な一次記憶領域です。コンピュータの電 源を切ると、RAM に保存されている情報はすべて失われます。

**R-DIMM** — レジスタ DDR3 メモリモジュール。

**readme** ファイル — ソフトウェアやハードウェアの製品に付属しているテキ ストファイル。製品に関する補足情報やマニュアルのアップデート情報などが 入っています。

212 用語集

**ROM** — Read-only memory(読み取り専用メモリ)。コンピュータのプログラ ムの中には、ROM コードで実行しなければならないものがあります。コン ピュータの電源を切っても、ROM チップの内容は保持されます。ROM コード の例には、コンピュータの起動ルーチンと POST を起動するプログラムなどが あります。

**ROMB** — RAID on motherboard (オンボードの RAID)。

**SAN** — Storage Area Network(ストレージエリアネットワーク)。ネットワー クに接続されたリモートのストレージデバイスをサーバーから見るとローカル 接続されているように認識させるネットワークアーキテクチャ。

**SAS** — Serial-attached SCSI (シリアル接続 SCSI)。

**SATA** — Serial Advanced Technology Attachment。システム基板とストレー ジデバイスの間の標準インタフェースです。

**SCSI** — Small computer system interface。通常のポートよりも速いデータ転 送レートを持つ I/O バスインタフェース。

**SD** カード — SD フラッシュメモリカード。

**SDRAM** — Synchronous dynamic random-access memory (同期ダイナミック ランダムアクセスメモリ)。

**sec** — Second  $(\frac{1}{W})$ 。

**SMART** — Self-Monitoring Analysis and Reporting Technology(システムの 自己監視分析および報告テクノロジ)。システム BIOS にエラーや障害があった 場合に、ハーディスクドドライブが報告し、画面にエラーメッセージを表示す るための技術です。

**SMP** — Symmetric multiprocessing (対称型マルチプロセッシング)。高帯域 幅のリンクを介して複数のプロセッサを接続し、各プロセッサが同等な立場で I/O 処理を行うように OS によって管理する技法です。

**SNMP** — Simple Network Management Protocol。ネットワーク管理者がリ モートでワークステーションの監視および管理を行うための標準インタフェー スです。

**SVGA** — Super video graphics array(スーパービデオグラフィックスアレ イ)。VGA と SVGA は、従来の規格よりも優れた解像度と色表示機能を持つビ デオアダプタに関するビデオ規格です。

**TCP/IP** — Transmission Control Protocol/Internet Protocol(伝送制御プロトコ ル / インターネットプロトコル)。

**TOE** — TCP/IP オフロードエンジン。

**U-DIMM** — Unregistered (バッファなし) DDR3 メモリモジュール。

#### 用語集 | 213

**UPS** — Uninterruptible power supply(無停電電源装置)。電気的な障害が発 生した場合に、システムの電源が切れないようにするためのバッテリー電源ユ ニットです。

**USB** — Universal Serial Bus(ユニバーサルシリアルバス)。USB コネクタは、 マウス、キーボードなど、USB 準拠の複数のデバイスに対応しています。USB デバイスはシステムの実行中でも取り付け、取り外しが可能です。

**USB** メモリキー — 「メモリキー」を参照してください。

**V** — Volt(ボルト)。

**VAC** — Volts alternating current(交流電圧)。

**VDC** — Volt direct current(直流電圧)。

**VGA** — Video graphics array(ビデオグラフィックスアレイ)。VGA と SVGA は、従来の規格よりも優れた解像度と色表示機能を持つビデオアダプタに関す るビデオ規格です。

 $W - W$ att $(\nabla y)$ <sub>。</sub>

**WH** — Watt-hour (ワット時)。

**XML** — Extensible Markup Language(拡張可能なマーク付け言語)。イン ターネット、イントラネット、その他のネットワークで形式とデータの両方を 共有し、共通の情報形式を作成するための仕様です。

**ZIF** — Zero insertion force。力をかけずにプロセッサの着脱ができるソケット です。

アップリンクポート — 別のハブまたはスイッチに接続する際に使用するネット ワークハブまたはスイッチ上のポート。クロスオーバーケーブルを必要としま せん。

仮想化 — ソフトウェアを介して 1 台のコンピュータのリソースを複数の環境で 共有する機能。1 台の物理システムが、ユーザーからは複数の OS をホストでき る複数の仮想システムに見えます。

拡張カード — NIC や SCSI アダプタなどの、システム基板上の拡張カードコネ クタに差し込むアドインカード。拡張カードは、拡張バスと周辺機器間のイン タフェースとして、システムに特別な機能を追加します。

拡張カードコネクタ — 拡張カードを差し込むシステム基板またはライザーボー ド上のコネクタ。

拡張バス — お使いのシステムには、プロセッサがネットワークカードなどの周 辺機器のコントローラと通信できるようにするための拡張バスがあります。

環境温度 — システムが置かれている場所や部屋の温度。

起動可能なメディア — ハードドライブから起動できない場合に OS の起動に使 用する CD、ディスケット、または USB メモリキーです。

214 用語集

キャッシュ - データを高速検索できるように、データまたは命令のコピーを保 持するための高速記憶領域。

グラフィックモード — x 水平画素数、y 垂直画素数、および <sup>z</sup>色数で表される ビデオモードです。

コプロセッサ — コンピュータのプロセッサを特定の処理タスクから解放するた めのチップ。たとえば、数値演算コプロセッサは数値演算処理を行います。

コントローラ — プロセッサとメモリ間、またはプロセッサと周辺機器間のデー タ転送を制御するチップまたは拡張カード。

コントロールパネル — 電源ボタン、電源インジケータなどの、ボタンやインジ ケータを収めたシステムの部品。

サービスタグ - 弊社カスタマーサポートまたはテクニカルサポートにお問い合 わせになる際に、コンピュータを識別するためのバーコードラベル。

システム基板 — コンピュータの主要な回路ボードであるシステム基板には、 プロセッサ、RAM、周辺機器用コントローラ、各種 ROM チップなど、大部分 の重要なコンポーネントが搭載されています。

システム設定情報 — メモリに保存されたデータで、取り付けられているハード ウェアの種類およびシステムの動作設定が記録されています。

システムメモリ — 「RAM」を参照してください。

ジャンパ — 回路基板上の小さなブロック。2 本以上のピンが出ています。ピン にはワイヤを格納したプラスチック製のプラグが被せてあります。ワイヤはピ ン同士を接続して、回路を形成します。ジャンパを使用すれば、基板の回路構 成を簡単に変更できます。

周辺機器 — コンピュータに接続される内蔵装置または外付け装置(ディスケッ トドライブ、キーボードなど)。

シリアルポート — 一度に 1 ビットずつデータを転送する 9 ピンコネクタのレ ガシー I/O ポート。モデムとシステムの間の接続に最もよく使用されます。

ストライピング — 3 台以上のハードドライブを並べて 1 台のディスクドライブ (= アレイ)のように使用して書き込みを行いますが、各ディスクの一部のス ペースしか使用しません。ストライピングに使用される各ディスク内のスペー ス(ストライプ)は、各ディスクとも同じ容量です。仮想ディスクでは、ディ スクアレイ内の一組のディスクのセットに対して複数のストライプを設定する こともできます。「ガーディング」、「ミラーリング」、「RAID」も参照してくだ さい。

セットアップユーティリティ — コンピュータのハードウェア構成やパスワード 保護などの機能を設定して、システムの動作をカスタマイズするための BIOS プログラム。セットアップユーティリティは NVRAM に保存されるため、設定 は再度変更しない限り有効に維持されます。

用語集 | 215

ターミネータ — 一部のデバイス(SCSI ケーブルの終端に接続されるデバイス など)では、ケーブル内信号反射や不正信号を防止するための終端処理が必要 です。このようなデバイスを連結する場合は、デバイスのジャンパまたはス イッチ設定を変更するか、デバイスの設定ソフトウェアの設定を変更すること によってターミネータを有効または無効にする必要があります。

デバイスドライバ — OS やプログラムが周辺機器と正しくインタフェースでき るようにするためのプログラム。

ドライバ — 「デバイスドライバ」を参照してください。

バス — コンピュータ内部の各コンポーネント間のデータ伝送経路。たとえば、 拡張バスは、プロセッサがコンピュータに接続された周辺機器用のコントロー ラと通信するための経路です。また、アドレスバスとデータバスは、プロセッ サと RAM 間の通信に使用されます。

**バックアップ —** プログラムやデータファイルのコピー。安全対策として、コン ピュータのハードドライブは定期的にバックアップしてください。

パーティション — **fdisk** コマンドを使用すると、ハードドライブをパーティ ションと呼ばれる複数の物理セクションに分割できます。各パーティションに は、複数の論理ドライブを設定することができます。各論理ドライブは **format** コマンドを使用してフォーマットする必要があります。

パリティ — データブロックに関連付けられた冗長情報。

パリティストライプ — RAID アレイにおいて、パリティデータが入っているス トライプされたハードドライブ。

ピクセル — ビデオ画面上の単一の点。画像は、ピクセルを縦横に配置すること で作成されます。ビデオの解像度(640 x 480 など)は、上下左右に並ぶピクセ ルの数で表します。

ビデオアダプタ — モニターと組み合わせることで、コンピュータにビデオ機能 を提供する論理回路。ビデオアダプタは、システム基板に組み込まれている場 合や拡張スロットに装着する拡張カードの場合があります。

 $E = \frac{1}{2} \pi \frac{1}{2} \mathbb{E} \mathbb{E} \left[ \mathbb{E} \left[ \mathbb{E$ セル数の形で示したものです。特定の解像度でプログラムの画面を表示するに は、ディスプレイがその解像度をサポートしていて、適切なビデオドライバが インストールされていなければなりません。

ビデオメモリ — ほとんどの VGA ビデオアダプタと SVGA ビデオアダプタには、 システムの RAM とは別に、メモリチップが内蔵されています。プログラムで同 時に表示できる色数は、主に取り付けられたビデオメモリの容量によって決まり ます(他の要因としては、ビデオドライバとモニターの性能があります)。

ファイバーチャネル — 主にネットワークストレージデバイスに使用される高速 ネットワークインタフェース。

216 | 用語集
フラッシュメモリ — ソフトウェアユーティリティを使用してプログラミングと 再プログラミングができる電子チップの一種。

ブレード — プロセッサ、メモリ、ハードドライブを組み込んだモジュール。 このモジュールは、電源ユニットとファンを搭載したシャーシに取り付けます。

プロセッサ — 演算機能と論理機能の解釈と実行を制御する、コンピュータ内部 の主要な演算チップ。通常、特定のプロセッサ用に書かれたソフトウェアを別 のプロセッサ上で実行するには、ソフトウェアの改訂が必要です。「CPU」はプ ロセッサの同義語です。

ホストアダプタ - システムのバスと周辺機器(通常はストレージデバイス)の 間の通信を実現するコントローラ。

ホットスワップ — システムに電源が入って稼動している間にデバイス(通常は ハードドライブまたは内蔵冷却ファン)をホストシステムに挿入する、または 取り付けることができる機能。

ミラーリング - データ冗長性の一種。一組の複数の物理ドライブを使用して データを格納し、さらに一組または複数組の追加のドライブに同じデータのコ ピーを格納します。ミラーリング機能はソフトウェアによって実現されます。 「ストライピング」および「RAID」も参照してください。

メモリアドレス — コンピュータの RAM 内部にある特定の位置。通常、メモリ アドレスは 16 進数で表します。

メモリモジュール — システム基板に接続されている、DRAM チップを搭載し た小型回路基板。

ユーティリティ — メモリ、ディスクドライブ、プリンタなどのシステム資源を 管理するためのプログラム。

読み取り専用ファイル — 編集や削除が禁止されているファイルのことをいい ます。

ローカルバス — ローカルバス拡張機能を持つコンピュータでは、特定の周辺デ バイス(ビデオアダプタ回路など)を従来の拡張バスを使用する場合よりもか なり高速に動作するように設定できます。「バス」も参照してください。

メモリ — 基本的なシステムデータを記憶するハードドライブ以外の装置。コン ピュータには、複数の異なるタイプのメモリを搭載できます。たとえば、内蔵 メモリ(ROM と RAM)、増設メモリモジュール(DIMM)などです。

メモリキー — USB コネクタと一体化したポータブルフラッシュメモリストレー ジデバイス。

# 用語集

# 索引

## B

**BMC** 設定 , [94](#page-93-0)

# C

CD ドライブ トラブルシューティング , [185](#page-184-0)

# D

Dell PowerEdge Diagnostics 使い方 , [195](#page-194-0) Diagnostics(診断) Advanced Testing オプション , [197](#page-196-0) Dell PowerEdge Diagnostics の使い方 , [195](#page-194-0) テストオプション , [197](#page-196-1) 使用する状況 , [196](#page-195-0) DIMM

[「メモリモジュール\(](#page-119-0)DIMM)」 を参照

# I

iDRAC 設定ユーティリティ , [95](#page-94-0)

## L

LCD パネル  $X = 1 - 18$  $X = 1 - 18$ 機能 , [17](#page-16-0)

#### N

NIC インジケータ , [26](#page-25-0) トラブルシューティング , [176](#page-175-0)

# P

POST システムの機能へのア クセス , [13](#page-12-0)

# S

SAS RAID コントローラドー ターカード トラブルシューティング , [188](#page-187-0) SAS コントローラドーターカード トラブルシューティング , [188](#page-187-0) SAS [ハードドライブ「ハードド](#page-107-0) ライブ | を参照 SATA [ハードドライブ「ハード](#page-107-0) [ドライブ」を参照](#page-107-0)

#### 索引 | 219

# T

TPM セキュリティ , [82](#page-81-0)

# $\mathbf{U}$

UEFI ブートマネージャ UEFI 起動設定画面 , [86](#page-85-0) システムユーティリテ ィ画面 , [87](#page-86-0) メイン画面 , [86](#page-85-0) 起動 , [84](#page-83-0)

#### USB

メモリキー用の内部コ ネクタ, [139](#page-138-0)

# あ

アップグレード プロセッサ , [150](#page-149-0) アドバンスト ECC メモリモ ジュール , [122](#page-121-0) 安全について , [173](#page-172-0)

#### い

インジケータ NIC, [26](#page-25-0) 前面パネル , [14](#page-13-0) 電源 , [14](#page-13-0), [26](#page-25-1)

え

エラーメッセージ , [70](#page-69-0)

## お

オプション セットアップユーティ リティ , [71](#page-70-0) オプティマイザメモリ モード , [122](#page-121-1)

#### か

ガイドライン 外付けデバイスの接続 , [25](#page-24-0) メモリの取り付け , [121](#page-120-0) 拡張カード トラブルシューティング , [190](#page-189-0) 取り付け , [129](#page-128-0) 取り外し , [132](#page-131-0)

# き

起動時 システムの機能への アクセス , [13](#page-12-0) キーボード トラブルシューティング , [174](#page-173-0)

## け

警告メッセージ , [66](#page-65-0)

#### こ

交換 システムバッテリー , [155](#page-154-0) コネクタ USB, [23](#page-22-0) ビデオ , [23](#page-22-0) コントロールパネルアセンブリ LCD パネルの機能, [17](#page-16-0) 機能 , [14](#page-13-0) 取り付け , [161](#page-160-0) 取り外し , [159](#page-158-0)

# さ

サポート デルへのお問い合わせ , [207](#page-206-0)

# し

システムが損傷した場合 トラブルシューティング , [178](#page-177-0) システムが濡れた場合 トラブルシューティング , [177](#page-176-0) システム機能 アクセス , [13](#page-12-0) システムの保護 , [82](#page-81-0), [89](#page-88-0) システムパスワード , [87](#page-86-1) システムメッセージ , [47](#page-46-0) システム冷却 トラブルシューティング , [180](#page-179-0)

## せ

セットアップパスワード , [91](#page-90-0) セットアップユーティリティ キーストローク , [70](#page-69-1) CPU のオプション , [75](#page-74-0) オプション , [71](#page-70-0) 起動 , [70](#page-69-1) システムセキュリティのオプ ション , [82](#page-81-0) シリアル通信のオプション , [79](#page-78-0), [80](#page-79-0), [81](#page-80-0) メモリのオプション , [73](#page-72-0), [76](#page-75-0), [77](#page-76-0) セットアップユーティリテ ィの画面 メイン , [71](#page-70-1) 前面パネルの機能 , [14](#page-13-0)

# た

ダミー ハードドライブ , [108](#page-107-1)

# て

テープドライブ トラブルシューティング , [186](#page-185-0) デル お問い合わせ , [207](#page-206-0) デルへのお問い合わせ , [207](#page-206-1) 電源インジケータ , [14](#page-13-0), [26](#page-25-1)

電源ユニット インジケータ , [26](#page-25-1) トラブルシューティング , [180](#page-179-1) 電話番号 , [207](#page-206-1)

# と

ドライブダミー 取り付け , [108](#page-107-2) 取り外し , [108](#page-107-1) トラブルシューティング CD ドライブ , [185](#page-184-0) NIC, [176](#page-175-0) SAS RAID コントローラド ーターカード , [188](#page-187-0) 外部接続 [174](#page-173-1) 拡張カード , [190](#page-189-0) キーボード , [174](#page-173-0) システムが損傷した場合 , [178](#page-177-0) システムが濡れた場合 , [177](#page-176-0) システム冷却 , [180](#page-179-0) テープドライブ , [186](#page-185-0) 電源ユニット, [180](#page-179-1) バッテリー , [179](#page-178-0) ハードドライブ , [187](#page-186-0) ビデオ , [174](#page-173-2) マイクロプロセッサ , [191](#page-190-0) メモリ , [182](#page-181-0) 冷却ファン , [181](#page-180-0)

取り付け 拡張カード , [129](#page-128-0) コントロールパネルア センブリ , [161](#page-160-0) ハードドライブ(ケーブル接続 済み), [114](#page-113-0) ハードドライブのダミー , [108](#page-107-2) ハードドライブ(ホットプラグ 対応), [110](#page-109-0) プロセッサ , [153](#page-152-0) メモリモジュール , [124](#page-123-0) 取り外し 拡張カード , [132](#page-131-0) コントロールパネルア センブリ , [159](#page-158-0) ハードドライブ(ケーブル接続 済み), [112](#page-111-0) ハードドライブのダミー , [108](#page-107-1) ハードドライブ(ホットプラグ 対応), [109](#page-108-0) プロセッサ , [150](#page-149-1) メモリモジュール , [127](#page-126-0)

## は

パスワード  $\bigtriangledown$  $\overline{z}$  $\overline{z}$  $\overline{z}$  $\overline{z}$ , [87](#page-86-1) セットアップ , [91](#page-90-0) 忘れたとき , [205](#page-204-0) バッテリー RAID カードバッテリーのトラ ブルシューティング , [188](#page-187-0) トラブルシューティング , [179](#page-178-0)

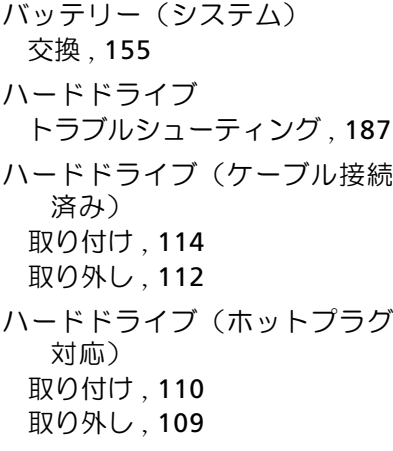

# ひ

ビデオ トラブルシューティング , [174](#page-173-2) ヒートシンク , [152](#page-151-0)

# ふ

プロセッサ アップグレード , [150](#page-149-0) 取り付け , [153](#page-152-0) 取り外し , [150](#page-149-1)

#### まわり まいしょう

マイクロプロセッサ トラブルシューティング , [191](#page-190-0)

# め

メッセージ エラーメッセージ , [70](#page-69-0) 警告 , [66](#page-65-0)  $\bigtriangledown$  $\overline{z}$  $\overline{z}$  $\overline{z}$  $\overline{z}$  $\overline{z}$  $\overline{z}$  $\overline{z}$  $\overline{z}$  $\overline{z}$ ステータス LCD, [31](#page-30-0) メモリ トラブルシューティング , [182](#page-181-0) メモリキーコネクタ (USB), [139](#page-138-0) メモリミラーリングメ モリモード , [122](#page-121-2) メモリモジュール アドバンスト ECC, [122](#page-121-3) メモリモジュール(DIMM) RDIMM 構成 , [123](#page-122-0) 構成 , [121](#page-120-0) 取り付け , [124](#page-123-0) 取り外し , [127](#page-126-0) メモリモード オプティマイザ , [122](#page-121-1) メモリミラーリング , [122](#page-121-2)

# れ

冷却ファン トラブルシューティング , [181](#page-180-0)

224 | 索引